## HP Asset Manager

Version du logiciel : 5.10

## **Achats**

Date de publication de la documentation : 06 June 2008 Date de publication du logiciel : June 2008

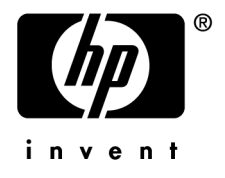

## Avis juridiques

*Copyrights*

© Copyright 1994-2008 Hewlett-Packard Development Company, L.P.

#### *Mention relative à la restriction des droits*

Ce logiciel est confidentiel.

Vous devez disposer d'une licence HP valide pour détenir, utiliser ou copier ce logiciel.

Conformément aux articles FAR 12.211 et 12.212, les logiciels commerciaux, les documentations logicielles et les données techniques des articles commerciaux sont autorisés au Gouvernement Fédéral des Etats-Unis d'Amérique selon les termes du contrat de licence commercial standard.

#### *Garanties*

Les seules garanties qui s'appliquent aux produits et services HP figurent dans les déclarations de garanties formelles qui accompagnent ces produits et services.

Rien de ce qui figure dans cette documentation ne peut être interprété comme constituant une garantie supplémentaire.

HP n'est pas responsable des erreurs ou omissions techniques ou éditoriales qui pourraient figurer dans cette documentation.

Les informations contenues dans cette documentation sont sujettes à des modifications sans préavis.

#### *Marques*

- Adobe®, Adobe logo®, Acrobat® and Acrobat Logo® are trademarks of Adobe Systems Incorporated.
- Corel® and Corel logo® are trademarks or registered trademarks of Corel Corporation or Corel Corporation Limited.
- Java<sup>™</sup> is a US trademark of Sun Microsystems, Inc.
- Microsoft®, Windows®, Windows NT®, Windows® XP, Windows Mobile® and Windows Vista® are U.S. registered trademarks of Microsoft Corporation.
- Oracle® is a registered trademark of Oracle Corporation and/or its affiliates.
- UNIX<sup>®</sup> is a registered trademark of The Open Group.

# Table des matières

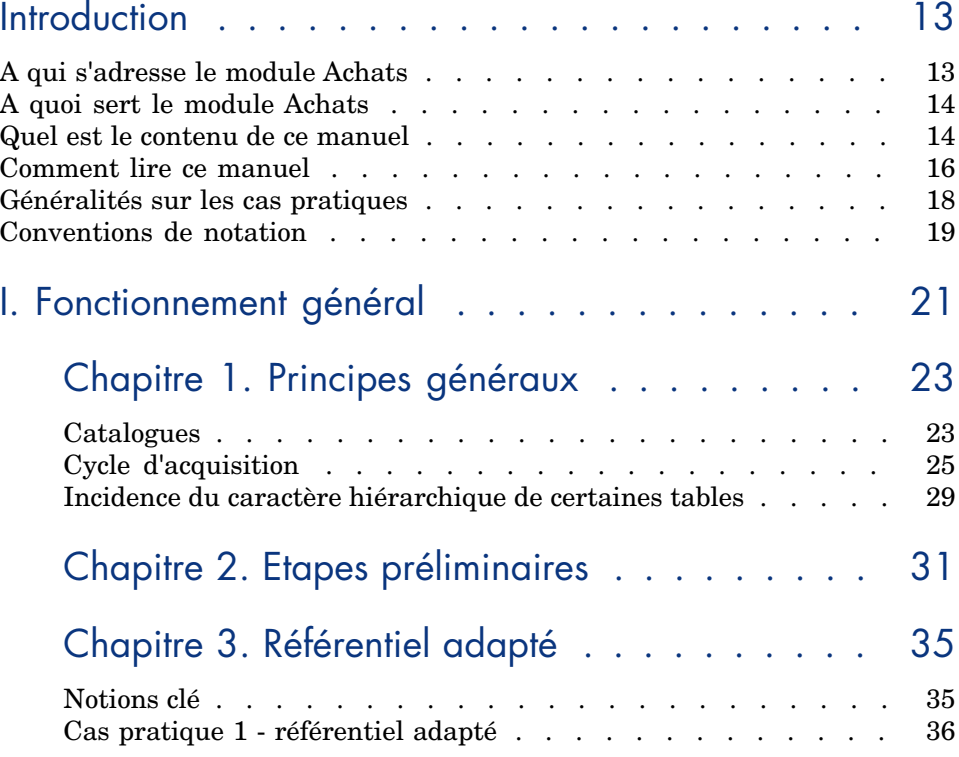

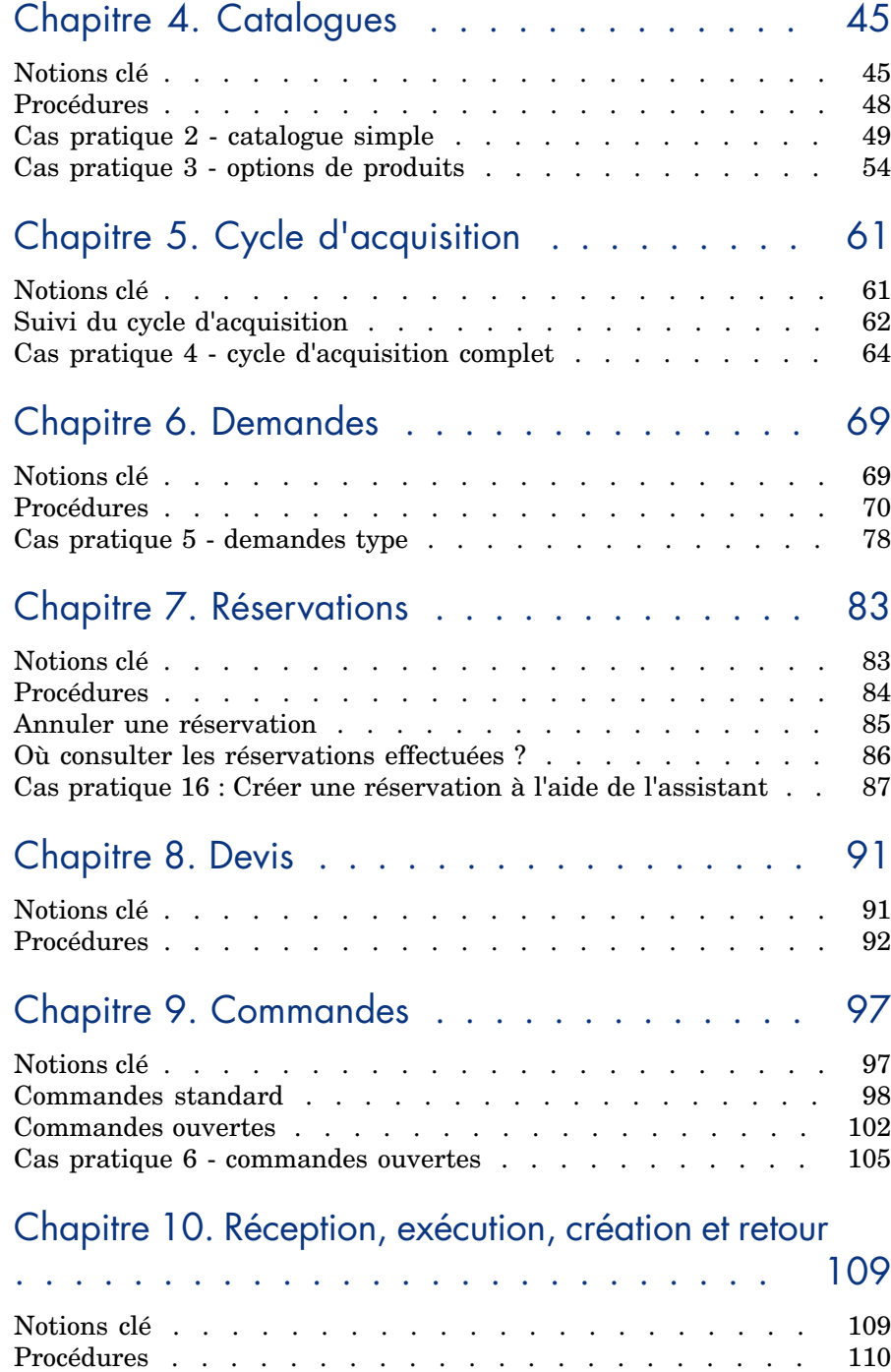

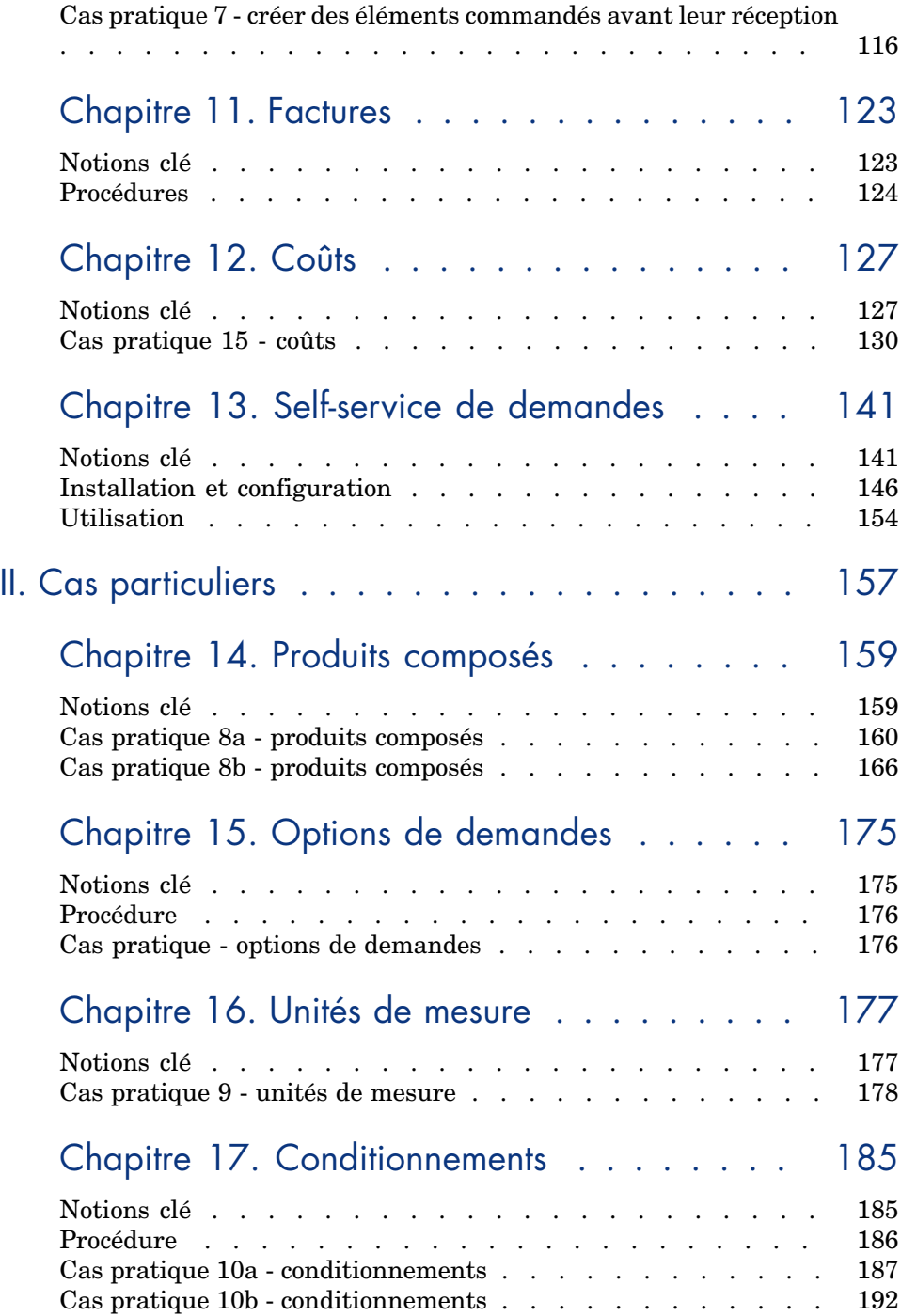

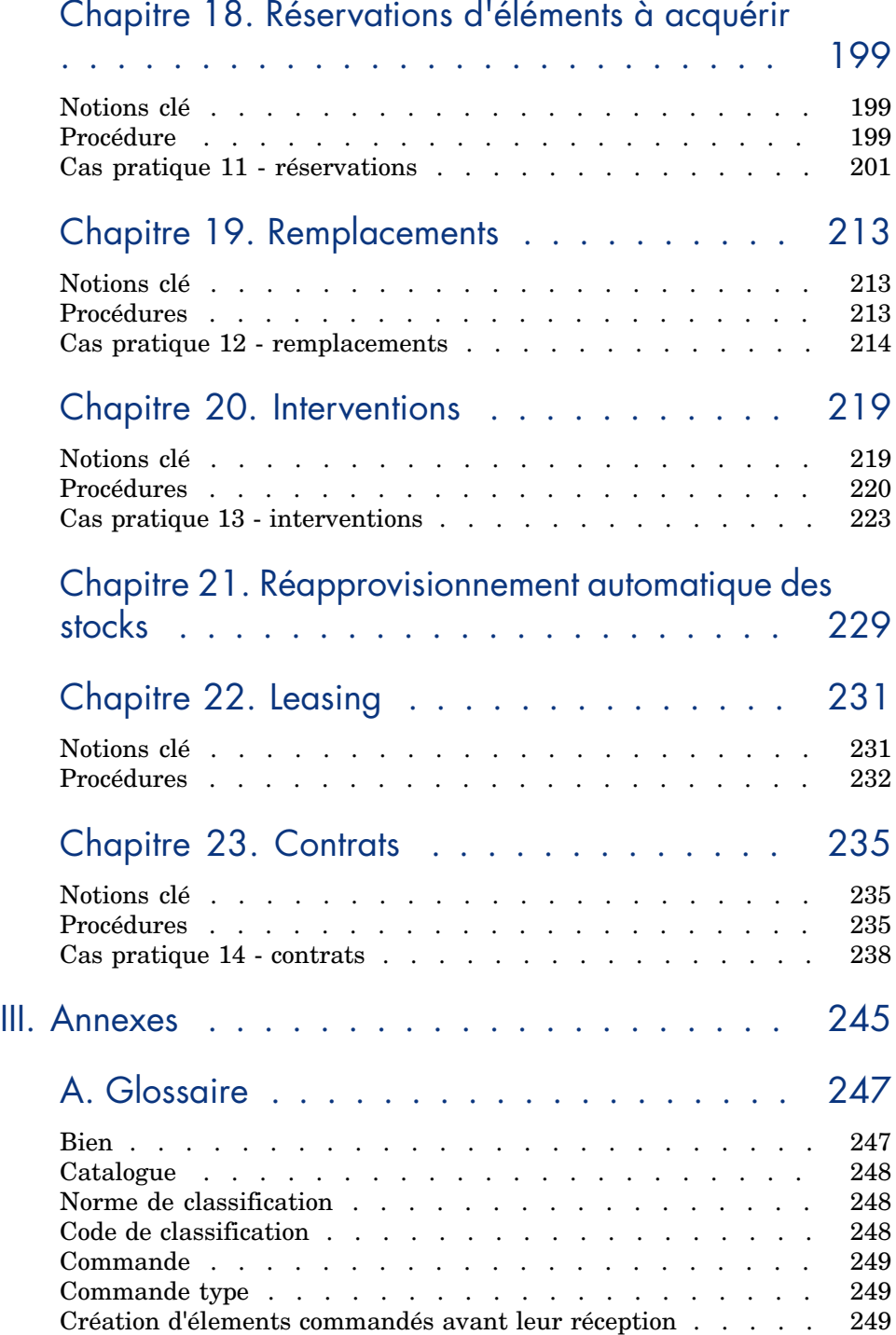

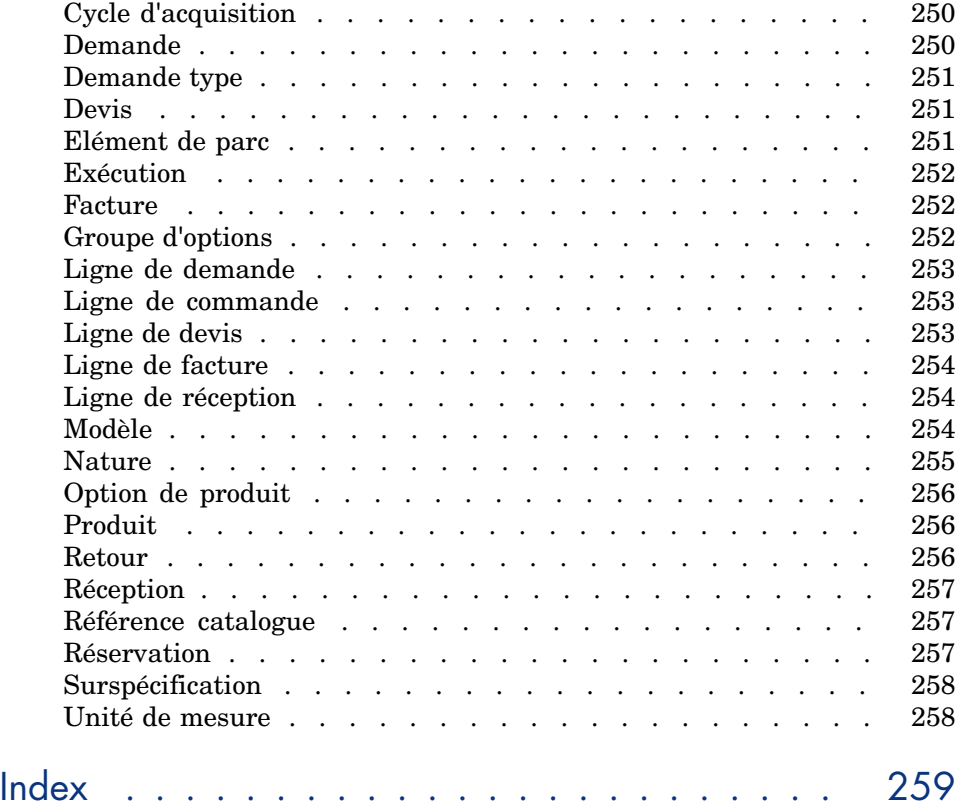

# Liste des illustrations

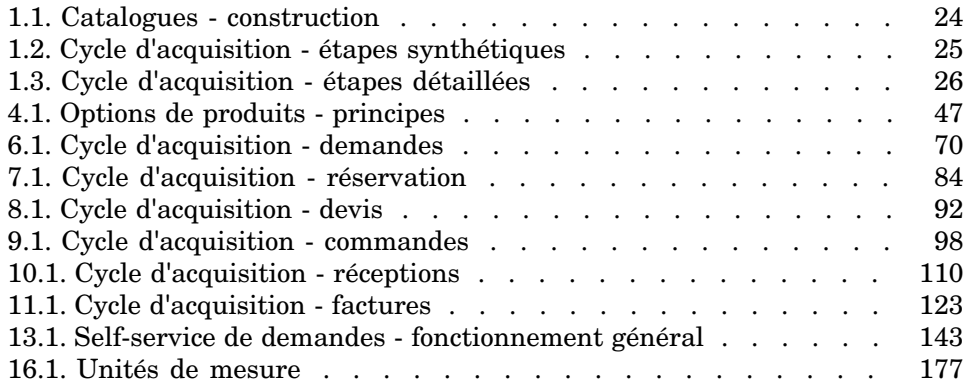

# Liste des tableaux

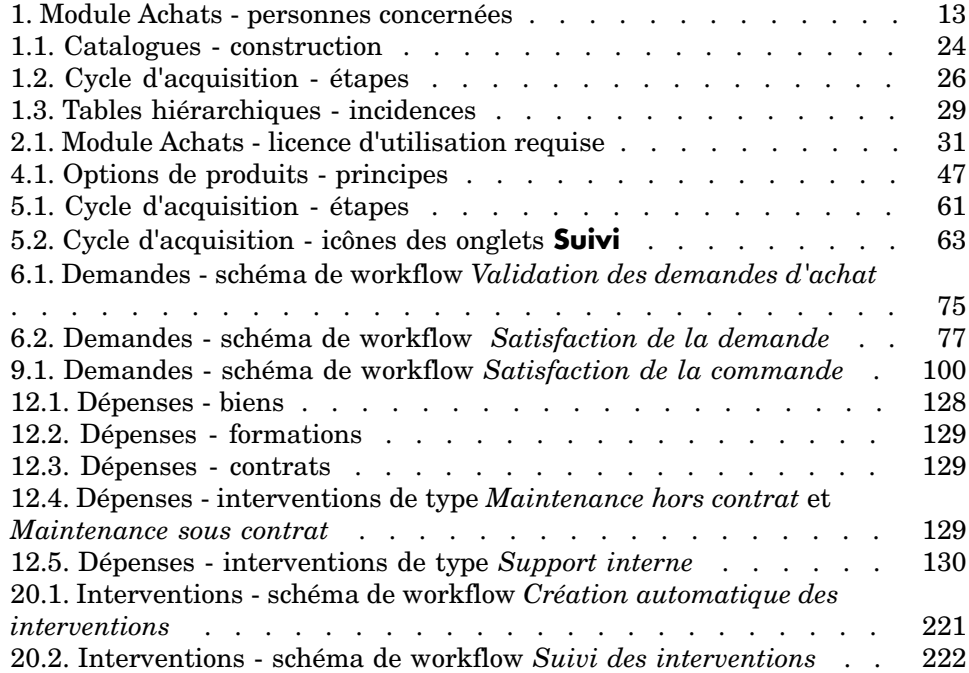

## Introduction

## A qui s'adresse le module Achats

Le module Achats s'adresse aux sociétés qui souhaitent gérer l'acquisition de matériel et de services à l'aide de Asset Manager.

Le module Achats est utilisé par les personnes suivantes :

#### **Tableau 1. Module Achats - personnes concernées**

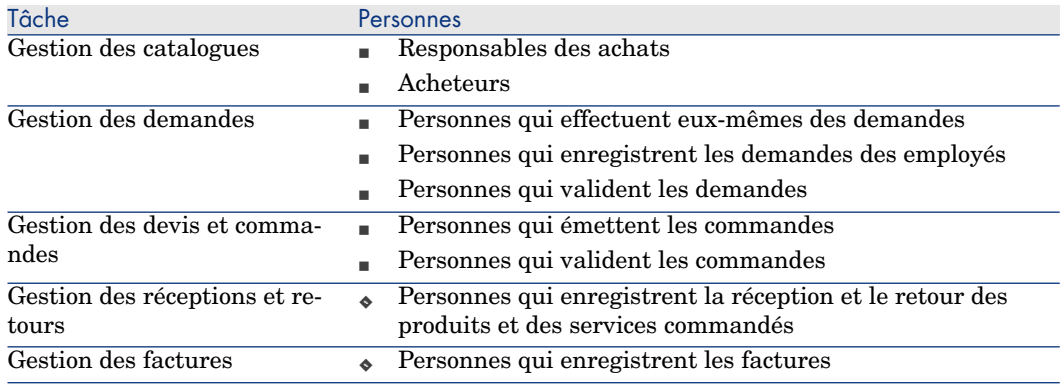

### A quoi sert le module Achats

Le module Achats permet de gérer l'acquisition des éléments et services suivants :

- <sup>n</sup> Eléments de parc
- **n** Interventions
- Contrats
- [Utilisations de contr](#page-20-0)ats
- **Forma[tions](#page-22-0)**
- <sup>n</sup> Câbles

Le module Achats permet de créer ces éléments et services dans leurs tables respectives lorsqu'ils sont réceptionnés.

### Quel est le conten[u de ce manuel](#page-30-0)

#### Partie Fonctionnement général

#### **Chapitre Principes généraux**

Ce chapitre présente les grands principes de fonctionnement du module Achats : prérequis, création de catalogues, gestion du cycle d'acquisition, incidences du caractère [hiérarchique](#page-44-0) de certaines tables lors de la réception du matériel et des services commandés.

#### **Chapitre [Etapes préliminaire](#page-60-0)s**

Ce chapitre vous explique quels sont les prérequis et comment préparer votre base de données à l'utilisation du module *Achats*.

#### **Chapitre Référentiel adapté**

Ce chapitre explique comment construire un référentiel (enregistrements de référence) adapté au module Achats.

#### **Chapitre Catalogues**

Ce chapitre explique comment décrire l'offre de vos fournisseurs.

#### **Chapitre Cycle d'acquisition**

Ce chapitre décrit les étapes successives du cycle d'acquisition.

#### **Chapitre Demandes**

Ce chapit[re explique comment gérer des demandes.](#page-108-0)

#### **Chapitre Réservations**

Ce chapitre explique comment gérer des réservations.

#### **Chapitre Devis**

Ce chapit[re explique](#page-122-0) comment gérer des devis.

#### **Chapitre Commandes**

Ce chapitre explique comment gérer des commandes.

#### **Chapitre [Récep](#page-126-0)tion, exécution, création et retour**

Ce chapitre explique comment gérer la réception du matériel et des services commandés et leur éventuel retour.

Il explique également comment créer des enregistrements dans la base [avant-même q](#page-156-0)ue le matériel et les services aient été réceptionnés.

#### **Chapitre [Factures](#page-158-0)**

Ce chapitre explique comment enregistrer les factures du matériel et des services réceptionnés.

#### **Chapitre [Coûts](#page-176-0)**

Ce chapitre explique comment gérer les informations liées aux coûts d'acquisition.

#### Partie Cas particuliers

#### **Chapitre Produits composés**

Ce chapitre explique comment gérer les offres groupées de produits que proposent les fournisseurs.

#### **Chapitre Unités de mesure**

Ce chapitre explique comment tenir compte des unités de mesure du matériel dont vous faites l'acquisition.

#### **Chapitre [Conditionnem](#page-218-0)ents**

Ce chapitre explique comment tenir compte de la façon dont est conditionné le matériel [dont vous faites l](#page-228-0)'[acquisition.](#page-228-0)

#### **Chapitre Réservations d'éléments à acquérir**

Ce chapitre explique comment réserver des éléments de parc à acquérir.

#### **Chapitre [Remplac](#page-230-0)ements**

Ce chapitre explique comment remplacer des biens.

#### **Chapitre [Intervent](#page-234-0)ions**

Ce chapitre explique comment gérer l'acquisition d'interventions.

#### **Chapitre Réapprovisionnement automatique des stocks**

Ce chapitre explique comment gérer le réapprovisionnement automatique des [stocks](#page-244-0).

#### **Chapitr[e Leasing](#page-246-0)**

Ce chapitre explique comment gérer l'acquisition des biens dans le cadre des contrats de leasing.

#### **Chapitre Contrats**

Ce chapitre explique comment gérer le rattachement des biens demandés à des contrats.

#### Partie Annexes

#### **Annexe Glossaire**

Le glossaire vous donne une définition des termes clé du module Achats.

### Comment lire ce manuel

Voici quelques chemins de lecture possibles en fonction du profil de lecteur :

#### Responsable de la m[ise en place du m](#page-22-0)odule *Achats* de Asset Manager

Nous recom[mandons au](#page-44-0) responsable de la mise en place du module *Achats* de lire l'intégra[lité de cette docume](#page-60-0)ntation, dans l'ordre où elle a été écrite, afin de se faire u[ne idée com](#page-68-0)plète du fonctionnement du module.

#### Responsable des ach[ats](#page-90-0)

Chapitre [Princ](#page-126-0)[ipes généraux](#page-158-0) [page 23]

#### Acheteur

- Chapitre [Principes généraux](#page-198-0) [page 23]
- Chapitre [Catalogues](#page-212-0) [page 45]
- Chapitre [Cycle d'acquis](#page-218-0)ition [page 61]
- Chapitre [Demandes](#page-228-0) [page 69]
- Chapitre Réservations [page 83]
- Chapitre Devis [page 91]
- Chapitre Coûts [page 127]
- Chapitre [Produits composés](#page-22-0) [page 159]
- Chapitre [Unités de mesure](#page-60-0) [page 177]
- Chapitre [Conditionn](#page-68-0)ements [page 185]
- Chapitre [Réservations](#page-82-0) d'éléments à acquérir [page 199]
- Chapitre [Remplacements](#page-184-0) [page 213]
- Chapitre [Interventions](#page-198-0) [page 219]
- Chapitre [Réapprovisionne](#page-212-0)ment automatique des stocks [page 229]

#### Employé qui enregistre des demandes

- Chapitre [Principes généraux](#page-22-0) [page 23]
- Chapitre Cycle d'acquisition [page 61]
- Chapitre Demandes [page 69]
- Chapitre Réservations [page 83]
- Chapitre Conditionnements [page 185]
- Chapitre Réservations d'éléments à acquérir [page 199]
- Chapitre Remplacements [page 213]

#### Personnes qui valident les demandes

Chapitre Principes généraux [page 23]

Chapitre [Dema](#page-90-0)[ndes](#page-96-0) [page 69]

#### Personnes qui émette[nt les commande](#page-176-0)s

- Chapitre [Principes généraux](#page-184-0) [page 23]
- Chapitre Etapes préliminaires [page 31]
- Chapitre Référentiel adapté [page 35]
- Chapitre Catalogues [page 45]
- Chapitre [Cycle d'acquisition](#page-22-0) [page 61]
- Chapitre Demandes [page 69]
- Chapitre Devis [page 91]
- Chapitre Commandes [page 97]
- Chapitre [Produits composés](#page-22-0) [page 159]
- Chapitre [Unités de mesure](#page-60-0) [page 177]
- Chapitre [Conditionnements](#page-108-0) [page 185]

#### Personnes qui valident les commandes

- Chapitre [Principes généraux](#page-22-0) [page 23]
- Chapitre [Réception](#page-122-0), exécution, création et retour [page 109]

#### Personnes qui réceptionnent les commandes

- Chapitre Principes généraux [page 23]
- Chapitre Cycle d'acquisition [page 61]
- Chapitre Réception, exécution, création et retour [page 109]

#### Personnes qui enregistrent les factures

- Chapitre Principes généraux [page 23]
- Chapitre Factures [page 123]

### Généralités sur les cas pratiques

Pour que les cas pratiques fonctionnent, vous devez réaliser chaque étape d'un cas pratique dans son intégralité et dans l'ordre indiqué.

### **Q** [Astuce :](#page-48-0)

Lorsque vous créez les enregistrements indiqués dans les cas pratiques, il peut être utile de copier la valeur des champs et liens à partir de la version PDF ou CHM de cette documentation, et de coller ces valeurs dans les zones d'édition des champs et liens de Asset Manager.

Seuls les champs et liens indispensables sont mentionnés. Nous vous laissons le soin de découvrir par vous-même les autres champs et liens.

Les cas pratiques suivants doivent avoir été réalisés avant de pouvoir réaliser les autres cas pratiques :

- <sup>n</sup> Cas pratique 1 référentiel adapté [page 36]
- Cas pratique  $2$  catalogue simple [page 49]

#### Si vous utilisez le client Windows

Pour pouvoir exécuter les cas pratiques, vous devez auparavant :

- 1 Vous connecter à la base de démonstration de Asset Manager.
- 2 Activer au moins les modules *Parc*, *Achats*, *Finance*, *Câblage* et *Contrats* (menu **Fichier/ Activation des modules**).

### **Q** Astuce :

L'aide contextuelle sur les champs et liens (combinaison de touches **Majuscule** + **F1**) peut vous apporter des informations très utiles.

## Conventions de notation

Les conventions de notation suivantes sont utilisées tout au long de ce manuel :

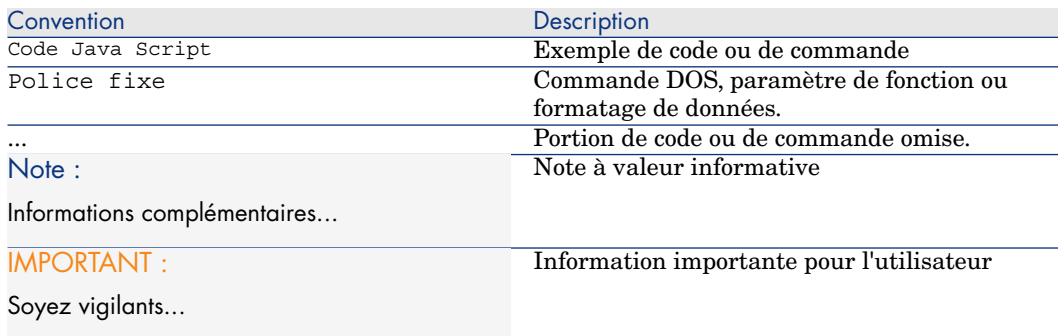

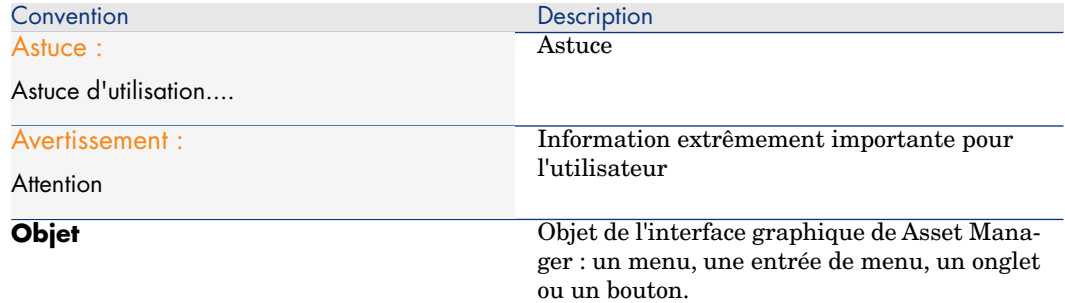

Les conventions suivantes sont également appliquées :

- <sup>n</sup> Les étapes que vous êtes invités à suivre dans un ordre défini sont présentées sous la forme d'une liste à puce numérotée. Par exemple :
	- 1 Première étape
	- 2 Deuxième étape
	- 3 Troisième et dernière étape
- <sup>n</sup> Toutes les figures et les tables sont numérotés en fonction du chapitre dans lequel ils se trouvent et de leur ordre d'apparition à l'intérieur du dit chapitre. Par exemple, le titre du quatrième tableau du chapitre deux sera préfixé par la mention **Tableau 2-4**.

## <span id="page-20-0"></span>I Fonctionnement général

## 1 Principes généraux

## <span id="page-22-0"></span>**Catalogues**

Les catalogues servent à décrire ce que vous pouvez obtenir auprès de vos fournisseurs.

La construction d'un catalogue s'effectue en plusieurs étapes, présentées succinctement dans le schéma suivant, et plus en détail dans le tableau qui suit :

## Figure 1.1. Catalogues - construction

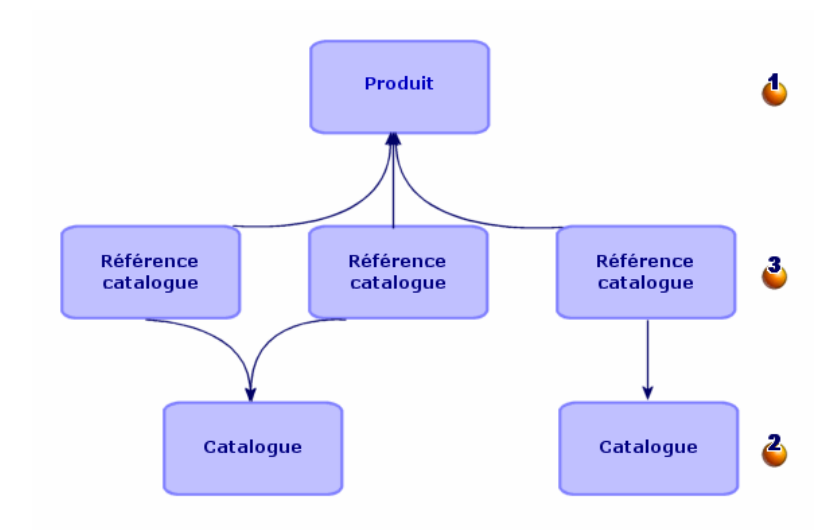

#### **Tableau 1.1. Catalogues - construction**

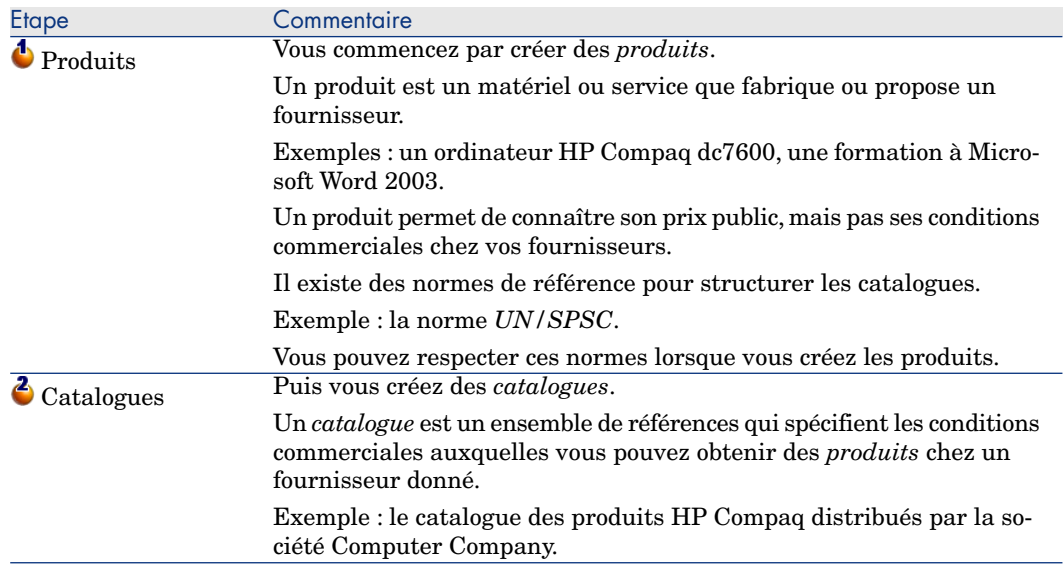

<span id="page-24-0"></span>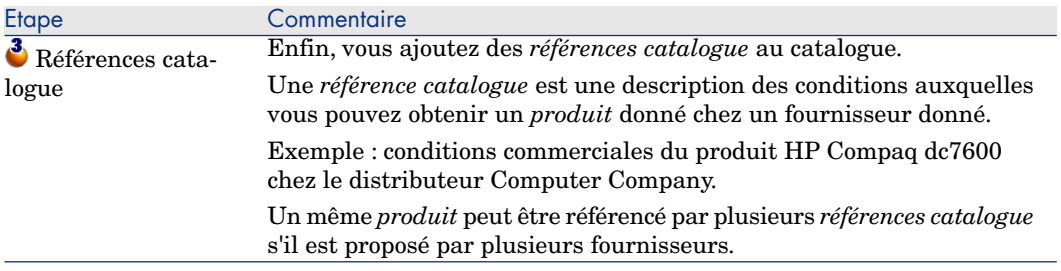

## Cycle d'acquisition

Le cycle d'acquisition s'appuie sur le référentiel général de Asset Manager (natures, modèles, personnes, localisations, etc.).

Nature [page 255] et Modèle [page 254].

Il comprend les étapes suivantes, présentées succinctement dans le premier schéma qui suit, et plus en détail dans le schéma et le tableau suivants :

## Figure 1.2. Cycle d'acquisition - étapes synthétiques

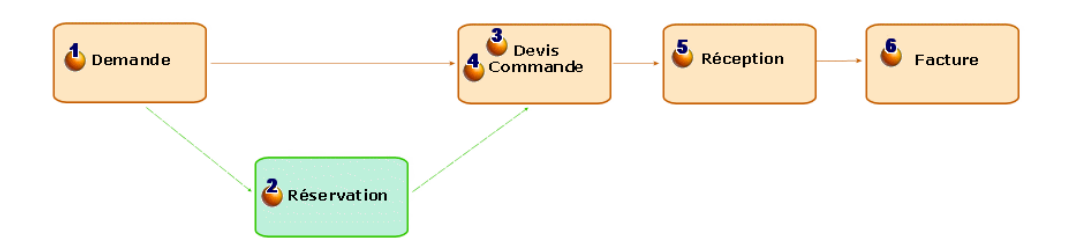

## Figure 1.3. Cycle d'acquisition - étapes détaillées

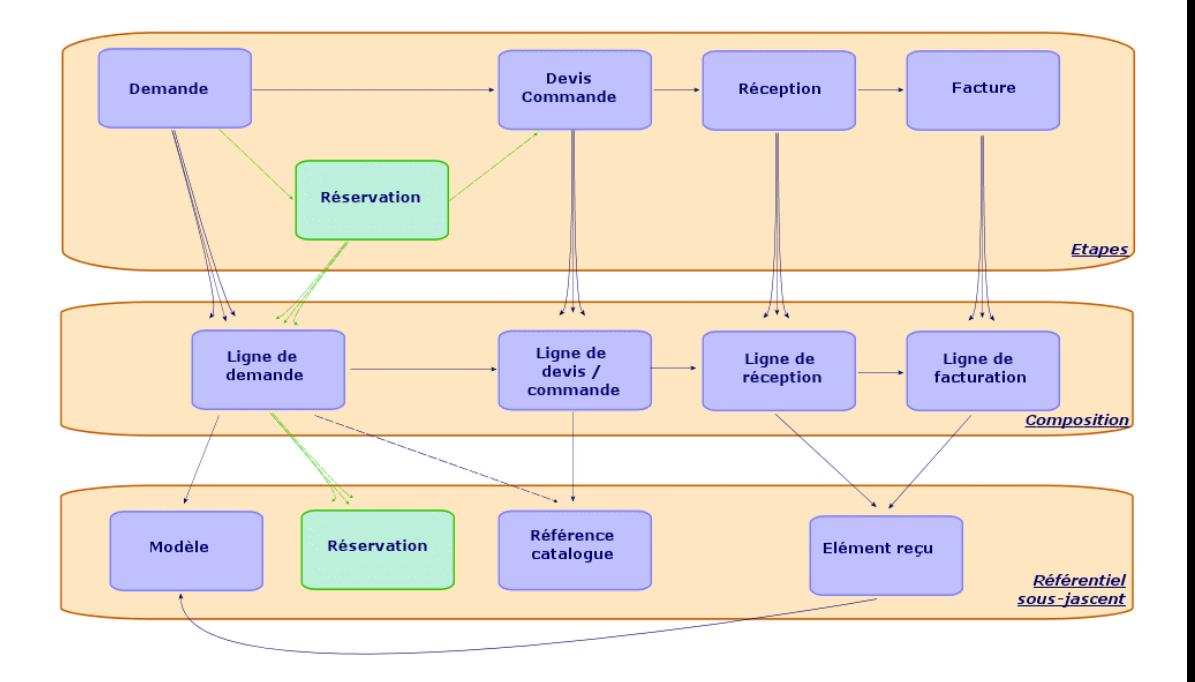

#### **Tableau 1.2. Cycle d'acquisition - étapes**

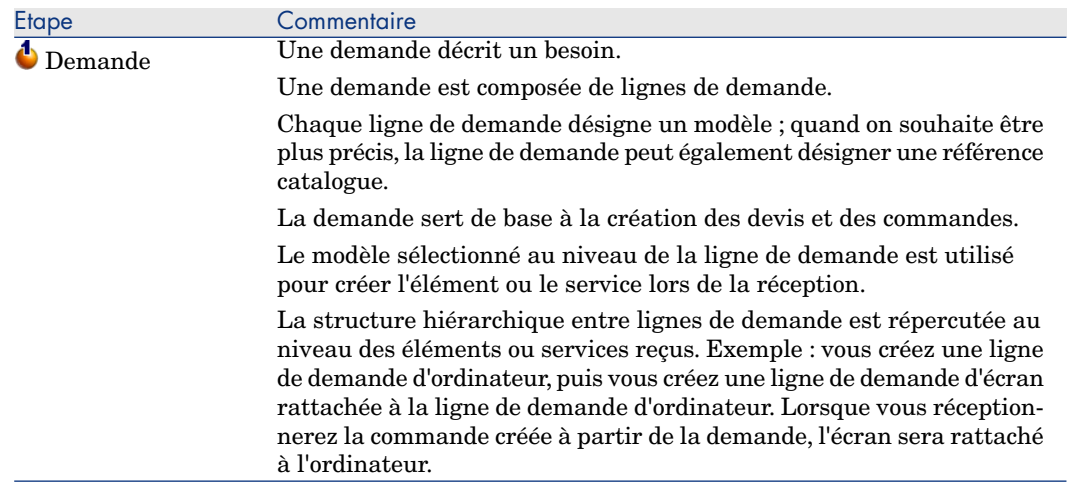

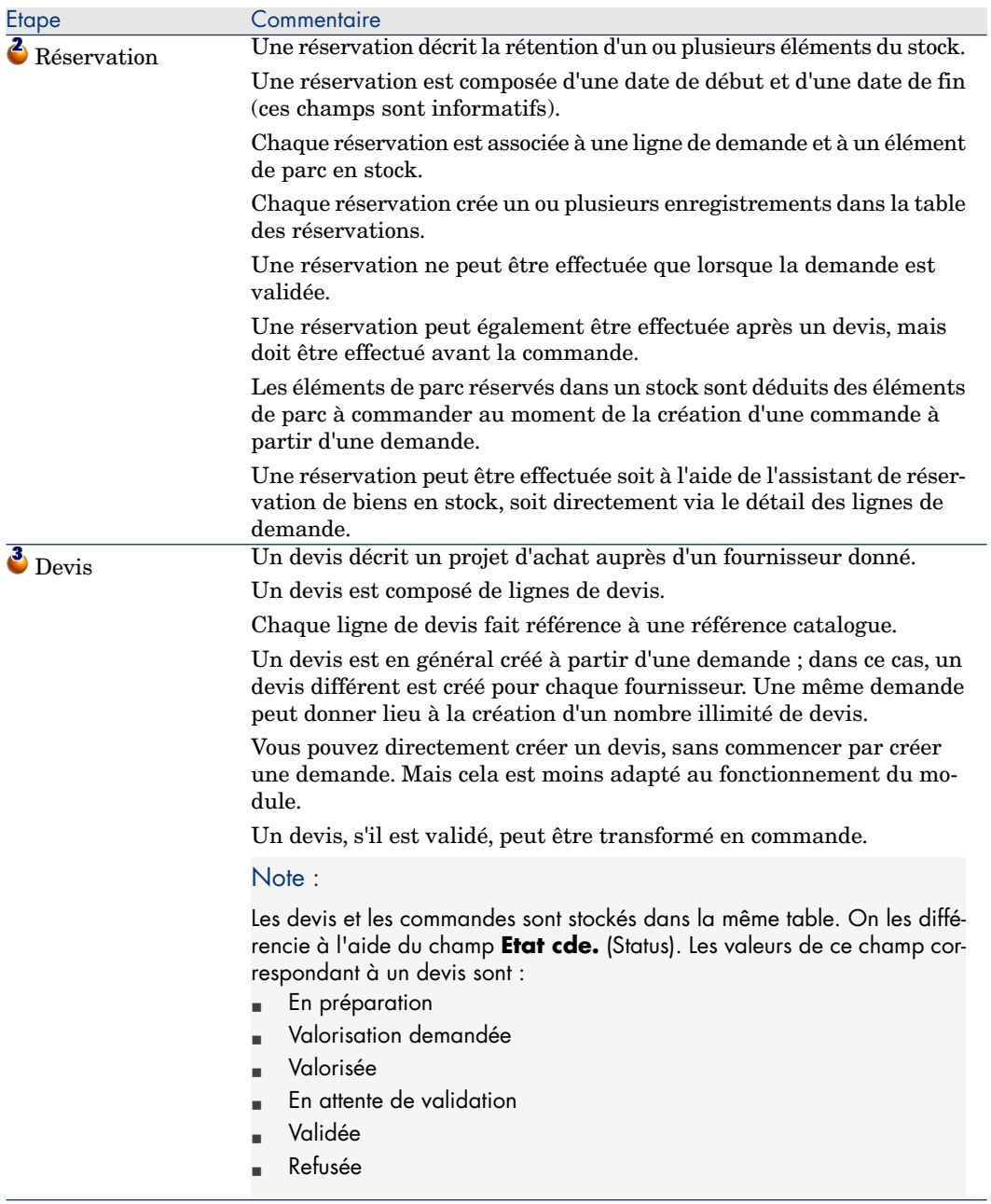

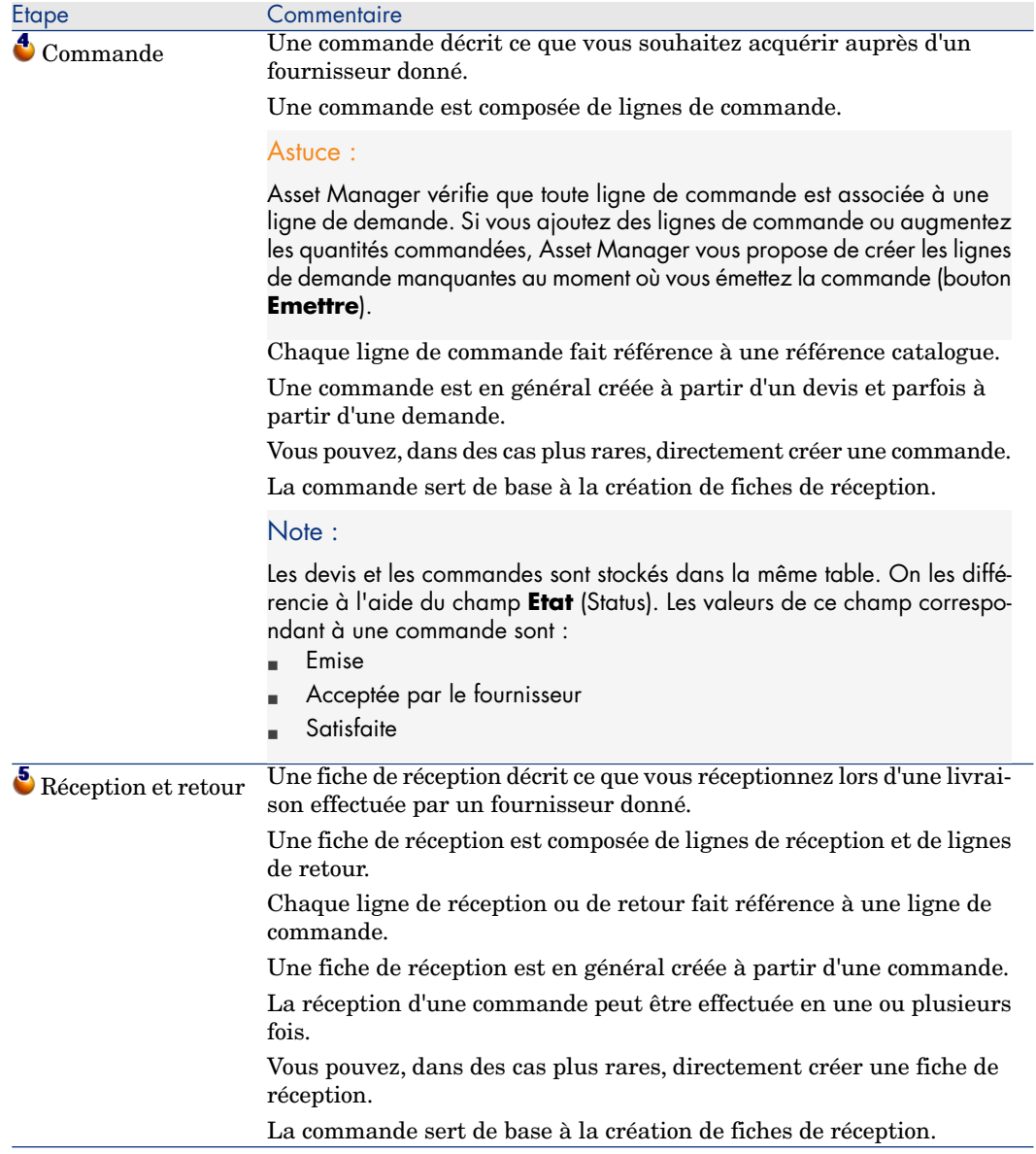

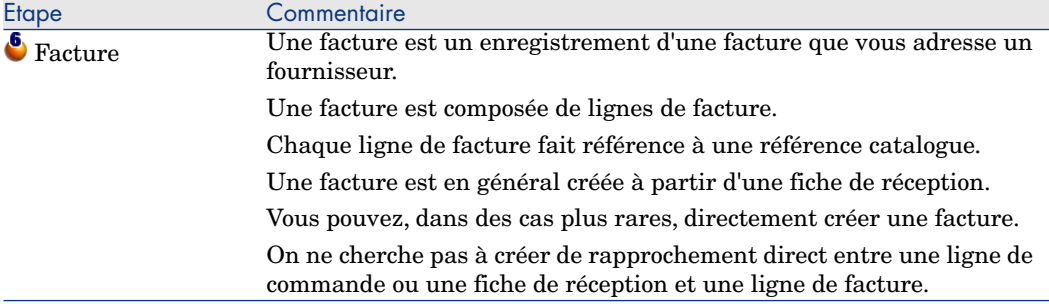

## <span id="page-28-0"></span>Incidence du caractère hiérarchique de certaines tables

Parmi les tables directement liées à la gestion des acquisitions, les tables suivantes sont hiérarchiques (un enregistrement peut avoir un parent dans la même table) et méritent une attention particulière :

#### **Tableau 1.3. Tables hiérarchiques - incidences**

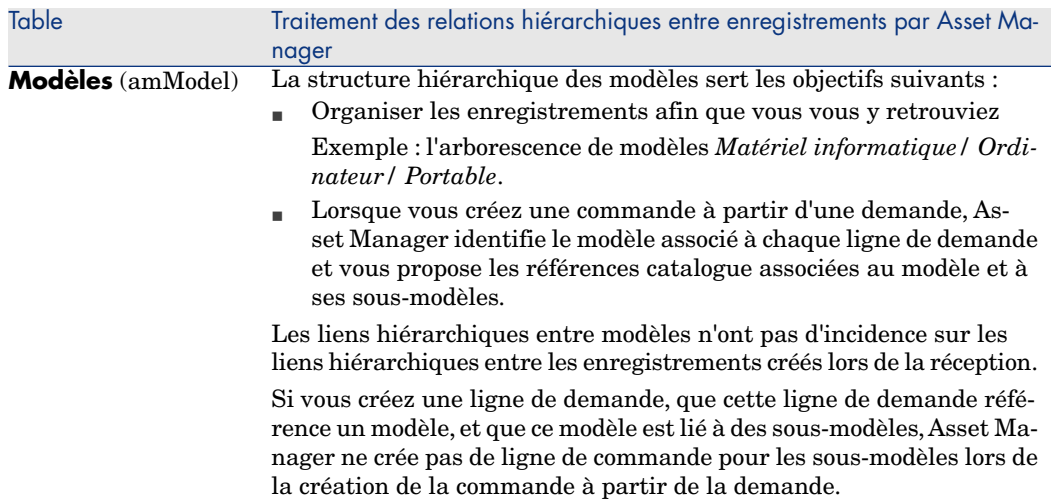

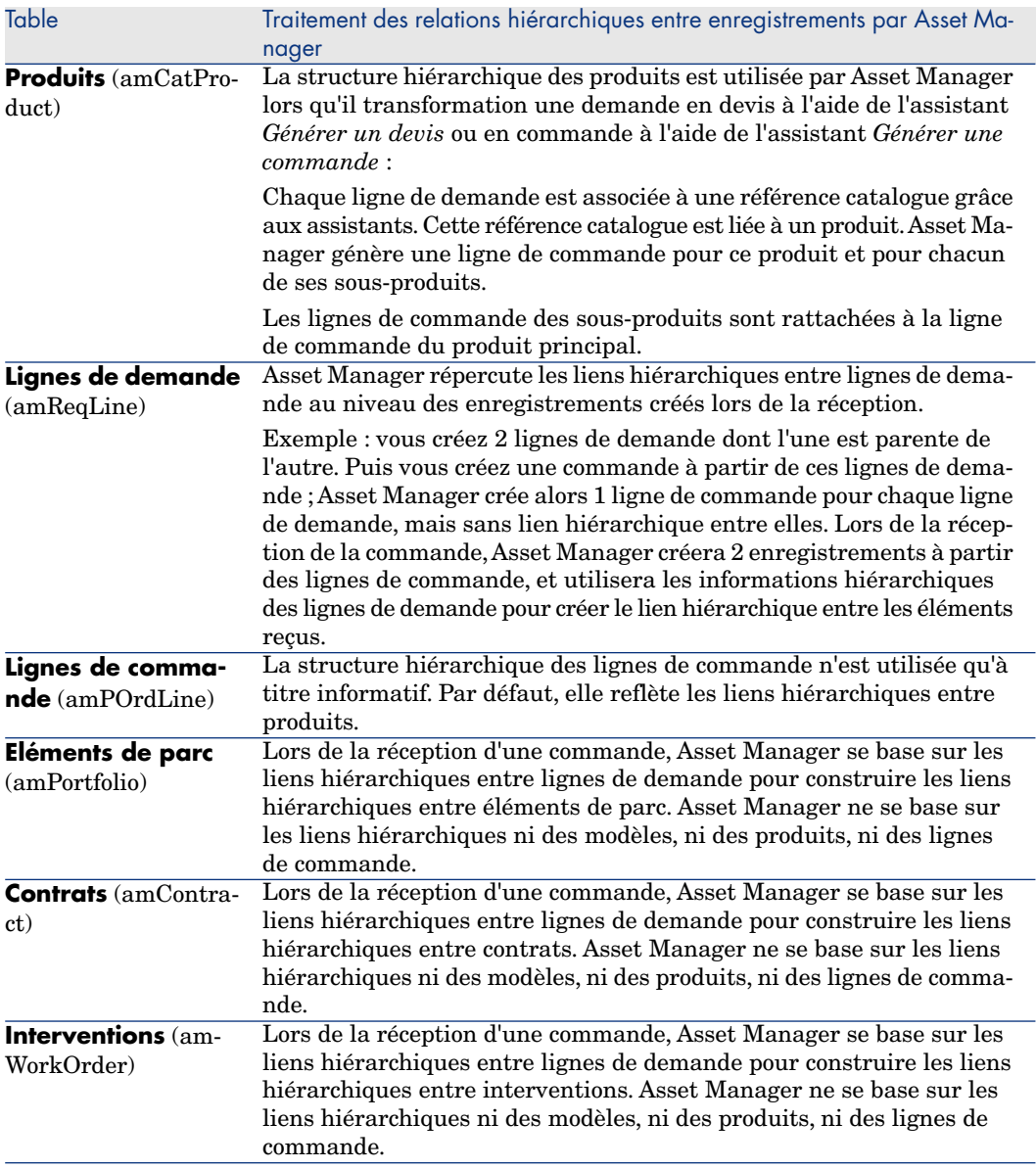

## 2 Etapes préliminaires

#### <span id="page-30-0"></span>**Prérequis du module Achats**

<span id="page-30-1"></span>Pour pouvoir utiliser le module Achats, votre licence d'utilisation Asset Manager doit vous donner accès aux modules suivants :

#### **Tableau 2.1. Module Achats - licence d'utilisation requise**

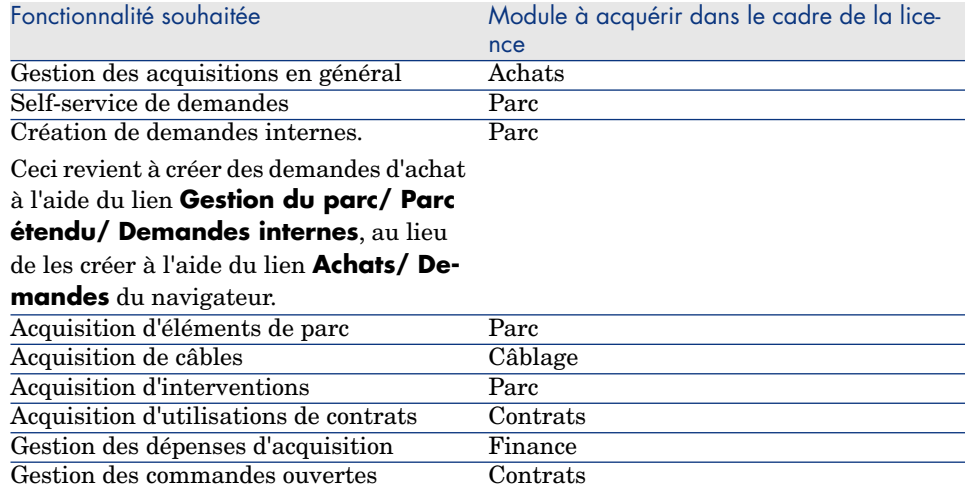

#### **Travailler dans votre base de données d'exploitation avec le module Achats**

Po[ur pouvoir travailler dans votre propr](#page-30-1)e base de données d'exploitation, vous devez :

- 1 Installer Asset Manager.
- 2 Exécuter Asset Manager Application Designer.
- 3 Créer votre base de données tout en important les *Données métier* propres aux achats (procédure détaillée ci-après).
- 4 Insérer une licence d'utilisation qui inclut les modules du tableau Module Achats - licence d'utilisation requise [page 31].
- 5 Exécuter Asset Manager.
- 6 Vous connecter à votre base de données.
- 7 Si vous utilisez le client Windows : activer les modules du tableau Module Achats - licence d'utilisation requise [page 31] à l'aide du menu **Fichier/ Activation des modules**.

#### **Importer les** *Données métier* **lors de la création d'une base de données**

Suivez les instructions du manuel *Administration*, chapitre *Création, modification et suppression d'une base de données Asset Manager/ Création de la structure de la base de données avec Asset Manager Application Designer*.

Dans la page **Données à importer**, sélectionnez *Achats - Données métier*.

#### **Importer les** *Données métier* **dans une base de données existante**

Procédez de la manière suivante :

- 1 Exécutez Asset Manager Application Designer
- 2 Sélectionnez le menu **Fichier/ Ouvrir**.
- 3 Sélectionnez l'option **Ouvrir un fichier de description de base créer une nouvelle base**.
- 4 Sélectionnez le fichier gbbase.xml qui se trouve dans le sous-dossier config du dossier d'installation du logiciel Asset Manager.
- 5 Démarrez l'assistant de création de base (menu **Action/ Créer une base**).
- 6 Renseignez les pages de l'assistant de la manière suivante (naviguez d'une page à l'autre à l'aide des boutons **Suivant** et **Précédent**) :

#### Page **Générer un script SQL / Créer une base** :

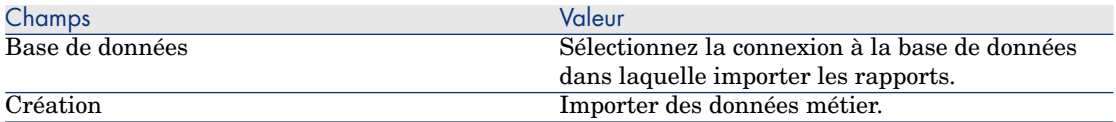

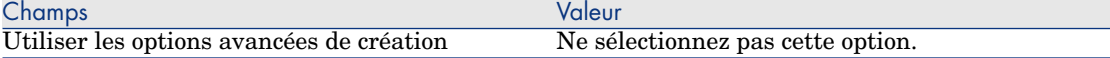

#### Page **Paramètres de création** :

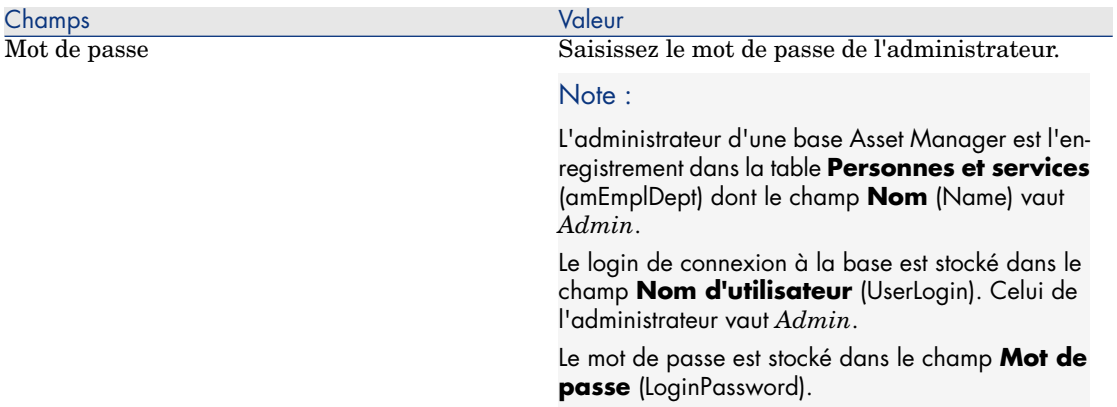

#### Page **Données à importer** :

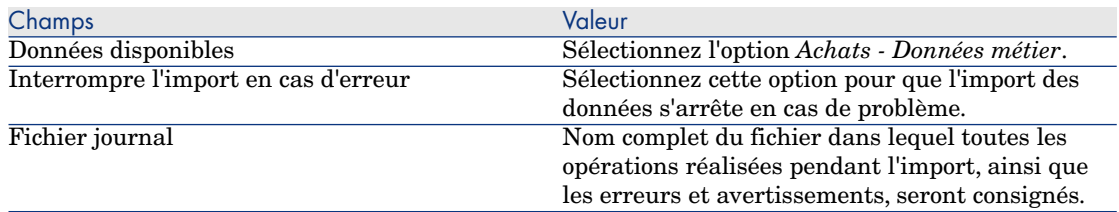

7 Exécutez les opérations définies à l'aide de l'assistant (bouton **Terminer**).

#### **En savoir plus sur l'installation du logiciel Asset Manager**

Reportez-vous au manuel *Installation et mise à jour*.

*34 | HP Asset Manager 5.10 - Achats*

## 3 Référentiel adapté

### <span id="page-34-0"></span>Notions clé

Le référentiel dont a besoin le module *Achats* est essentiellement composé des enregistrements suivants :

- **n** Natures
- Modèles
- $Marrques$
- <sup>n</sup> Personnes et services
- Sociétés
- $S$ tocks
- Centres de coût
- Types de coût

Les modèles jouent un rôle important ; ils sont utilisés pour :

- <sup>n</sup> créer les lignes de demande. Ceci vous permet de désigner ce qui est demandé.
- n créer les éléments commandés lors de leur réception (éléments de parc, interventions, contrats, formations ou câbles).

Pour qu'un modèle puisse être utilisé par le module *Achats*, l'option **Agréé pour la demande d'achat** (bRequestable) doit être sélectionnée (détail du modèle, onglet **Général**).

### $\sqrt{\phantom{a}}$  Note :

Toutes les natures peuvent être utilisées pour créer des modèles utilisables par le module *Achats*.

## Cas pratique 1 - référentiel adapté

#### **Présentation**

Ce cas pratique très simple a pour objectif de vous faire créer un référentiel adapté à la gestion des acquisitions.

Les cas pratiques suivants font appel aux enregistrements créés par ce cas pratique.

#### Prérequis

Aucun prérequis.

#### Scénario

Vous êtes amenés à faire l'acquisition des modèles suivants :

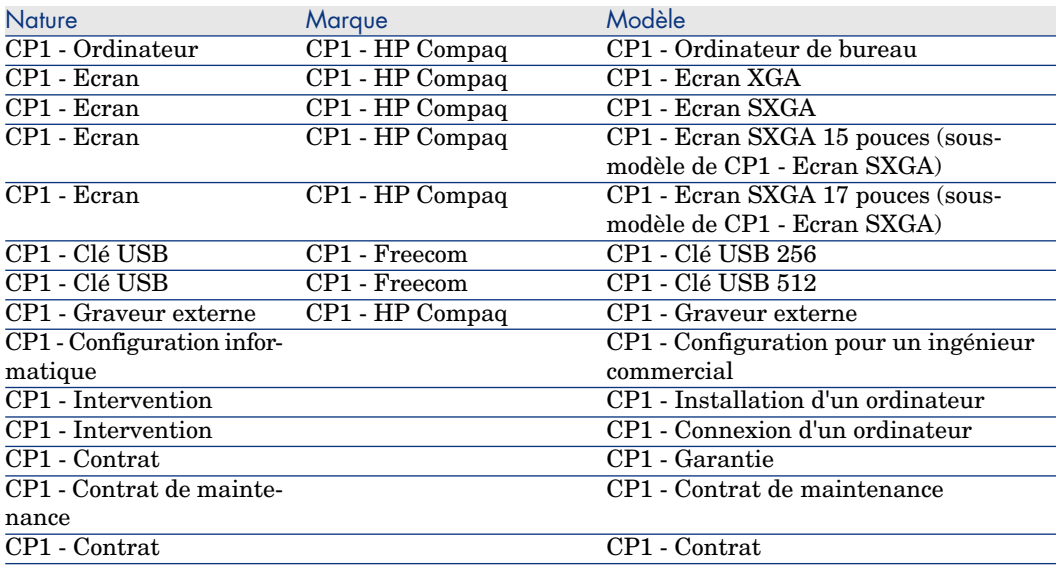
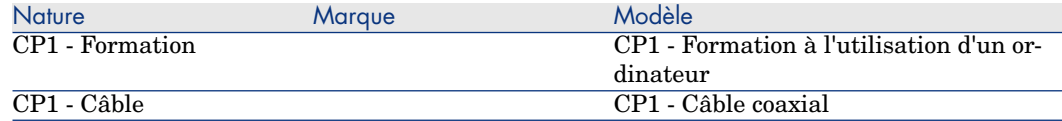

Ces modèles peuvent être obtenus auprès de la société *CP1 - MonFournisseur*.

Parmi les employés de votre société figure M. *Cp1 - Reboul*.

Votre société possède un stock *CP1 - Stock*.

Votre société impute ses dépenses sur les types de coût suivants :

- <sup>n</sup> CP1 Ordinateur
- <sup>n</sup> CP1 Câble
- <sup>n</sup> CP1 Intervention
- $\Box$  CP1 Contrat
- <sup>n</sup> CP1 Formation

Votre société amortit ses biens selon la formule de calcul d'amortissement *CP1 - Linéaire*.

Votre société impute ses dépenses sur le centre de coût *CP1 - Maison mère*.

## Réalisation

## Créez les natures

- 1 Affichez les natures (lien **Gestion du parc/ Natures** du navigateur).
- 2 Créez les enregistrements suivants, en renseignant les champs et liens indiqués dans les tableaux suivants :

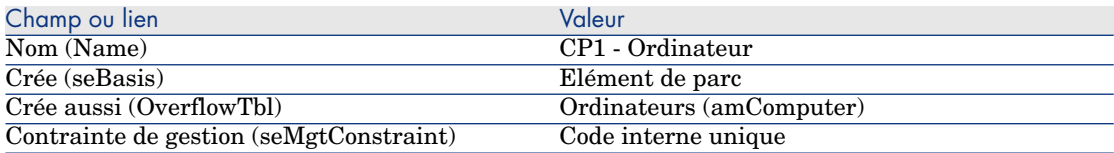

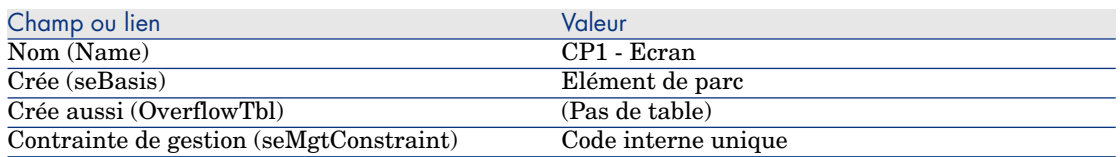

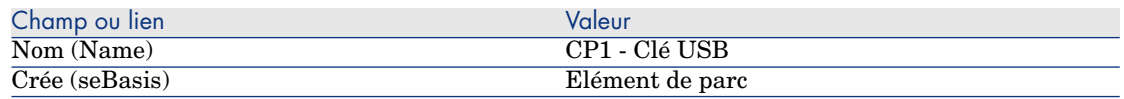

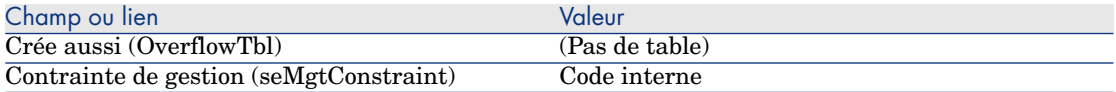

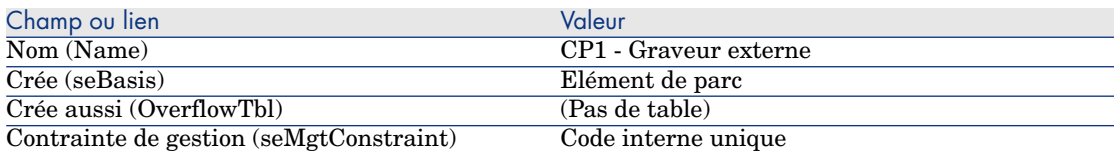

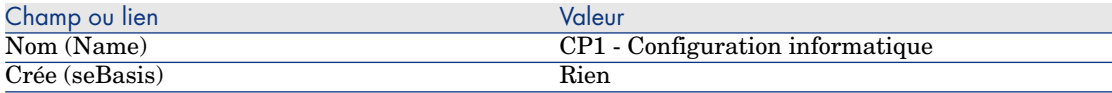

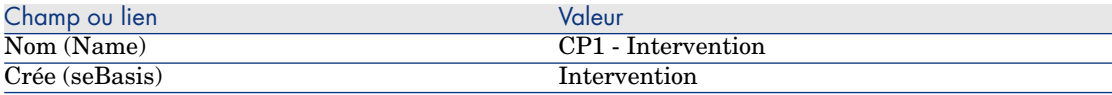

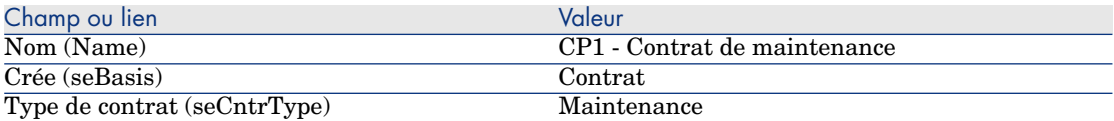

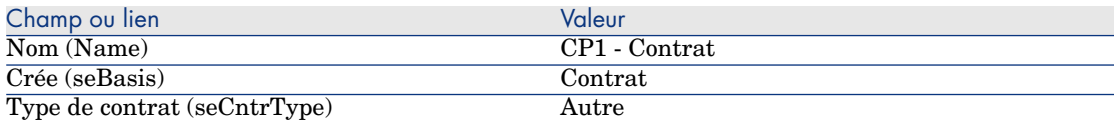

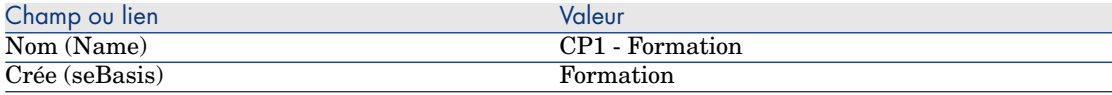

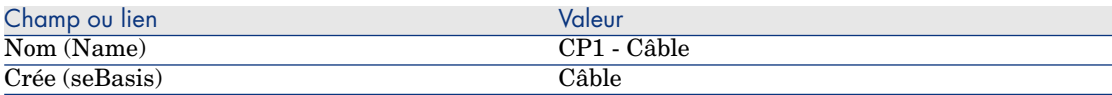

## Créez les marques

- 1 Affichez les marques (lien **Gestion du parc/ Marques** du navigateur).
- 2 Créez les enregistrements suivants, en renseignant les champs et liens indiqués dans les tableaux suivants :

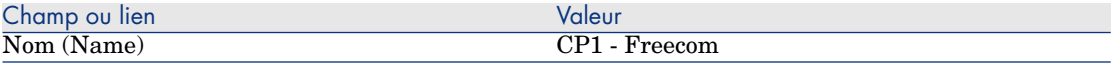

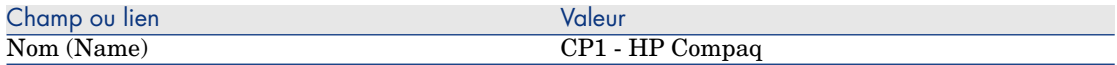

#### Créez les types de coût

- 1 Affichez les types de coût (lien **Gestion du parc/ Types de coût** du navigateur).
- 2 Cliquez sur le bouton **Nouveau**.
- 3 Créez les enregistrements suivants, en renseignant les champs et liens indiqués dans les tableaux suivants :

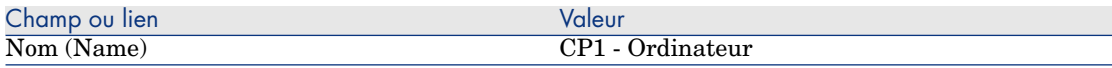

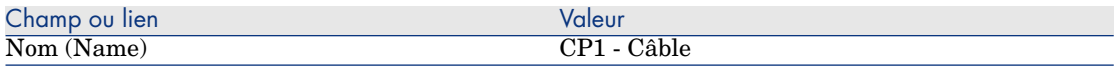

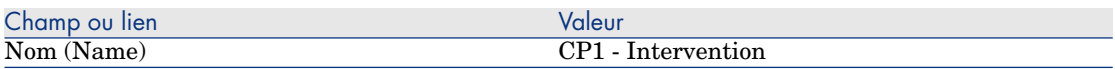

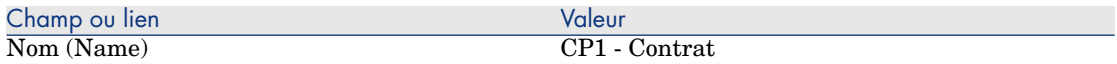

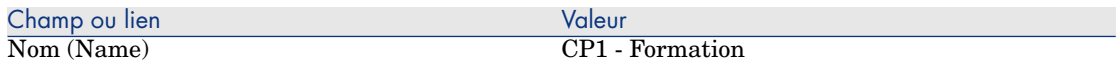

4 Fermez toutes les fenêtres.

#### Créez le centre de coût

- 1 Affichez les centres de coût (lien **Gestion du parc/ Centres de coût** du navigateur).
- 2 Cliquez sur le bouton **Nouveau**.
- 3 Créez l'enregistrement suivant, en renseignant les champs et liens indiqués dans le tableau suivant :

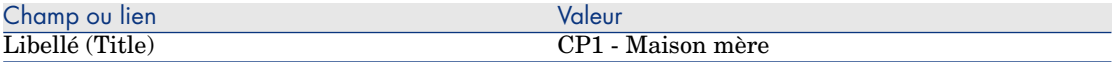

#### Créez la formule de calcul d'amortissement

- 1 Affichez les formules de calcul d'amortissement (lien **Finance/ Dépréciation/ Formules de calcul de dépréciation** du navigateur).
- 2 Cliquez sur le bouton **Nouveau**.
- 3 Créez l'enregistrement suivant, en renseignant les champs et liens indiqués dans le tableau suivant :

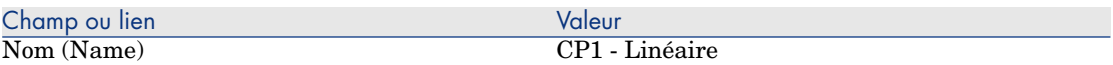

4 Fermez toutes les fenêtres.

#### Créez les modèles

- 1 Affichez les modèles (lien **Gestion du parc/ Modèles** du navigateur).
- 2 Créez les enregistrements suivants, en renseignant les champs et liens indiqués dans les tableaux suivants :

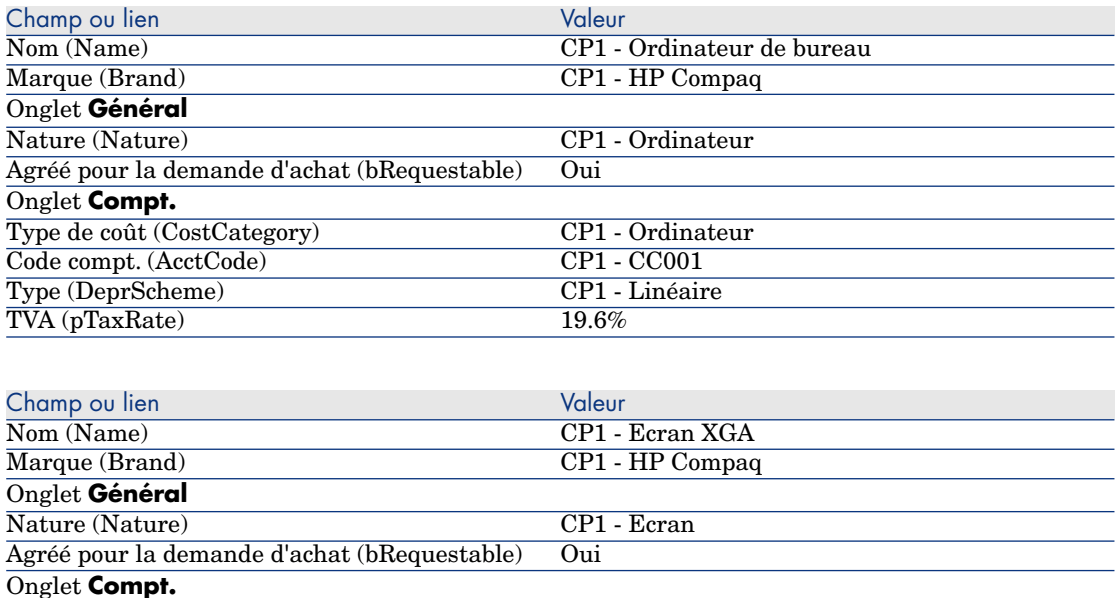

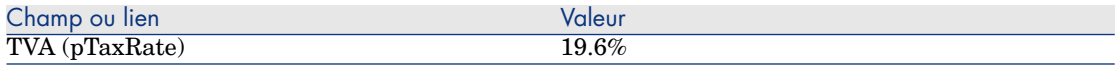

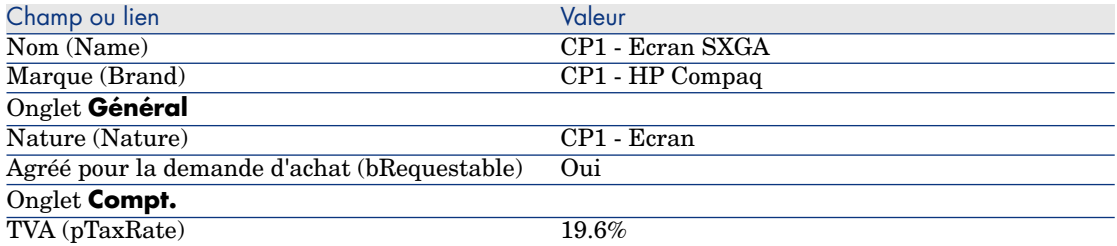

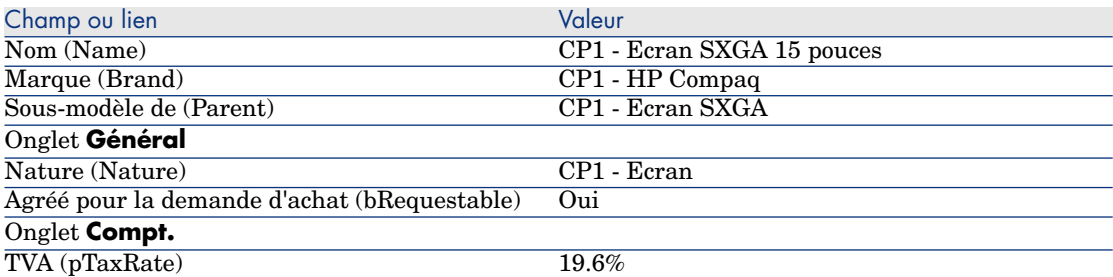

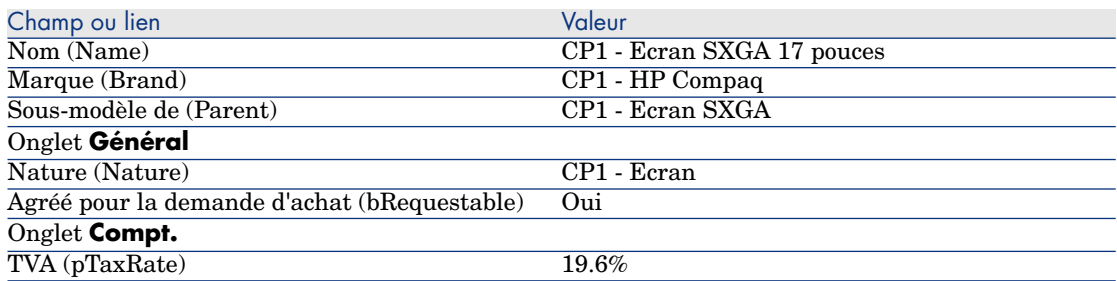

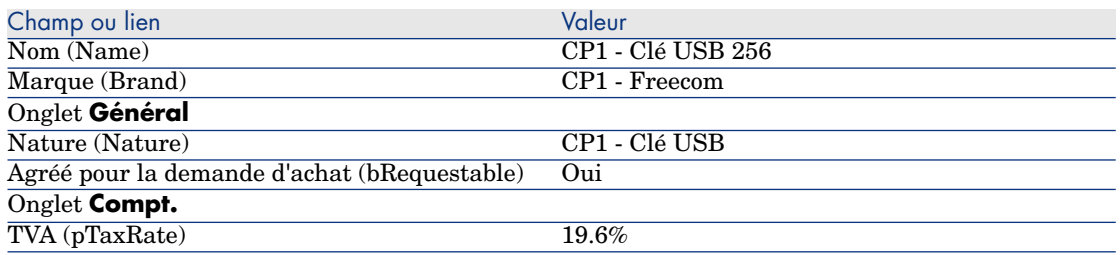

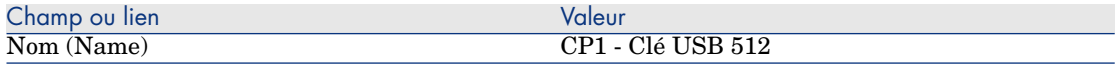

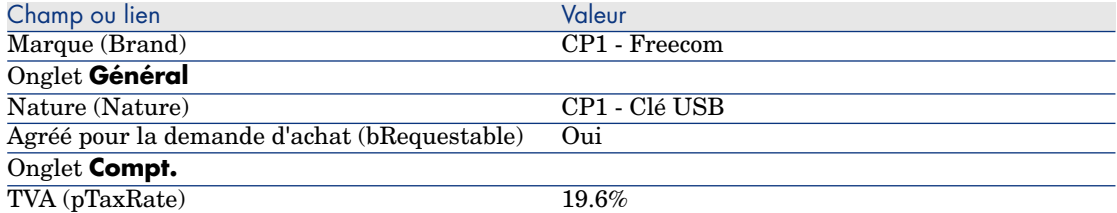

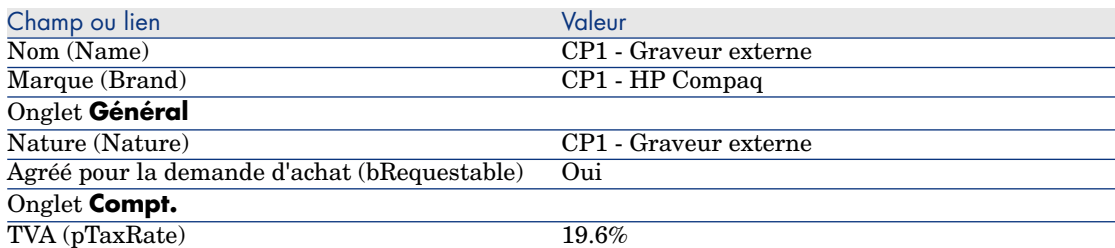

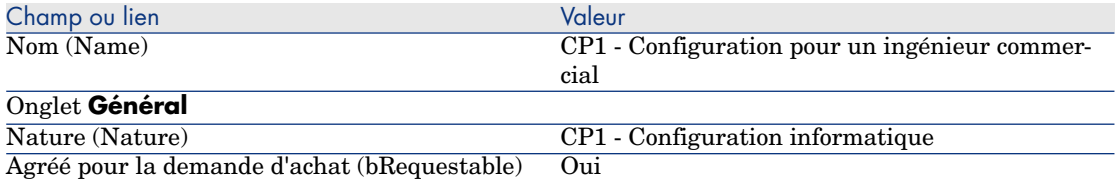

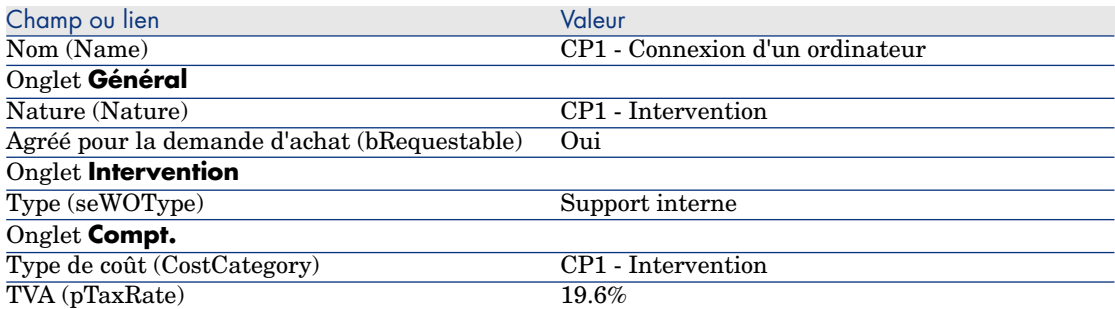

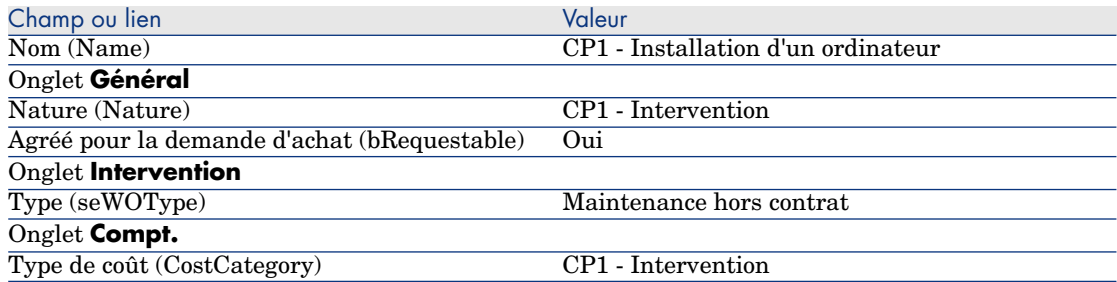

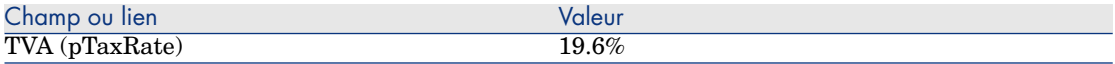

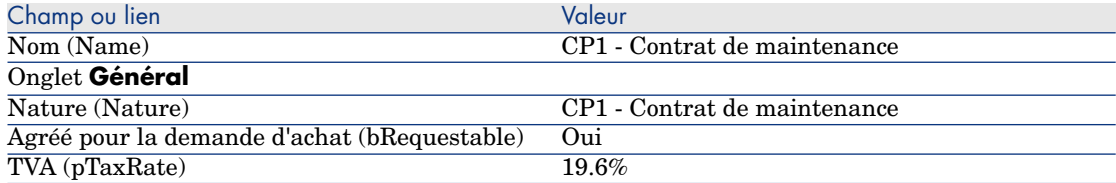

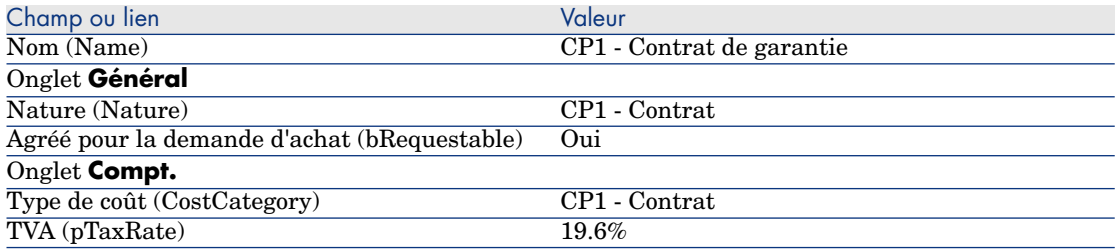

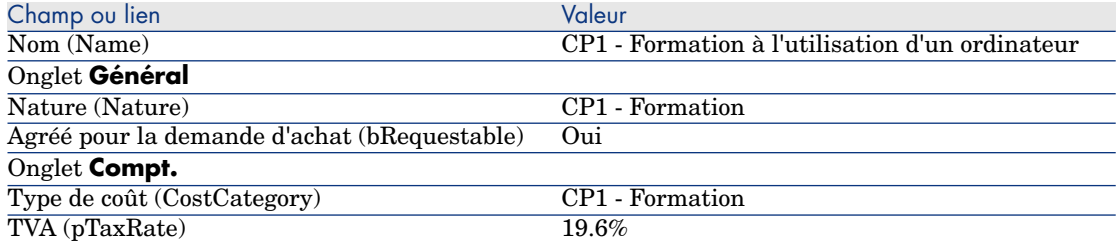

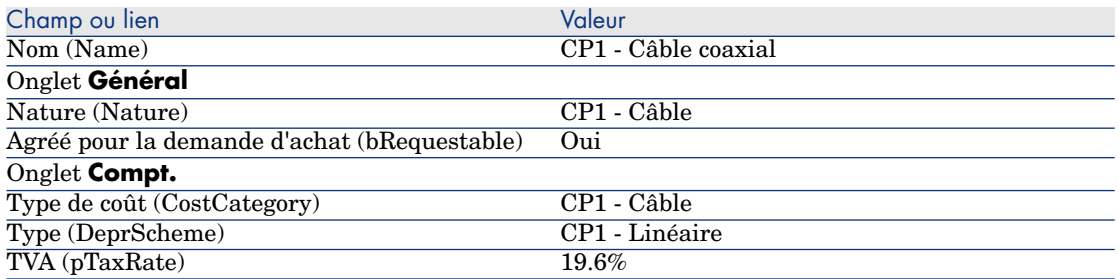

## Créez la personne

1 Affichez les services et personnes (lien **Organisation/ Personnes** du navigateur).

2 Créez l'enregistrement suivant, en renseignant les champs et liens indiqués dans le tableau suivant :

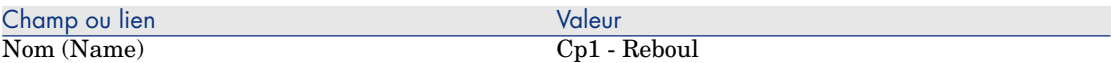

3 Fermez toutes les fenêtres.

#### Créez le fournisseur

- 1 Affichez les sociétés (lien **Gestion du parc/ Sociétés** du navigateur).
- 2 Créez l'enregistrement suivant, en renseignant les champs et liens indiqués dans le tableau suivant :

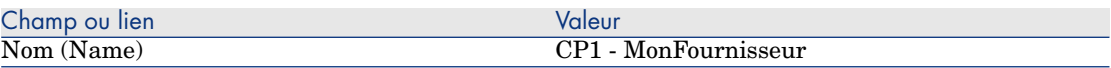

3 Fermez toutes les fenêtres.

#### Créez le stock

- 1 Affichez les stocks (lien **Gestion du parc/ Parc étendu/ Stocks** du navigateur).
- 2 Cliquez sur le bouton **Nouveau**.
- 3 Créez l'enregistrement suivant, en renseignant les champs et liens indiqués dans le tableau suivant :

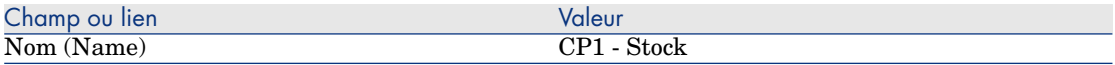

4 Fermez toutes les fenêtres.

# 4 Catalogues

# Notions clé

## **Catalogues**

Un catalogue permet de décrire l'offre d'un ou plusieurs fournisseurs qui proposent des produits aux mêmes conditions.

## **Q** Astuce :

De manière générale, on n'associe qu'un seul fournisseur à un catalogue donné (onglet **Distributeurs**).

Toutefois, dans le cas où les fournisseurs font partie d'un même réseau et proposent les mêmes produits aux mêmes conditions, vous pouvez associer plusieurs fournisseurs au catalogue.

Vous noterez qu'une référence catalogue n'a pas de lien direct avec un fournisseur. Les fournisseurs d'une référence catalogue sont les fournisseurs de son catalogue.

C'est pour cela que les conditions commerciales d'une référence catalogue doivent être valables pour tous les fournisseurs de l'onglet **Distributeurs**.

## Lien entre références fournisseur et modèles

Il n'existe pas de lien immédiat entre la façon dont vos fournisseurs décrivent leurs produits et les modèles auxquels sont liés les enregistrements de votre parc.

Pourtant, vous avez besoin de faire le lien entre les 2 au moment de la réception des références catalogue commandées.

Le lien se fait grâce aux produits :

- <sup>n</sup> Côté fournisseurs, vous commandez des références catalogue associées à des produits.
- <sup>n</sup> Côté description de votre parc, vous créez des enregistrements associés à un modèle.

Grâce au lien entre les produits et les modèles,Asset Manager peut automatiser la création des enregistrements de votre parc lors de la réception des commandes.

Asset Manager suit pour cela le lien *Ligne de commande -> Référence catalogue -> Produit -> Modèle*.

#### Importation de catalogues externes

Si votre fournisseur sait vous fournir des données de catalogue que vous pouvez importer, vous pouvez automatiser ce processus d'import et de mise à jour.

Pour effectuer cette tâche, vous pouvez utiliser le logiciel HP Connect-It de HP Software ; HP Connect-It peut traiter de nombreux formats de fichier.

Vous pouvez également utiliser le module *Réconciliation* de Asset Manager ( manuel *Réconciliation*).

Si votre fournisseur vous fournit des références catalogue associées à des produits, il vous restera à associer chacun des produits à l'un des modèles de votre référentiel Asset Manager.

## Options de produits

Asset Manager vous permet de décrire les produits qui sont proposés avec des options.

Il n'existe pas de mécanisme par défaut qui gère les options de produit dans une commande.

Si vous souhaitez gérer les options de produits dans une commande, vous pouvez créer des assistants ou modifier les assistants existants.

Voici les principes de fonctionnement des options que vous pourriez appliquer :

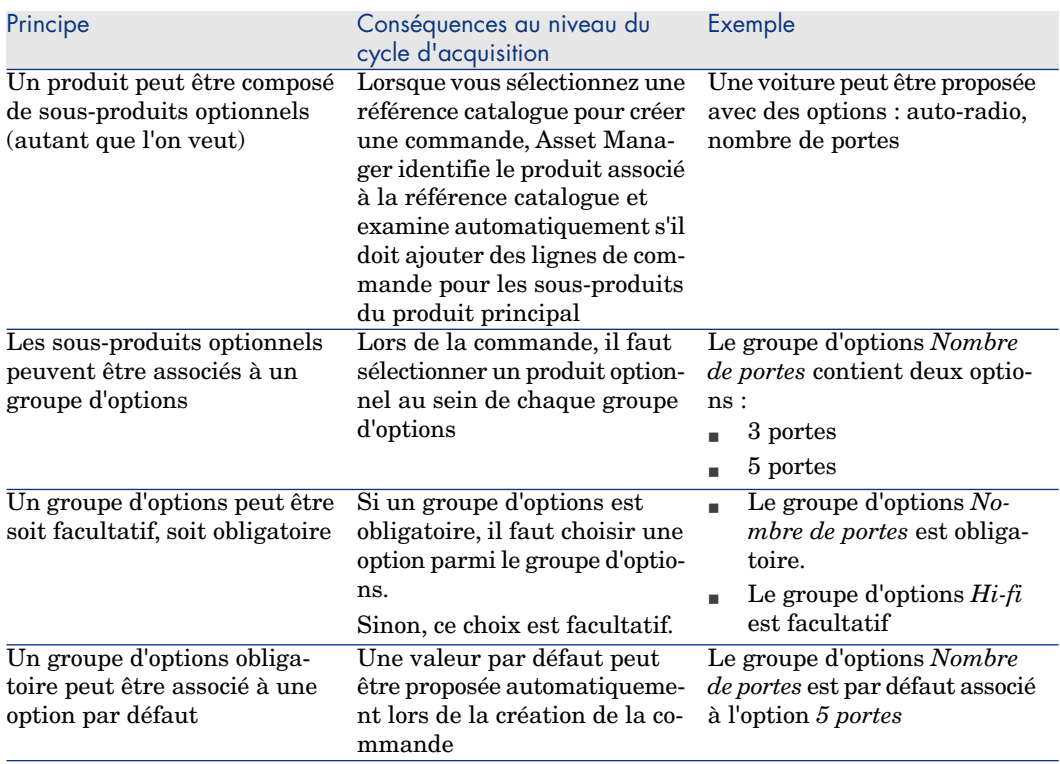

#### **Tableau 4.1. Options de produits - principes**

# Figure 4.1. Options de produits - principes

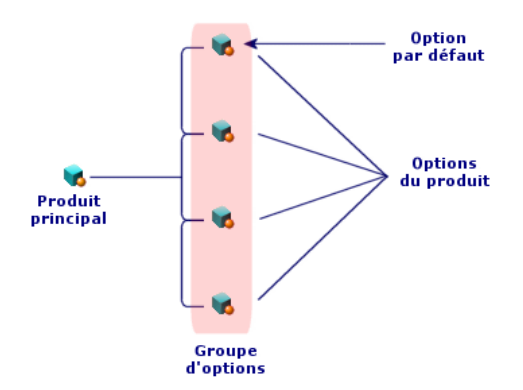

# Procédures

## Ordre à respecter

Pour créer un catalogue, le plus simple est de procéder dans l'ordre suivant :

- Créez le catalogue.
- Créez les produits.
- Créez les références catalogue.

## Pour créer un catalogue

- Affichez les catalogues (lien **Catalogue/ Catalogues** du navigateur).
- Créez le catalogue.
- Renseignez le détail de l'enregistrement.

## Pour créer un produit

- Affichez les produits de catalogue (lien **Catalogue/ Produits** du navigateur).
- Créez le produit.
- Renseignez le détail de l'enregistrement.

## Pour créer une référence catalogue

- <sup>n</sup> Première possibilité :
	- Affichez les catalogues (lien **Catalogue/ Catalogues** du navigateur).
	- Sélectionnez le catalogue auquel vous souhaitez ajouter la référence.
	- Sélectionnez l'onglet **Références**.
	- Ajoutez la référence (bouton **+** du client Windows ou **Ajouter** du client Web).
	- Renseignez le détail de l'enregistrement.
- <sup>n</sup> Deuxième possibilité :
	- Affichez les références catalogue (lien **Catalogue/ Références du catalogue** du navigateur).
	- Créez une nouvelle référence (bouton **Nouveau**).
	- Renseignez le détail de l'enregistrement.

## Options de produit

Voici les principales étapes de la création d'un produit avec options :

- 1 Créez le produit principal.
- 2 Créez les groupes d'options.
- 3 Créez les produits optionnels.
- 4 Créez les références catalogue du produit principal et des sous-produits optionnels.

Pour créer un groupe d'options :

- 1 Affichez les groupes d'options (menu **Administration/ Liste des écrans**, table **Options produit** (amProdOption)).
- 2 Créez un nouveau groupe d'options.
- 3 Renseignez le détail de l'enregistrement.

Pour définir un produit optionnel :

- 1 Affichez les produits (lien **Catalogue/ Produits** du navigateur).
- 2 Créez le produit optionnel.
- 3 Renseignez le détail de l'enregistrement, et en particulier les champs et liens suivants :

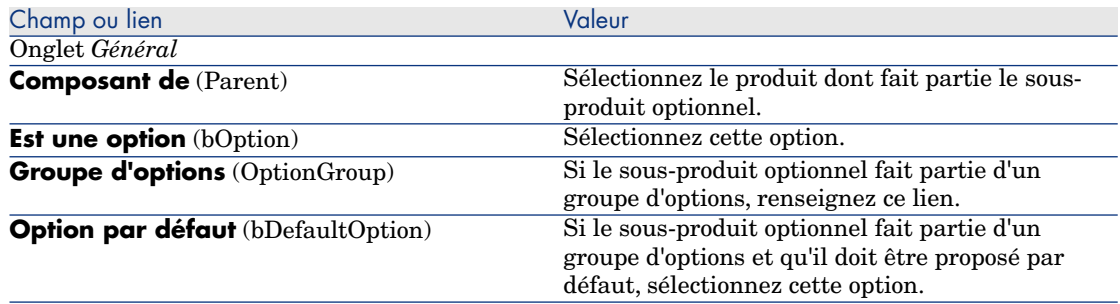

# Cas pratique 2 - catalogue simple

## Présentation

Ce cas pratique a pour objectif de vous faire comprendre comment créer un catalogue tout simple.

### Prérequis

Vous devez avoir réalisé le cas pratique Cas pratique 1 - référentiel adapté [page 36].

## Scénario

L'ordinateur portable *CP1 - HP Compaq Ordinateur de bureau* fait partie des modèles qui peuvent être commandés auprès de la société *CP1 - MonFournisseur*. Vous souhaitez décrire cette possibilité dans un catalogue.

## **Réalisation**

#### Créez le catalogue

- 1 Affichez les catalogues (lien **Catalogue/ Catalogues** du navigateur).
- 2 Créez l'enregistrement suivant, en renseignant les champs et liens indiqués dans le tableau suivant :

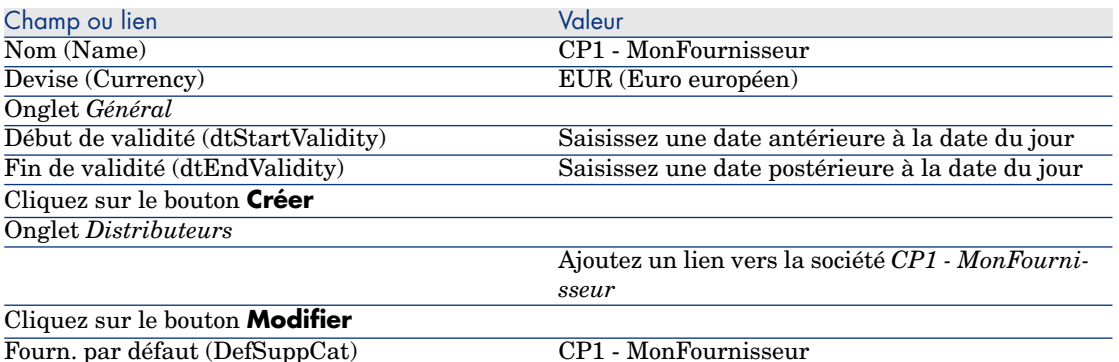

3 Fermez toutes les fenêtres.

#### Créez les produits

- 1 Affichez les produits de catalogue (Lien **Catalogue/ Produits** du navigateur).
- 2 Créez les enregistrements suivants, en renseignant les champs et liens indiqués dans les tableaux suivants :

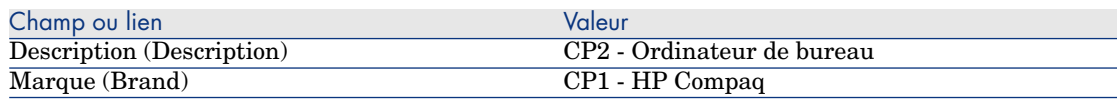

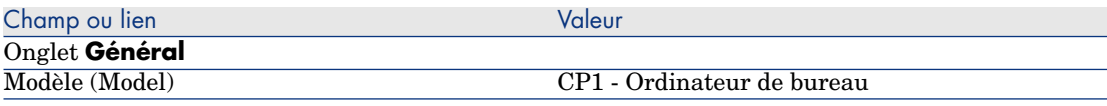

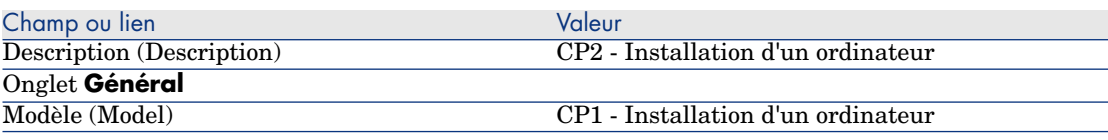

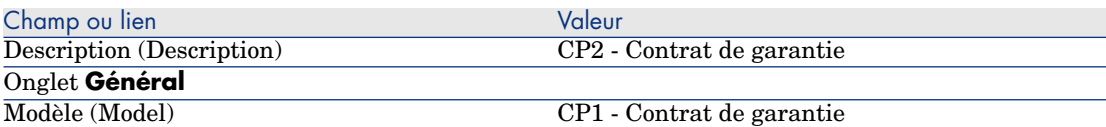

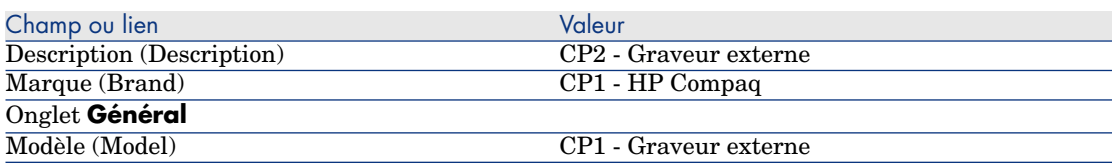

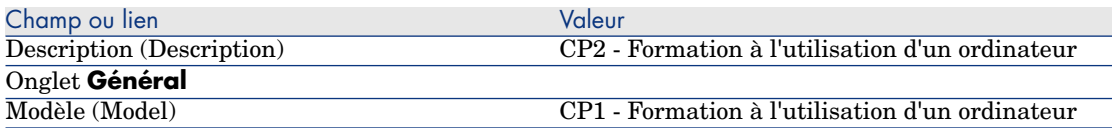

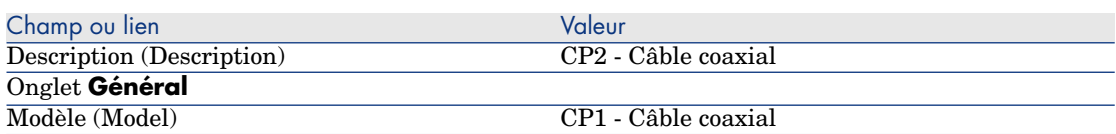

## Créez les références catalogue

- 1 Affichez les références catalogue (lien **Catalogue/ Références du catalogue** du navigateur).
- 2 Créez les enregistrements suivants, en renseignant les champs et liens indiqués dans le tableau suivant :

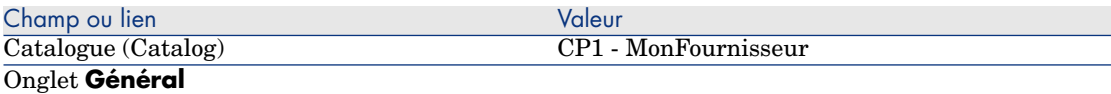

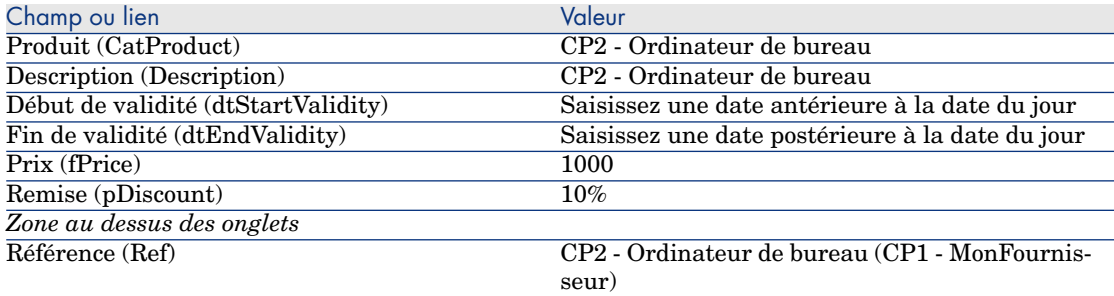

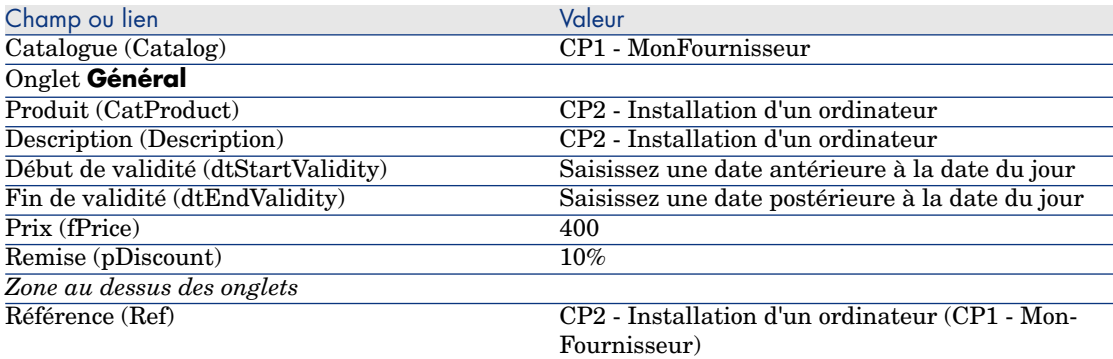

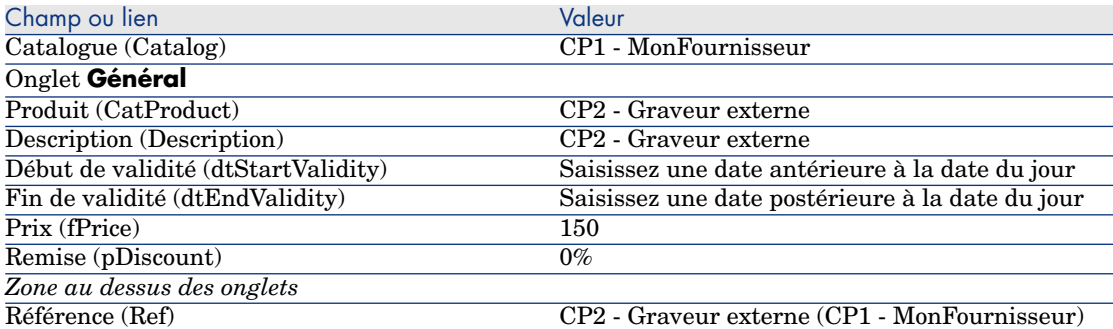

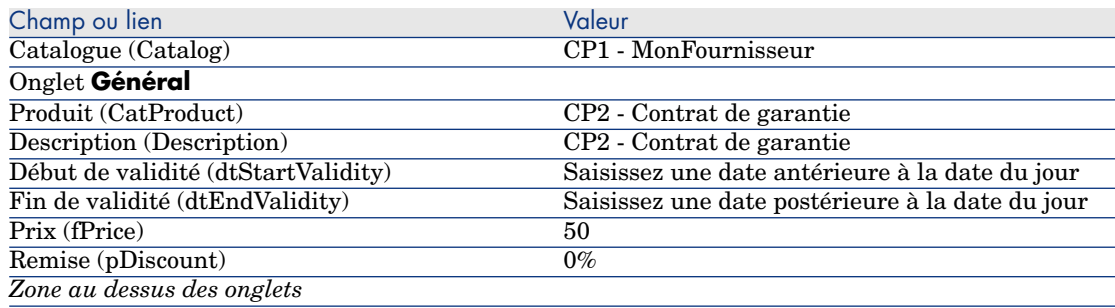

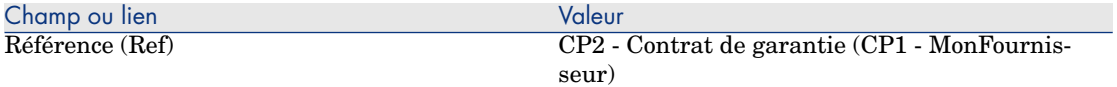

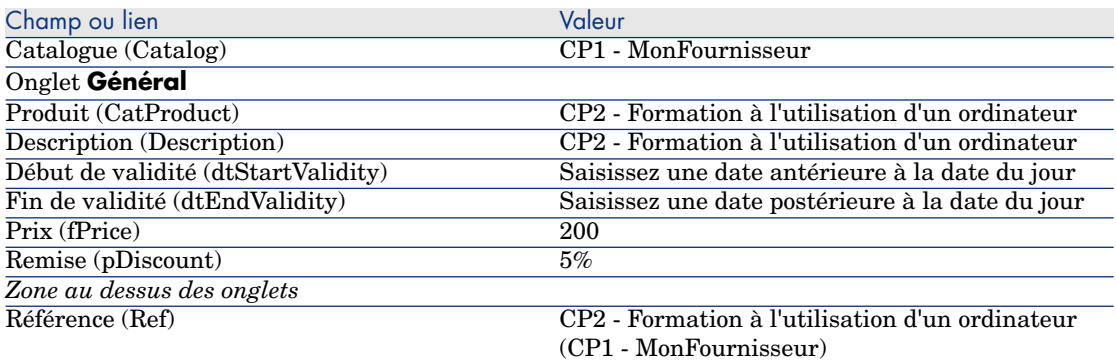

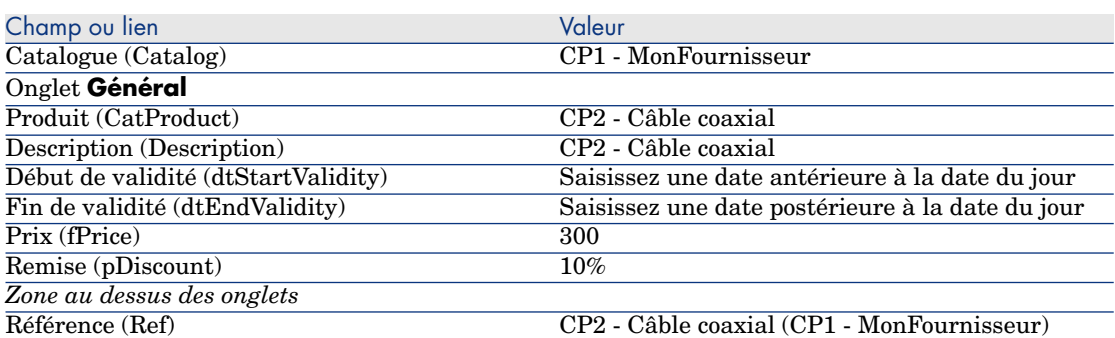

Définissez une référence catalogue par défaut pour les modèles

- 1 Affichez les modèles (lien **Gestion du parc/ Modèles** du navigateur).
- 2 Sélectionnez les enregistrements suivants (identifiables grâce à la 1ère ligne du tableau), en renseignant les champs et liens indiqués dans les tableaux suivants :

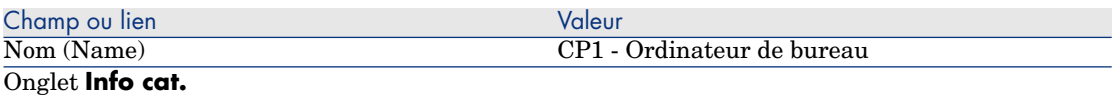

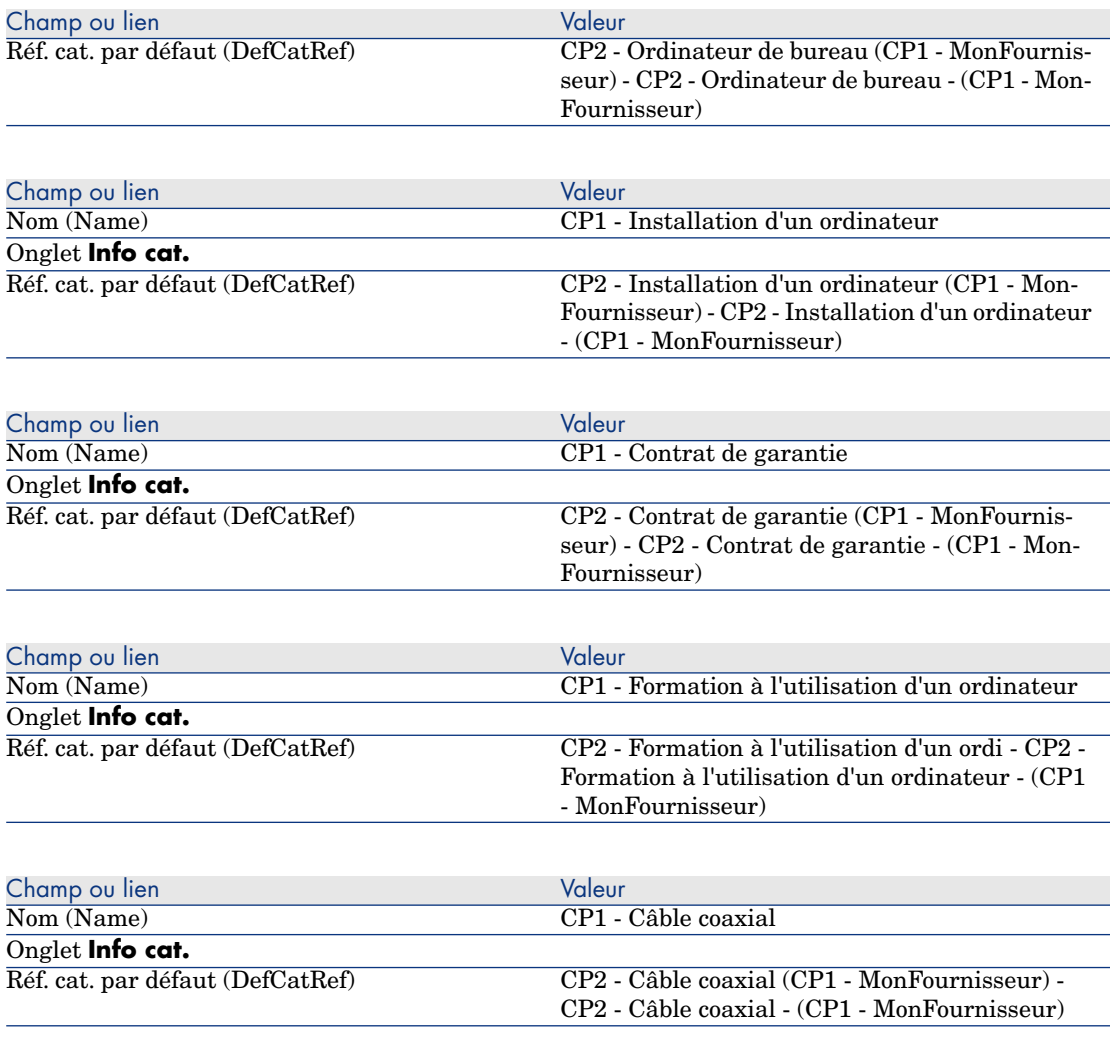

# Cas pratique 3 - options de produits

## Présentation

Ce cas pratique a pour objectif de vous faire comprendre comment créer des produits avec options.

#### Prérequis

Vous devez avoir réalisé le cas pratique Cas pratique 1 - référentiel adapté [page 36].

#### Scénario

Le fournisseur *CP1 - MonFournisseur* vous propose un ordinateur *CP1 - Ordinateur de bureau* avec un choix de 2 écrans (option obligatoire) et un choix de 2 clés USB (option facultative).

## Réalisation

Créez les groupes d'options

## Avertissement :

Cette section Créez les groupes d'options [page 55] ne peut être exécutée qu'avec le client Windows.

- 1 Affichez les groupes d'options (menu **Administration/ Liste des écrans**, table **Options produit** (amProdOption)).
- 2 Créez les enregistrements suivants, en renseignant les champs et liens indiqués dans les tableaux suivants :

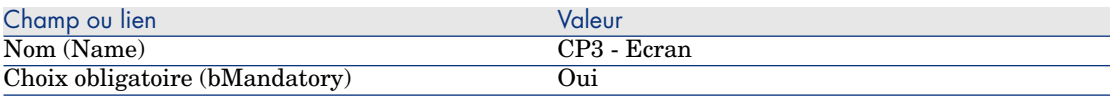

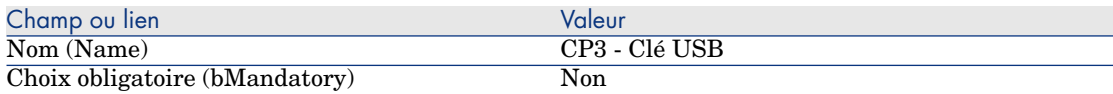

3 Fermez toutes les fenêtres.

#### Créez les produits

- 1 Affichez les produits de catalogue (lien **Catalogue/ Produits** du navigateur).
- 2 Créez les enregistrements suivants, en renseignant les champs et liens indiqués dans les tableaux suivants :

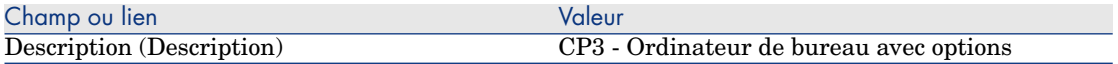

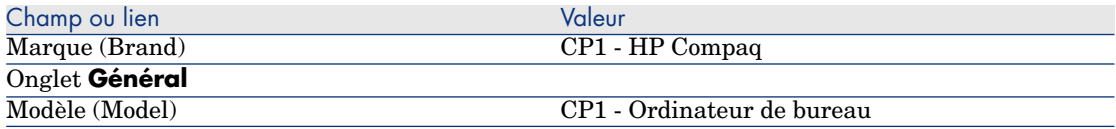

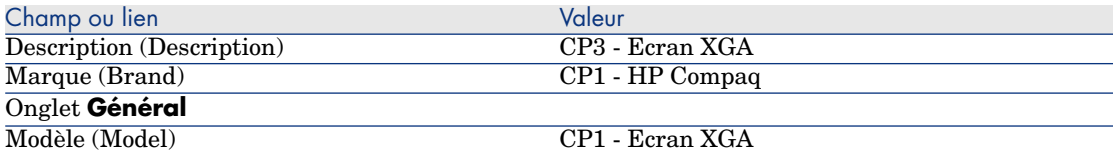

*Si, pour renseigner le champ précédent, vous avez tapé la valeur plutôt que de sélectionner l'enregistrement dans la liste, vous devez valider votre saisie ou positionner le curseur sur un autre champ pour que le champ suivant s'affiche.*

Composant de (Parent) CP3 - Ordinateur de bureau avec options *Si, pour renseigner le champ précédent, vous avez tapé la valeur plutôt que de sélectionner l'enregis-*

*trement dans la liste, vous devez valider votre saisie ou positionner le curseur sur un autre champ pour que le champ suivant s'affiche.*

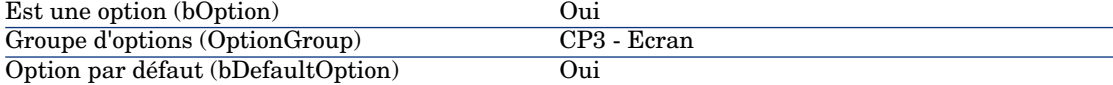

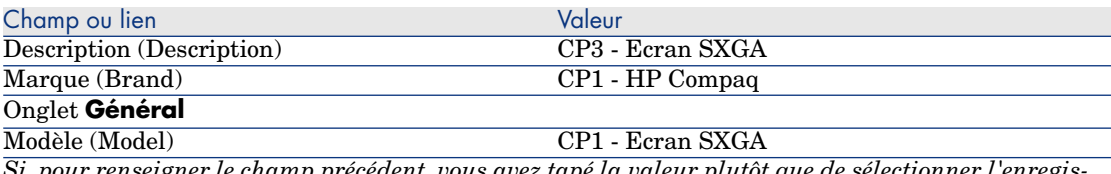

*Si, pour renseigner le champ précédent, vous avez tapé la valeur plutôt que de sélectionner l'enregistrement dans la liste, vous devez valider votre saisie ou positionner le curseur sur un autre champ pour que le champ suivant s'affiche.*

Composant de (Parent) CP3 - Ordinateur de bureau avec options *Si, pour renseigner le champ précédent, vous avez tapé la valeur plutôt que de sélectionner l'enregistrement dans la liste, vous devez valider votre saisie ou positionner le curseur sur un autre champ pour que le champ suivant s'affiche.*

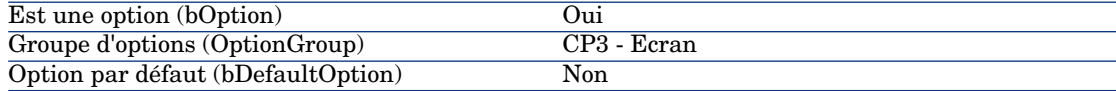

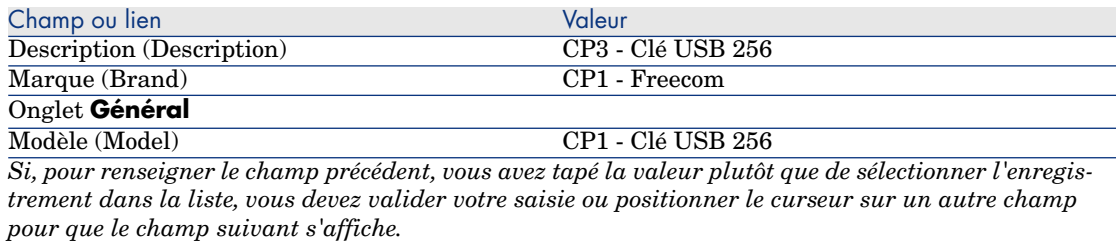

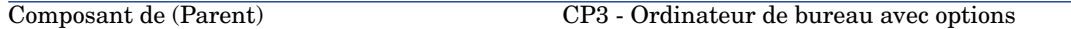

Champ ou lien Valeur

*Si, pour renseigner le champ précédent, vous avez tapé la valeur plutôt que de sélectionner l'enregistrement dans la liste, vous devez valider votre saisie ou positionner le curseur sur un autre champ pour que le champ suivant s'affiche.*

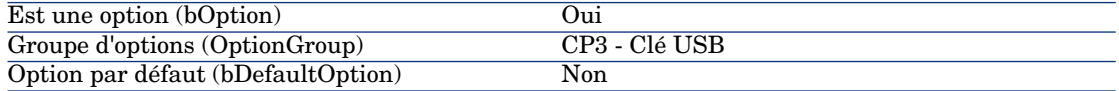

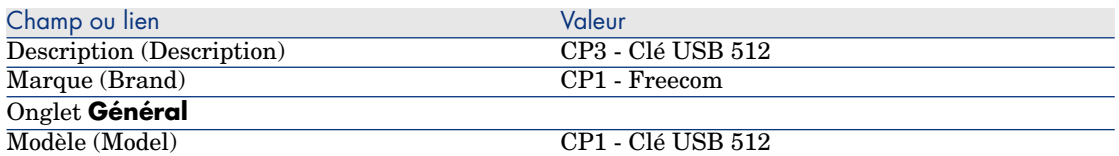

*Si, pour renseigner le champ précédent, vous avez tapé la valeur plutôt que de sélectionner l'enregistrement dans la liste, vous devez valider votre saisie ou positionner le curseur sur un autre champ pour que le champ suivant s'affiche.*

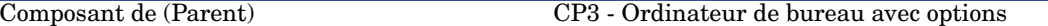

*Si, pour renseigner le champ précédent, vous avez tapé la valeur plutôt que de sélectionner l'enregistrement dans la liste, vous devez valider votre saisie ou positionner le curseur sur un autre champ pour que le champ suivant s'affiche.*

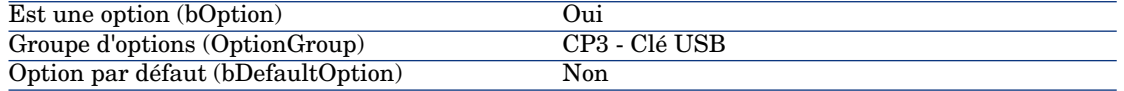

3 Fermez toutes les fenêtres.

#### Créez les références catalogue

- 1 Affichez les références catalogue (lien **Catalogue/ Références du catalogue**).
- 2 Créez les enregistrements suivants, en renseignant les champs et liens indiqués dans les tableaux suivants :

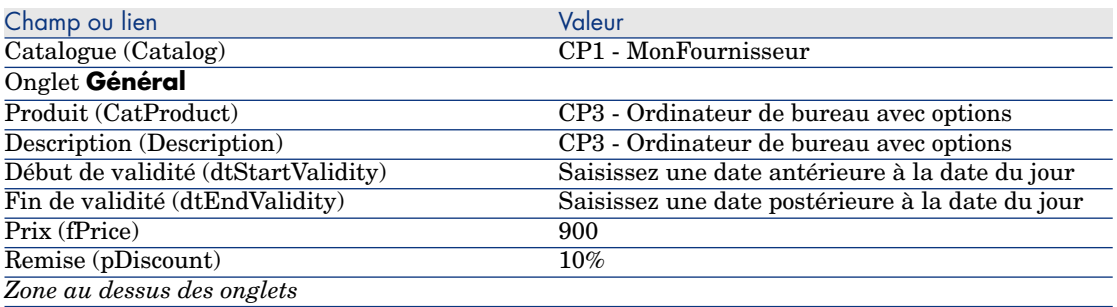

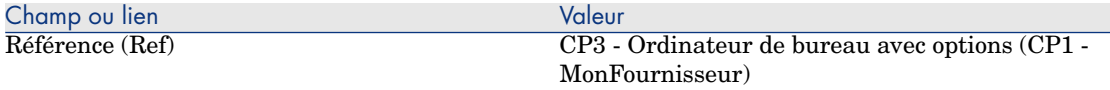

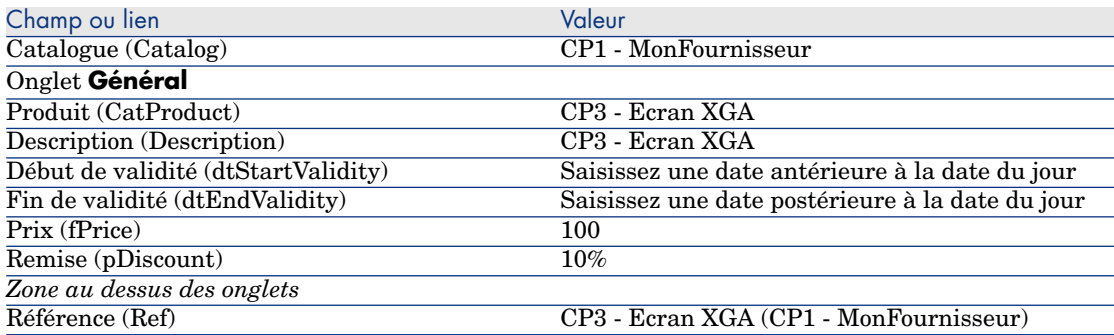

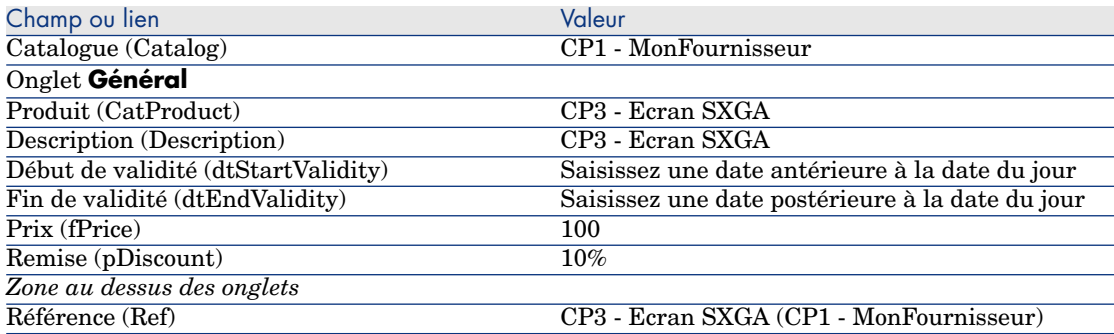

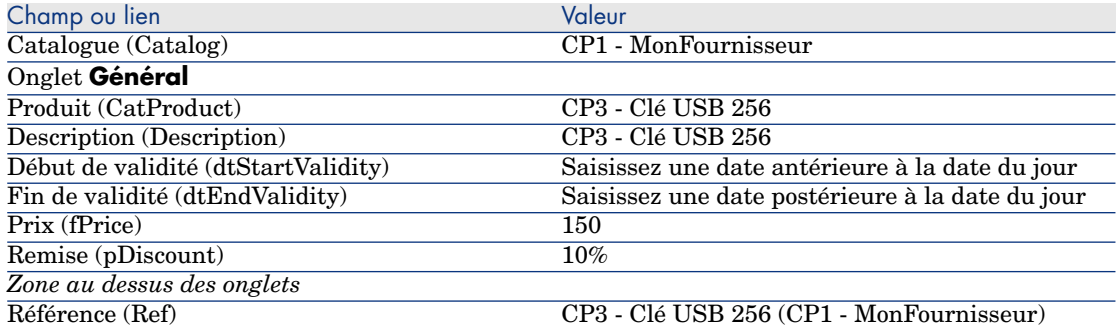

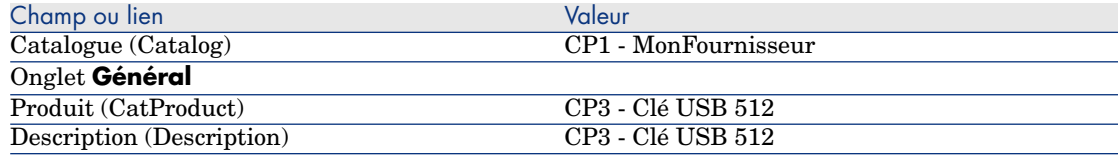

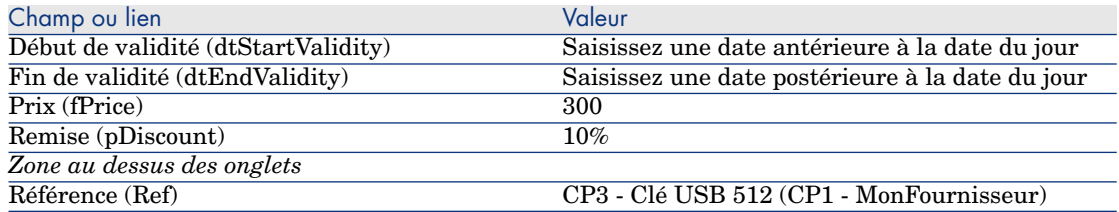

*60 | HP Asset Manager 5.10 - Achats*

# 5 Cycle d'acquisition

# Notions clé

Le cycle d'acquisition se compose d'étapes successives.

Le fonctionnement du cycle est optimisé lorsque toutes les étapes sont effectuées.

Exceptionnellement, vous pouvez omettre certaines étapes, mais vous perdrez le bénéfice de certains automatismes.

Par exemple, si vous créez un devis sans avoir au préalable créé une demande, Asset Manager crée automatiquement une demande au moment où vous cliquez sur le bouton **Emettre** du devis. Les lignes de demande sont créées sans aucun lien hiérarchique entre elles. Si vous oubliez de les organiser de manière hiérarchique alors qu'il aurait été utile de le faire, les enregistrements créés lors de la réception de la commande n'auront aucun lien hiérarchique.

#### **Tableau 5.1. Cycle d'acquisition - étapes**

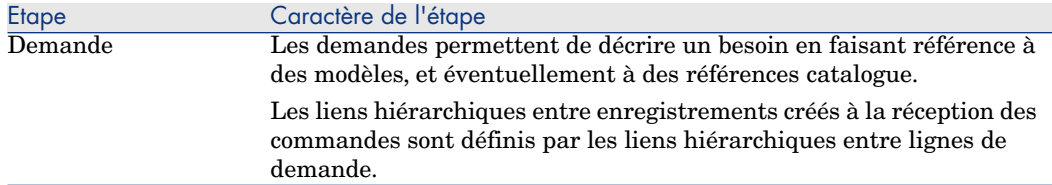

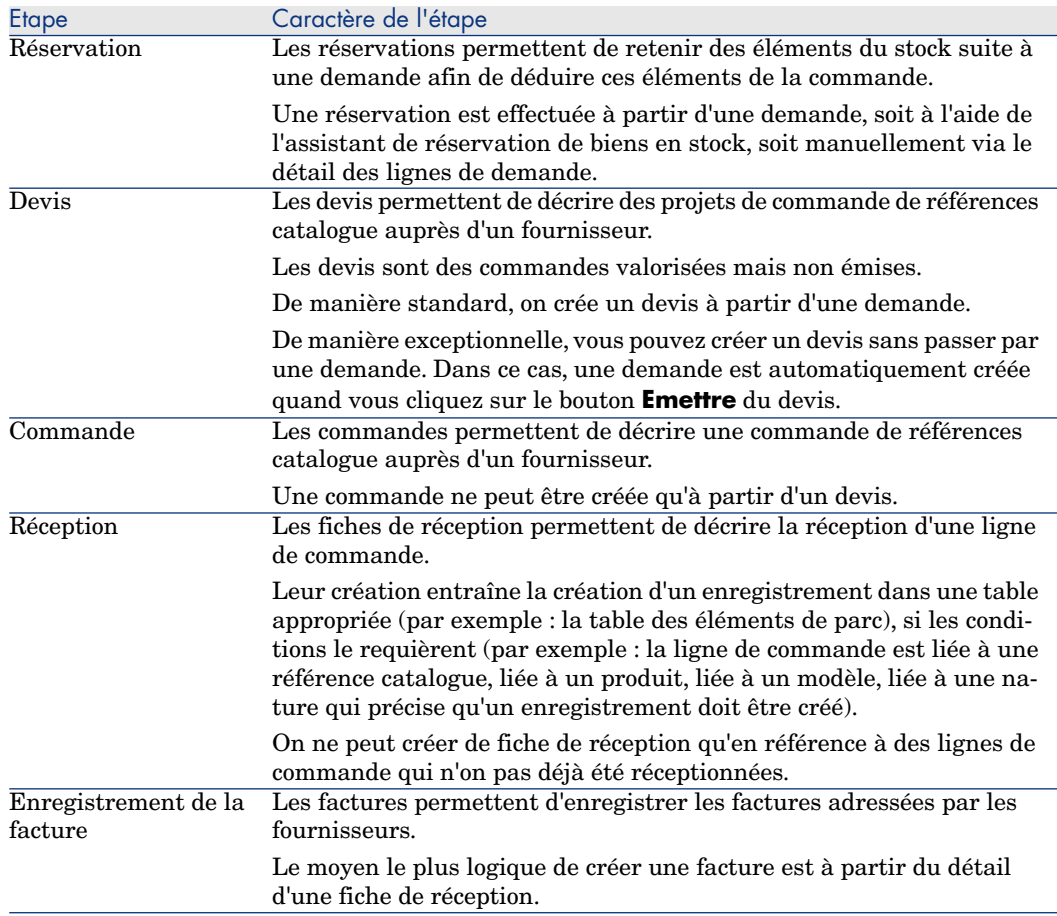

# Suivi du cycle d'acquisition

# Avertissement :

Cette possibilité est disponible avec le client Windows, mais pas avec le client Web.

Une vision globale du cycle d'acquisition peut être obtenue en affichant l'onglet **Suivi** disponible dans le détail des :

- Demandes
- Devis/ commandes
- Réceptions
- <sup>n</sup> Factures

L'organisation des informations de l'onglet **Suivi** dépend de la table dont vous affichez le détail : elles sont organisées du point de vue de l'enregistrement affiché.

Cet écran affiche une arborescence.

Vous accédez aux valeurs des différents paramètres du cycle en dépliant les branches.

Par exemple, dans le détail d'une demande, en dépliant la branche *Composition de la demande*, vous visualisez les éléments qui doivent être achetés pour satisfaire la demande.

Parallèlement, si vous dépliez la branche *Devis associés*, vous visualisez le ou les devis qui ont été créés à partir des éléments de la demande.

Si vous commencez par sélectionner un devis particulier, vous visualiserez les demandes, les commandes et les fiches de réception correspondant au devis.

Un double-clic sur l'un de ces éléments vous donne accès au détail des informations le concernant.

### Icônes de suivi

Ces icônes vous permettent de suivre l'évolution du traitement des lignes de demandes, de commandes, de devis et de réceptions.

#### **Tableau 5.2. Cycle d'acquisition - icônes des onglets Suivi**

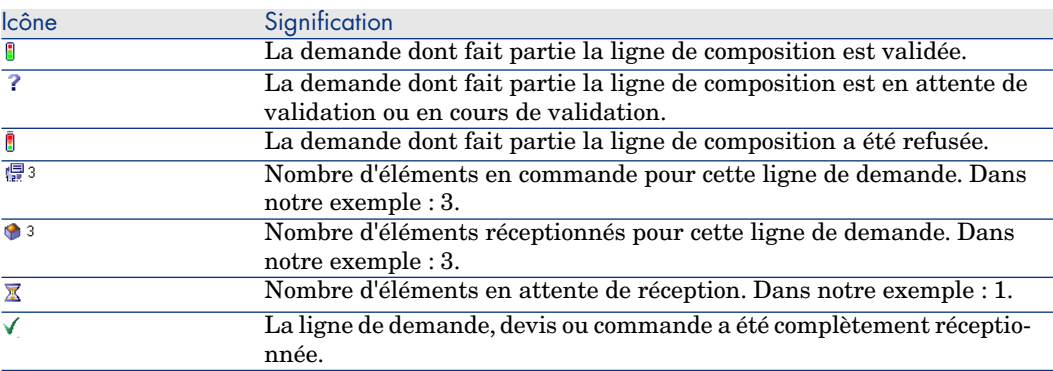

# Cas pratique 4 - cycle d'acquisition complet

## Présentation

Ce cas pratique a pour objectif de vous faire comprendre comment s'enchaînent les étapes d'un cycle d'acquisition complet.

Il n'a pas pour objectif de vous faire découvrir toute la richesse de possibilités offertes à chaque étape du cycle ; ces possibilités seront présentées dans la suite de cette documentation.

## Prérequis

Vous devez avoir réalisé les cas pratiques :

- <sup>n</sup> Cas pratique 1 référentiel adapté [page 36]
- Cas pratique  $2$  catalogue simple  $[\text{page 49}]$

## Scénario

- <sup>n</sup> Monsieur *Cp1 Reboul* a besoin d'un ordinateur *CP1 Ordinateur de bureau*.
- <sup>n</sup> Vous enregistrez ce besoin sous la forme d'une demande.
- <sup>n</sup> Cette demande est valorisée sous la forme d'un devis auprès de la société *CP1 - MonFournisseur*.
- $\blacksquare$  Le devis est approuvé.
- <sup>n</sup> Le devis est émis sous forme d'une commande.
- <sup>n</sup> Le bien est réceptionné.
- <sup>n</sup> La facture du bien est enregistrée.

## **Réalisation**

#### Créez la demande

- 1 Démarrez l'assistant *Créer une demande...* (lien **Achats/ Créer une demande...** du navigateur).
- 2 Renseignez l'assistant *Créer une demande...* avec les valeurs indiquées dans le tableau suivant :

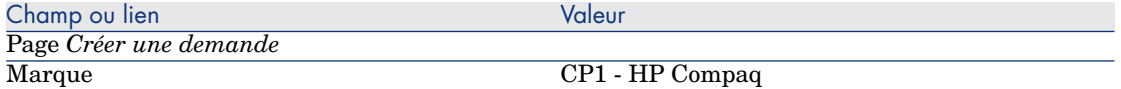

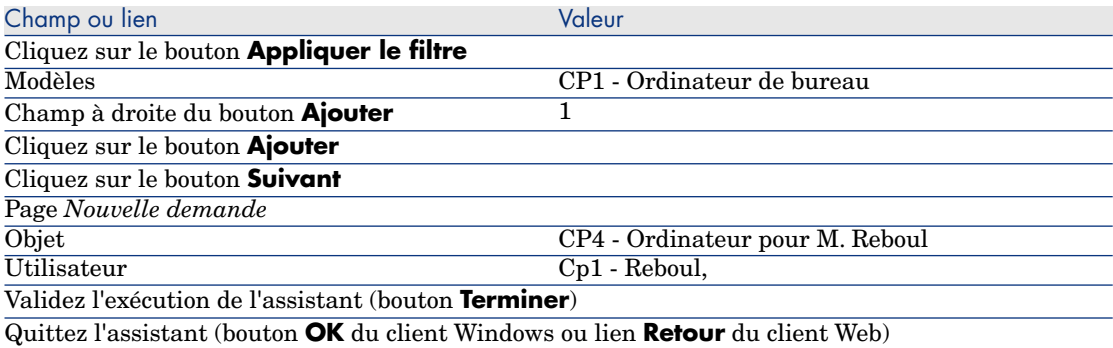

3 Asset Manager affiche le détail de la demande générée à l'aide de l'assistant. Examinez le détail de cette demande ; certains champs et liens sont déjà renseignés, notamment :

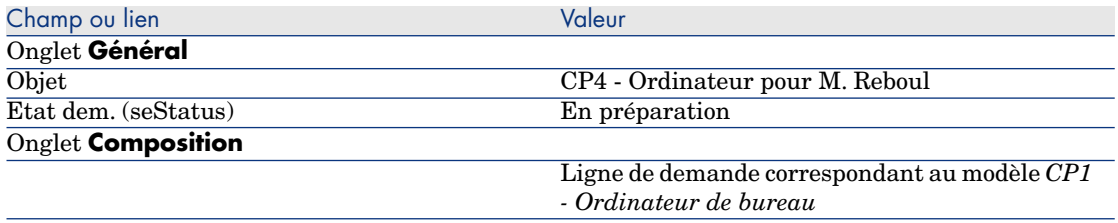

4 Renseignez les champs et liens indiqués dans le tableau suivant :

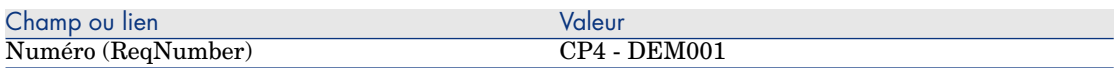

- 5 Validez la modification de la demande (bouton **Modifier**).
- 6 Laissez le détail de la demande affiché.

#### Valorisez la demande sous forme de devis

- 1 Vérifiez que le détail de la demande *CP4 DEM001* est affiché.
- 2 Client Windows : cliquez sur le bouton **Devis**.

Client Web : sélectionnez **Devis** dans la liste déroulante **Actions contextuelles**.

3 Renseignez l'assistant *Générer un devis* avec les valeurs indiquées dans le tableau suivant :

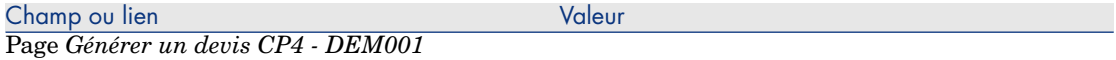

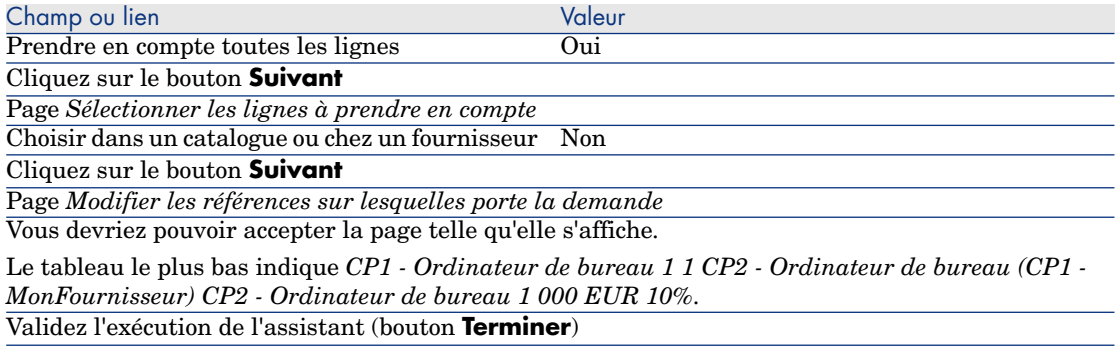

Quittez l'assistant (bouton **OK** du client Windows ou lien **Retour** du client Web)

4 Asset Manager affiche le détail du devis généré à partir de la demande. Examinez le détail de ce devis ; certains champs et liens sont déjà renseignés, notamment :

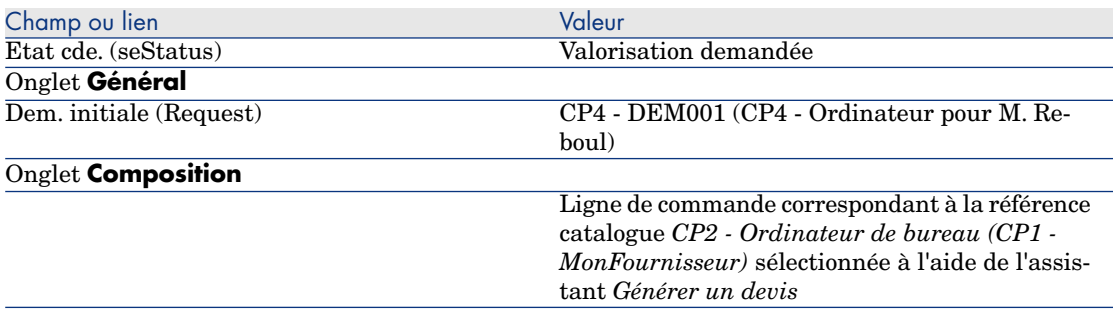

5 Attribuez un numéro au devis et confirmez la valorisation de ce devis en renseignant les champs et liens indiqués dans le tableau suivant :

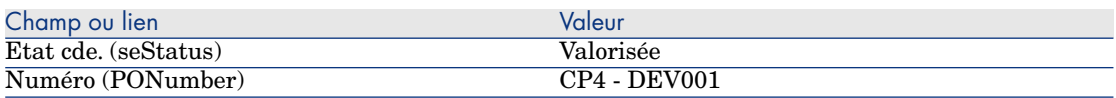

- 6 Validez ces modifications (bouton **Modifier** du client Windows ou **Sauver** du client Web).
- 7 Laissez le détail du devis affiché.

#### Emettez le devis sous forme de commande

- 1 Vérifiez que le détail du devis *CP4 DEV001* est affiché.
- 2 Client Windows : cliquez sur le bouton **Emettre**.

Client Web : sélectionnez **Emettre** dans la liste déroulante **Actions contextuelles**.

- 3 Validez l'exécution de l'assistant (bouton **Terminer**).
- 4 Quittez l'assistant (bouton **OK** du client Windows ou lien **Retour** du client Web).
- 5 Examinez le détail de cette commande ; certains champs et liens sont déjà renseignés, notamment :

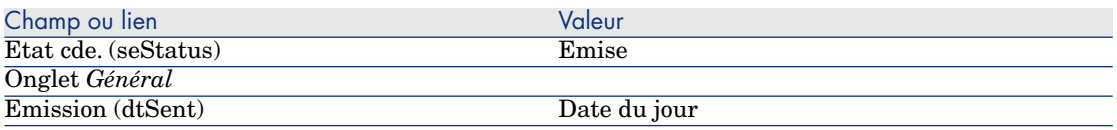

6 Laissez le détail de la commande affiché.

#### Réceptionnez la commande

- 1 Vérifiez que le détail de la commande *CP4 DEV001* est affiché.
- 2 Client Windows : cliquez sur le bouton **Réception**.

Client Web : sélectionnez **Réception** dans la liste déroulante **Actions contextuelles**.

3 Renseignez l'assistant *Réceptionner* avec les valeurs indiquées dans le tableau suivant :

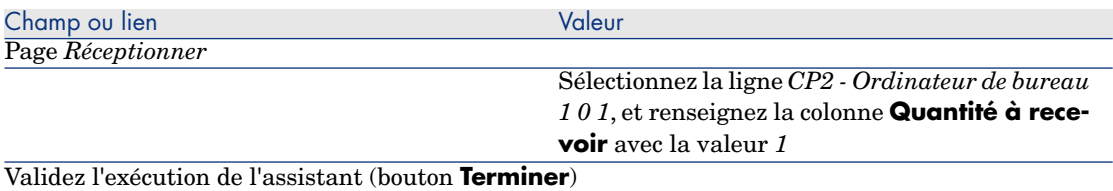

Quittez l'assistant (bouton **OK** du client Windows ou lien **Retour** du client Web)

4 Asset Manager affiche le détail de l'élément de parc généré à partir de la commande.

Examinez le détail de cet élément de parc ; certains champs et liens sont déjà renseignés, notamment :

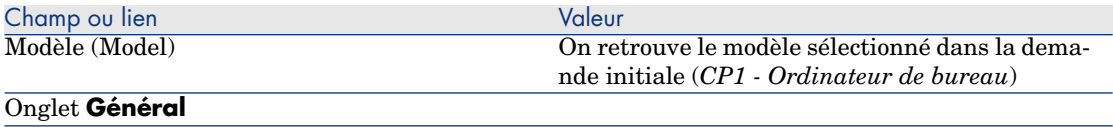

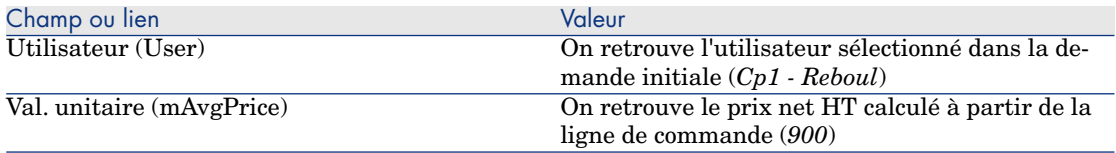

#### Enregistrez la facture

## **Avertissement :**

Cette section Enregistrez la facture [page 68] ne peut être exécutée qu'avec le client Windows.

- 1 Affichez les commandes (lien **Achats/ Commandes** du navigateur).
- 2 Sélectionnez la commande *CP4 DEV001*.
- 3 Sélectionnez l'onglet **Suivi**.
- 4 Dépliez la branche *Réceptions*.
- 5 Affichez le détail de la ligne *XXX CP1 MonFournisseur* (double cliquez sur la ligne avec la souris).
- 6 Asset Manager affiche le détail de la fiche de réception générée à partir de la commande.
- 7 Cliquez sur le bouton **Facture**.
- 8 Examinez la page affichée par l'assistant et laissez telles quelles les valeurs proposées par défaut.
- 9 Validez l'exécution de l'assistant (bouton **Terminer**).
- 10 Quittez l'assistant (bouton **OK** du client Windows ou lien **Retour** du client Web).
- 11 Asset Manager affiche le détail de la facture fournisseur générée à partir de la fiche de réception.

Examinez le détail de cette facture ; certains champs et liens sont déjà renseignés, notamment :

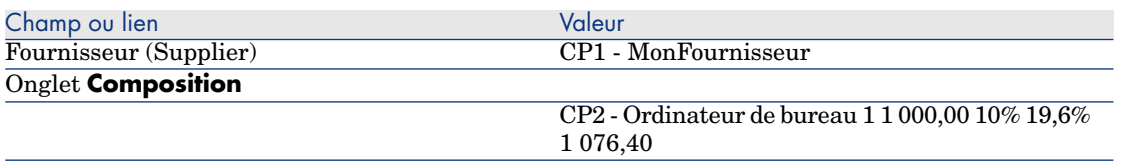

Le reste des champs sera renseigné à l'aide des informations qui figurent sur la facture adressée par le fournisseur.

# 6 Demandes

## Notions clé

Vous disposez de plusieurs méthodes pour créer une demande. L'une d'entre elles disponible uniquement sur la plateforme web est décrite dans le chapitre Self-service de demandes [page 141] de ce manuel.

Une fois la demande créée, vous disposez de plusieurs méthodes pour modifier la composition de la demande (liste des lignes de demande de l'onglet **Composition**).

## $\blacksquare$  Note :

Vous ne pouvez ajouter de nouvelles lignes à une demande que si le champ **Etat** dem. (seStatus) a l'une des valeurs suivantes :

- En préparation
- Demande type

Ce chapitre détaille chacune de ces méthodes.

Les données système du module *Achats* comprennent le schéma de workflow *Validation des demandes d'achat* (REQAPPR) qui déclenche un processus de validation des demandes.

Les données métier du module *Achats* comprennent le schéma de workflow *Satisfaction de la demande* (REQSATIS) qui attribue au champ **Etat dem.**

(seStatus) des demandes la valeur *Satisfaite* quand toutes les lignes de demande sont satisfaites.

Ce chapitre détaille ces schémas de workflow.

# Figure 6.1. Cycle d'acquisition - demandes

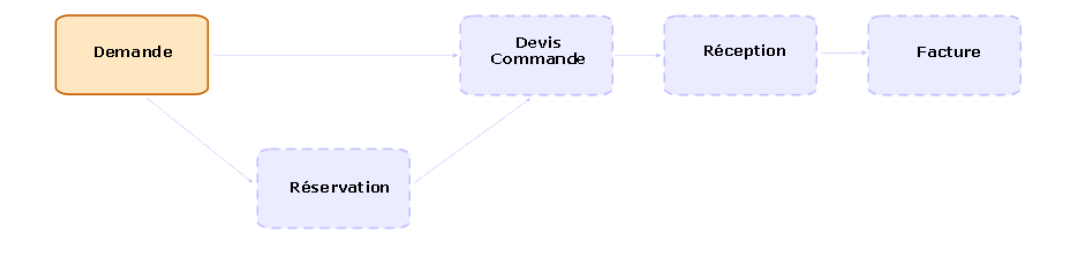

# Procédures

# Création d'une nouvelle demande depuis une demande type

## Principes

Asset Manager vous permet de créer des modèles de demande appelés *demandes types*.

Les demandes types sont utiles pour :

- <sup>n</sup> Créer des demandes identiques de manière répétitive
- Normaliser les achats

# IMPORTANT :

Seules les lignes de demande et les options associées (onglet **Composition**) sont dupliquées de la demande type vers la demande.

## Créer une demande type

- 1 Affichez les demandes types (lien **Gestion du parc/ Parc étendu/ Catalogue de services** du navigateur).
- 2 Créez un nouvel enregistrement (bouton **Nouveau**).
- 3 Renseignez le détail de l'enregistrement.

#### Transformer une demande en demande type

1 Affichez les demandes (lien **Achats/ Demandes** du navigateur).

 $\Omega$  Astuce :

Les utilisateurs qui n'ont pas accès au module *Achats*, mais qui ont accès au module *Parc* peuvent utiliser le lien **Gestion du parc/ Parc étendu/ Demandes internes** du navigateur.

Ce lien donne accès à la liste et au détail des demandes d'achat. La seule restriction appliquée lors de l'utilisation du lien **Gestion du parc/ Parc étendu/ Demandes internes** est l'absence des boutons (client Windows) et actions contextuelles (client Web) **Devis** et **Commander**.

- 2 Affichez le détail de la demande à transformer en demande type.
- 3 Dupliquez la demande (bouton **Dupliquer**).
- 4 Renseignez en particulier les champs et liens suivants :

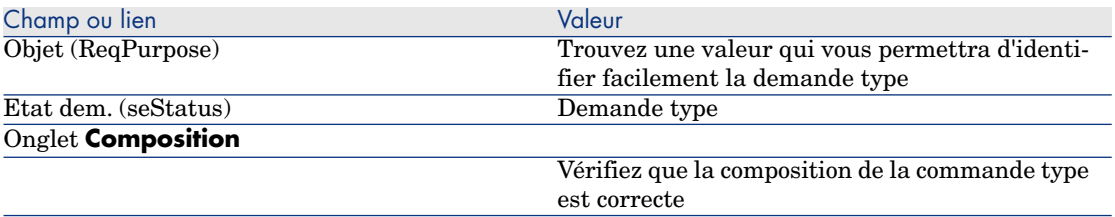

#### Créer une nouvelle demande à partir d'une demande type

- 1 Démarrez l'assistant *Créer une demande à partir d'une demande type...* (lien **Achats/ Créer une demande à partir d'une demande type...** du navigateur).
- 2 Renseignez l'assistant *Créer une demande à partir d'une demande type...* en fonction de vos besoins.
- 3 Validez l'exécution de l'assistant (bouton **Terminer**).
- 4 Quittez l'assistant (bouton **OK** du client Windows ou lien **Retour** du client Web).
- 5 Asset Manager affiche le détail de la demande générée à l'aide de l'assistant. Cette demande est renseignée à partir des informations suivantes :

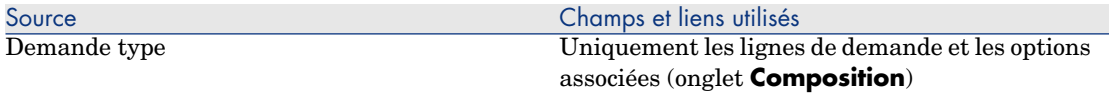

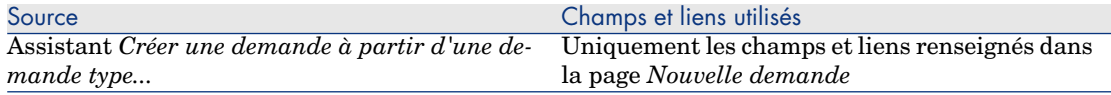

6 Complétez la demande en renseignant vous-même les autres champs et liens de la demande et des lignes de demande.

Si des options ont été associées aux lignes de demande (onglet **Composition**), sélectionnez alors les options que vous souhaitez choisir grâce à l'assistant *Sélectionnez les options de la demande...* (sysProcSolveOptions) :

- **n** Pour le client Windows : cliquez sur le bouton **Options**.
- <sup>n</sup> Pour le client Web : sélectionnez **Options** dans la liste déroulante *Actions...*.

# Note :

Si vous ne sélectionnez pas les options de cette manière, lors de la création d'un devis ou d'une commande, un message d'erreur s'affichera.

## Créer une nouvelle demande en sélectionnant les modèles à l'aide d'un assistant

- 1 Démarrez l'assistant *Créer une demande...* (lien **Achats/ Créer une demande...** du navigateur).
- 2 Renseignez l'assistant *Créer une demande...* en fonction de vos besoins.
- 3 Validez l'exécution de l'assistant (bouton **Terminer**).
- 4 Quittez l'assistant (bouton **OK** du client Windows ou lien **Retour** du client Web).
- 5 Asset Manager affiche le détail de la demande générée à l'aide de l'assistant. Cette demande est renseignée à partir des informations que vous avez saisies grâce à l'assistant.
- 6 Complétez la demande en renseignant vous-même les autres champs et liens de la demande et des lignes de demande.

## Créer une nouvelle demande sans l'aide d'un assistant

## Si l'utilisateur a accès au module *Achats*

- 1 Affichez les demandes (lien **Achats/ Demandes** du navigateur).
- 2 Cliquez sur le bouton **Nouveau**.
- 3 Asset Manager affiche le détail d'une nouvelle demande.
- 4 Complétez la demande en renseignant vous-même les champs et liens de la demande.
5 Créez les lignes de demande.

Si l'utilisateur n'a pas accès au module *Achats* mais qu'il a accès au module *Parc*

1 Affichez les demandes (lien **Gestion du parc/ Parc étendu/ Demandes internes** du navigateur).

## $\overline{Q}$  Astuce :

Ce lien donne accès à la liste et au détail des demandes d'achat. La seule restriction appliquée lors de l'utilisation du lien **Gestion du parc/ Parc étendu/ Demandes internes** est l'absence des boutons (client Windows) et actions contextuelles (client Web) **Devis** et **Commander**.

- 2 Cliquez sur le bouton **Nouveau**.
- 3 Asset Manager affiche le détail d'une nouvelle demande.
- 4 Complétez la demande en renseignant vous-même les champs et liens de la demande.
- 5 Créez les lignes de demande.

## Ajouter des lignes de demande à l'aide du bouton (client Windows) ou de l'action contextuelle (client Web) **Ajouter**

- 1 Affichez les demandes (lien **Achats/ Demandes** du navigateur).
- 2 Affichez le détail de la demande à compléter.
- 3 Client Windows : cliquez sur le bouton **Ajouter**. Client Web : sélectionnez **Ajouter** dans la liste déroulante **Actions contextuelles**.
- 4 Renseignez l'assistant *Ajouter des modèles à votre demande*.
- 5 Asset Manager ajoute des lignes à votre demande.
- 6 Si nécessaire, complétez la description des lignes de demande créées par l'assistant :
	- 1 Sélectionnez l'onglet **Composition**.
	- 2 Affichez le détail de la ligne de demande à modifier.

### Ajouter des lignes de demande en provenance d'une demande type

1 Affichez les demandes (lien **Achats/ Demandes** du navigateur).

# **Q** Astuce :

Les utilisateurs qui n'ont pas accès au module *Achats*, mais qui ont accès au module *Parc* peuvent utiliser le lien **Gestion du parc/ Parc étendu/ Demandes internes** du navigateur.

Ce lien donne accès à la liste et au détail des demandes d'achat. La seule restriction appliquée lors de l'utilisation du lien **Gestion du parc/ Parc étendu/ Demandes internes** est l'absence des boutons (client Windows) et actions contextuelles (client Web) **Devis** et **Commander**.

- 2 Affichez le détail de la demande à compléter.
- 3 Client Windows : cliquez sur le bouton **Dem. type**.

Client Web : sélectionnez **Dem. type** dans la liste déroulante **Actions contextuelles**.

- 4 Renseignez l'assistant *Ajouter une demande*.
- 5 Asset Manager ajoute des lignes à votre demande.
- 6 Si nécessaire, complétez la description des lignes de demande créées par l'assistant :
	- 1 Sélectionnez l'onglet **Composition**.
	- 2 Affichez le détail de la ligne de demande à modifier.

## Ajouter des lignes de demande à l'aide du bouton **+** (client Windows) ou **Ajouter** (client Web)

1 Affichez les demandes (lien **Achats/ Demandes** du navigateur).

# **Q** Astuce :

Les utilisateurs qui n'ont pas accès au module *Achats*, mais qui ont accès au module *Parc* peuvent utiliser le lien **Gestion du parc/ Parc étendu/ Demandes internes** du navigateur.

Ce lien donne accès à la liste et au détail des demandes d'achat. La seule restriction appliquée lors de l'utilisation du lien **Gestion du parc/ Parc étendu/ Demandes internes** est l'absence des boutons (client Windows) et actions contextuelles (client Web) **Devis** et **Commander**.

- 2 Affichez le détail de la demande à compléter.
- 3 Sélectionnez l'onglet **Composition**.
- 4 Client Windows : cliquez sur le bouton **+**.

Client Web : cliquez sur le bouton **Ajouter**.

5 Renseignez le détail de la ligne de demande.

## Automatiser la validation des demandes

- 1 Démarrez Asset Manager Automated Process Manager.
- 2 Connectez-vous à la base de données (menu **Fichier/ Ouvrir**, option **Ouvrir une base de données existante**).
- 3 Configurez le module *Exécuter les règles de workflow pour le groupe d'exécution 'STD\_PROCUR'* (WkGroupSTD\_PROCUR) (menu **Outils/ Configurer les modules**).

 Manuel *Administration*, chapitre *Asset Manager Automated Process Manager*, section *Configurer les modules surveillés par Asset Manager Automated Process Manager*.

Ainsi, Asset Manager Automated Process Manager exécutera le schéma de workflow *Validation des demandes d'achat* (REQAPPR) en fonction du mode de programmation et d'exécution défini pour le module *Exécuter les règles de workflow pour le groupe d'exécution 'STD\_PROCUR'*.

Voici les caractéristiques du schéma de workflow *Validation des demandes d'achat* (REQAPPR) :

#### **Tableau 6.1. Demandes - schéma de workflow** *Validation des demandes d'achat*

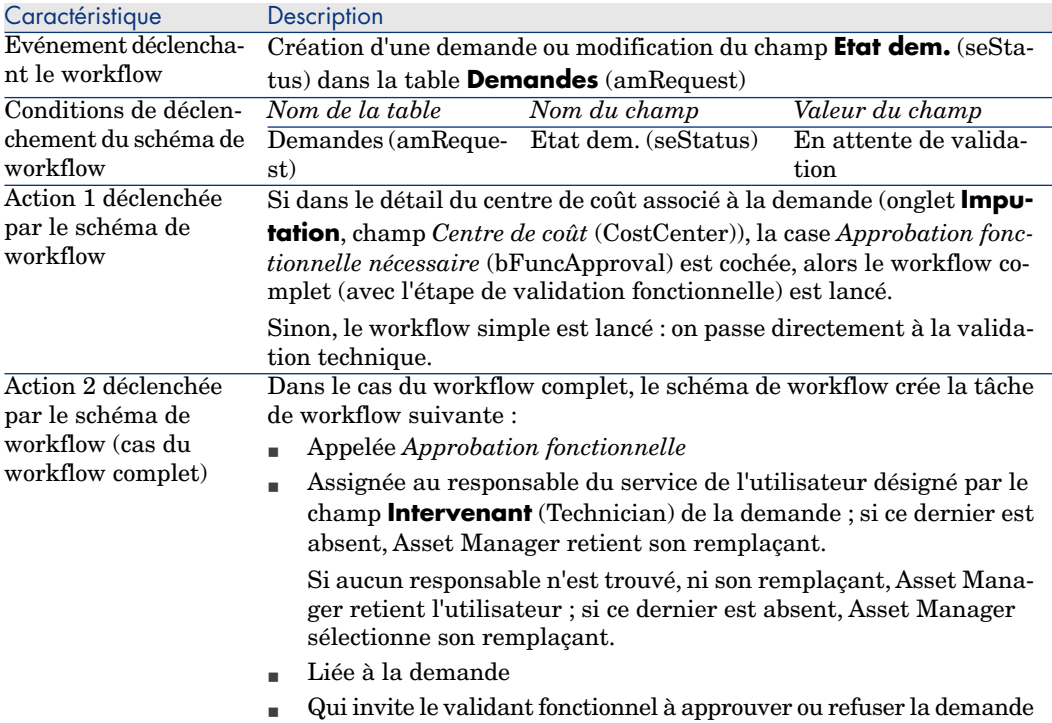

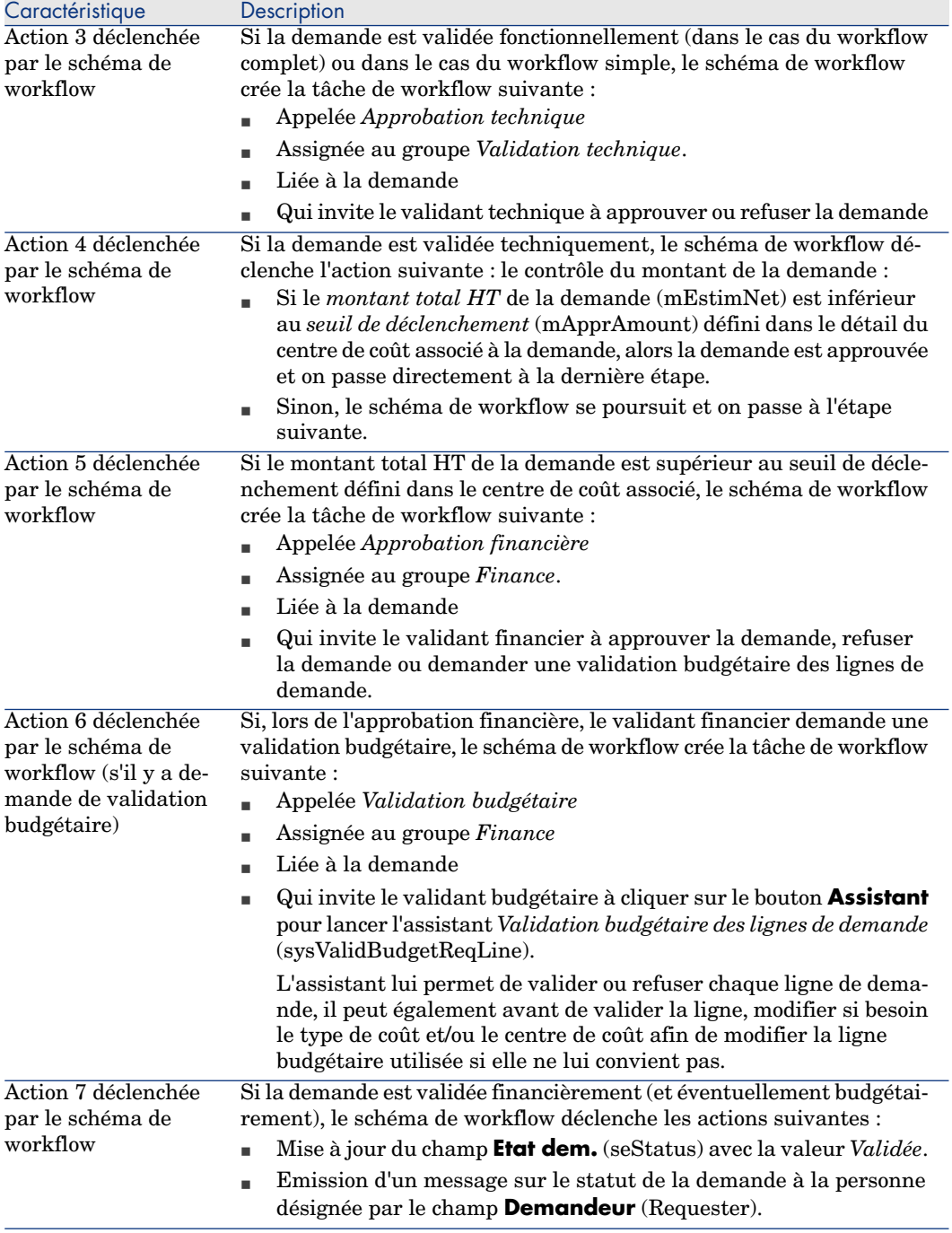

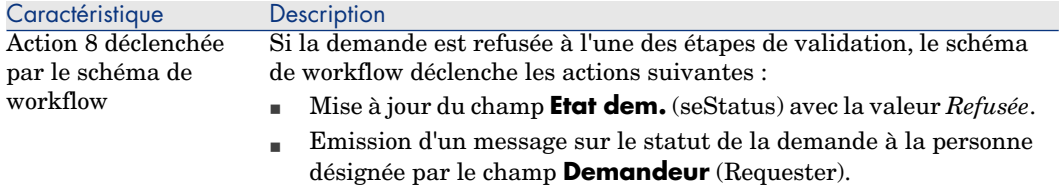

## Automatiser la mise à jour de l'état des demandes

- 1 Démarrez Asset Manager Automated Process Manager.
- 2 Configurez le module *Exécuter les règles de workflow pour le groupe d'exécution 'BST\_PROCUR'* (WkGroupBST\_PROCUR) (menu **Outils/ Configurer les modules**).

 Manuel *Administration*, chapitre *Asset Manager Automated Process Manager*, section *Configurer les modules surveillés par Asset Manager Automated Process Manager*.

Ainsi, Asset Manager Automated Process Manager exécutera le schéma de workflow *Satisfaction de la demande* (REQSATIS) en fonction du mode de programmation et d'exécution défini pour le module *Exécuter les règles de workflow pour le groupe d'exécution 'BST\_PROCUR'*.

Voici les caractéristiques du schéma de workflow *Satisfaction de la demande* (REQSATIS) :

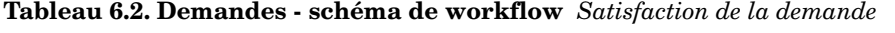

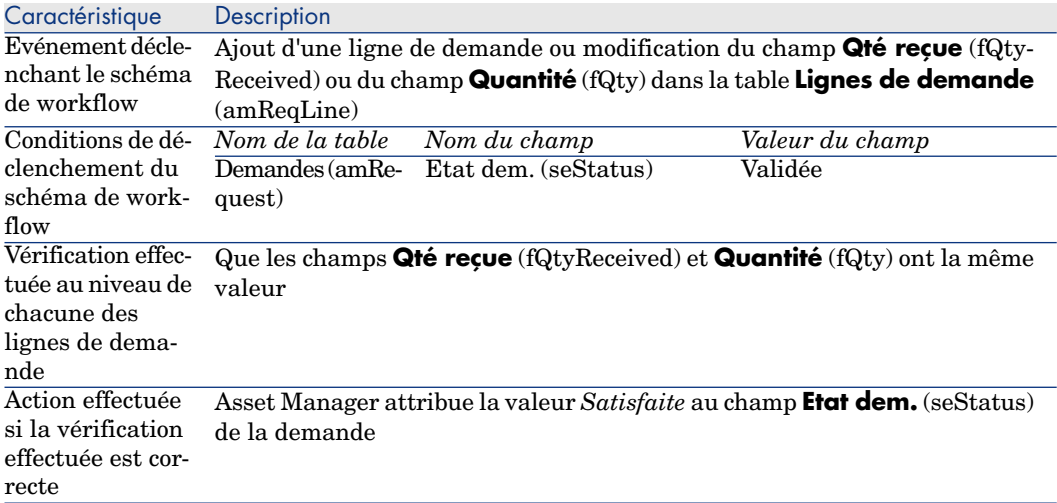

# Cas pratique 5 - demandes type

#### Présentation

Ce cas pratique a pour objectif de vous faire comprendre comment créer une demande type et l'utiliser pour créer une demande.

Il n'a pas pour objectif de vous faire parcourir toutes les étapes du cycle d'acquisition.

#### Prérequis

Vous devez avoir réalisé le cas pratique Cas pratique 1 - référentiel adapté [page 36].

## Scénario

- <sup>n</sup> Vous avez normalisé les configurations mises à disposition des ingénieurs commerciaux.
- <sup>n</sup> Vous commandez régulièrement des configurations pour de nouveaux ingénieurs commerciaux.
- <sup>n</sup> Vous allez décrire la configuration type d'un ingénieur commercial sous la forme d'une demande type comportant différentes options.
- <sup>n</sup> Monsieur *CP1 Reboul* est un nouvel ingénieur commercial qui a besoin d'une configuration informatique.
- <sup>n</sup> Vous allez enregistrer ce besoin sous la forme d'une demande.

## Réalisation

Créez la demande type

- 1 Affichez les demandes types (lien **Gestion du parc/ Parc étendu/ Catalogue de services** du navigateur).
- 2 Cliquez sur le bouton **Nouveau**.
- 3 Renseignez les champs et liens indiqués dans le tableau suivant :

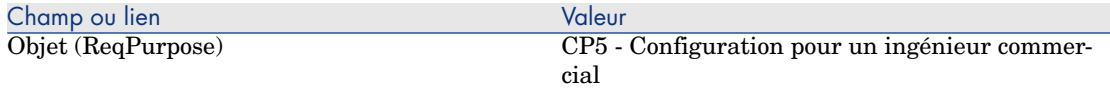

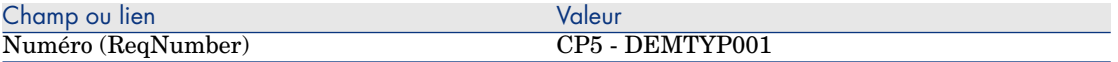

- 4 Validez la création de la demande (bouton **Créer** du client Windows ou **Sauver** du client Web).
- 5 Sélectionnez l'onglet **Composition**
- 6 Ajoutez les lignes de demandes suivantes en renseignant les champs et liens indiqués dans les tableaux suivants (bouton **+** du client Windows ou **Ajouter** du client Web, dans la liste supérieure de l'onglet **Composition**) :

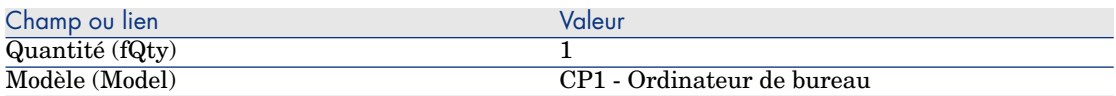

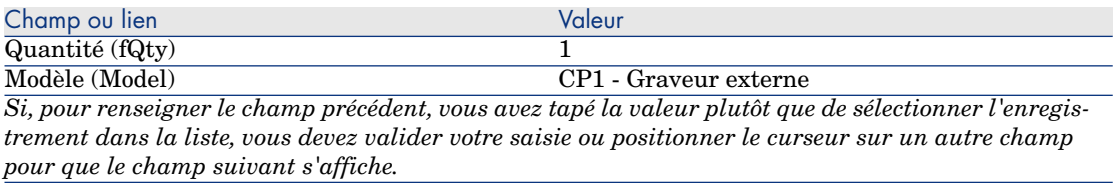

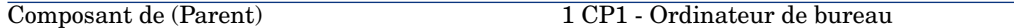

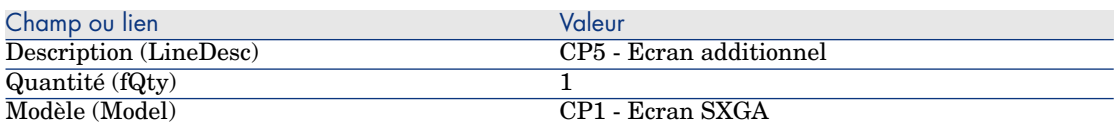

*Si, pour renseigner le champ précédent, vous avez tapé la valeur plutôt que de sélectionner l'enregistrement dans la liste, vous devez valider votre saisie ou positionner le curseur sur un autre champ pour que le champ suivant s'affiche.*

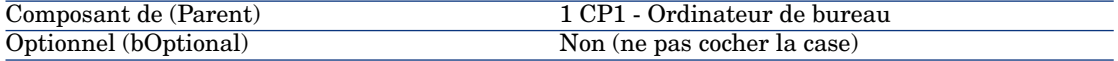

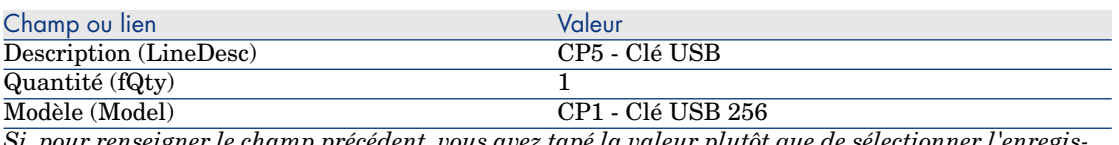

*Si, pour renseigner le champ précédent, vous avez tapé la valeur plutôt que de sélectionner l'enregistrement dans la liste, vous devez valider votre saisie ou positionner le curseur sur un autre champ pour que le champ suivant s'affiche.*

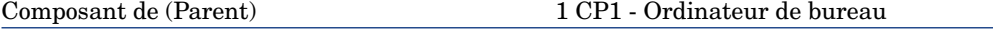

## Note :

Nous avons ainsi créé deux options :

- $\blacksquare$  un écran additionnel que l'utilisateur devra obligatoirement prendre.
- une clé USB que l'utilisateur aura le choix de prendre ou pas.
- 7 Enregistrez ces ajouts (bouton **Modifier** du client Windows ou **Sauver** du client Web).
- 8 Ajoutez les options suivantes (dans l'encadré **Options** situé sous les lignes de demandes) en renseignant les champs et liens indiqués dans les tableaux suivants (bouton **+** du client Windows ou **Ajouter** du client Web) :

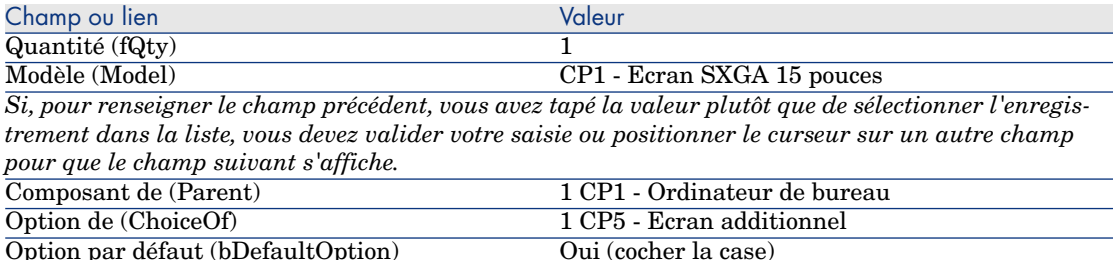

# $\blacksquare$  Note :

Cet écran sera l'option par défaut lorsque l'utilisateur devra choisir son écran additionnel avec l'assistant.

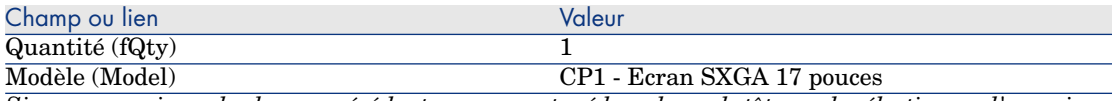

*Si, pour renseigner le champ précédent, vous avez tapé la valeur plutôt que de sélectionner l'enregistrement dans la liste, vous devez valider votre saisie ou positionner le curseur sur un autre champ pour que le champ suivant s'affiche.*

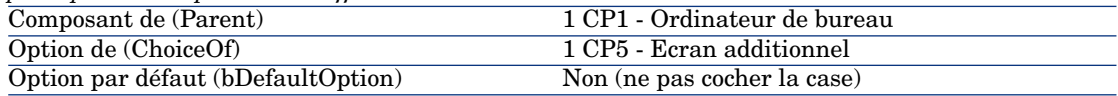

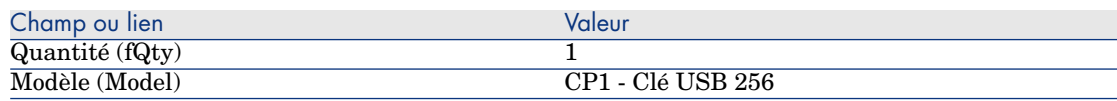

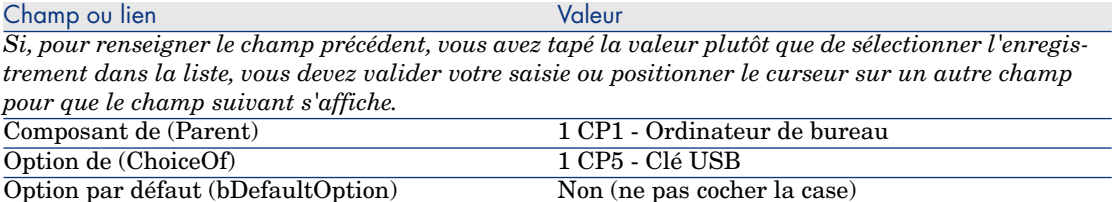

- 9 Enregistrez ces ajouts (bouton **Modifier** du client Windows ou **Sauver** du client Web).
- 10 Fermez toutes les fenêtres.

#### Créez la demande

- 1 Démarrez l'assistant *Créer une demande à partir d'une demande type...* (lien **Achats/ Créer une demande à partir d'une demande type...** du navigateur).
- 2 Renseignez l'assistant *Créer une demande à partir d'une demande type...* avec les valeurs indiquées dans le tableau suivant :

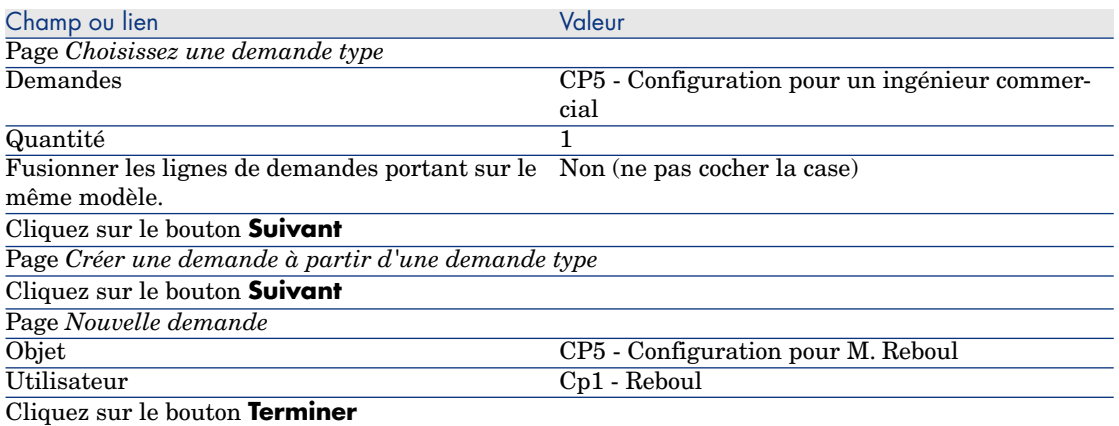

- 3 Quittez l'assistant (bouton **OK** du client Windows ou lien **Retour** du client Web).
- 4 Asset Manager affiche le détail de la demande générée à l'aide de l'assistant. Examinez le détail de cette demande ; certains champs et liens sont déjà renseignés, notamment :

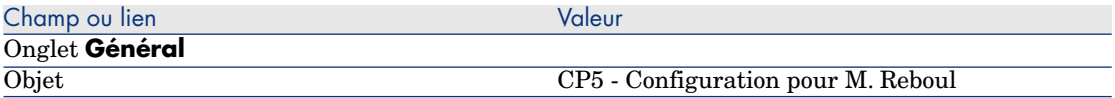

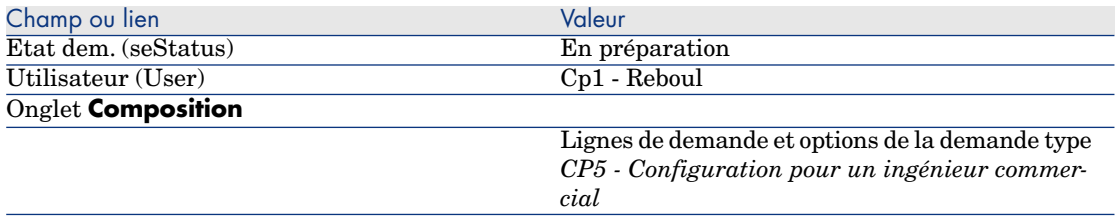

5 Renseignez les champs et liens indiqués dans le tableau suivant :

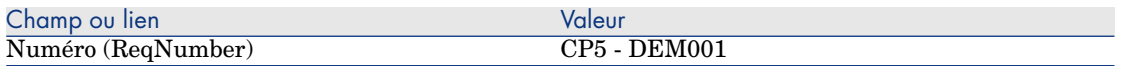

- 6 Validez la modification de la demande (bouton **Modifier**).
- 7 Démarrez l'assistant *Sélectionner les options de la demande...* (bouton **Options** pour le client Windows ou sélectionner **Devis** dans la liste déroulante *Actions...* pour le client Web) pour choisir les options associées aux lignes de demande.
- 8 Renseignez l'assistant *Sélectionner les options de la demande...* avec les valeurs indiquées dans le tableau suivant :

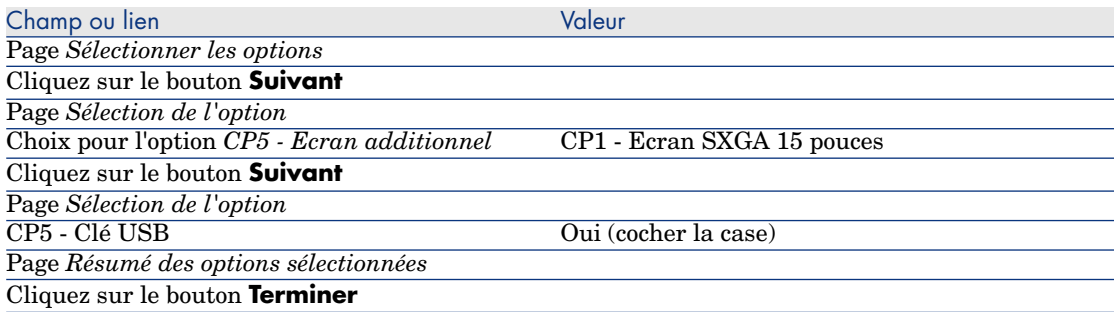

- 9 Quittez l'assistant (bouton **OK** du client Windows ou lien **Retour** du client Web).
- 10 Asset Manager affiche le détail de la nouvelle demande avec les options générées à l'aide de l'assistant.

Examinez le détail de la demande notamment :

- <sup>n</sup> il n'y a plus de lignes d'options dans l'encadré **Options**.
- n les options choisies sont maintenant directement intégrées dans les lignes de demande.
- 11 Fermez toutes les fenêtres.

# 7 Réservations

Il existe deux types de réservations :

- <sup>n</sup> Les réservations d'éléments de parc en stock.
- <sup>n</sup> Les réservations d'éléments de parc à acquérir.
- Nous détaillons ici les *réservations d'éléments de parc en stock*.

Pour avoir plus de détails sur les *réservations d'éléments de parc à acquérir*, reportez vous au paragraphe Réservations d'éléments à acquérir [page 199].

Les éléments de parc réservés dans un stock sont déduits des éléments de parc à commander au moment de la création d'une commande à partir d'une demande.

Exemple : si vous demandez 3 clés USB, et que vous en réservez une qui se trouve en stock, seules 2 clés USB seront commandées.

# Notions clé

Les réservations d'éléments de parc en stock vous permettent de retenir pour une durée déterminée un ou plusieurs éléments présents en stock et de les déduire des éléments à commander lors de l'émission de la demande.

Vous disposez de plusieurs méhodes pour créer une réservation d'éléments de parc en stock.

Ce chapitre détaille chacune des méthodes.

# Figure 7.1. Cycle d'acquisition - réservation

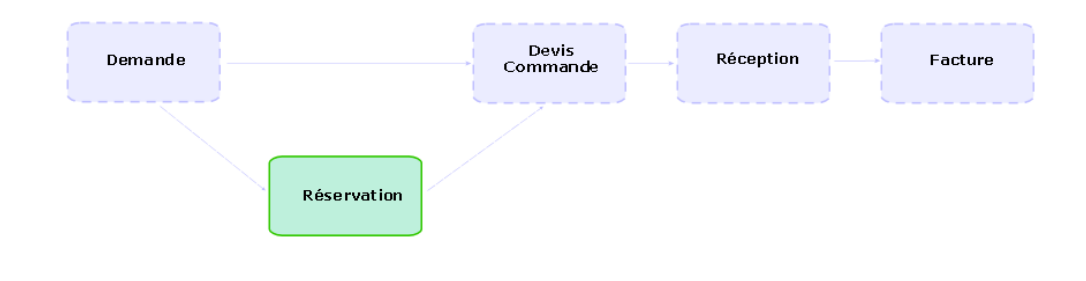

# Procédures

Avertissement :

Vous ne pouvez créer de réservation d'éléments de parc en stock à partir d'une demande que si le champ **Etat dem.** (seStatus) a la valeur *Validée*.

## Créer une réservation à l'aide de l'assistant

Pour créer une nouvelle réservation d'éléments de parc en stock depuis une demande :

- 1 Affichez les demandes (lien **Achats/ Demandes d'achat** du navigateur).
- 2 Sélectionner la demande pour laquelle vous souhaitez créer une réservation.
- 3 Client Windows : cliquez sur le bouton **Réserver**.

Client Web : sélectionnez **Réserver** dans la liste déroulante **Actions...**.

- 4 Renseignez et exécutez jusqu'au bout l'assistant *Assistant de réservation physique des articles* (sysProcRequestStock).
- 5 Asset Manager ajoute les réservations à votre demande et affiche ensuite la liste des réservations générées par l'assistant.

## Créer une réservation sans assistant

Pour réserver un élément de parc en stock :

- 1 Affichez les demandes (lien **Achats/ Demandes d'achat** du navigateur).
- 2 Affichez le détail de la demande.
- 3 Affichez l'onglet **Composition**.
- 4 Affichez le détail de la ligne de demande.
- 5 Affichez l'onglet **Réservations**.
- 6 Ajoutez une réservation (clic-droit sur les onglets du bas puis *Ajouter un lien*) et renseignez en particulier les champs et liens suivants :

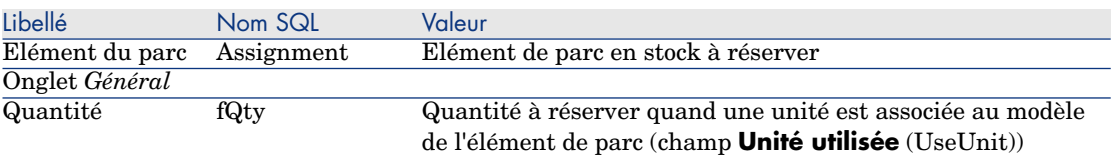

#### 7 Sauvegardez vos modifications.

## Avertissement :

Vous ne devez pas ajouter de réservation à une ligne de demande après qu'un devis ou une commande portant sur cette ligne de demande ont été créés.

Dans le cas où vous ajouteriez une réservation après la création d'un devis, le devis ne pourrait pas être transformé en commande (quantités incohérentes entre la demande, la réservation et le devis). Un message d'erreur vous indique alors que la ligne de commande ne peut être commandée car la quantité commandée est supérieure à la quantité demandée restante ; l'exécution de l'assistant *Emettre la commande* n'est alors pas menée à terme.

Dans le cas où vous ajouteriez une réservation après la création d'une commande, la réception de la commande donnerait lieu à la création de nouveaux éléments de parc sans tenir compte de l'élément de parc réservé en stock.

## $N$ ote  $\cdot$

Les informations de réservation sont alors affichées dans le détail du bien associé à l'élément de parc, onglet **Parc**, sous-onglet **Réservation**.

# Annuler une réservation

#### Annuler une réservation à l'aide de l'assistant

Pour annuler une réservation en cours d'éléments de parc en stock depuis une demande :

- 1 Affichez les demandes (lien **Achats/ Demandes d'achat** du navigateur).
- 2 Sélectionner la demande pour laquelle vous souhaitez annuler une ou plusieurs réservations en cours.

3 Client Windows : cliquez sur le bouton **Réserver**.

Client Web : sélectionnez **Réserver** dans la liste déroulante **Actions...**.

- 4 Sur la première page de l'assistant *Assistant de réservation physique des articles* (sysProcRequestStock), sélectionnez l'opération *Annuler les réservations en cours sur la demande*.
- 5 Renseignez et exécutez jusqu'au bout l'assistant.
- 6 Asset Manager retire les réservations à votre demande et remet les articles en stock.

### Annuler une réservation sans assistant

Pour annuler une réservation en cours sur un élément de parc en stock :

- 1 Affichez les demandes (lien **Achats/ Demandes d'achat** du navigateur).
- 2 Affichez le détail de la demande.
- 3 Affichez l'onglet **Composition**.
- 4 Affichez le détail de la ligne de demande.
- 5 Affichez l'onglet **Réservations**.
- 6 Supprimez la ou les réservations souhaitées (clic-droit sur les onglets du bas puis *Supprimer le lien*).
- 7 Sauvegardez vos modifications.
- 8 Asset Manager retire les réservations à votre demande et remet les articles en stock.

# Où consulter les réservations effectuées ?

Il existe différentes manières de consulter les réservations en cours sur une demande :

- <sup>n</sup> Dans l'onglet *Réservations* de l'élément de parc réservé.
- <sup>n</sup> Dans l'onglet *Réservations* du détail de la ligne de demande.
- <sup>n</sup> Dans l'onglet *Suivi* de la demande.

# Cas pratique 16 : Créer une réservation à l'aide de l'assistant

#### **Présentation**

Ce cas pratique a pour objectif de vous faire comprendre comment créer une réservation à l'aide de l'assistant *Assistant de réservation physique des articles*.

#### Prérequis

Vous devez avoir réalisé le cas pratique Cas pratique 1 - référentiel adapté [page 36].

## Scénario

Vous effectuez une demande et réservez certains éléments en stock.

## **Réalisation**

#### Création des éléments du stock

- 1 Affichez les *Eléments de parc* (lien **Gestion du parc/ Eléments de parc** du navigateur).
- 2 Créez les enregistrements suivants, en renseignant les champs et liens indiqués dans les tableaux suivants :

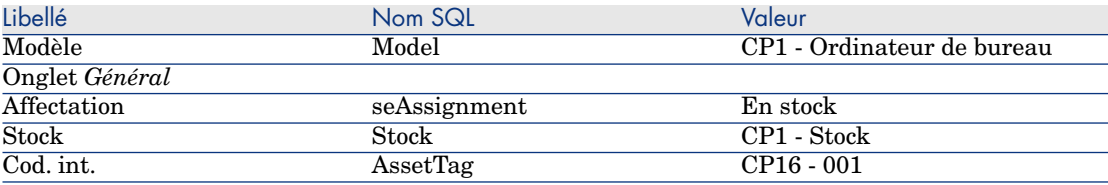

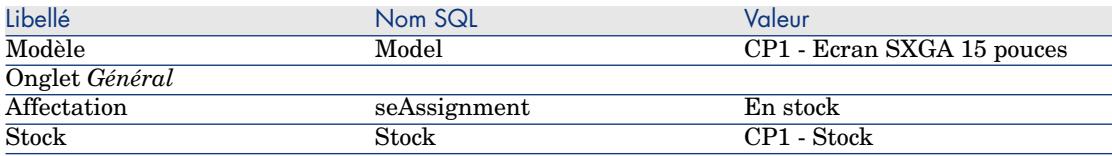

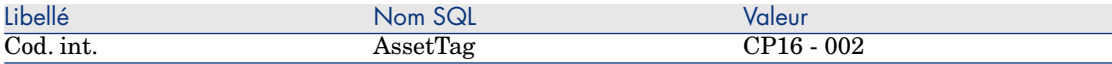

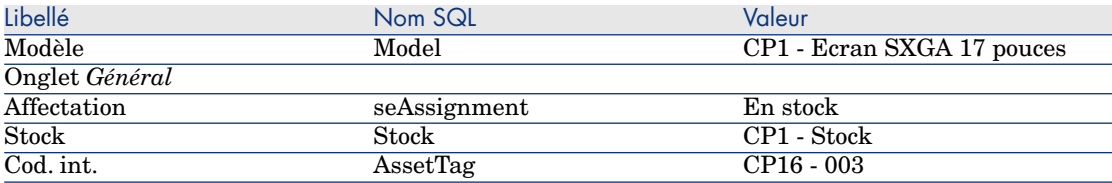

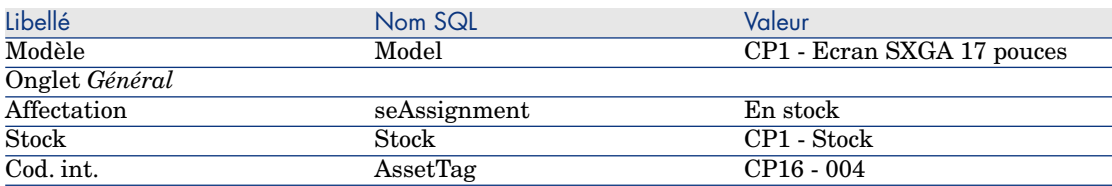

#### Création de la demande

- 1 Lancez l'assistant *Créer une demande...* (sysProcRequestAddModelnc) (lien **Achats/ Demandes/ Créer une demande...** du navigateur).
- 2 Renseignez l'assistant *Créer une demande...* avec les valeurs indiquées dans le tableau suivant :

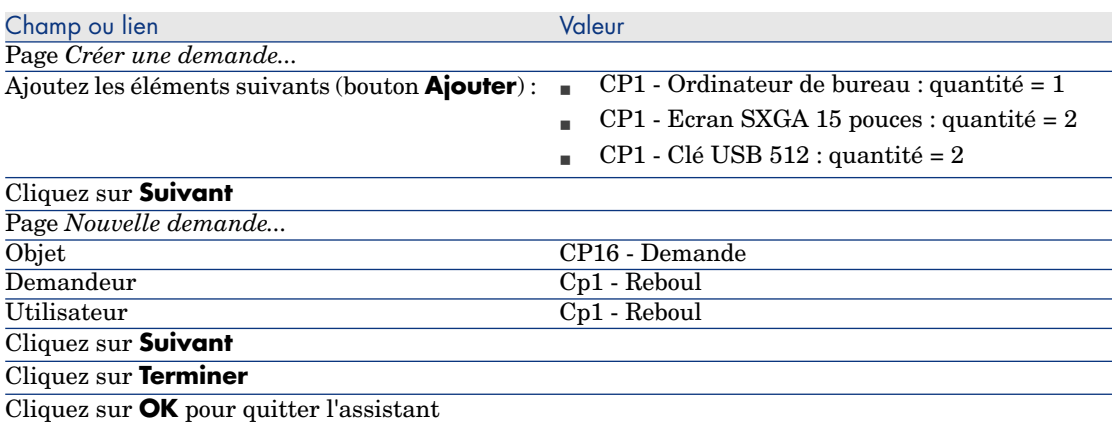

- 3 Asset Manager affiche le détail de la demande créée. Vous retrouvez les éléments demandés dans l'onglet *Composition* de la demande.
- 4 Modifiez la valeur du champ *Etat dem.* (seStatus) en *Validée*.
- 5 Cliquez sur **Modifier**.
- 6 Laissez la page ouverte.

#### Réservation d'éléments en stock pour la demande

- 1 Lancez l'assistant *Assistant de réservation physique des articles* (Client Windows : cliquez sur le bouton **Réserver** ; client Web : sélectionnez **Réserver** dans la liste déroulante **Actions...**) à partir du détail de la demande créée précédemment.
- 2 Renseignez l'assistant *Assistant de réservation physique des articles* avec les valeurs indiquées dans le tableau suivant :

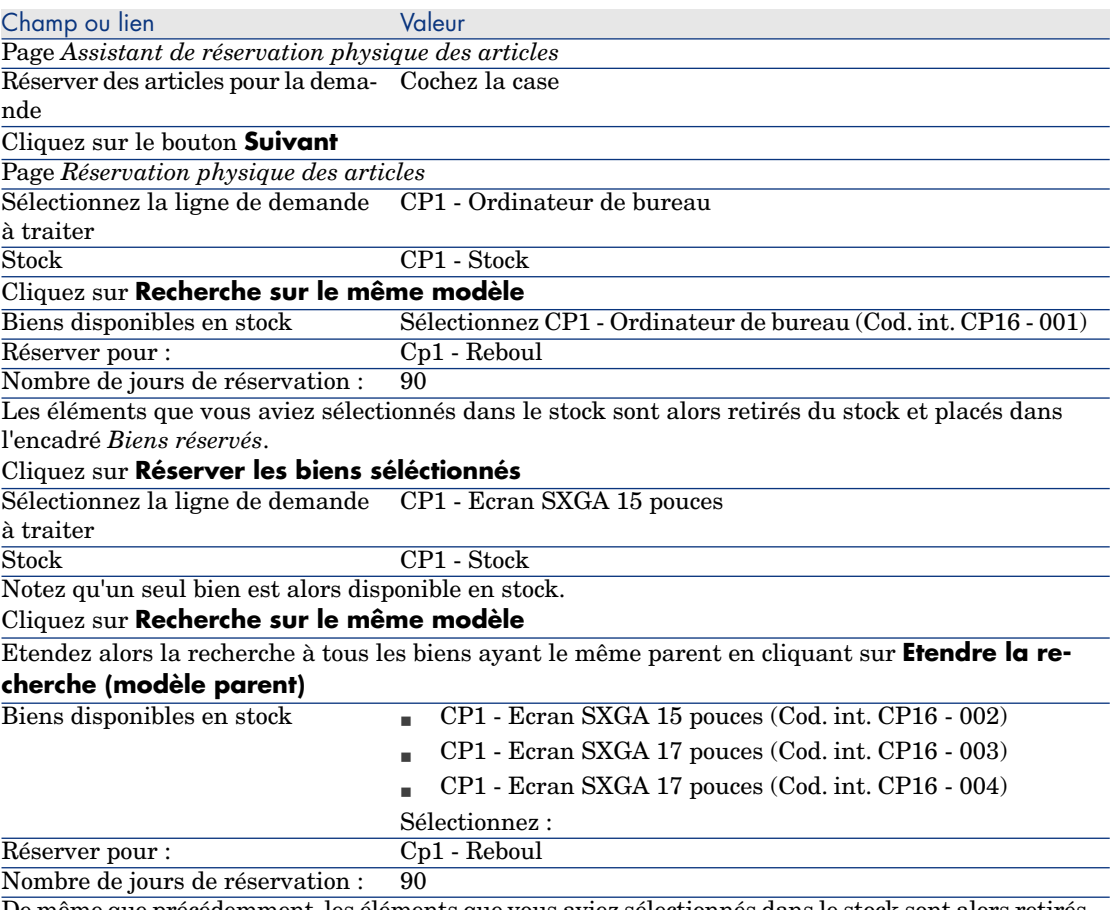

De même que précédemment, les éléments que vous aviez sélectionnés dans le stock sont alors retirés du stock et placés dans l'encadré *Biens réservés*.

Vous remarquerez qu'ici nous avons sélectionné 3 biens alors que la ligne de demande n'en réclamait que 2 : la quantité réservée excède la quantité demandée. L'assistant ne met pas de message d'erreur à ce niveau mais le mettrait à la fin si vous l'exécutez ainsi jusqu'au bout.

Nous allons annuler l'une des réservations pour être en cohérence avec la quantité dans la ligne de demande.

Cliquez sur **Réserver les biens séléctionnés**

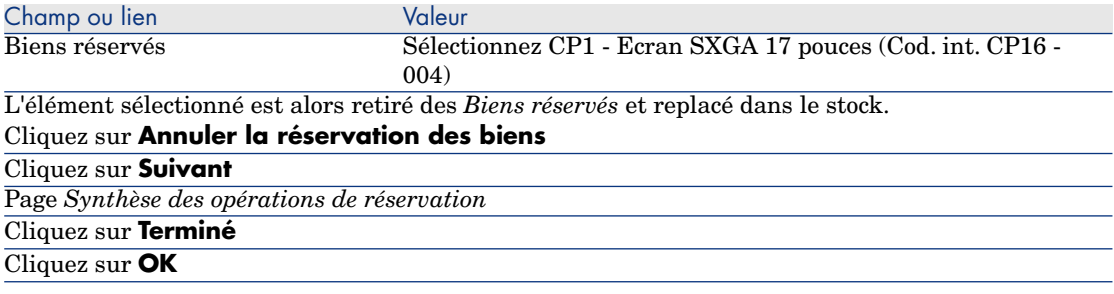

3 Vous pouvez alors consulter vos réservations au travers des moyens décrits dans la section Où consulter les réservations effectuées ? [page 86].

# 8 Devis

# Notions clé

Vous disposez de plusieurs méthodes pour créer un devis.

Une fois le devis créé, vous pouvez modifier la composition du devis (liste des lignes de devis de l'onglet **Composition**).

# Avertissement :

Les devis et les commandes font partie de la même table. Ils se distinguent grâce au champ **Etat cde.** (seStatus).

Vous ne pouvez ajouter de nouvelles lignes à un devis que si le champ **Etat cde.** (seStatus) a l'une des valeurs suivantes :

- En préparation
- Commande type

Ce chapitre détaille chacune des méthodes.

# Figure 8.1. Cycle d'acquisition - devis

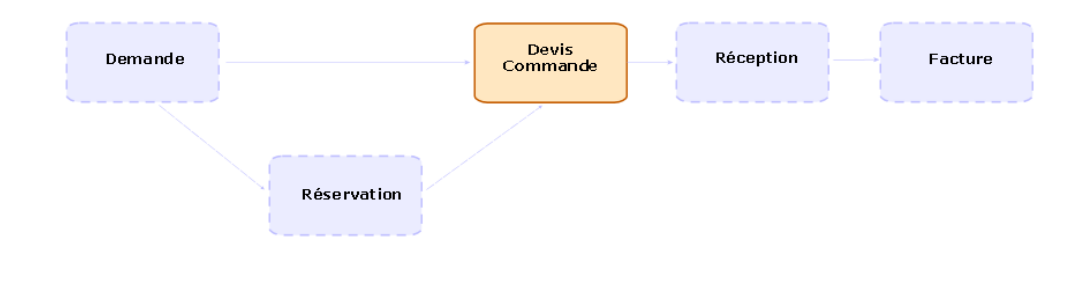

# Procédures

## Créer un nouveau devis depuis une demande

## **Avertissement :**

Vous ne pouvez créer de devis à partir d'une demande que si le champ **Etat dem.** (seStatus) a l'une des valeurs suivantes :

- **En préparation**
- Valorisée
- <sup>n</sup> En attente de validation
- Validée

Pour créer un nouveau devis depuis une demande :

- 1 Affichez les demandes (lien **Achats/ Demandes** du navigateur).
- 2 Sélectionner la demande pour laquelle vous souhaitez créer un devis.
- 3 Client Windows : cliquez sur le bouton **Devis**.

Client Web : sélectionnez **Devis** dans la liste déroulante **Actions contextuelles**.

- 4 Renseignez et exécutez jusqu'au bout l'assistant *Générer un devis*.
- 5 Asset Manager affiche la liste des devis générés par l'assistant (un devis par fournisseur).
- 6 Complétez les devis en renseignant vous-même les champs et liens que l'assistant n'a pas renseignés.

## Créer un nouveau devis directement

- 1 Affichez les devis (lien **Achats/ Commandes** du navigateur).
- 2 Cliquez sur le bouton **Nouveau**.
- 3 Asset Manager affiche le détail d'un nouveau devis.
- 4 Complétez le devis en renseignant vous-même les champs et liens du devis.
- 5 Créez les lignes de devis.

## Ajouter des lignes de devis à l'aide du bouton (client Windows) ou de l'action contextuelle (client Web) **Réf cat.**

- 1 Affichez les devis (lien **Achats/ Commandes** du navigateur).
- 2 Affichez le détail du devis à compléter.
- 3 Client Windows : cliquez sur le bouton **Réf cat.**.

Client Web : sélectionnez **Réf cat.** dans la liste déroulante **Actions contextuelles**.

- 4 Renseignez jusqu'au bout l'assistant *Compléter la commande à partir de références catalogue*.
- 5 Asset Manager ajoute des lignes à votre devis.
- 6 Si nécessaire, complétez la description des lignes de devis créées par l'assistant :
	- 1 Sélectionnez l'onglet **Composition**.
	- 2 Affichez le détail de la ligne de devis à modifier.

## Ajouter des lignes de devis pour un modèle qui ne possède aucune référence catalogue chez le fournisseur du devis

- 1 Affichez les devis (lien **Achats/ Commandes** du navigateur).
- 2 Affichez le détail du devis à compléter.
- 3 Client Windows : cliquez sur le bouton **Hors cat.**.

#### Client Web : sélectionnez **Hors cat.** dans la liste déroulante **Actions contextuelles**.

- 4 Renseignez jusqu'au bout l'assistant *Créer une référence 'hors catalogue'*.
- 5 Asset Manager procède de différentes manières selon les cas de figure suivants :

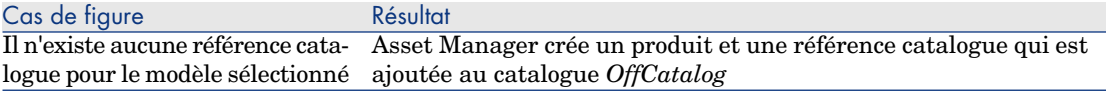

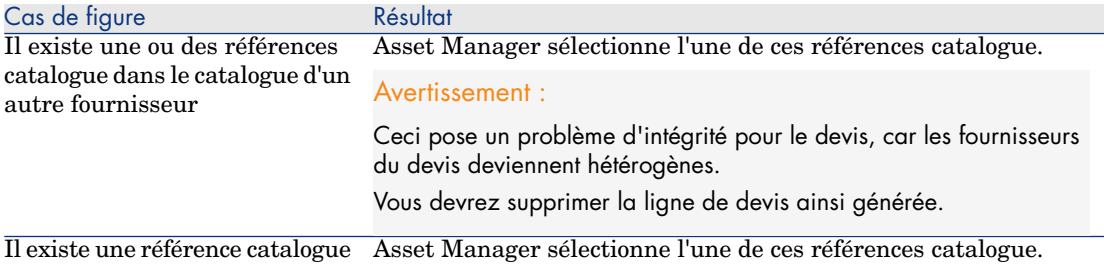

dans l'un des catalogues du fournisseur

- 6 Si nécessaire, complétez la description des lignes de devis créées par l'assistant :
	- 1 Sélectionnez l'onglet **Composition**.
	- 2 Affichez le détail de la ligne de devis à modifier.

### Ajouter des lignes de devis en provenance d'une commande type

- 1 Affichez les devis (lien **Achats/ Commandes** du navigateur).
- 2 Affichez le détail du devis à compléter.
- 3 Client Windows : cliquez sur le bouton **Com. type**.

Client Web : sélectionnez **Com. type** dans la liste déroulante **Actions contextuelles**.

- 4 Renseignez et exécutez jusqu'au bout l'assistant *Compléter la commande à partir d'une commande*.
- 5 Asset Manager ajoute des lignes à votre devis.
- 6 Si nécessaire, complétez la description des lignes de devis créées par l'assistant :
	- 1 Sélectionnez l'onglet **Composition**.
	- 2 Affichez le détail de la ligne de devis à modifier.

## Ajouter des lignes de devis à l'aide du bouton **+** (client Windows) ou **Ajouter** (client Web)

- 1 Affichez les devis (lien **Achats/ Commandes** du navigateur).
- 2 Affichez le détail du devis à compléter.
- 3 Sélectionnez l'onglet **Composition**.
- 4 Client Windows : cliquez sur le bouton **+**. Client Web : cliquez sur le bouton **Ajouter**.

5 Renseignez le détail de la ligne de devis.

*96 | HP Asset Manager 5.10 - Achats*

# 9 Commandes

# Notions clé

Vous disposez de plusieurs méthodes pour créer une commande. Ce chapitre détaille chacune des méthodes.

## **Avertissement :**

Les devis et les commandes font partie de la même table. Ils se distinguent grâce au champ **Etat cde.** (seStatus).

Vous ne pouvez pas modifier la composition d'une commande (liste des lignes de commande de l'onglet **Composition**).

Les données métier du module *Achats* comprennent le schéma de workflow *Satisfaction de la commande* (POSATIS) qui attribue au champ **Etat cde.** (seStatus) des demandes la valeur *Satisfaite* quand toutes les lignes de commande sont satisfaites.

Ce chapitre détaille ce schéma de workflow.

# Figure 9.1. Cycle d'acquisition - commandes

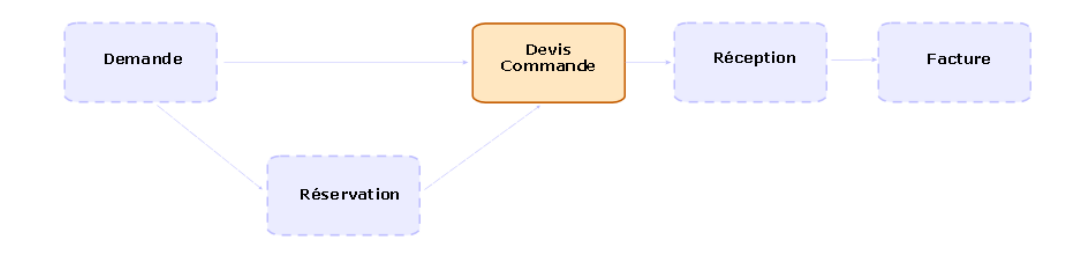

# Commandes standard

## Procédures

Transformer un devis en commande

# Avertissement :

Vous ne pouvez transformer un devis en commande que si le champ **Etat cde.** (seStatus) a l'une des valeurs suivantes :

- **En préparation**
- <sup>n</sup> Valorisation demandée
- Valorisée
- <sup>n</sup> En attente de validation
- Validée
- <sup>n</sup> Refusée

Pour transformer un devis en commande :

- 1 Affichez les devis (lien **Achats/ Commandes** du navigateur).
- 2 Affichez le détail du devis à transformer en commande.
- 3 Client Windows : cliquez sur le bouton **Emettre**.

Client Web : sélectionnez **Emettre** dans la liste déroulante **Actions contextuelles**.

- 4 Renseignez et exécutez jusqu'au bout l'assistant *Emettre la commande*. Si nécessaire, l'assistant affiche une page avec les lignes de commande que vous aviez créées :
	- <sup>n</sup> directement au niveau du devis (c'est-à-dire, pas à partir d'une ligne de demande)

<sup>n</sup> à partir d'une ligne de demande mais avec une quantité commandée dépassant la quantité demandée

Renseignez avec soin cette page avant de valider l'exécution de l'assistant.

5 Au besoin, Asset Manager crée ou complète les demandes et lignes de demande manquantes ou insuffisantes.

# Note :

L'assistant n'affiche pas ces demandes et lignes de demande.

Vous pouvez les retrouver à l'aide de l'onglet **Suivi**.

L'onglet **Suivi** est disponible avec le client Windows, mais pas avec le client Web.

L'assistant attribue également la valeur *Emise* au champ **Etat cde.** (seStatus).

Créer une nouvelle commande depuis une demande

## Avertissement :

Vous ne pouvez créer de commande à partir d'une demande que si le champ **Etat dem.** (seStatus) a pour valeur *Validée*.

Pour créer une nouvelle commande depuis une demande :

- 1 Affichez les demandes (lien **Achats/ Demandes** du navigateur).
- 2 Affichez le détail de la demande à utiliser comme base à la création de la commande.
- 3 Client Windows : cliquez sur le bouton **Commander**.

Client Web : sélectionnez **Commander** dans la liste déroulante **Actions contextuelles**.

- 4 Renseignez et exécutez jusqu'au bout l'assistant *Générer une commande*.
- 5 Asset Manager affiche la liste des commandes générés par l'assistant (une commande par fournisseur).

Note :

L'assistant regarde si des lignes de commande ont déjà été créées à partir de la demande, et ne propose de créer de lignes que pour ce qui n'a pas encore été commandé.

- 6 Complétez les commandes en renseignant vous-même les champs et liens que l'assistant n'a pas renseignés.
- 7 Emettez chacune des commandes :

Client Windows : bouton **Emettre**.

Client Web : action **Emettre** dans la liste déroulante **Actions contextuelles**.

#### Automatiser la mise à jour de l'état des commandes

- 1 Démarrez Asset Manager Automated Process Manager.
- 2 Configurez le module *Exécuter les règles de workflow pour le groupe d'exécution 'BST\_PROCUR'* (WkGroupBST\_PROCUR) (menu **Outils/ Configurer les modules**).

 Manuel *Administration*, chapitre *Asset Manager Automated Process Manager*, section *Configurer les modules surveillés par Asset Manager Automated Process Manager*.

Ainsi, Asset Manager Automated Process Manager exécutera le schéma de workflow *Satisfaction de la commande* (POSATIS) en fonction du mode de programmation et d'exécution défini pour le module *Exécuter les règles de workflow pour le groupe d'exécution 'BST\_PROCUR'*.

Voici les caractéristiques du schéma de workflow *Satisfaction de la commande* (POSATIS) :

#### **Tableau 9.1. Demandes - schéma de workflow** *Satisfaction de la commande*

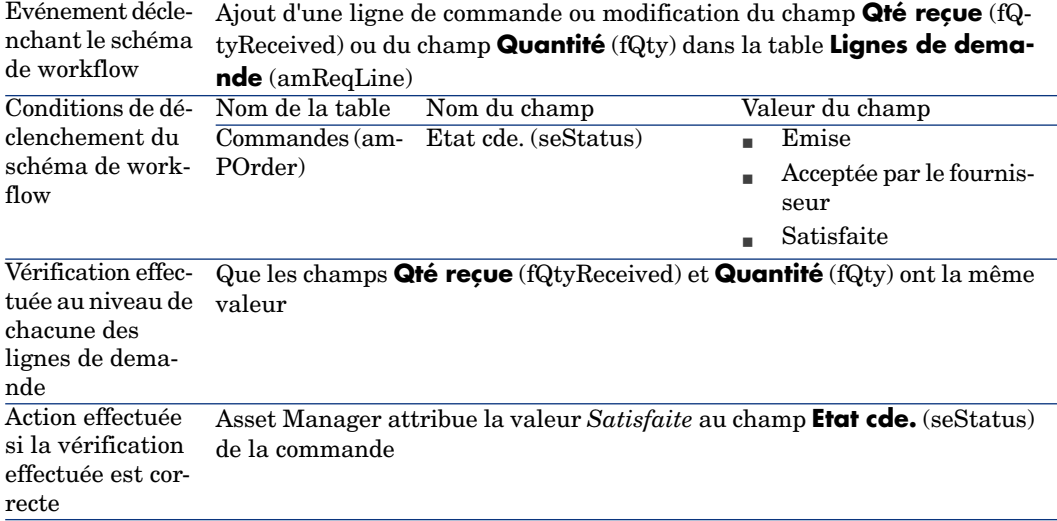

#### Créer une nouvelle version d'une commande

## Avertissement :

Vous ne pouvez créer une nouvelle version d'une commande que si le champ **Etat cde.** (seStatus) a l'une des valeurs suivantes :

- <sup>n</sup> Emise
- <sup>n</sup> Acceptée par le fournisseur
- $\blacksquare$  Satisfaite

Pour créer une nouvelle version d'une commande :

- 1 Affichez les commandes (lien **Achats/ Commandes** du navigateur).
- 2 Affichez le détail de la commande dont vous souhaitez créer une nouvelle version.
- 3 Client Windows : cliquez sur le bouton **Version**.

Client Web : sélectionnez **Version** dans la liste déroulante **Actions contextuelles**.

De manière transparent, l'action *Créer une nouvelle version de cette commande* effectue les opérations suivantes :

- <sup>n</sup> L'ancienne version de la commande disparaît de la liste des commandes et devis.
- <sup>n</sup> Les lignes de l'ancienne version de la commande sont détachées de tout lien avec d'autres enregistrements (lignes de demande, par exemple).

Elles deviennent donc inactives et sont conservées à titre informatif.

- <sup>n</sup> Le champ **Etat cde.** (seStatus) de l'ancienne version de la commande prend la valeur *Annulée*.
- <sup>n</sup> Une nouvelle commande est créée.
- <sup>n</sup> Le champ **Etat cde.** (seStatus) de la nouvelle version de la commande prend la valeur *En préparation*.
- <sup>n</sup> Les anciennes lignes de commande sont recopiées à l'identique de l'ancienne version vers la nouvelle version de la commande.
- <sup>n</sup> Les anciennes versions de la commande apparaissent dans l'onglet **Révisions** de la nouvelle version de la commande.

Vous pouvez alors modifier la nouvelle version de la commande à votre guise et l'émettre à nouveau une fois qu'elle est prête.

# Commandes ouvertes

## Notions clé

#### Définition d'une commande ouverte

Une commande ouverte est un contrat par lequel un client s'engage sur un montant de commande sur une certaine durée auprès d'un fournisseur. En contrepartie, l'acheteur bénéficie d'avantages commerciaux.

#### Comment gérer les commandes ouvertes avec Asset Manager

Les commandes ouvertes sont décrites dans la table **Contrats** (amContract).

Des commandes peuvent ensuite être créées en référence au contrat de commande ouverte.

Le lien avec le contrat de commande ouverte peut se faire à l'un des stades suivants :

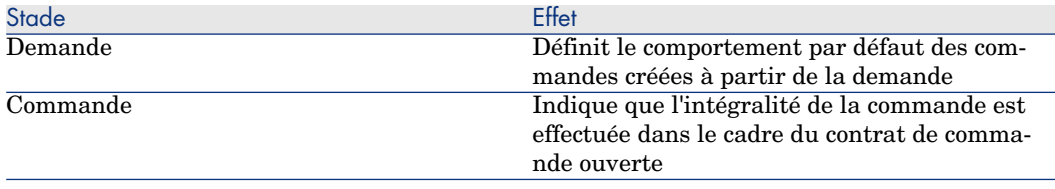

## $\overline{Q}$  Astuce :

Il n'est pas possible de créer une commande unique pour gérer une commande ouverte. En effet, une fois qu'une commande est émise, il n'est plus possible d'y ajouter des lignes de commande.

Il n'est pas non plus possible de créer une demande unique pour gérer une commande ouverte. En effet, une fois qu'une demande est transformée en commande, il n'est plus possible d'y ajouter des lignes de demande.

Or une commande ouverte a justement besoin d'être émise en plusieurs fois.

## Avertissement :

Les champs **Contrat de commande ouverte** (BlanketPOCntr) qu'on trouve dans le détail des lignes de commande et le détail des lignes de demande ne sont pas pris en compte.

#### Prérequis

Pour pouvoir créer un contrat de commande ouverte, votre licence d'utilisation Asset Manager doit vous donner accès au module *Contrats*.

## Procédures

#### Créer un contrat de commande ouverte

Pour créer un contrat de commande ouverte :

- 1 Affichez les contrats (lien **Contrats/ Contrats** du navigateur).
- 2 Créez un nouveau contrat (bouton **Nouveau** du client Windows ou action contextuelle **Nouveau** du client Web).

Renseignez en particulier les champs et liens de la demande indiqués dans le tableau suivant :

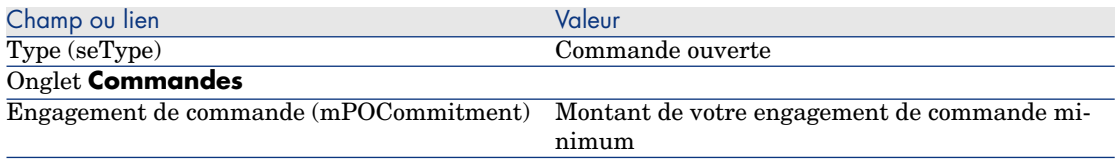

Créer des demandes qui donnent lieu à la création de commandes associées au contrat de commande ouverte

Pour que les devis et commandes créés à partir de la demande soient liés au contrat de commande ouverte, renseignez les champs et liens de la demande indiqués dans le tableau suivant :

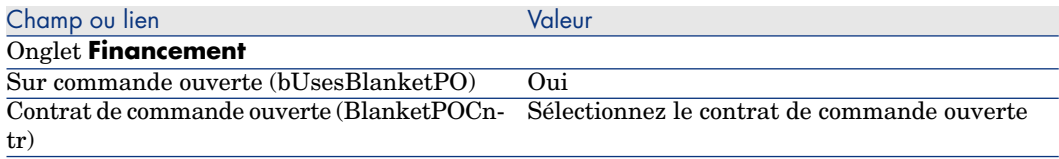

#### Prendre en compte une commande dans une commande ouverte

Pour qu'une commande soit prise en compte par un contrat de commande ouverte, renseignez les champs et liens de la commande indiqués dans le tableau suivant :

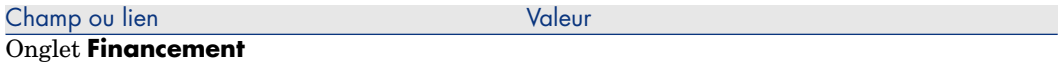

Champ ou lien van die verskappen van die Valeur

Sur commande ouverte (bUsesBlanketPO) Oui

Contrat de commande ouverte (BlanketPOCn- Sélectionnez le contrat de commande ouverte tr)

Note :

Toutes les lignes de la commande sont alors prises en compte.

Rapprocher le montant des commandes des engagements

## Avertissement :

La sommation des valeurs d'une colonne dans une liste n'est disponible que dans le client Windows (pas dans le client Web).

- 1 Affichez les contrats (lien **Contrats/ Contrats** du navigateur).
- 2 Affichez le détail du contrat de commande ouverte.
- 3 Affichez l'onglet **Commandes**.

La liste de l'onglet affiche les commandes financées par le contrat de commande ouverte.

Cliquez sur la calculatrice sous la liste pour obtenir le total des commandes réalisées.

Ce total peut être rapproché du champ **Engagement de commande** (mPOCommitment).

Etre averti de l'imminence de la fin du contrat de commande ouverte

# Avertissement :

La définition d'une alarme n'est possible qu'avec le client Windows (pas avec le client Web).

- 1 Affichez les contrats (lien **Contrats/ Contrats** du navigateur).
- 2 Affichez le détail du contrat de commande ouverte.
- 3 Affichez l'onglet **Général**.
- 4 Assurez-vous que le champ **Fin** (dEnd) est renseigné.
- 5 Cliquez sur  $\bullet$ .
- 6 Renseignez le détail de l'alarme.
- 7 Enregistrez le détail de l'alarme (bouton **OK**).
- 8 Enregistrez les modifications du contrat (bouton **Modifier**).
- 9 Fermez toutes les fenêtres.

10 Configurez Asset Manager Automated Process Manager pour que les alarmes soient surveillées ( $\blacktriangleright$  manuel *Administration*, chapitre *Asset Manager Automated Process Manager*, section *Configurer les modules surveillés par Asset Manager Automated Process Manager/ Module Vérifier les alarmes (Alarms)*).

# Cas pratique [6 - commandes ouvertes](#page-48-0)

#### **Présentation**

Ce cas pratique a pour objectif de vous faire comprendre comment gérer des commandes ouvertes.

#### Prérequis

Vous devez avoir réalisé les cas pratiques :

- <sup>n</sup> Cas pratique 1 référentiel adapté [page 36]
- Cas pratique  $2$  catalogue simple  $\lceil \text{page 49} \rceil$

#### Scénario

Vous vous engagez auprès de la société *CP1 - MonFournisseur* pour un montant de commande de *100 000* entre le *1er janvier 2008* et le *31 décembre 2008*.

## Réalisation

#### Créez le contrat de commande ouverte

- 1 Affichez les contrats (lien **Contrats/ Contrats de type commande ouverte** du navigateur).
- 2 Cliquez sur le bouton **Nouveau**.
- 3 Renseignez les champs et liens indiqués dans le tableau suivant :

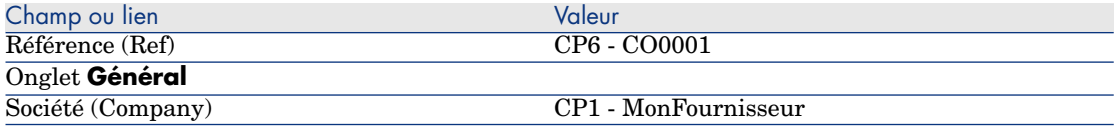

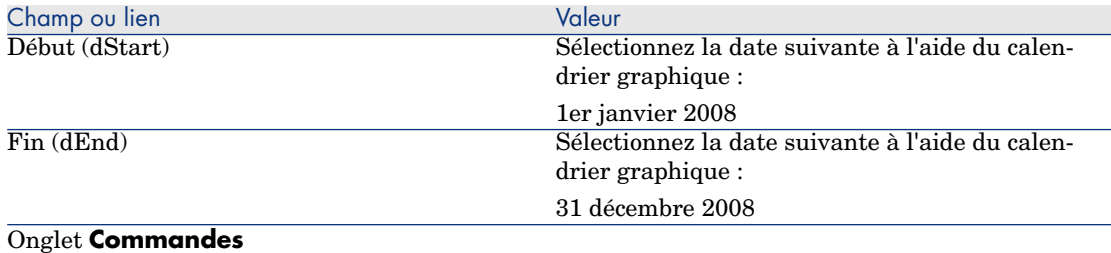

Engagement de commande (mPOCommitment) 100 000

4 Validez la création du contrat :

Client Windows : bouton **Créer**.

Client Web : bouton **Sauver**.

5 Fermez toutes les fenêtres.

#### Créez la demande

- 1 Affichez les demandes (lien **Achats/ Demandes** du navigateur).
- 2 Cliquez sur le bouton **Nouveau**.
- 3 Asset Manager affiche le détail d'une nouvelle demande.
- 4 Renseignez les champs et liens indiqués dans le tableau suivant :

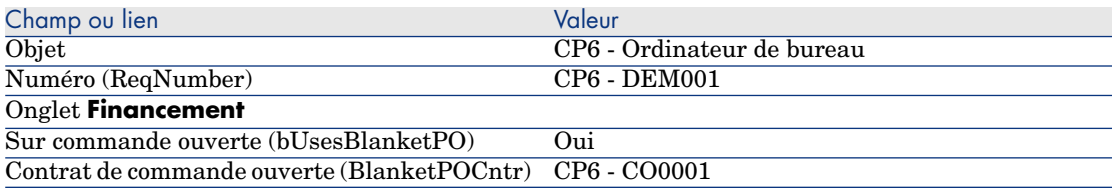

5 Validez la création de la demande :

Client Windows : bouton **Créer**.

Client Web : bouton **Sauver**.

- 6 Sélectionnez l'onglet **Composition**.
- 7 Ajoutez la ligne de demande suivante en renseignant les champs et liens indiqués dans le tableau suivant (bouton **+** du client Windows ou **Ajouter** du client Web) :

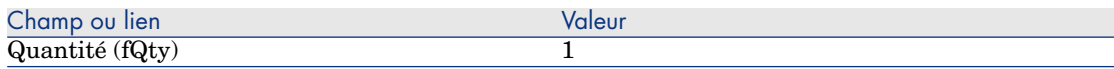

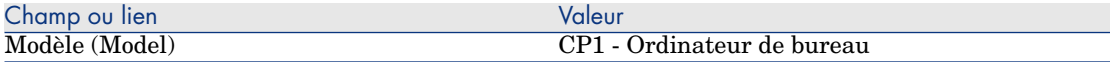

- 8 Validez l'ajout de la ligne de demande (bouton **Ajouter** du client Windows ou **OK** du client Web).
- 9 Renseignez les champs et liens indiqués dans le tableau suivant :

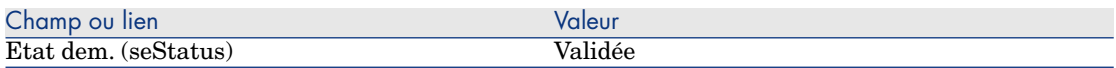

- 10 Validez la modification de la demande (bouton **Modifier**).
- 11 Laissez le détail de la demande affiché.

#### Créez une commande à partir de la demande

- 1 Vérifiez que le détail de la demande *CP6 DEM001* est affiché.
- 2 Client Windows : cliquez sur le bouton **Commander**.

Client Web : sélectionnez **Commander** dans la liste déroulante **Actions contextuelles**.

3 Renseignez l'assistant *Générer une commande* avec les valeurs indiquées dans le tableau suivant :

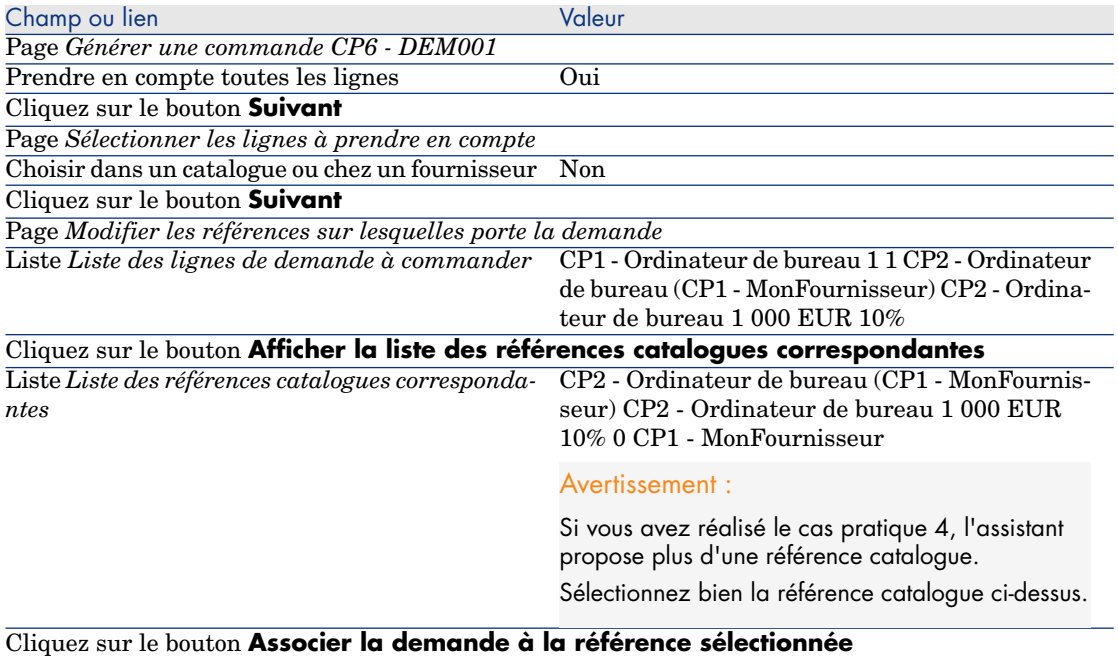

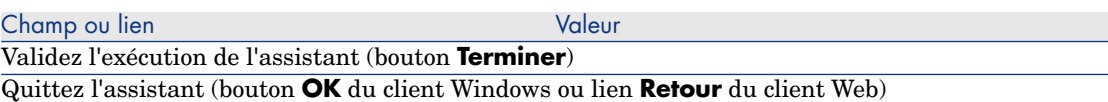

- 4 Asset Manager affiche le détail de la commande générée à l'aide de la commande.
- 5 Sélectionnez et examinez l'onglet **Financement** :

Le lien avec le contrat de commande ouverte a été propagé depuis la demande.

6 Client Windows : fermez toutes les fenêtres.

### Vérifiez où en sont les commandes par rapport aux engagements

# Avertissement :

La sommation des valeurs d'une colonne dans une liste n'est disponible que dans le client Windows (pas dans le client Web).

- 1 Affichez les contrats (lien **Contrats/ Contrats de type commande ouverte** du navigateur).
- 2 Affichez le détail du contrat *CP6 CO0001*.
- 3 Affichez l'onglet **Commandes**.

La liste de l'onglet affiche les commandes financées par le contrat de commande ouverte.

Cliquez sur la calculatrice sous la liste pour obtenir le total des commandes réalisées.

Ce total peut être rapproché du champ **Engagement de commande** (mPOCommitment).

4 Fermez toutes les fenêtres.
# 10 Réception, exécution, création et retour

# Notions clé

Il existe plusieurs manières de créer les objets dans la base de données en cours ou à la fin du cycle d'acquisition :

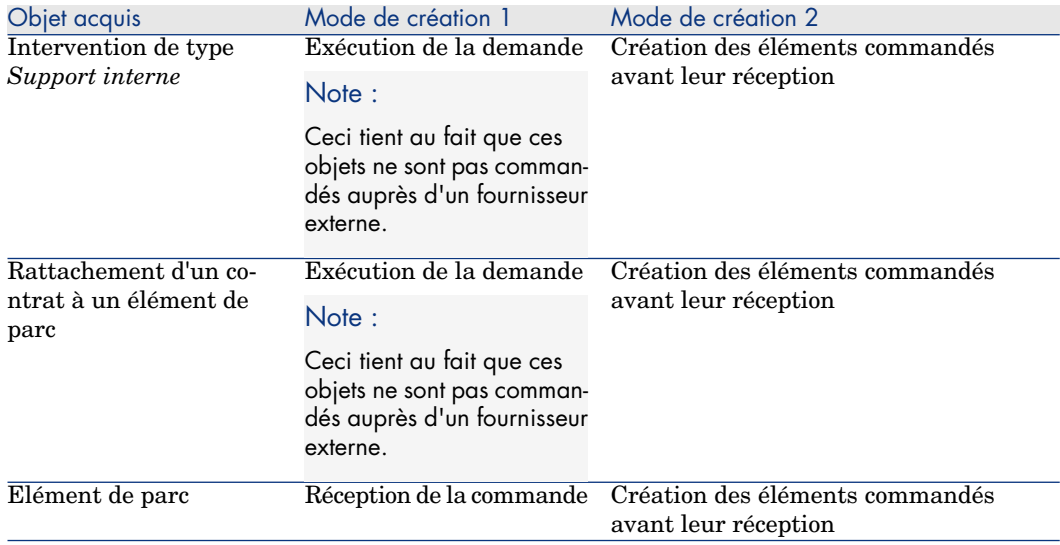

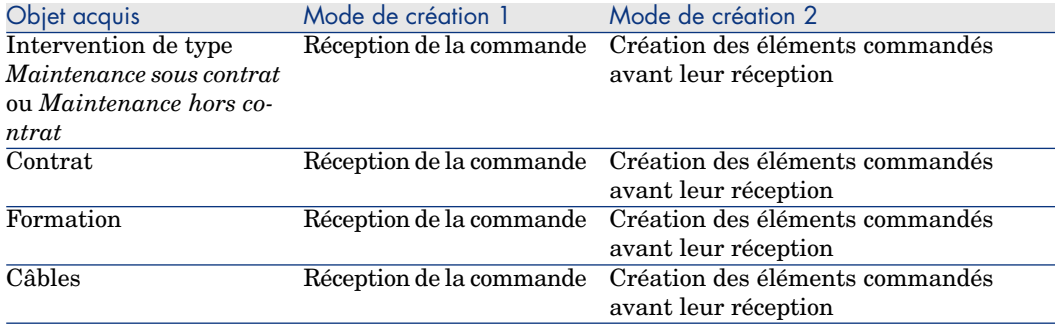

Tout élément réceptionné peut également être retourné.

# Figure 10.1. Cycle d'acquisition - réceptions

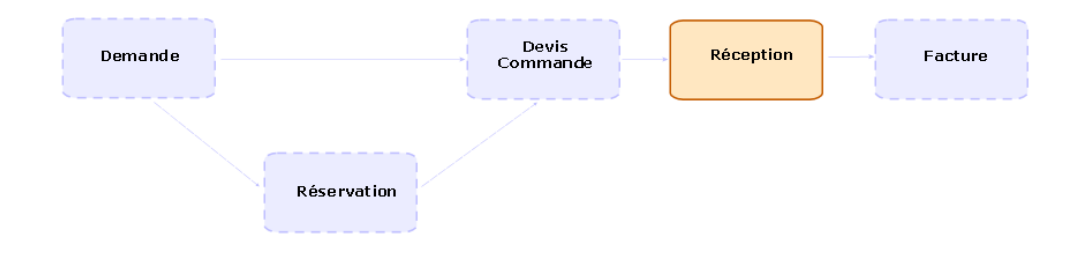

# Procédures

## Exécuter une demande

Cette procédure sert à créer les éléments d'une demande qui ne donnent pas lieu à commande :

- <sup>n</sup> Interventions de type *Support interne*
- <sup>n</sup> Rattachement d'un contrat à un élément de parc

Prérequis : une demande ne peut être exécutée que si le champ **Etat dem.** (seStatus) a l'une des valeurs suivantes :

- Validée
- <sup>n</sup> Réservée
- **n** Satisfaite

Pour exécuter une demande :

- 1 Affichez les demandes (lien **Achats/ Demandes** du navigateur).
- 2 Affichez le détail de la demande à exécuter.

3 Client Windows : cliquez sur le bouton **Exécuter**.

Client Web : sélectionnez **Exécuter** dans la liste déroulante **Actions contextuelles**.

4 Renseignez l'assistant *Créer les éléments ne donnant pas lieu à commande* en renseignant en particulier les valeurs indiquées dans le tableau suivant :

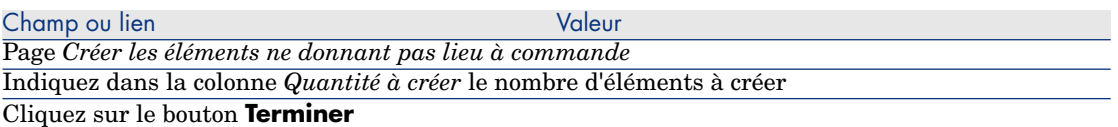

5 Quittez l'assistant (bouton **OK** du client Windows ou lien **Retour** du client Web).

Après exécution de l'assistant, voici ce qui est fait dans la base de données :

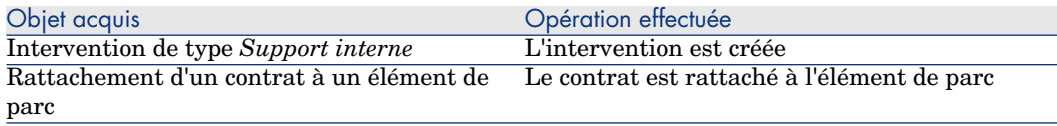

## Créer des éléments commandés avant leur réception

Vous pouvez créer les enregistrements correspondant à des éléments commandés avant même qu'ils n'aient été réceptionnés.

Ceci est vrai pour toute nature de modèle commandé.

Ceci vous permet de commencer à gérer l'élément dès sa commande (prévoir des interventions ou des formations, par exemple).

#### Prérequis

Pour pouvoir créer les éléments d'une commande avant leur réception, il faut que le champ **Etat cde.** (seStatus) de la commande ait l'une des valeurs suivantes :

- <sup>n</sup> Validée
- <sup>n</sup> Emise
- <sup>n</sup> Acceptée par le fournisseur
- $Satisfiate$

#### Créer des éléments avant leur réception

Pour créer un élément commandé avant sa réception :

1 Affichez les commandes (lien **Achats/ Commandes** du navigateur).

- 2 Affichez le détail de la commande.
- 3 Client Windows : cliquez sur le bouton **Créer**.

Client Web : sélectionnez **Créer** dans la liste déroulante **Actions contextuelles**.

4 Renseignez l'assistant *Créer les éléments en attente de réception* en renseignant en particulier les valeurs indiquées dans le tableau suivant :

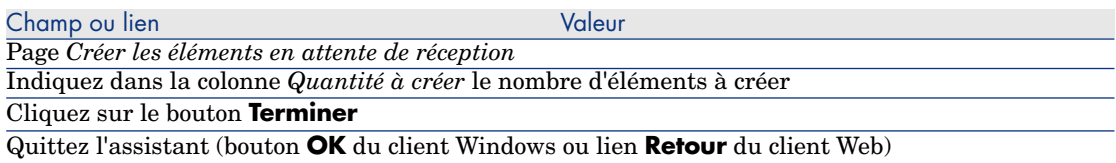

#### Note sur la création d'éléments de parc

Lorsque l'enregistrement créé avant sa réception est un élément de parc, ce dernier est créé en attribuant au champ **Affectation** (seAssignment) la valeur *Dans le parc*.

## Note sur la création d'éléments réservés

Si vous créez une partie seulement des éléments commandés, et que ces éléments commandés sont réservés pour des personnes distinctes,Asset Manager assigne les éléments reçus dans l'ordre de matricule (IDNo) des réservants.

## $N$ ote  $\cdot$

La réservation d'un élément se fait à l'aide du lien **Utilisateur** (User) de la ligne de demande associée à la ligne de commande.

Le comportement est similaire dans si vous créez une partie seulement des éléments commandés, et que ces éléments commandés doivent être rattachés à des éléments distincts.

## Note :

Le rattachement d'un élément se fait à l'aide du lien **Composant de** (Parent) de la ligne de demande associée à la ligne de commande.

## Réceptionner des éléments d'une commande

#### Prérequis

Pour pouvoir réceptionner les éléments d'une commande, il faut que le champ **Etat cde.** (seStatus) de la commande ait l'une des valeurs suivantes :

- <sup>n</sup> Emise
- <sup>n</sup> Acceptée par le fournisseur

#### Réceptionner des éléments d'une commande

#### Solution 1 : à partir du détail de la commande

Pour réceptionner des éléments d'une commande :

- 1 Affichez les commandes (lien **Achats/ Commandes** du navigateur).
- 2 Affichez le détail de la commande à réceptionner
- 3 Client Windows : cliquez sur le bouton **Réception**.
	- Client Web : sélectionnez **Réception** dans la liste déroulante **Actions contextuelles**.
- 4 Renseignez l'assistant *Réceptionner* en renseignant en particulier les valeurs indiquées dans le tableau suivant :

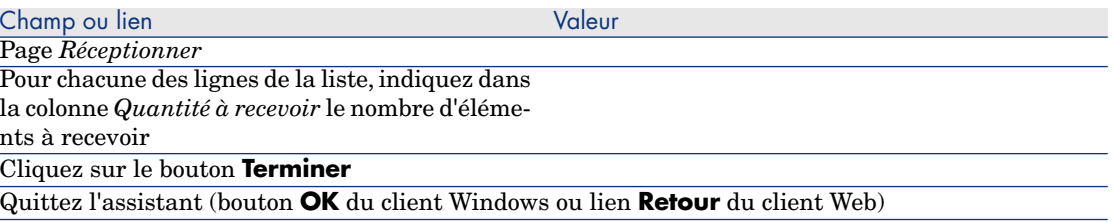

## Solution 2 : à partir de la liste des fiches de réception

Pour réceptionner des éléments d'une commande :

- 1 Affichez les fiches de réception (lien **Achats/ Fiches de réception** du navigateur).
- 2 Créez une nouvelle fiche de réception (bouton **Nouveau**) en renseignant en particulier les champs et liens suivants :

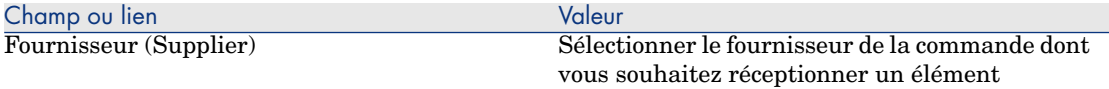

- 3 Validez la création de la fiche de réception (bouton **Créer** du client Windows ou **Sauver** du client Web).
- 4 Sélectionnez l'onglet **Contenu**.
- 5 Ajoutez une ligne de contenu par élément à réceptionner (bouton **+** du client Windows ou **Ajouter** du client Web) en renseignant en particulier les champs et liens suivants :

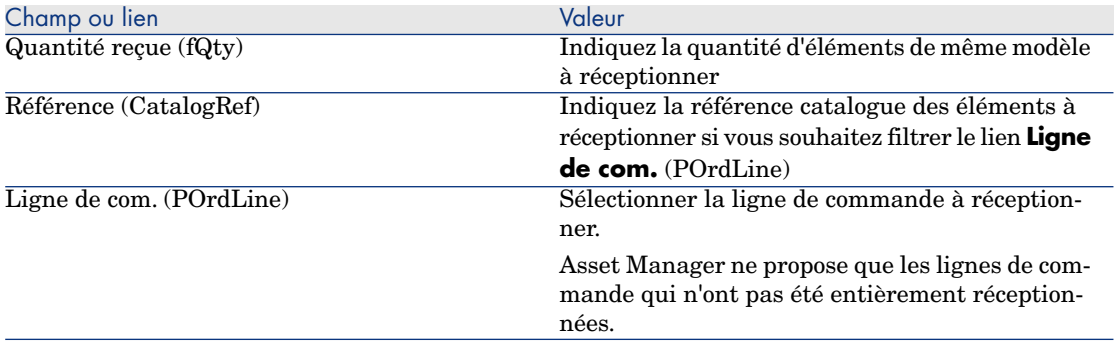

## Retourner un élément réceptionné

Pour retourner un élément réceptionné :

- 1 Affichez le détail de la fiche de réception de l'élément à retourner :
	- <sup>n</sup> *Solution 1 : à partir du détail de la commande*

Avertissement :

Cette solution n'est disponible que pour le client Windows.

- 1 Affichez les commandes (lien **Achats/ Commandes** du navigateur).
- 2 Affichez le détail de la commande dont un élément est à retourner.
- 3 Sélectionnez l'onglet **Suivi**.
- 4 Dépliez la branche **Réceptions**.
- 5 Affichez le détail de la fiche de réception de l'élément à retourner (double-clic sur la ligne).
- <sup>n</sup> *Solution 2 : à partir de la liste des fiches de réception*
- 1 Affichez les fiches de réception (lien **Achats/ Fiches de réception** du navigateur).
- 2 Affichez le détail de la fiche de réception de l'élément à retourner.
- 2 Client Windows : cliquez sur le bouton **Retour**.

Client Web : sélectionnez **Retour** dans la liste déroulante **Actions contextuelles**.

3 Renseignez l'assistant *Retourner* avec les valeurs indiquées dans le tableau suivant :

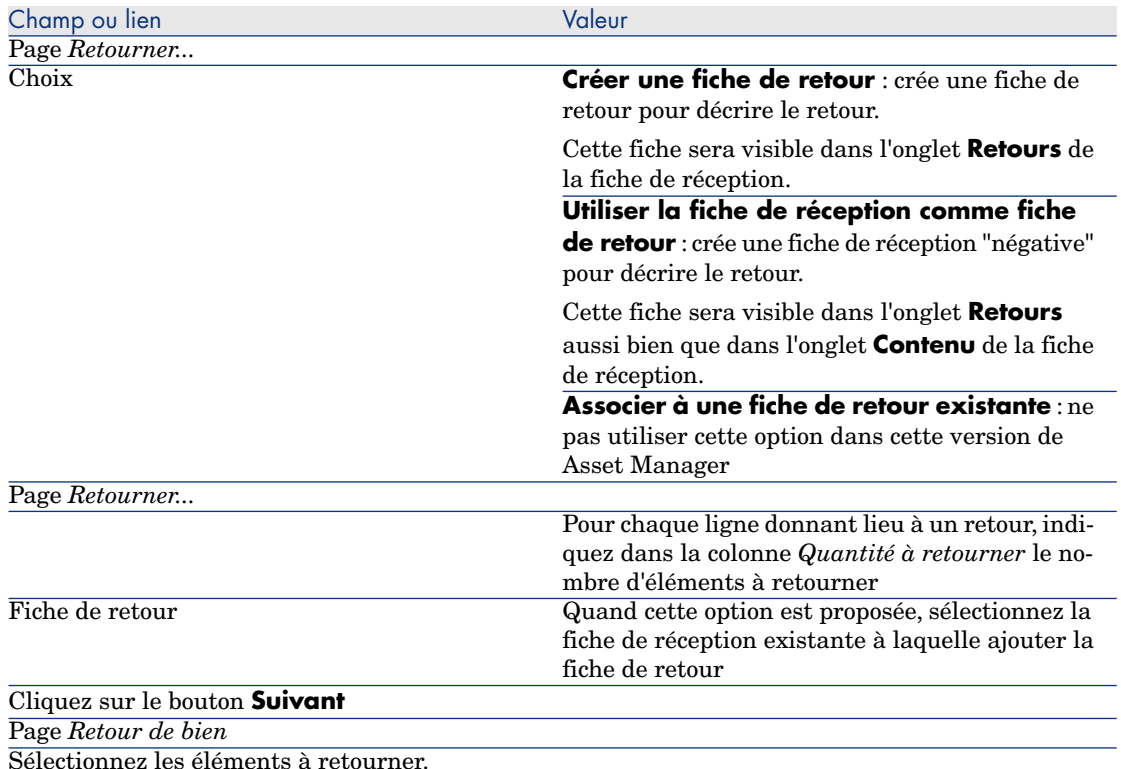

Astuce :

Si les informations de la liste sont insuffisantes pour identifier l'élément à retourner, et que vous utilisez le client Windows, ajoutez des colonnes à la liste (clic-droit dans la liste, et menu contextuel **Utilitaires/ Configurer la liste**).

Cliquez sur le bouton **Suivant** Cliquez sur le bouton **Terminer**

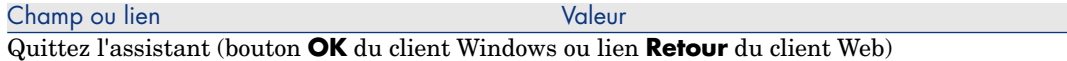

## Cas pratique [7 - créer des éléments com](#page-35-0)mandés avant leur réception

## **Présentation**

Ce cas pratique a pour objectif de vous faire comprendre comment inclure une étape de création anticipée des éléments demandés et commandés avant-même qu'ils ne soient réceptionnés.

#### Prérequis

Vous devez avoir réalisé les cas pratiques :

- <sup>n</sup> Cas pratique 1 référentiel adapté [page 36]
- <sup>n</sup> Cas pratique 2 catalogue simple [page 49]

## Scénario

Vous commandez pour monsieur *CP1 - Reboul* un ordinateur *CP1 - HP Compaq CP1 - Ordinateur de bureau*, ainsi qu'une intervention interne pour connecter l'ordinateur.

Pour réaliser cela :

- <sup>n</sup> Vous enregistrez ce besoin sous la forme d'une demande.
- <sup>n</sup> Cette demande est valorisée sous la forme d'un devis auprès de la société *CP1 - MonFournisseur*.
- <sup>n</sup> Le devis est émis sous forme d'une commande.
- <sup>n</sup> L'ordinateur et l'intervention sont créés.
- <sup>n</sup> L'ordinateur est réceptionné.

## Réalisation

#### Créez la demande

- 1 Démarrez l'assistant *Créer une demande...* (lien **Achats/ Créer une demande...** du navigateur).
- 2 Renseignez l'assistant *Créer une demande...* avec les valeurs indiquées dans le tableau suivant :

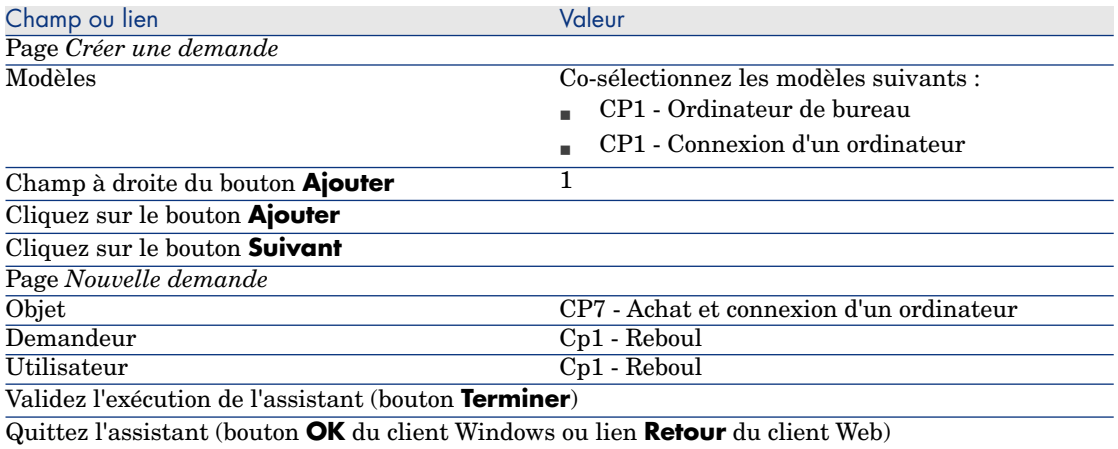

- 3 Asset Manager affiche le détail de la demande générée à l'aide de l'assistant.
- 4 Renseignez les champs et liens indiqués dans le tableau suivant :

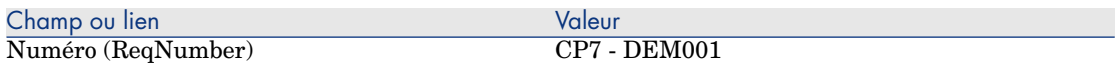

- 5 Sélectionnez l'onglet **Composition**.
- 6 Affichez le détail de la ligne de commande *1 CP1 Ordinateur de bureau CP1 - Ordinateur*.
- 7 Renseignez les champs et liens indiqués dans le tableau suivant :

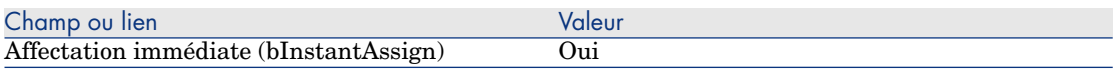

- 8 Validez la modification de la ligne de demande (bouton **Modifier** du client Windows ou **OK** du client Web).
- 9 Fermez le détail de la ligne de demande (bouton **Fermer** du client Windows ou lien **Retour au document principal** du client Web).
- 10 Affichez le détail de la ligne de commande *1 CP1 Connexion d'un ordinateur CP1 - Intervention*.
- 11 Renseignez les champs et liens indiqués dans le tableau suivant :

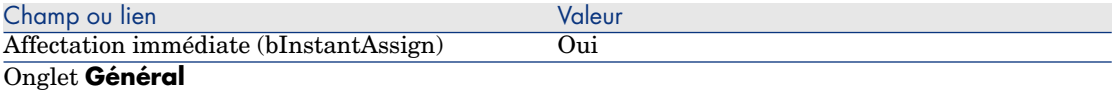

- 12 Validez la modification de la ligne de demande (bouton **Modifier** du client Windows ou **OK** du client Web).
- 13 Fermez le détail de la ligne de demande (bouton **Fermer** du client Windows ou lien **Retour au document principal** du client Web).
- 14 Validez la modification de la demande (bouton **Modifier** du client Windows ou **Sauver** du client Web).
- 15 Laissez le détail de la demande affiché.

## Valorisez la demande sous forme de devis

- 1 Vérifiez que le détail de la demande *CP7 DEM001* est affiché.
- 2 Client Windows : cliquez sur le bouton **Devis**.

Client Web : sélectionnez **Devis** dans la liste déroulante **Actions contextuelles**.

3 Renseignez l'assistant *Générer un devis* avec les valeurs indiquées dans le tableau suivant :

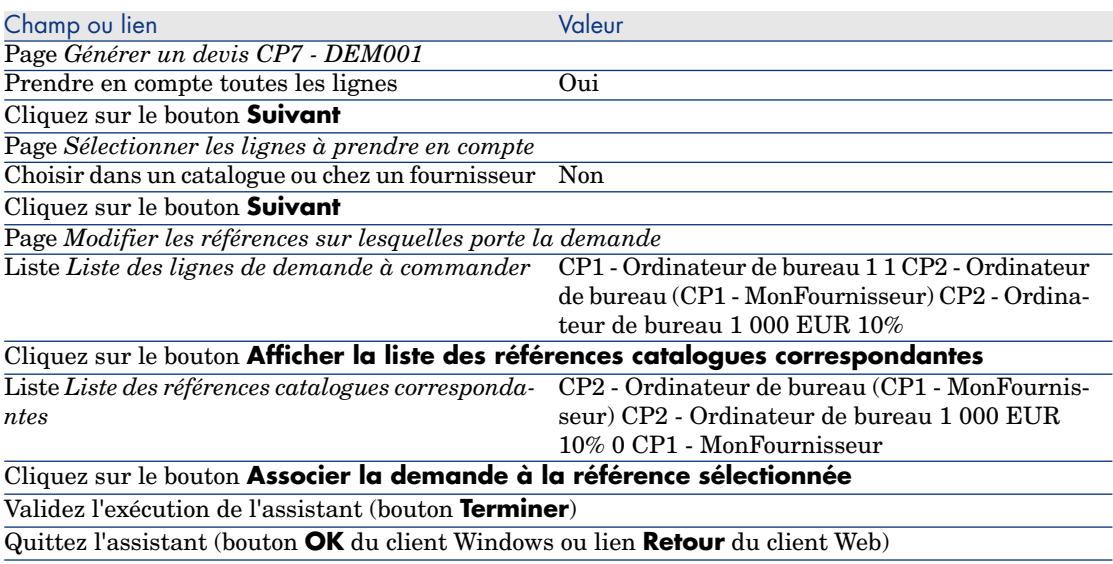

- 4 Asset Manager affiche le détail du devis généré à partir de la demande.
- 5 Attribuez un numéro au devis et confirmez la valorisation de cette commande en renseignant les champs et liens indiqués dans le tableau suivant :

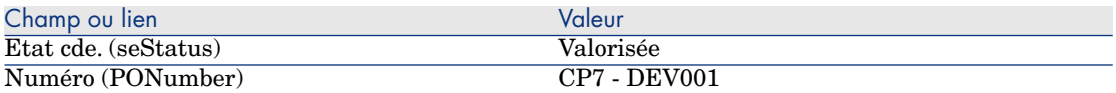

- <span id="page-118-0"></span>6 Validez ces modifications (bouton **Modifier** du client Windows ou **Sauver** du client Web).
- 7 Laissez le détail du devis affiché.

#### Emettez le devis sous forme de commande

- 1 Vérifiez que le détail du devis *CP7 DEV001* est affiché.
- 2 Client Windows : cliquez sur le bouton **Emettre**.

Client Web : sélectionnez **Emettre** dans la liste déroulante **Actions contextuelles**.

- 3 Validez l'exécution de l'assistant (bouton **Terminer**).
- 4 Quittez l'assistant (bouton **OK** du client Windows ou lien **Retour** du client Web).
- 5 Laissez le détail de la commande affiché.

#### Créez les éléments en attente de réception

- 1 Vérifiez que le détail de la commande *CP7 DEV001* est affiché.
- 2 Client Windows : cliquez sur le bouton **Créer**.

Client Web : sélectionnez **Créer** dans la liste déroulante **Actions contextuelles**.

3 Renseignez l'assistant *[Créer les éléments en attente de réception](#page-118-0)* en renseignant les valeurs indiquées dans le tableau suivant :

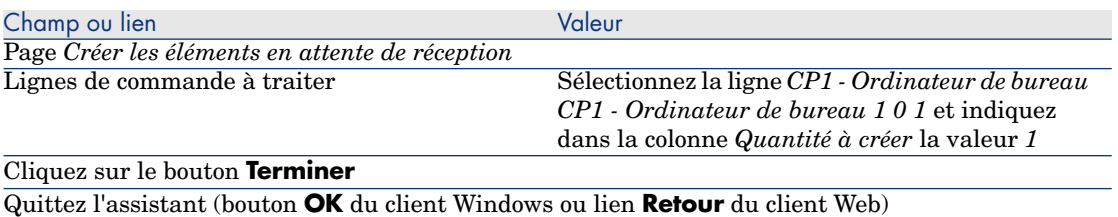

- 4 La suite de la section Créez les éléments en attente de réception [page 119] n'est disponible que pour le client Windows.
- 5 Affichez l'onglet **Suivi**.

# Note :

L'onglet **Suivi** est disponible avec le client Windows, mais pas avec le client Web.

- 6 Dépliez la branche **Biens**.
- 7 Affichez le détail du bien *CP1 HP Compaq CP1 Ordinateur de bureau (XXXXX) En commande* et examinez les champs et liens suivants :

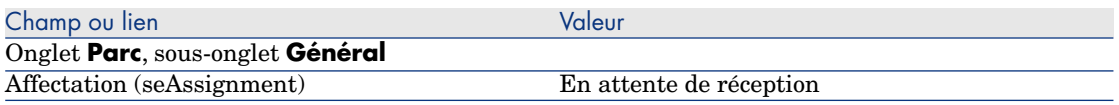

- 8 Fermez le détail du bien.
- 9 Fermez le détail de la commande.

#### Créez l'intervention interne

- 1 Affichez les demandes (lien **Achats/ Demandes** du navigateur).
- 2 Affichez le détail de la demande *CP7 DEM001*.
- 3 Modifiez les champs et liens suivants :

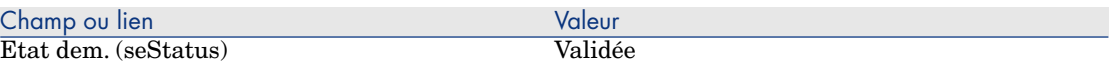

- 4 Validez ces modifications (bouton **Modifier** du client Windows ou **Sauver** du client Web).
- 5 Client Windows : cliquez sur le bouton **Exécuter**.

Client Web : sélectionnez **Exécuter** dans la liste déroulante **Actions contextuelles**.

6 Renseignez l'assistant *Créer les éléments ne donnant pas lieu à commande* avec les valeurs indiquées dans le tableau suivant :

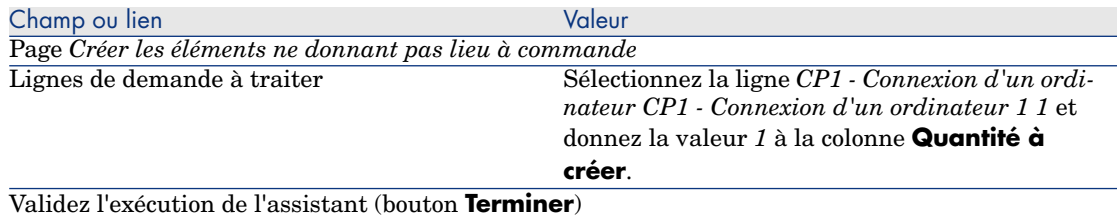

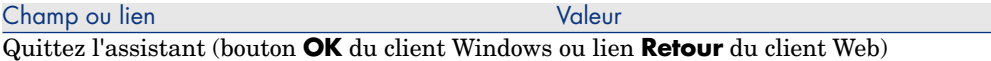

7 Affichez l'onglet **Suivi**.

 $N$ ote  $\cdot$ 

L'onglet **Suivi** est disponible avec le client Windows, mais pas avec le client Web.

- 8 Dépliez la branche **Interventions**.
- 9 Affichez le détail de l'intervention *CP1 Connexion d'un ordinateur* et examinez les champs et liens suivants :

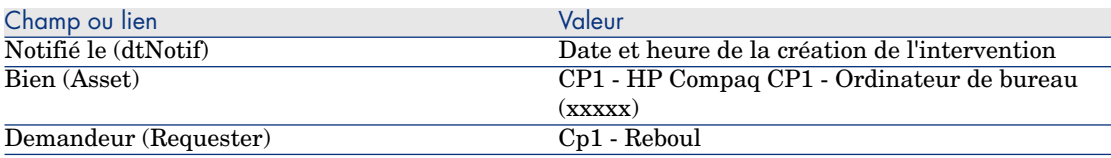

10 Fermez le détail de l'intervention.

11 Fermez le détail de la demande.

### Réceptionnez la commande

- 1 Affichez les commandes (lien **Achats/ Commandes** du navigateur).
- 2 Affichez le détail de la commande *CP7 DEV001*.
- 3 Client Windows : cliquez sur le bouton **Réception**.

Client Web : sélectionnez **Réception** dans la liste déroulante **Actions contextuelles**.

- 4 Validez l'exécution de l'assistant (bouton **Terminer**).
- 5 Quittez l'assistant (bouton **OK** du client Windows ou lien **Retour** du client Web).
- 6 Asset Manager affiche le détail de l'élément de parc qui a été créé.
- 7 Examinez les champs et liens suivants :

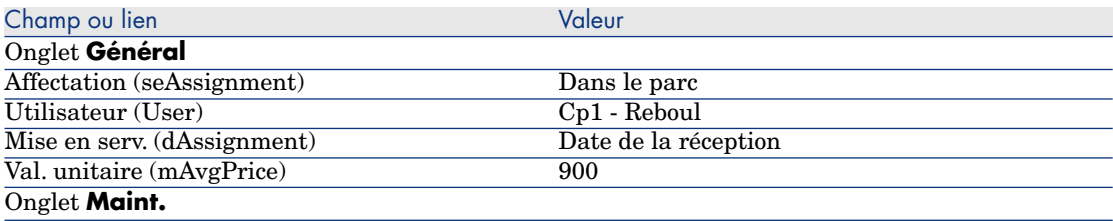

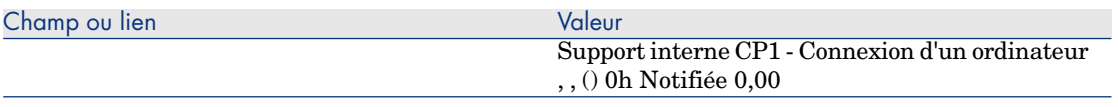

8 Fermez toutes les fenêtres.

# 11 Factures

# Notions clé

Vous disposez de plusieurs méthodes pour enregistrer une facture. Ce chapitre détaille chacune des méthodes.

Figure 11.1. Cycle d'acquisition - factures

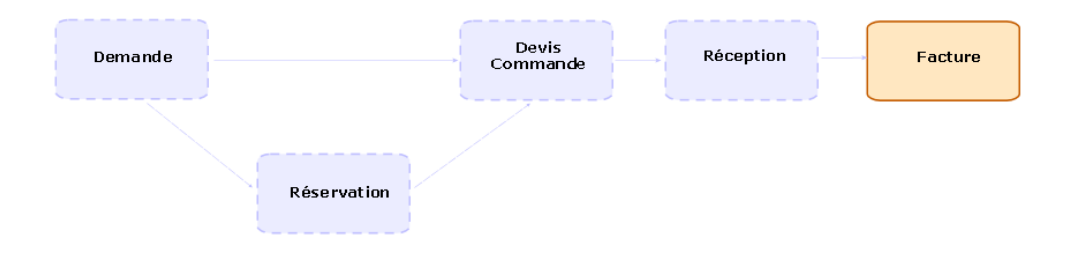

# Procédures

## Prérequis

Vous ne pouvez créer de facture que pour les éléments réceptionnés.

## Créer une facture à partir d'une fiche de réception

Cette méthode est la seule qui permet de mettre en relation la facture avec les autres étapes du cycle d'acquisition.

- 1 Affichez les fiches de réception (lien **Achats/ Fiches de réception** du navigateur).
- 2 Affichez le détail de la fiche de réception correspondant à l'élément facturé.
- 3 Client Windows : cliquez sur le bouton **Facture**.

Client Web : sélectionnez **Facture** dans la liste déroulante **Actions contextuelles**.

- 4 Renseignez et exécutez jusqu'au bout l'assistant *Créer une facture*.
- 5 Asset Manager affiche la liste des factures générées par l'assistant.
- 6 Complétez si nécessaire le détail des factures et des lignes de facture.

## Créer une nouvelle facture directement

Si vous utilisez cette méthode, la facture ne sera mise en relation avec aucune ligne de réception.

- 1 Affichez les factures (lien **Achats/ Factures fournisseur** du navigateur).
- 2 Cliquez sur le bouton **Nouveau**.
- 3 Asset Manager affiche une nouvelle facture vierge.
- 4 Renseignez au minimum le champ **Fournisseur** (Supplier).
- 5 Validez la création de l'enregistrement (bouton **Créer** du client Windows ou **Sauver** du client Web).
- 6 Sélectionnez l'onglet **Composition**.
- 7 Ajoutez des lignes de facture (bouton **+** du client Windows ou **Ajouter** du client Web).

## Ajouter une ligne à une facture tout en gardant le lien avec les fiches de réception

Cette méthode est la seule qui permet de mettre en relation la facture avec les autres étapes du cycle d'acquisition.

- 1 Affichez les fiches de réception (lien **Achats/ Fiches de réception** du navigateur).
- 2 Affichez le détail de la fiche de réception correspondant à l'élément dont la facturation doit être ajoutée à une facture existante.
- 3 Client Windows : cliquez sur le bouton **Facture**.

Client Web : sélectionnez **Facture** dans la liste déroulante **Actions contextuelles**.

- 4 Renseignez et exécutez jusqu'au bout l'assistant *Créer une facture*. Renseignez en particulier les champs **Choisir une facture** et **Fusionner les lignes de facture**.
- 5 Asset Manager affiche la liste des factures générées par l'assistant.
- 6 Complétez si nécessaire le détail des factures et des lignes de facture.

*126 | HP Asset Manager 5.10 - Achats*

# 12 Coûts

# Notions clé

Le cycle d'acquisition vous permet de gérer les informations liées aux coûts d'acquisition.

Des lignes de dépense d'acquisition sont créées à la réception des éléments suivants :

- <sup>n</sup> Eléments de parc quand ils donnent lieu à la création d'un bien
- <sup>n</sup> Interventions de type *Maintenance hors contrat* et *Maintenance sous contrat*
- **Contrats**
- **n** Formations

Le mode de création des lignes de dépense pour les biens dépend de leur mode d'acquisition :

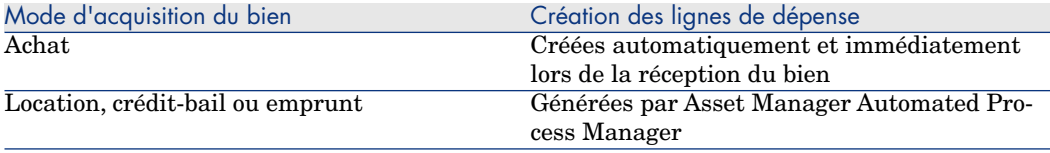

Les tableaux suivants vous expliquent quelles informations renseigner et comment ces informations sont traitées :

## **Tableau 12.1. Dépenses - biens**

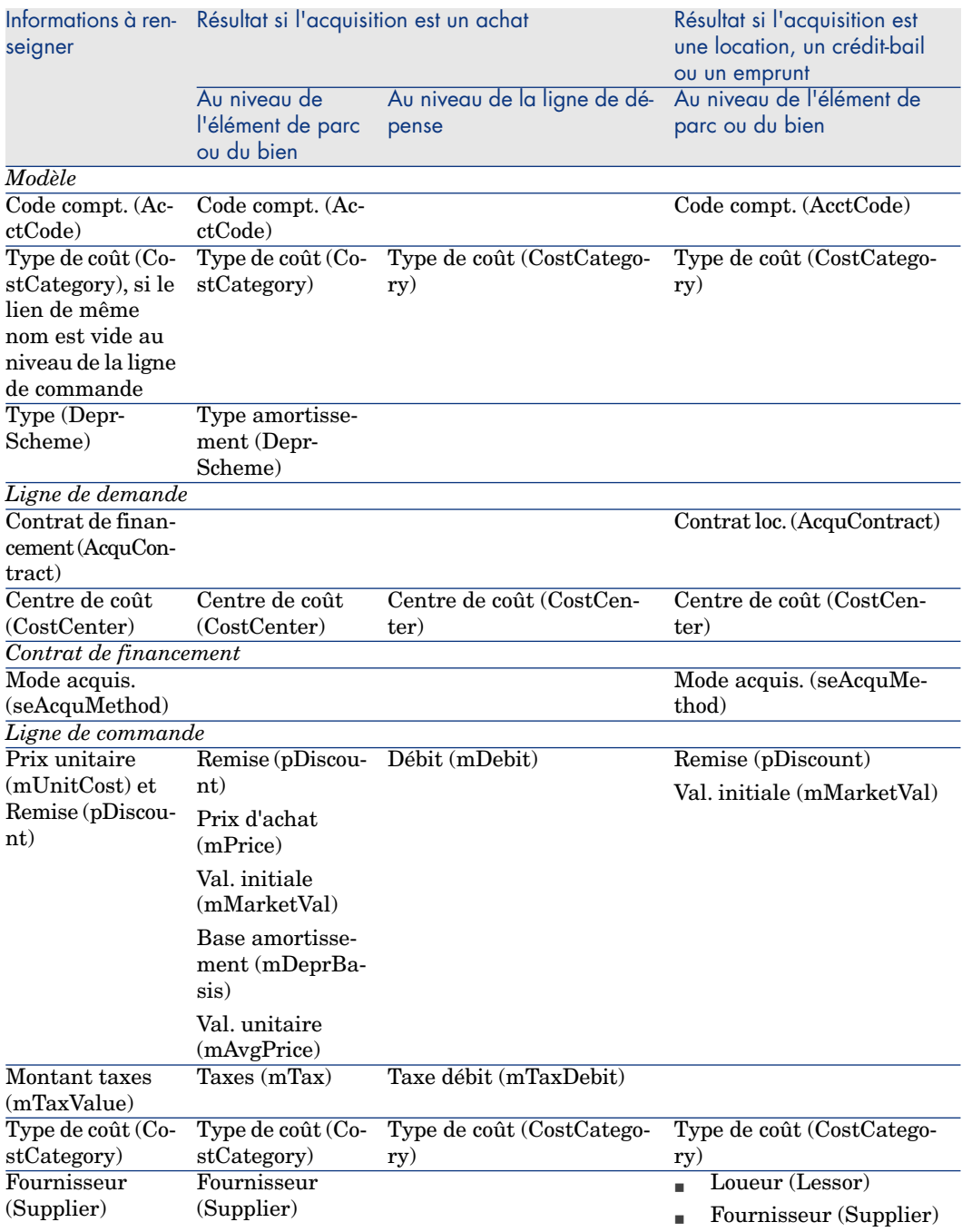

### **Tableau 12.2. Dépenses - formations**

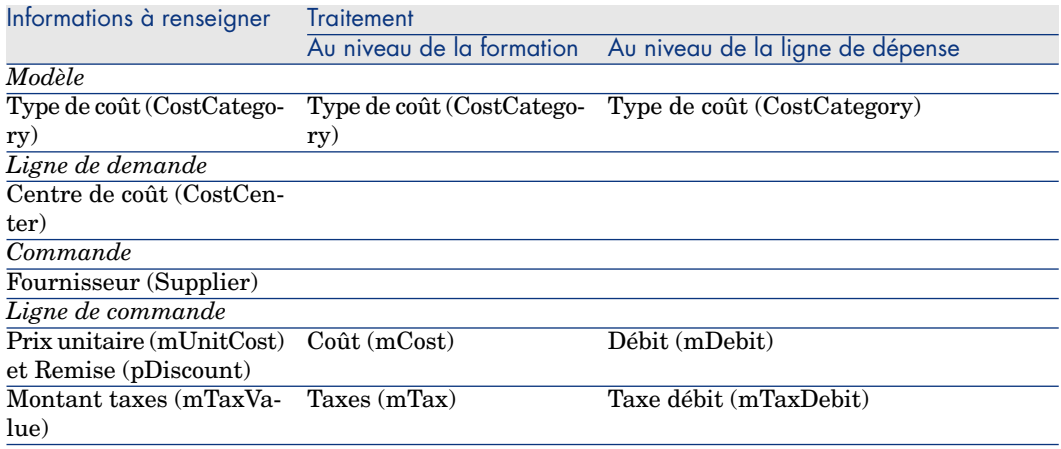

### **Tableau 12.3. Dépenses - contrats**

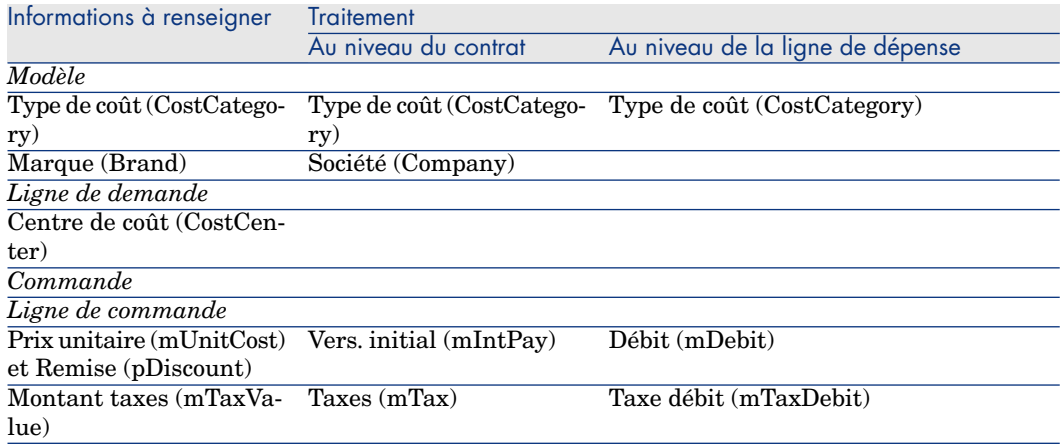

### **Tableau 12.4. Dépenses - interventions de type** *Maintenance hors contrat* **et** *Maintenance sous contrat*

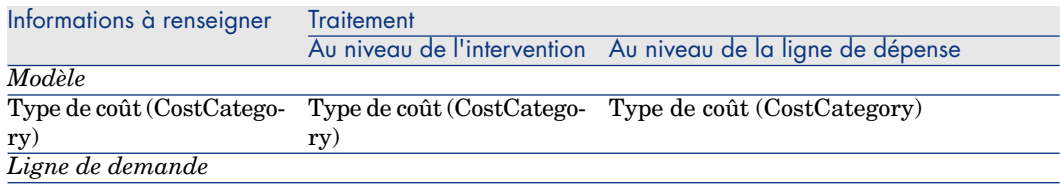

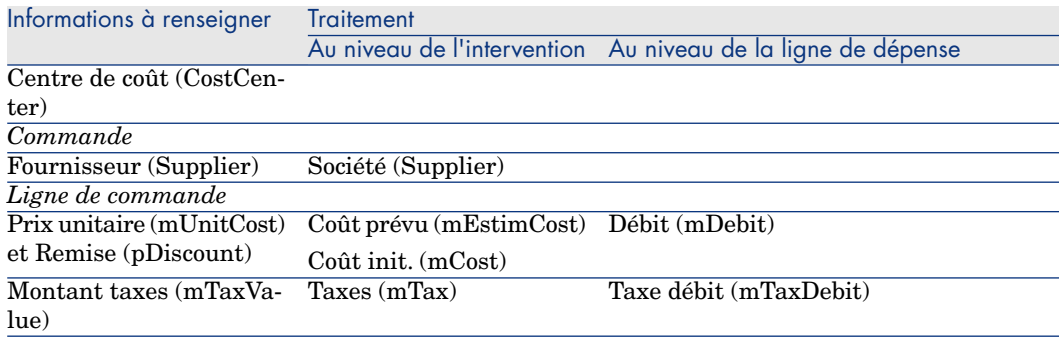

#### **Tableau 12.5. Dépenses - interventions de type** *Support interne*

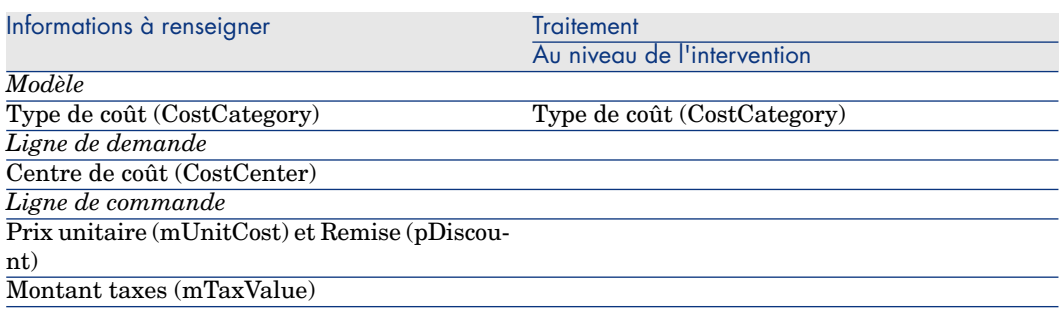

# Cas pratique [15 - coûts](#page-48-0)

## **Présentation**

Ce cas pratique a pour objectif de vous faire comprendre comment sont gérés les coûts d'acquisition et comment sont générées les lignes de dépense.

## Prérequis

Vous devez avoir réalisé les cas pratiques :

- <sup>n</sup> Cas pratique 1 référentiel adapté [page 36]
- <sup>n</sup> Cas pratique 2 catalogue simple [page 49]

## Scénario

<sup>n</sup> Vous avez besoin de faire l'acquisition des éléments suivants :

- <sup>n</sup> Bien *CP1 Ordinateur de bureau*
- <sup>n</sup> Intervention de type *Maintenance hors contrat CP1 Installation d'un ordinateur*
- <sup>n</sup> Intervention de type *Support interne CP1 Connexion d'un ordinateur*
- <sup>n</sup> Contrat *CP1 Contrat de garantie*
- <sup>n</sup> Formation *CP1 Formation à l'utilisation d'un ordinateur*
- <sup>n</sup> Câble *CP1 Câble coaxial*
- <sup>n</sup> Vous enregistrez ce besoin sous la forme d'une demande.
- <sup>n</sup> Cette demande est transformée en commande auprès de la société *CP1 - MonFournisseur*.
- <sup>n</sup> Les éléments commandés sont réceptionnés.

## Réalisation

### Créez la demande

- 1 Démarrez l'assistant *Créer une demande...* (lien **Achats/ Créer une demande...** du navigateur).
- 2 Renseignez l'assistant *Créer une demande...* avec les valeurs indiquées dans le tableau suivant :

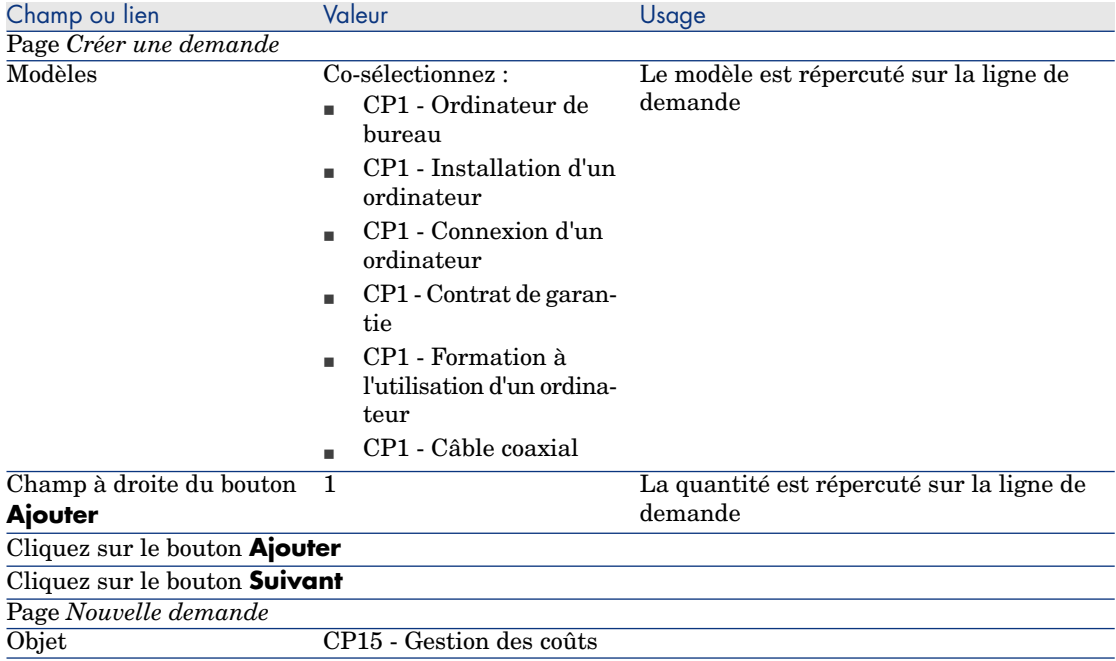

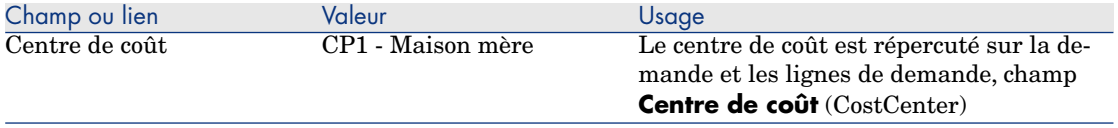

- 3 Validez l'exécution de l'assistant (bouton **Terminer**).
- 4 Quittez l'assistant (bouton **OK** du client Windows ou lien **Retour** du client Web).
- 5 Asset Manager affiche le détail de la demande générée à l'aide de l'assistant.
- 6 Renseignez les champs et liens indiqués dans le tableau suivant :

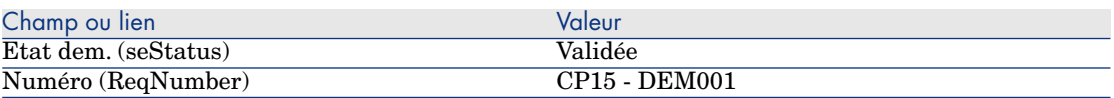

- 7 Validez la modification de la demande (bouton **Modifier** du client Windows ou **Sauver** du client Web).
- 8 Examinez en particulier le détail des champs et liens suivants :

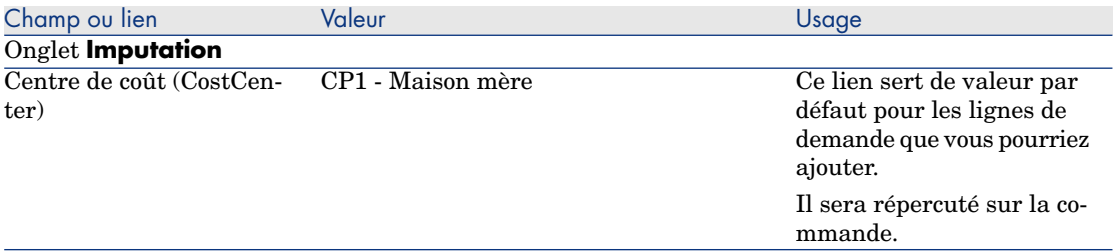

## 9 Sélectionnez l'onglet **Composition**.

10 Affichez le détail de la ligne de demande *1 CP1 - Ordinateur de bureau CP1 - Ordinateur*.

Examinez en particulier le détail des champs et liens suivants :

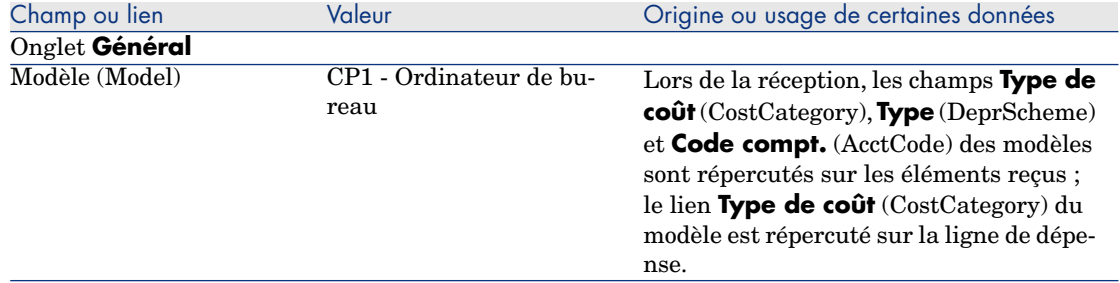

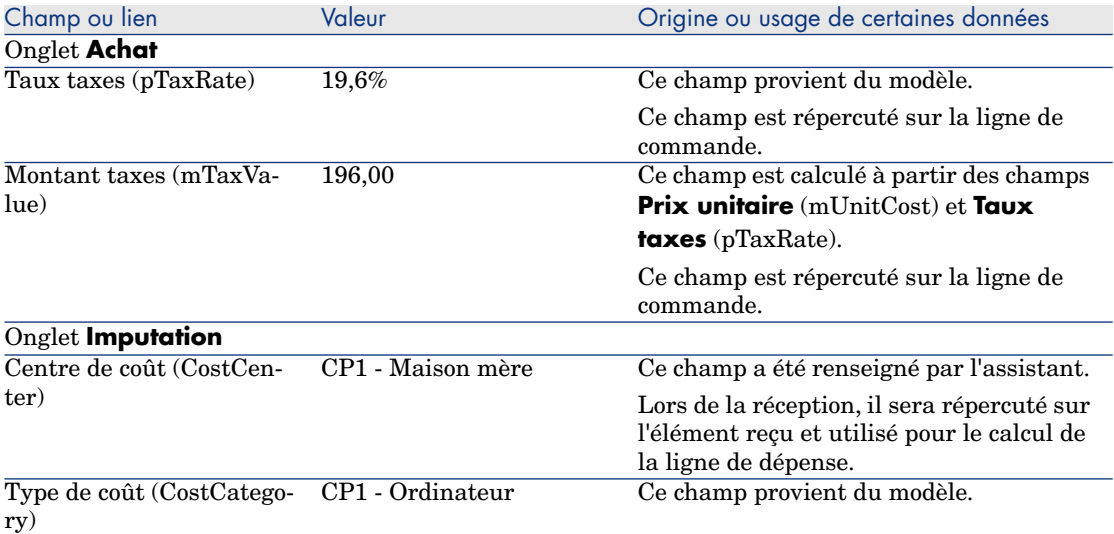

- 11 Fermez le détail de la ligne de demande.
- 12 Laissez le détail de la demande affiché.

Créez la commande à partir de la demande

- 1 Vérifiez que le détail de la demande *CP15 DEM001* est affiché.
- 2 Client Windows : Cliquez sur le bouton **Commander**.

Client Web : sélectionnez **Commander** dans la liste déroulante **Actions contextuelles**.

3 Renseignez l'assistant *Générer une commande* avec les valeurs indiquées dans le tableau suivant :

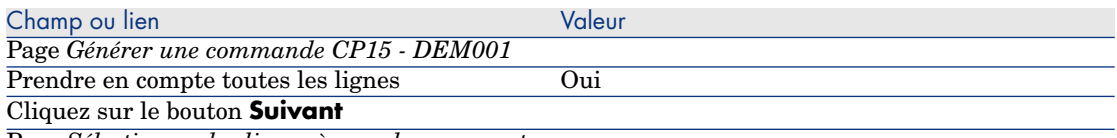

Page *Sélectionner les lignes à prendre en compte*

#### Note :

Il est normal que la ligne de demande correspondant au modèle *CP1 - Connexion d'un ordinateur* ne soit pas sélectionnée : il s'agit d'une intervention de support interne, et les interventions de support interne n'ont pas à être commandées.

Choisir dans un catalogue ou chez un fournisseur Non

#### Cliquez sur le bouton **Suivant**

Page *Modifier les références sur lesquelles porte la demande*

*134 | HP Asset Manager 5.10 - Achats*

## Champ ou lien Valeur

Grâce aux références catalogue associées par défaut aux modèles, vous devriez pouvoir accepter la page telle qu'elle s'affiche.

- 4 Validez l'exécution de l'assistant (bouton **Terminer**).
- 5 Quittez l'assistant (bouton **OK** du client Windows ou lien **Retour** du client Web).
- 6 Asset Manager affiche le détail de la commande générée à partir de la demande.
- 7 Renseignez les champs et liens indiqués dans le tableau suivant :

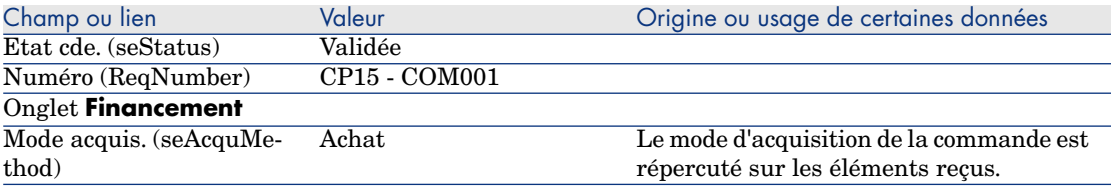

- 8 Validez ces modifications (bouton **Modifier** du client Windows ou **Sauver** du client Web).
- 9 Sélectionnez l'onglet **Composition**.

10 Affichez le détail de la ligne de commande *1 CP2 - Ordinateur de bureau*. Examinez en particulier le détail des champs et liens suivants :

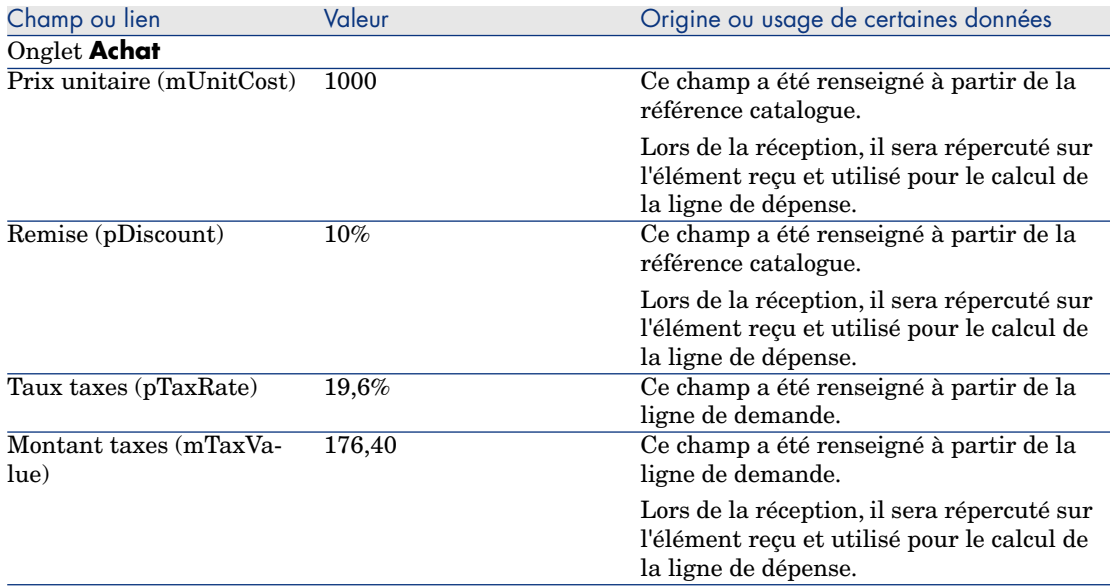

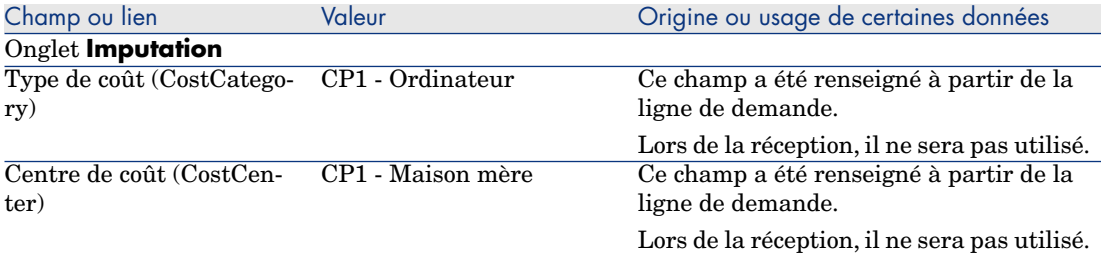

- 11 Fermez le détail de la ligne de commande.
- 12 Laissez le détail de la commande affiché.

#### Emettez la commande

- 1 Vérifiez que le détail de la commande *CP15 COM001* est affiché.
- 2 Client Windows : cliquez sur le bouton **Emettre**.

Client Web : sélectionnez **Emettre** dans la liste déroulante **Actions contextuelles** :

- 3 Validez l'exécution de l'assistant (bouton **Terminer**).
- <span id="page-134-0"></span>4 Quittez l'assistant (bouton **OK** du client Windows ou lien **Retour** du client Web).
- 5 Laissez le détail de la commande affiché.

### Réceptionnez la commande

- 1 Vérifiez que le détail de la commande *CP15 COM001* est affiché.
- 2 Client Windows : cliquez sur le bouton **Réception**.

Client Web : sélectionnez **Réception** dans la liste déroulante **Actions contextuelles**. :

- 3 Validez l'exécution de l'assistant (bouton **Terminer**).
- 4 Quittez l'assistant (bouton **OK** du client Windows ou lien **Retour** du client Web).
- 5 Asset Manager affiche le détail de l'élément de parc généré à partir de la commande.

Examinez le détail de cet élément de parc, en particulier les champs et liens suivants :

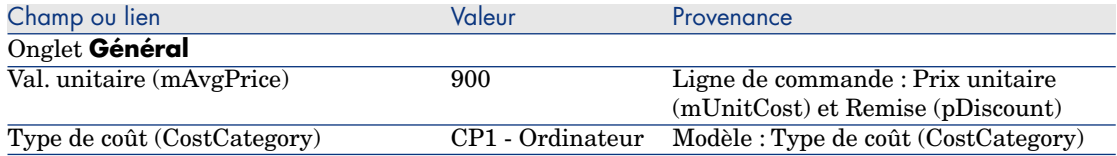

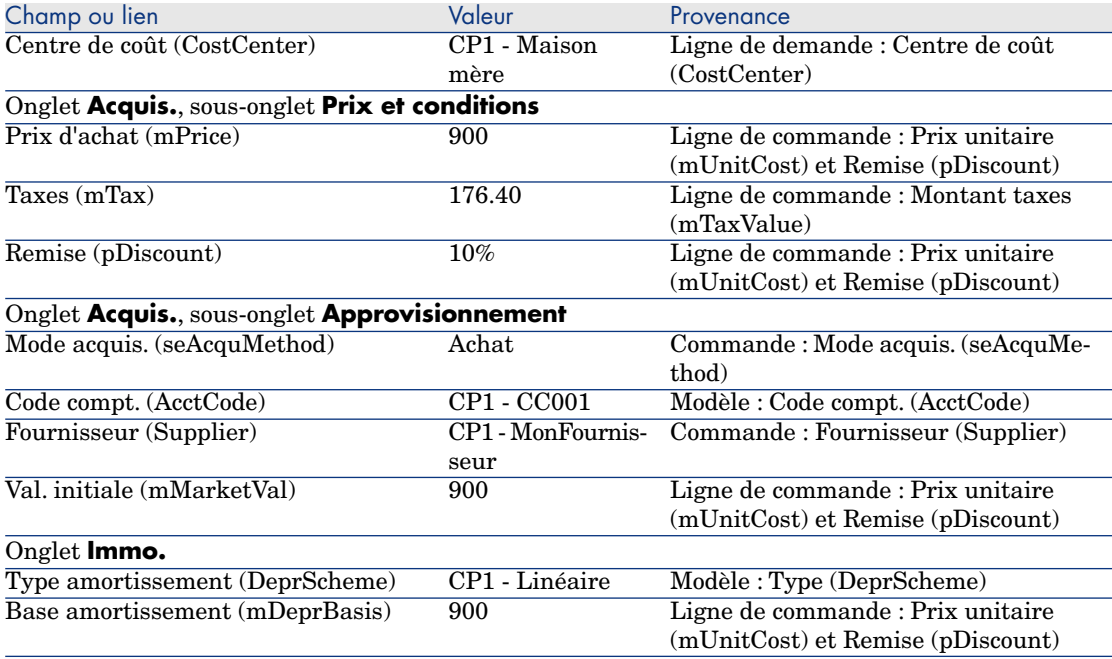

- 6 Sélectionnez l'onglet **Coûts**.
- 7 Affichez le détail de la ligne de dépense.
- 8 Examinez en parti[culier les champs et liens d](#page-134-0)u tableau suivant :

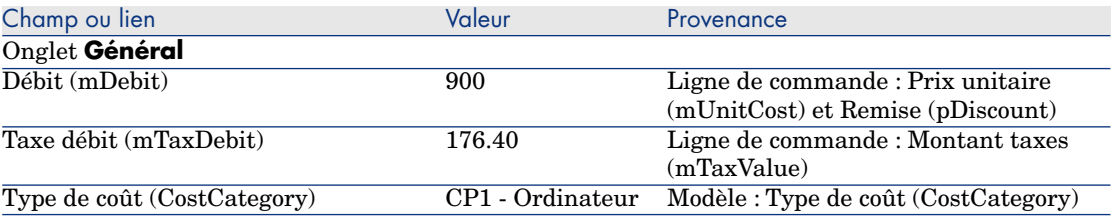

9

# Avertissement :

La suite de la section Réceptionnez la commande [page 135] n'est disponible que pour le client Windows.

Fermez le détail de la ligne de dépense.

- 10 Fermez le détail de l'élément de parc.
- 11 Fermez le détail de la commande.
- 12 Vérifiez que le détail de la demande *CP15 DEM001* est affiché.
- 13 Sélectionnez l'onglet **Suivi**.
- 14 Dépliez la branche **Câbles**.
- 15 Affichez le détail du câble *CP1 Câble coaxial*.

Vous constaterez qu'il n'y a pas d'informations liées aux dépenses d'acquisition d'accessible.

- 16 Fermez le détail du câble.
- 17 Dépliez la branche **Interventions**.
- 18 Affichez le détail de l'intervention *CP1 Installation d'un ordinateur*.
- 19 Examinez le détail de cet enregistrement, en particulier les champs et liens suivants :

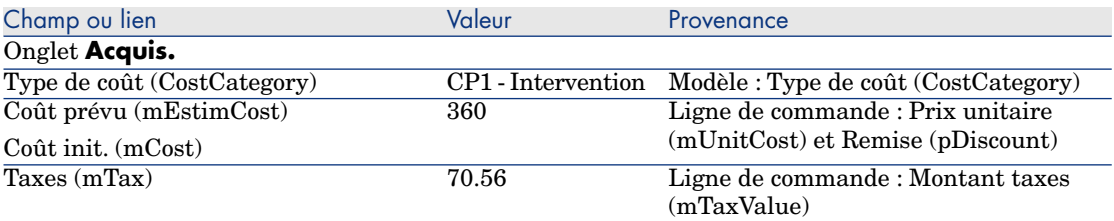

- 20 Sélectionnez l'onglet **Coût**.
- 21 Affichez le détail de la ligne de dépense.
- 22 Examinez en particulier les champs et liens du tableau suivant :

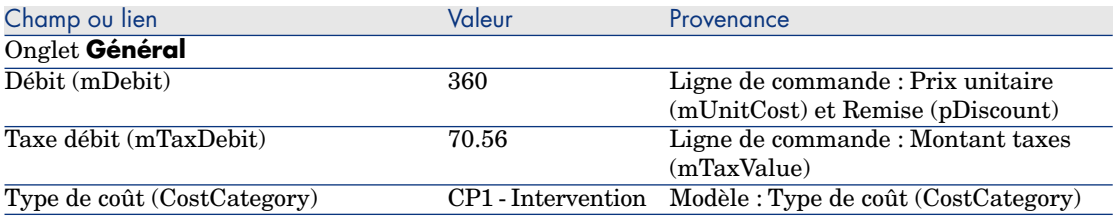

- 23 Fermez le détail de la ligne de dépense.
- 24 Fermez le détail de l'intervention.
- 25 Dépliez la branche **Formations**.
- 26 Affichez le détail de la formation *CP1 Formation à l'utilisation d'un ordinateur*.
- 27 Examinez le détail de cet enregistrement, en particulier les champs et liens suivants :

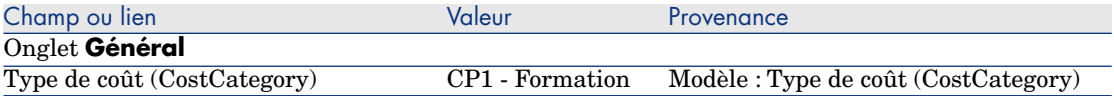

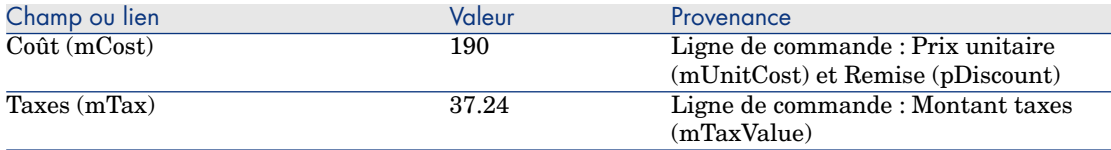

- 28 Fermez le détail de la formation.
- 29 Dépliez la branche **Contrats**.
- 30 Affichez le détail du contrat *CP1 Contrat de garantie*.
- 31 Examinez le détail de cet enregistrement, en particulier les champs et liens suivants :

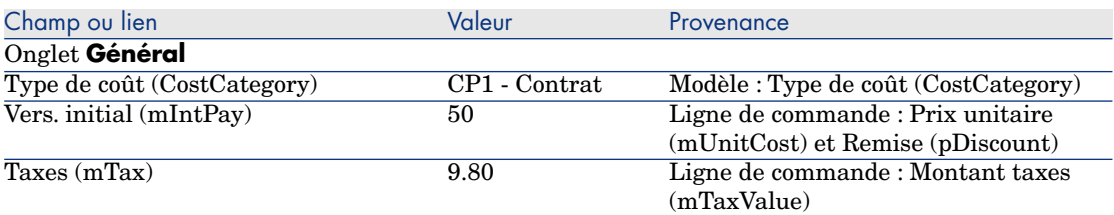

- 32 Sélectionnez l'onglet **Coûts**.
- 33 Affichez le détail de la ligne de dépense (bouton  $\Box$ ).
- 34 Examinez en particulier les champs et liens du tableau suivant :

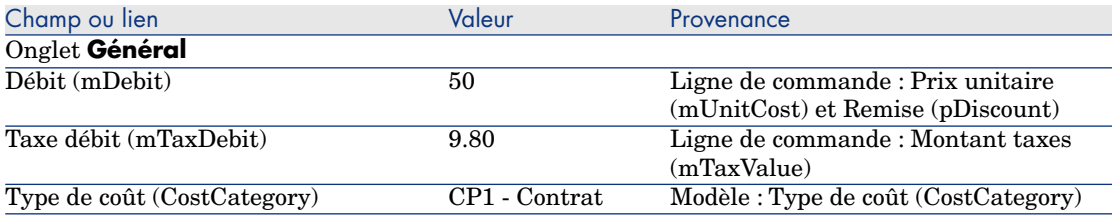

- 35 Fermez le détail de la ligne de dépense.
- 36 Fermez le détail du contrat.
- 37 Laissez le détail de la demande affiché.

#### Créez l'intervention interne

- 1 Vérifiez que le détail de la demande *CP15 DEM001* est affiché.
- 2 Client Windows : cliquez sur le bouton **Exécuter**.

Client Web : sélectionnez **Exécuter** dans la liste déroulante **Actions contextuelles**.

3 Renseignez l'assistant *Créer les éléments ne donnant pas lieu à commande* avec les valeurs indiquées dans le tableau suivant :

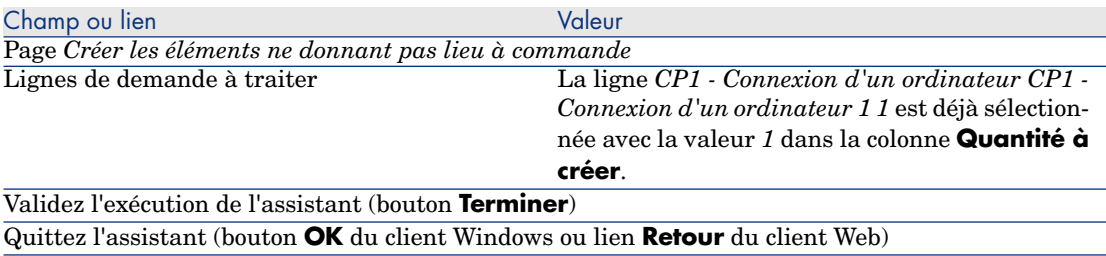

Avertissement :

4

La suite de la section Créez l'intervention interne [page 138] n'est disponible que pour le client Windows.

Affichez l'onglet **Suivi**.

- 5 Dépliez la branche **Interventions**.
- 6 Affichez le détail de l'intervention *CP1 Connexion d'un ordinateur*.
- 7 Examinez le détail de cet enregistrement, en particulier les champs et liens suivants :

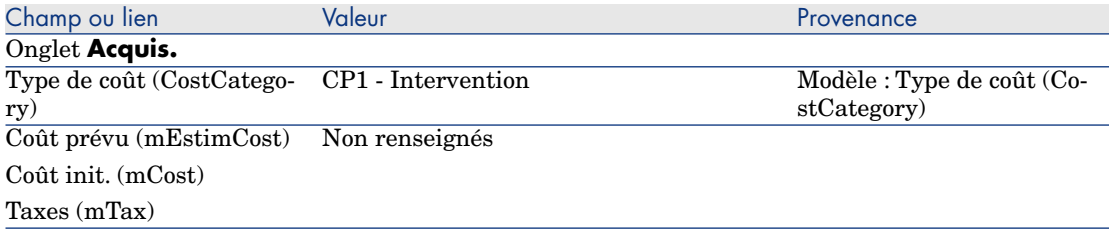

- 8 Sélectionnez l'onglet **Coûts**.
- 9 Aucune ligne de dépense n'a été créée.
- 10 Fermez toutes les fenêtres.

*140 | HP Asset Manager 5.10 - Achats*

# 13 Self-service de demandes

## Notions clé

Vous disposez de plusieurs méthodes pour effectuer vos demandes ; certaines sont décrites dans le chapitre Demandes [page 69].

No[us décrivons ici le système de self-service de demandes. Ce système, plus](#page-143-0) convivial, vous permet de disposer de l'interface HP Service Manager pour effectuer vos demandes :

- 1 Vous décrivez dans Asset Manager votre catalogue à publier dans le self-service de HP Service Manager.
- 2 Les modèles sont exportés de Asset Manager vers le catalogue HP Service Manager en tant que catégories sous certaines conditions décrites au paragraphe Gérer les modèles publiés comme catégories dans HP Service Manager [page 144].
- 3 Les demandes type, les produits et les produits hors-catalogue sont exportés de Asset Manager vers le catalogue HP Service Manager en tant qu'articles sous certaines conditions décrites au paragraphe Quels éléments de Asset Manager sont transférés en tant qu'articles vers HP Service Manager ? [page 144].
- 4 L'utilisateur crée sa demande à l'aide du catalogue self-service de HP Service Manager en faisant son choix parmi les articles disponibles.

# Note :

Le demandeur ne peut pas appo[rter de modifications](#page-60-0) au contenu des articles sauf en ce qui concerne :

- le choix des options dans les demandes type : l'interface permet au demandeur de sélectionner les options à retenir.
- la description des produits hors-catalogue : le demandeur renseigne la description détaillée du produit dans le champ correspondant.
- 5 La requête de création de la demande contenant des articles en provenance de Asset Manager est alors transmise de HP Service Manager vers Asset Manager Web Service par le Web Service Proxy.
- 6 La demande est alors créée dans Asset Manager Web Service.
- 7 Le cycle d'acquisition s'effectue ensuite normalement sous Asset Manager comme décrit dans le chapitre Cycle d'acquisition [page 61].
- 8 L'état des lignes de demande est ensuite mis à jour dans HP Service Manager via un scénario HP Connect-It.

Les utilisateurs peuvent consulter le statut global de leurs demandes dans Asset Manager.

## Avertissement :

Pour l'utilisation du self-service de demandes, l'installation de HP Service Manager Web doit être effectuée pour un utilisateur de type ESS (Employé Self-Service). Reportez-vous au manuel d'installation de HP Service Manager pour plus d'informations. Seuls les utilisateurs de type ESS pourront alors se connecter sur cette instance de HP Service Manager Web.

Pour les autres utilisateurs, vous devez installer une autre instance de HP Service Manager.

Le fonctionnement général de ce système est schématisé ci-dessous :

Figure 13.1. Self-service de demandes - fonctionnement général

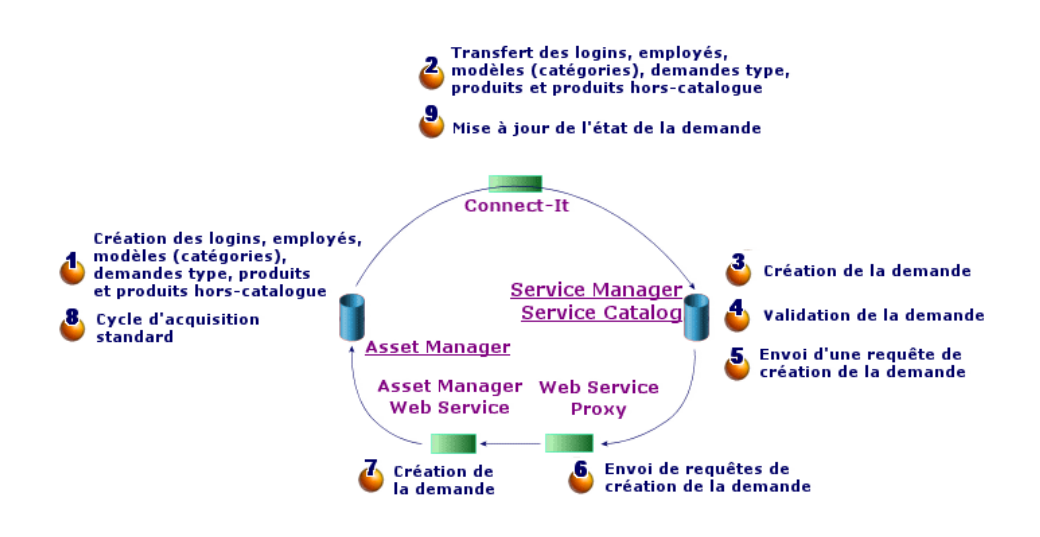

Pour créer une demande, vous pouvez utiliser l'un des points d'accès suivants : <sup>n</sup> L'un des clients de HP Service Manager.

- 
- <sup>n</sup> Le client Web de Asset Manager, à condition d'avoir agrégé les menus de Asset Manager Web et HP Service Manager Web.

## $\blacksquare$  Note :

Pour que l'agrégation de menus soit facile à utiliser, mettez en place l'authentification unique (qui évite de se ré-authentifier à chaque fois qu'on passe de HP Service Manager vers Asset Manager, ou l'inverse).

Authentification unique [page 147]

## Composition du catalogue de HP Service Manager

Le catalogue de self-service de demandes de HP Service Manager est constitué :

- <sup>n</sup> d'articles que l'utilisateur peut choisir lors de sa demande.
- <sup>n</sup> de catégories qui permettent de classer ces articles.

## Quels éléments de Asset Manager sont transférés en tant qu'articles vers HP Service Manager ?

<span id="page-143-0"></span>On distingue différents types d'articles dans le catalogue HP Service Manager provenant de Asset Manager :

- <sup>n</sup> Les produits : ce sont les éléments de la table des *Produits* (amCatProduct) :
	- qui ne possèdent aucun composant
	- <sup>n</sup> qui sont agréés (champ Certification) et dont la date de fin d'agrément (dCertifEnd) est postérieure à la date du jour (onglet **Acquis.**)
	- <sup>n</sup> qui sont publiables dans HP Service Manager : champ *Publiable vers SM* (bPubInSSC) coché (onglet **Acquis.**)
	- <sup>n</sup> dont le parent du modèle ainsi que tous les modèles parents (modèles de rattachement hiérarchiques) sont publiables comme catégories dans HP Service Manager
- <sup>n</sup> Les demandes types qui remplissent les conditions suivantes :
	- <sup>n</sup> qui sont agréées pour la demande d'achat (champ bRequestable coché) et dont la date de fin de validité (dtEndValidity) est postérieure à la date du jour (ou le champ est vide) (onglet **Standard**)
	- <sup>n</sup> qui sont publiables dans HP Service Manager : champ *Publiable vers SM* (bPubInSSC) coché (onglet **Standard**)
	- <sup>n</sup> dont le modèle ainsi que tous les modèles parents sont publiables comme catégories dans HP Service Manager
- Les modèles pour les produits hors-catalogue :
	- <sup>n</sup> publiables dans HP Service Manager
	- <sup>n</sup> identifiés comme pouvant être choisis en tant que *produits hors-catalogue* (champ bOffCat coché)
	- <sup>n</sup> dont le modèle ainsi que tous les modèles parents sont publiables comme catégories dans HP Service Manager
	- <sup>n</sup> dont le modèle (catégorie) possède un produit hérité

Ces produits hors-catalogue permettent à l'utilisateur de choisir lors de la création d'une demande, un article ne figurant pas dans le catalogue. L'utilisateur sélectionne alors le produit hors-catalogue correspondant à la catégorie du produit qu'il souhaite commander et ajoute une description plus détaillée du produit désiré dans le champ correspondant.

## Gérer les modèles publiés comme catégories dans HP Service Manager

Les modèles (catégories) publiables dans le catalogue de HP Service Manager sont visibles via le lien **Achats/ Modèles publiables à SM** du navigateur.

Pour publier ou annuler la publication de modèles dans le catalogue de services de HP Service Manager vous pouvez :
<sup>n</sup> Soit utiliser l'assistant *Gérer les modèles publiés comme catégories à HP Service Manager* accessible en cliquant sur le bouton **Gest. Cat. SM** (ou en sélectionnant *Gest. Cat. SM* dans le menu déroulant *Actions...* pour le client Web) dans le détail d'un modèle (lien **Gestion du parc/ Modèles** du navigateur).

Il est possible de spécifier dans l'assistant de propager le caractère *Publiable vers SM* aux enregistrements fils du modèle donné.

<sup>n</sup> Soit spécifier manuellement la publication d'un modèle dans HP Service Manager en tant que catégorie en cochant ou décochant la case *Publiable vers SM* (bPubInSSC) dans l'onglet **Général** du détail d'un modèle (lien **Gestion du parc/ Modèles** du navigateur).

## Gérer les produits hors-catalogue

Dans le catalogue de self-service de demandes de HP Service Manager, vous avez la possibilité de choisir des produits hors-catalogues, c'est-à-dire des produits ne figurant pas dans le catalogue mais appartenant à une catégorie existante (par exemple : une imprimante laser dont la référence ne figure pas dans le catalogue).

Vous choisissez alors ce produit hors catalogue dans votre demande et vous entrez une description détaillée avec les références du produit désiré dans le champ correspondant.

Pour créer un produit hors-catalogue dans Asset Manager publié dans HP Service Manager :

1 Rendez publiables dans HP Service Manager le modèle que vous souhaitez utiliser pour créer le produit hors-catalogue ainsi que tous ses modèles parents.

Pour cela, utilisez l'assistant *Gérer les modèles publiés comme catégories à HP Service Manager* accessible en cliquant sur le bouton **Gest. Cat. SM** (ou en sélectionnant *Gest. Cat. SM* dans le menu déroulant *Actions...* pour le client Web) dans le détail d'un modèle (lien **Gestion du parc/ Modèles** du navigateur).

- 2 Ouvrez l'écran des modèles hors-catalogue : lien **Achats/ Modèles hors-catalogue** du navigateur.
- 3 Démarrez l'assistant *Gérer les produits hors-catalogue publiés à HP Service Manager* en cliquant sur le bouton **Hors Cat. Gest** (ou en sélectionnant *Hors Cat. Gest.* dans le menu déroulant *Actions...* pour le client Web) dans le détail d'un modèle.

Renseignez l'assistant en sélectionnant les enregistrements à utiliser pour créer les produits hors-catalogue du catalogue HP Service Manager.

# Avertissement :

Un modèle n'est publié comme produit hors-catalogue dans HP Service Manager que s'il remplit *toutes* les conditions suivantes :

- <sup>n</sup> Il est marqué comme *Hors catalogue* (bOffCat) donc il figure dans la liste des *modèles hors-catalogue* (lien **Achats/ Modèles hors-catalogue** du navigateur).
- <sup>n</sup> Il est publiable dans HP Service Manager, le champ *Publiable vers SM* (bPubInSSC) du modèle est coché, et donc il figure dans la liste des *modèles publiables à SM* (lien **Achats/ Modèles publiables à SM** du navigateur).
- <sup>n</sup> Tous les modèles parents de ce modèle sont publiables dans HP Service Manager : le champ *Publiable vers SM* (bPubInSSC) de tous les modèles parents est coché.
- Son modèle parent possède un produit hérité publiable dans HP Service Manager.

# Installation et configuration

## Installation et configuration des composants

## HP Service Manager et HP Service Manager Web

 $\blacksquare$  Si vous possédez déjà une version complète de HP Service Manager, vérifiez que vous avez bien installé HP Service Manager Web *pour un utilisateur ESS (Employé Self-Service)* ou reportez-vous au manuel d'installation de HP Service Manager pour l'installer.

# $N$ ote  $\cdot$

Seuls les utilisateurs de type ESS pourront alors se connecter sur cette instance de HP Service Manager Web.

Pour les autres utilisateurs, vous devez installer une autre instance de HP Service Manager.

- <sup>n</sup> Si vous ne possédez pas HP Service Manager, installez la version fournie avec Asset Manager (CD-ROM séparé) en vérifiant bien que vous effectuez une installation pour un utilisateur ESS.
- <sup>n</sup> Désactivez la validation des demandes :
	- 1 Démarrez un client HP Service Manager.
	- 2 Connectez-vous à la base de données HP Service Manager.
	- 3 Dans le navigateur, sélectionnez le **Menus/ Service Catalog/ Approval Activities**.
- 4 Sélectionnez la première ligne de la table **General Approval**.
- 5 Cliquez sur le lien **Remove Approval Activity**.
- 6 Cliquez sur **Finish**.

#### Asset Manager et Asset Manager Web

 Référez-vous au manuel *Installation et mise à jour* pour installer Asset Manager et Asset Manager Web.

#### Authentification unique

Pour éviter de vous identifier au départ et de vous ré-identifier à chaque fois lorsque vous naviguez dans Asset Manager Web et HP Service Manager Web, vous devez configurer l'authentification unique.

Effectuez les étapes décrites dans les paragraphes suivants :

- Pour la configuration de l'authentification unique dans Asset Manager Web :
	- manuel *Administration*, chapitre *Contrôle de l'accès à la base de données*, section *Gérer l'authentification des utilisateurs de la base Asset Manager*,
	- <sup>n</sup> paragraphe *Clients Web de Asset Manager : mettre en place l'authentification unique en utilisant Active Directory*
	- <sup>n</sup> ou paragraphe *Clients Web de Asset Manager : mettre en place l'authentification unique en utilisant Siteminder*
	- <sup>n</sup> ou paragraphe *Clients Web de Asset Manager : mettre en place l'authentification unique en utilisant CAMS*
- n Pour la configuration de l'authentification unique dans HP Service Manager Web :
	- Documentation HP Service Manager : *http://<serveur de la documentation HP Service*

*Manager>/help/index.jsp?topic=/security/concepts/example\_enabling\_trusted\_sign-on.htm*

# Avertissement :

Pour un fonctionnement correct de l'agrégation des menus de Asset Manager Web et HP Service Manager Web, vous devez utiliser le même système de gestion de l'authentification unique pour ces deux applications, par exemple l'authentification unique intégrée Windows avec Active Directory.

Agrégation des menus de Asset Manager Web et HP Service Manager Web

Pour faciliter la navigation entre les menus de Asset Manager et de HP Service Manager dans le Web, vous pouvez configurer l'agrégation des menus de Asset Manager Web et HP Service Manager Web. Les menus de Asset Manager Web et ceux HP Service Manager Web seront alors regroupés dans le même navigateur.

 manuel *Personnalisation*, chapitre *Personnalisation des clients Web*, section *Agrégation des menus de Asset Manager Web et HP Service Manager Web*.

#### HP Connect-It

#### Présentation

HP Connect-It est utilisé pour effectuer des synchronisations *de Asset Manager vers HP Service Manager*.

Les scénarios sont disponibles dans le dossier *<dossier d'installation de HP Connect-It>\scenario\ac\ac51\esscat\* après installation de HP Connect-It :

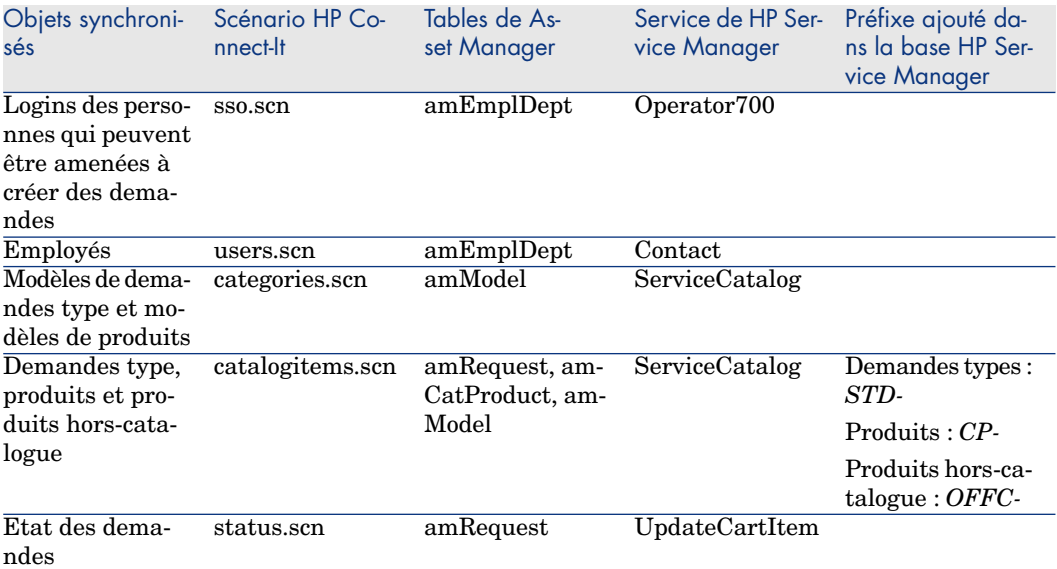

#### Installer HP Connect-It

manuel *Utilisation de HP Connect-It*, chapitre *Installation*.

Utilisez la version de HP Connect-It fournie avec Asset Manager, ou référez vous à la matrice de compatibilité (disponible sur le site de support de HP : www.hp.com/go/hpsoftwaresupport ) pour connaître les versions supportées.

#### Configurer HP Connect-It

Démarrez HP Connect-It puis, pour chacun des scénarios :

- 1 Ouvrez le scénario (menu **Fichier/ Ouvrir**) situé dans le dossier *<dossier d'installation de HP Connect-It>\scenario\ac\ac51\esscat\*.
- 2 Dans la fenêtre *Schéma du scénario*, modifiez les configurations des connecteurs HP Service Manager Web Service :
- 1 Cliquez-droit avec la souris sur le (ou les) connecteur(s) HP Service Manager Web Service et sélectionnez le menu *Configurer le connecteur...*.
- 2 L'assistant *Configuration du connecteur* s'ouvre.
- 3 Cliquez sur **Suivant**.
- 4 Renseignez la page *Définir les paramètres de connexion*.
- 5 Cliquez sur **Terminer**.
- 3 De retour dans la fenêtre *Schéma du scénario*, modifiez à présent la configuration du connecteur Asset Manager :
	- 1 Cliquez-droit avec la souris sur le connecteur Asset Manager et sélectionnez le menu *Configurer le connecteur...*.
	- 2 Cliquez sur **Suivant**.
	- 3 Renseignez la page *Définir les paramètres de connexion*.
	- 4 Cliquez sur **Terminer**.
- 4 Enregistrez vos modification (menu **Fichier/ Enregistrer**).

#### Asset Manager Automated Process Manager

#### Installation et configuration de Asset Manager Automated Process Manager

Asset Manager Automated Process Manager permet de lancer les scénarios HP Connect-It à intervalles réguliers.

Reportez-vous au manuel *Installation*, chapitre *Installation et désinstallation sous Windows (sauf Asset Manager Web)* pour installer Asset Manager Automated Process Manager.

La périodicité des scénarios HP Connect-It est par défaut configurée comme indiquée ci-dessous :

- <sup>n</sup> La synchronisation des logins (sso.scn) : toutes les semaines.
- $\blacksquare$  La synchronisation des utilisateurs (users.scn) : toutes les semaines.
- <sup>n</sup> La synchronisation des modèles (categories.scn) : toutes les semaines.
- <sup>n</sup> La synchronisation des demandes type, produits et produits hors-catalogue (catalogitems.scn) : toutes les semaines.
- $\blacksquare$  La synchronisation de l'état des demandes (status.scn) : tous les jours.

Vous pouvez modifier ces périodicités selon vos besoins, pour cela :

- 1 Démarrez Asset Manager Automated Process Manager et connectez-vous à la base d'exploitation.
- 2 Sélectionnez le menu **Outils/ Configurer les modules...**.
- 3 Cliquez sur le bouton **Nouveau**.
- 4 Saisissez un nom, une description et la ligne de commande suivante :

"\$connectit\_exedir\$/conitsvc.exe" -once -wpplog '\$connectit\_exedir\$/../ scenario/ac/ac51/esscat/xxx.scn' -dc:AssetCenter.SERVER=\$cnx\$ -dc:Asset Center.LOGIN=\$login\$ -dc:AssetCenter.TEXTPASSWORD=\$pwd\$

où *xxx* représente le nom du scénario à planifier.

- 5 Définissez la planification de l'exécution selon vos besoins.
- 6 Cliquez sur **Créer**.

#### Autre planificateur

Si vous possédez votre propre planificateur, vous pouvez aussi l'utiliser à la place de Asset Manager Automated Process Manager pour lancer les scénarios HP Connect-It. Il vous suffit alors de le configurer correctement, en créant une nouvelle planification, en saisissant ensuite un nom, une description et la ligne de commande suivante pour lancer HP Connect-It :

```
"$<Dossier d'installation de HP Connect-It>$/conitsvc.exe" -once -wpplog '
$<Dossier d'installation de HP Connect-It>$/../scenario/ac/ac51/esscat/xxx
.scn' -dc:AssetCenter.SERVER=$<Nom de la connexion à Asset Manager Automat
ed Process Manager>$ -dc:AssetCenter.LOGIN=$<Login>$ -dc:AssetCenter.TEXTP
ASSWORD=$<Mot de passe>$
```
#### où *xxx* représente le nom du scénario à planifier.

Définissez ensuite la planification de l'exécution selon vos besoins.

#### Asset Manager Web Service

 manuel *Installation*, chapitre *Installation, configurat[ion, désinstallation et](http://ant.apache.org/) mise à jour de Asset Manager Web*, section *Installation de Asset Manager Web*, paragraphe *[Installer Asset Manager Web Service](http://java.sun.com/javase/downloads/index_jdk5.jsp)*.

#### Web Service Proxy

Le Web Service Proxy est une interface permettant de convertir une requête de création de demande d'achat depuis le catalogue de HP Service Manager en une série d'appels vers Asset Manager Web Service permettant ainsi de créer la demande d'achat dans Asset Manager.

Vous pouvez installer le Web Service Proxy sur la machine de votre choix, par exemple sur la même machine que Asset Manager Web Service.

- 1 Installez le logiciel *Apache Ant* (disponible sur le site http://ant.apache.org/) sur la machine sur laquelle vous souhaitez assembler le Web Service Proxy.
- 2 Installez *Java SE 5* à partir du site http://java.sun.com/javase/downloads/index\_jdk5.jsp.
- 3 Dans le dossier <dossier d'installation de Asset Manager>\esscat\build\, dupliquez le fichier ant.properties.default et renommez la copie en ant.properties.
- 4 Ouvrez ce fichier ant.properties en édition et modifiez les paramètres *ws.host*, *ws.port* et *ws.service* de telle sorte que le lien

*http://<ws.host>/<ws.port>/<ws.service>* pointe vers la machine où est installé Asset Manager Web Service.

Si vous le souhaitez, modifiez également la variable *gen.dir* pour pointer vers le dossier où vous souhaitez que la procédure génère l'application web (le Web Service Proxy).

5 Ouvrez une boîte de commande DOS et placez-vous dans le dossier <dossier d'installation de Asset Manager>\esscat\build\.

Exécutez la commande suivante :

ant all

- 6 Cela crée un fichier ServiceCatalog.war qu'il faut ensuite déployer dans votre serveur applicatif.
- 7 Par exemple, si votre serveur applicatif est Tomcat, ouvrez le gestionnaire d'application Web Tomcat. Dans la section **fichier WAR à déployer** spécifiez le chemin d'accès de votre fichier ServiceCatalog.war et cliquez sur **Déployer**.

 $N$ ote  $\cdot$ 

Si vous utilisez un autre serveur applicatif que Tomcat, déployez le fichier ServiceCatalog.war dans votre serveur applicatif selon la procédure habituelle.

8 Le Web Service Proxy étant le lien entre HP Service Manager et Asset Manager Web Service, il vous faut configurer les liaisons entre ces éléments.

Pour configurer la liaison entre HP Service Manager et le Web Service Proxy, configurez le connecteur *Catalogue* dans HP Service Manager de la manière suivante :

- 1 Démarrez HP Service Manager.
- 2 Sélectionnez le menu **Service Catalog/ Catalog Connectors**.
- 3 Sélectionnez le connecteur intitulé *Open a Standard Request in Asset Manager*.
- 4 Dans l'onglet **Expressions**, en face de *\$L.url* spécifiez le chemin d'accès au Web Service Proxy :

```
$L.url="http://<Nom ou adresse IP du serveur du Web Service Proxy>:<
port du Web Service Proxy>/ServiceCatalog/services/ServiceCatalog"
```
Par exemple :

```
$L.url="http://ProxyServer:8080/Service Catalog/services/ServiceCata
log"
```
La machine virtuelle Java lancée par le serveur applicatif utilise beaucoup de mémoire, vous devez augmenter la mémoire utilisée à 256 Mo minimum. Pour cela, modifiez le paramètre *MaxPermSize* de la JVM (Java Virtual Machine) en rajoutant la ligne suivante :

-XX:MaxPermSize=256m

Si votre serveur applicatif est Tomcat, procédez de la manière suivante :

- 1 Démarrez la console de configuration de Tomcat (menu Windows **Démarrer/ Programmes/ Apache Tomcat 5.0/ Configure Tomcat**).
- 2 Sélectionnez l'onglet **Java**.
- 3 Ajoutez la ligne suivante dans la section *Java Options* :

-XX:MaxPermSize=256m

4 Quittez la console de configuration de Tomcat.

#### Modifier le préfixe ajouté aux numéro des demandes

Lorsque le Web Service Proxy déclenche la création d'une nouvelle demande dans la base Asset Manager, il ajoute un préfixe au champ **Numéro** (ReqNumber) de la demande.

Par défaut, ce préfixe est *ESS-*.

Si vous souhaitez modifier ce préfixe :

- 1 Démarrez l'éditeur de scénarios de HP Connect-It.
- 2 Ouvrez le scénario *status.scn* localisé dans le dossier *<dossier d'installation de HP Connect-It>\scenario\ac\ac51\esscat* (menu **Fichier/ Ouvrir**).
- 3 Dans la fenêtre *Schéma du scénario* :
	- 1 Cliquez-droit avec la souris sur la boîte **Asset Manager**.
	- 2 Sélectionnez le menu Editer un type de document....
	- 3 Affichez le détail de la ligne *amRequest (amRequest)*.
	- 4 Sélectionnez la ligne *amRequest*.
	- 5 Dans le champ **Clause WHERE :**, remplacez *ESS-* par le préfixe de votre choix.
	- 6 Validez (bouton **OK**).
- 4 Enregistrez les modification (menu **Fichier/ Enregistrer**).
- 5 Ouvrez le fichier web.xml du Web Service Proxy localisé dans le dossier <dossier d'installation de Tomcat>\webapps\ServiceCatalog\WEB-INF avec un éditeur de textes.
- 6 Recherchez le paramètre *RequestCreationPrefix* et remplacez la valeur *ESS*par le même préfixe que celui que vous avez utilisée dans le scénario *status.scn*.
- 7 Enregistrez les modifications.

## Initialisation

#### Configuration des profils utilisateurs

Pour permettre aux utilisateurs de se connecter au self-service de demandes correctement, effectuez la configuration suivante dans HP Service Manager :

- 1 Démarrez un client HP Service Manager avec un utilisateur ayant les droits d'administration (par exemple *falcon*).
- 2 Ouvrez le menu **Navigation/ System Administration/ Ongoing Maintenance/ Operators**.
- 3 Recherchez l'enregistrement *Template-Service Catalog* (entrez *Template-Service Catalog* dans le champ *Login Name* et cliquez sur *Search*).
- 4 Cochez la case *Self Service Access Only*.
- 5 Dans l'onglet **Startup notebook**, section *Execute Capabilities*, ajoutez *svcCatEmployeeRequester* dans la première ligne vide du tableau.
- 6 Enregistrez vos modifications.

#### Création des enregistrements de référence dans Asset Manager

Les différents éléments à créer au préalable dans Asset Manager sont :

<sup>n</sup> Les personnes qui peuvent se connecter à la base et utiliser le self-service de demande (table **amEmplDept**).

Ces personnes doivent disposer d'un login et d'un mot de passe .

- <sup>n</sup> Les personnes susceptibles d'être bénéficiaires d'une demande (table **amEmplDept**).
- <sup>n</sup> Les modèles de demandes type et les modèles de produits (table **amModel**).
- <sup>n</sup> Les demandes type (table **amRequest**), les produits (table **amCatProduct**) et les produits hors-catalogue (table **amModel**).

#### Initialisation des scénarios HP Connect-It

Une fois l'installation des différents composants réalisée, une première initialisation des scénarios HP Connect-It est nécessaire :

- 1 La synchronisation des logins : à effectuer par l'administrateur de la base
- 2 La synchronisation des employés : à effectuer par l'administrateur de la base
- 3 La synchronisation des modèles (de demandes type et de produits) : à effectuer par le gestionnaire des catalogues
- 4 La synchronisation des demandes type, des produits et des produits hors-catalogue : à effectuer par le gestionnaire des catalogues
- 5 La synchronisation de l'état des demandes : à effectuer par le gestionnaire des catalogues ou le gestionnaire des achats

Ces scénarios seront ensuite lancés manuellement, ou automatiquement selon la périodicité définie dans le paragraphe Asset Manager Automated Process Manager [page 149], ou suivant la périodicité que vous aurez spécifiée.

#### Activation du programmateur *linker*

Le programmateur *linker* dans HP Service Manager assure le transfert de la requête de HP Service Manager vers le Web Service Proxy.

Vous devez vérifier que ce programmateur *linker* est bien activé. Pour cela :

- a Tapez *status* dans l'invite de commande HP Service Manager.
- b Vérifiez que *linker* figure bien dans la liste.

Si le programmateur *linker* ne figure pas dans la liste, activez le programmateur *linker* :

- 1 Cliquez sur le bouton **Start Scheduler**.
- 2 Double-cliquez sur *linker-startup* dans la liste.

# Utilisation

- 1 Démarrez un client HP Service Manager ou Asset Manager Web (si vous avez agrégé les menus de Asset Manager et HP Service Manager).
- 2 Dans la rubrique *Service Catalog*, effectuez vos choix et créez votre demande. Si votre demande contient des demandes types avec des produits optionnels, vous devez choisir ces options.

Si votre demande contient des produits hors-catalogue, vous devez fournir une description de ces produits.

3 Un utilisateur ayant les droits de validation de demandes valide ou refuse la demande dans HP Service Manager.

# Note :

Dans HP Service Manager, contrairement à Asset Manager, on ne peut pas valider ou refuser les éléments un par un : c'est l'ensemble de la demande qui est validée ou refusée.

4 Si la demande est validée dans HP Service Manager, la requête de création d'une demande est alors transmise depuis HP Service Manager vers Asset Manager Web Service via le Web service Proxy.

Seuls les éléments de Asset Manager sont transmis à Asset Manager.

# Note :

Si la demande initiale contenait à la fois des éléments de Asset Manager et de HP Service Manager, seuls les éléments de Asset Manager seront transmis à Asset Manager et traités dans Asset Manager. Les éléments de HP Service Manager seront quant à eux traités directement dans HP Service Manager.

- 5 La demande est alors traitée dans Asset Manager et tout le cycle d'acquisition standard s'effectue sous Asset Manager.
- 6 L'état des lignes de demande est mis à jour dans HP Service Manager via le scénario HP Connect-It status.scn.

# Avertissement :

Le statut de la demande dans HP Service Manager (statut global pour toutes les lignes de demande) n'est pas mis à jour, car une demande HP Service Manager peut contenir des lignes de demande à destination d'autres applications que Asset Manager.

7 Pour connaître le statut global de la demande, examinez la demande dans Asset Manager (lien **Achats/ Demandes d'achat** du navigateur).

 Pour plus de détails sur la partie Service Catalog de HP Service Manager et la procédure de création des demandes dans HP Service Manager reportez vous à l'aide en ligne de *HP Service Manager*, dans la partie *Service Catalogs*.

*156 | HP Asset Manager 5.10 - Achats*

# II Cas particuliers

*158 | HP Asset Manager 5.10 - Achats*

# 14 Produits composés

# Notions clé

## Qu'est-ce qu'un produit composé

Un produit composé est une offre groupée de plusieurs produits que propose un fournisseur.

## Types de produits composés

Il existe 2 types de produits composés :

<sup>n</sup> Les produits composés pour lesquels le produit principal donne lieu à la création d'un enregistrement lors de la réception.

Le produit principal est le parent des produits qui le composent.

Exemple : un produit composé appelé *HP Compaq Ordinateur de bureau* auquel est rattaché un graveur externe.

On obtient un produit composé de ce type en rattachant le produit principal à un modèle, lui-même rattaché à une nature dont le champ **Crée** (seBasis) vaut autre chose que *Rien*.

<sup>n</sup> Les produits composés pour lesquels le produit principal ne donne lieu à la création d'aucun enregistrement lors de la réception.

Le produit principal sert de contenant pour les produits qui le composent.

Exemple : un produit composé appelé *Configuration pour un ingénieur commercial*, composé d'un ordinateur portable et d'une imprimante.

On obtient un produit composé de ce type en rattachant le produit principal à un modèle, lui-même rattaché à une nature dont le champ **Crée** (seBasis) vaut *Rien*.

# Cas pratique [8a - produits composés](#page-35-0)

#### Présentation

Ce cas pratique a pour objectif de vous faire comprendre comment créer et utiliser un produit composé pour lequel le produit principal donne lieu à la création d'un enregistrement lors de la réception.

### Prérequis

Vous devez avoir réalisé les cas pratiques :

- <sup>n</sup> Cas pratique 1 référentiel adapté [page 36]
- <sup>n</sup> Cas pratique 2 catalogue simple [page 49]

## Scénario

Vous commandez un ordinateur *CP1 - HP Compaq Ordinateur de bureau* auquel est rattaché un graveur *CP1 - HP Compaq Graveur externe*.

Votre fournisseur *CP1 - MonFournisseur* vous propose des conditions particulières pour ce produit composé.

### Réalisation

#### Créez les produits

- 1 Affichez les produits de catalogue (lien **Catalogue/ Produits** du navigateur).
- 2 Créez les enregistrements suivants, en renseignant les champs et liens indiqués dans les tableaux suivants :

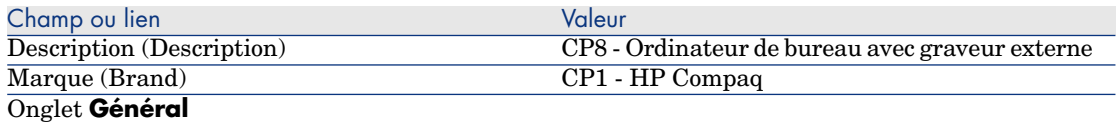

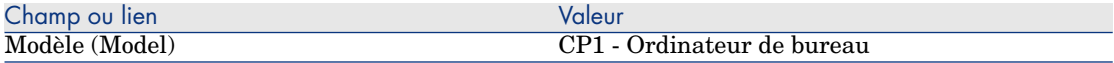

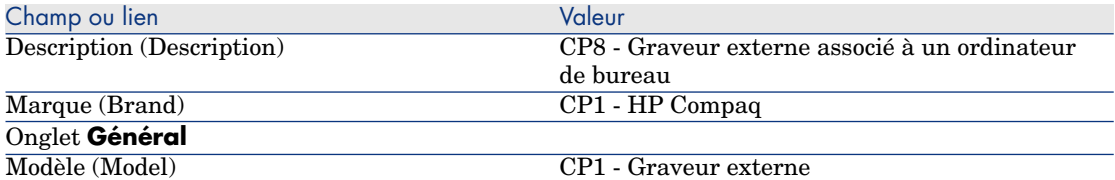

*Si, pour renseigner le champ précédent, vous avez tapé la valeur plutôt que de sélectionner l'enregistrement dans la liste, vous devez valider votre saisie ou positionner le curseur sur un autre champ pour que le champ suivant s'affiche.*

Composant de (Parent) CP8 - Ordinateur de bureau avec graveur externe *Si, pour renseigner le champ précédent, vous avez tapé la valeur plutôt que de sélectionner l'enregistrement dans la liste, vous devez valider votre saisie ou positionner le curseur sur un autre champ pour que le champ suivant s'affiche.* Est une option (bOption) Non

3 Fermez toutes les fenêtres.

#### Créez les références catalogue

- 1 Affichez les références catalogue (lien **Catalogue/ Références du catalogue**du navigateur).
- 2 Créez les enregistrements suivants, en renseignant les champs et liens indiqués dans les tableaux suivants :

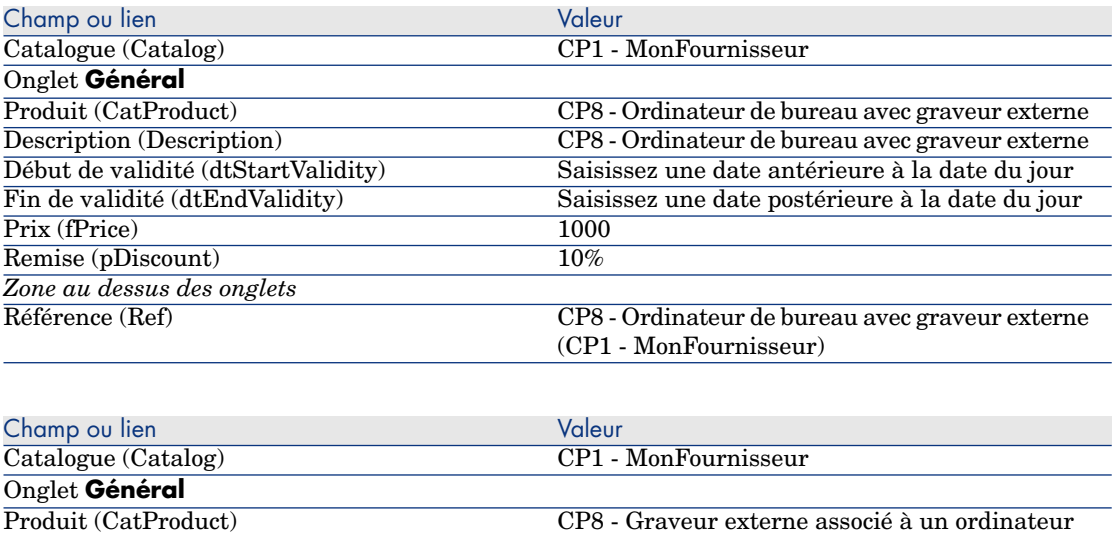

de bureau

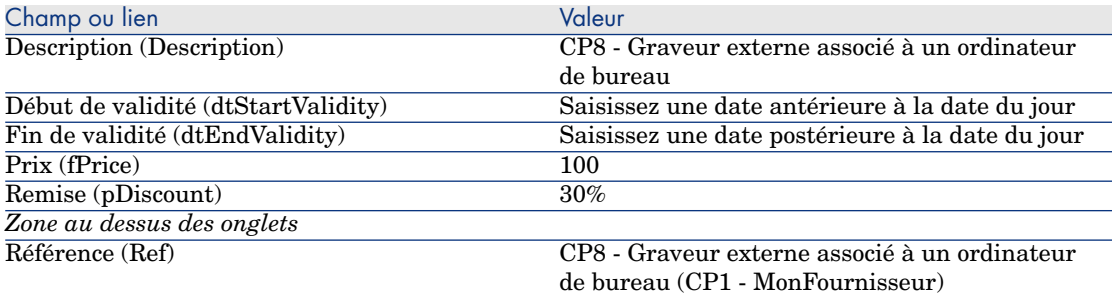

3 Fermez toutes les fenêtres.

#### Créer la demande

- 1 Démarrez l'assistant *Créer une demande...* (lien **Achats/ Créer une demande...** du navigateur).
- 2 Renseignez l'assistant *Créer une demande...* avec les valeurs indiquées dans le tableau suivant :

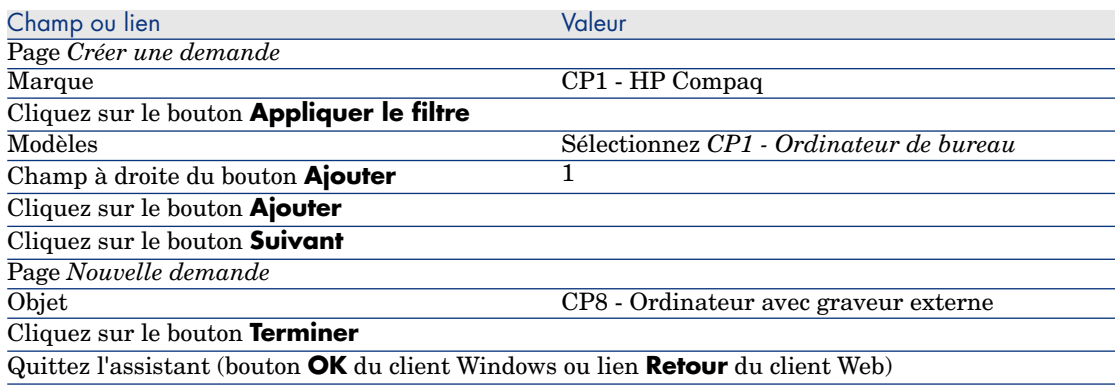

- 3 Asset Manager affiche le détail de la demande générée par l'assistant.
- 4 Sélectionnez l'onglet **Composition**.
- 5 Examinez le contenu de cet onglet.
- 6 Modifiez la demande en renseignant les champs et liens indiqués dans le tableau suivant :

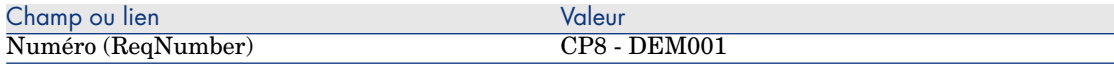

7 Laissez le détail de la demande affiché.

#### Valorisez la demande sous forme de devis

- 1 Vérifiez que le détail de la demande *CP8 DEM001* est affiché.
- 2 Client Windows : cliquez sur le bouton **Devis**.

Client Web : sélectionnez **Devis** dans la liste déroulante **Actions contextuelles**.

3 Renseignez l'assistant *Générer un devis* avec les valeurs indiquées dans le tableau suivant :

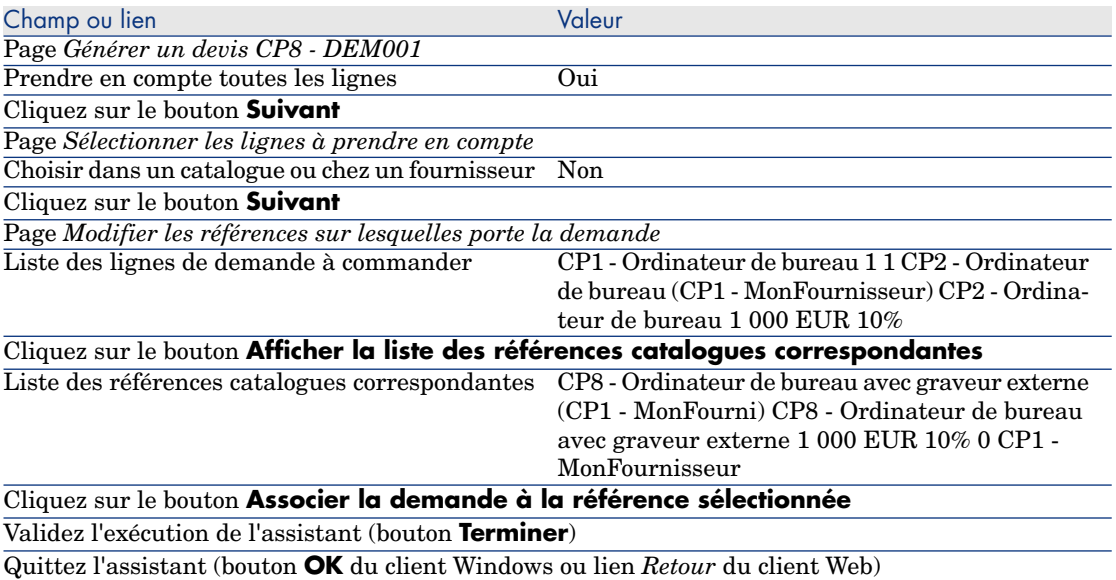

4 Asset Manager affiche le détail du devis généré à partir de la demande. Examinez le détail de ce devis ; certains champs et liens sont déjà renseignés, notamment :

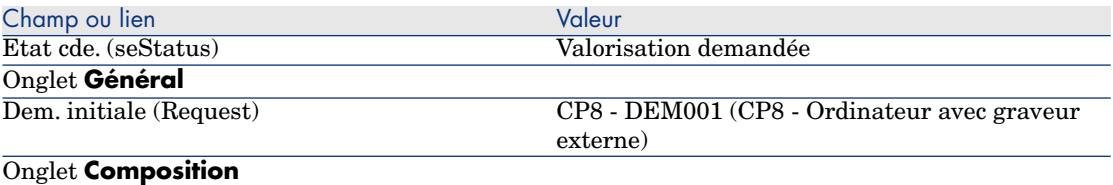

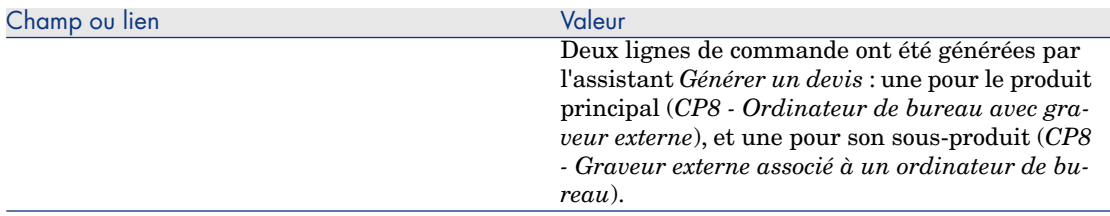

5 Attribuez un numéro au devis et confirmez la valorisation de ce devis en renseignant les champs et liens indiqués dans le tableau suivant :

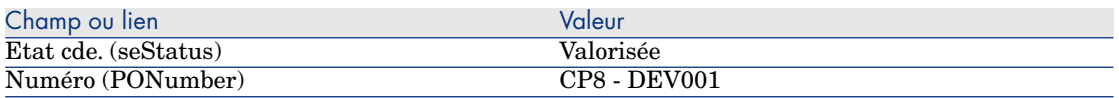

- 6 Validez ces modifications (bouton **Modifier** du client Windows ou **Sauver** du client Web).
- 7 Laissez le détail du devis affiché.

#### Emettez le devis sous forme de commande

- 1 Vérifiez que le détail du devis *CP8 DEV001* est affiché.
- 2 Client Windows : cliquez sur le bouton **Emettre**.

Client Web : sélectionnez **Emettre** dans la liste déroulante **Actions contextuelles**.

3 Renseignez l'assistant *Emettre la commande* avec les valeurs indiquées dans le tableau suivant :

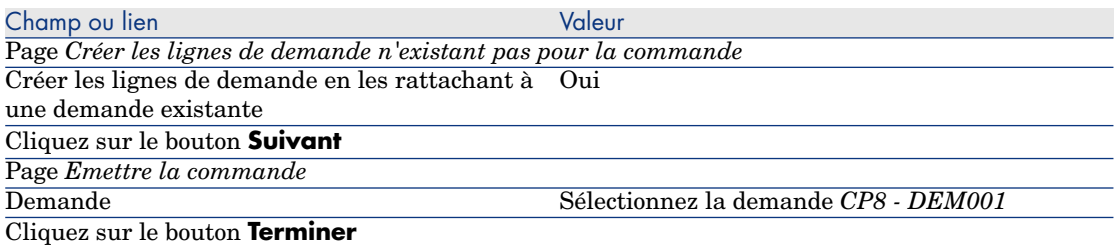

- 4 Quittez l'assistant (bouton **OK** du client Windows ou lien **Retour** du client Web).
- 5 Asset Manager affiche le détail de la commande générée à partir du devis. Examinez le détail de cette commande ; certains champs et liens ont été mis à jour, notamment :

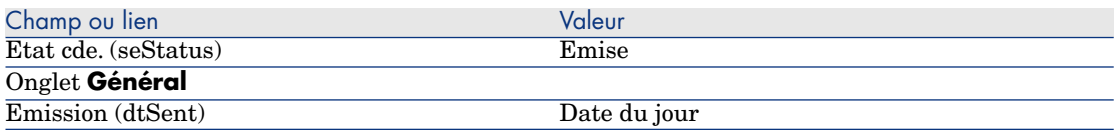

# **Avertissement :**

6

La suite de la section Emettez le devis sous forme de commande [page 164] n'est disponible que pour le client Windows.

Sélectionnez l'onglet **Suivi**.

- 7 Dépliez la branche *Demandes concernées*.
- 8 Affichez le détail de la ligne *CP8 DEM001 (CP8 Ordinateur avec graveur externe)* (double cliquez sur la ligne avec la souris).
- 9 Asset Manager affiche le détail de la demande initiale.
- 10 Sélectionnez l'onglet **Composition**.
- 11 Affichez le détail de la ligne *1 CP8 Graveur externe associé à un ordinateur de bureau CP1 - Graveur externe*.
- 12 Rattachez la ligne de demande à l'autre ligne de demande en renseignant les champs et liens indiqués dans le tableau suivant :

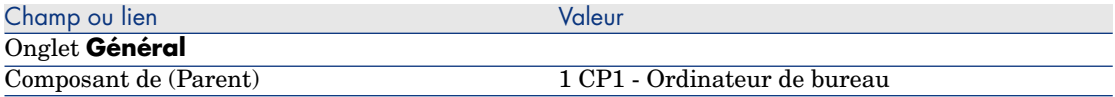

- 13 Validez la modification de la ligne de demande (bouton **Modifier**).
- 14 Fermez le détail de la ligne de demande (bouton **Fermer** du client Windows ou lien **Retour au document principal** du client Web).
- 15 Fermez le détail de la demande (bouton **Fermer**).
- 16 Laissez le détail de la commande affiché.

#### Réceptionnez la commande

- 1 Vérifiez que le détail de la commande *CP8 DEV001* est affiché.
- 2 Client Windows : cliquez sur le bouton **Réception**.
- 3 Client Web : sélectionnez **Réception** dans la liste déroulante **Actions contextuelles**.
- 4 Validez l'exécution de l'assistant (bouton **Terminer**).
- 5 Quittez l'assistant (bouton **OK** du client Windows ou lien **Retour** du client Web).

6 Asset Manager affiche la liste des éléments de parc générés à partir de la commande.

Examinez le détail de ces éléments de parc ; certains champs et liens sont déjà renseignés, notamment :

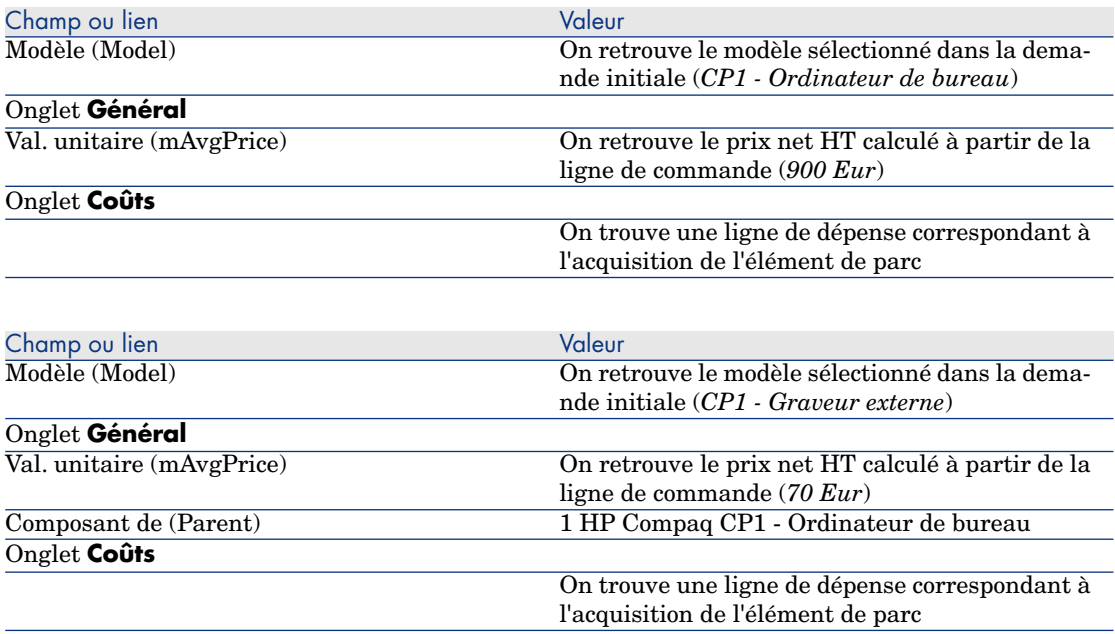

7 Fermez toutes les fenêtres.

# Cas pratique 8b - produits composés

### **Présentation**

Ce cas pratique a pour objectif de vous faire comprendre comment créer et utiliser un produit composé pour lequel le produit principal sert de contenant pour les produits qui le composent.

## Prérequis

Vous devez avoir réalisé le cas pratique Cas pratique 1 - référentiel adapté [page 36].

## Scénario

Le scénario est le même que pour le cas pratique *8a*.

Cependant, la structure des produits est organisée différemment.

## Réalisation

#### Créez les produits

- 1 Affichez les produits de catalogue (lien **Catalogue/ Produits** du navigateur).
- 2 Créez les enregistrements suivants, en renseignant les champs et liens indiqués dans les tableaux suivants :

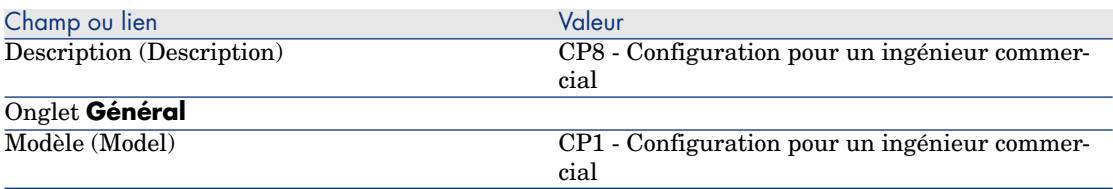

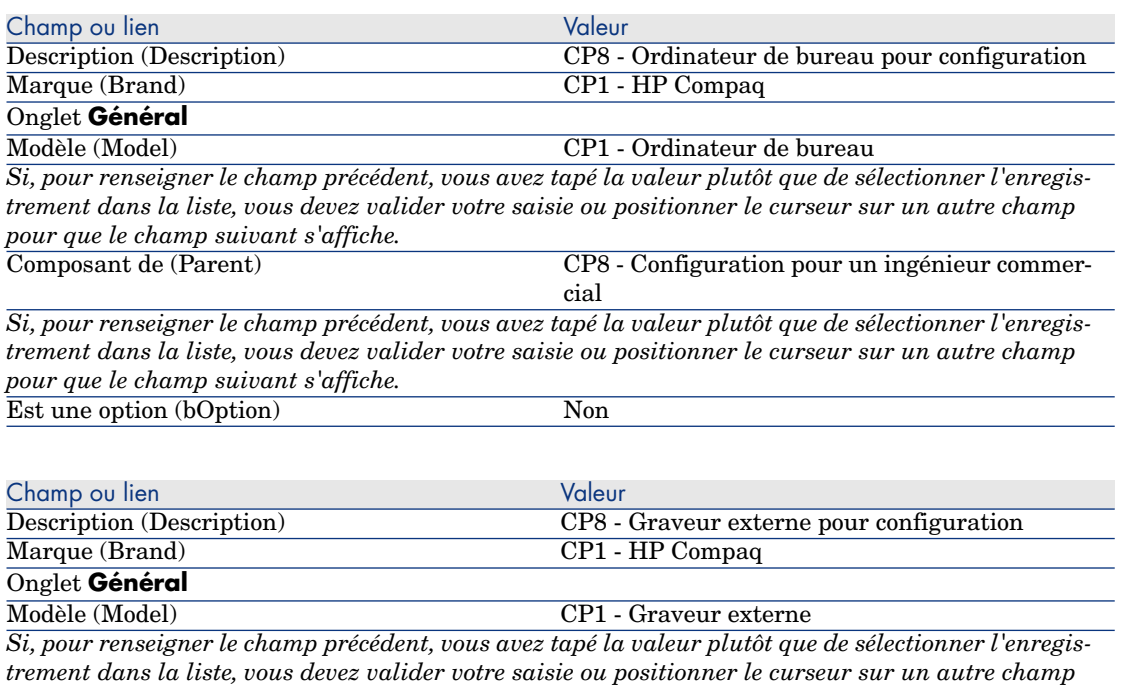

*pour que le champ suivant s'affiche.*

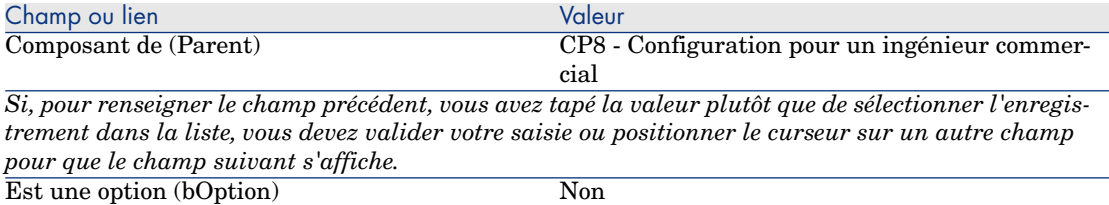

3 Fermez toutes les fenêtres.

#### Créez les références catalogue

- 1 Affichez les références catalogue (lien **Catalogue/ Références du catalogue** du navigateur).
- 2 Créez les enregistrements suivants, en renseignant les champs et liens indiqués dans les tableaux suivants :

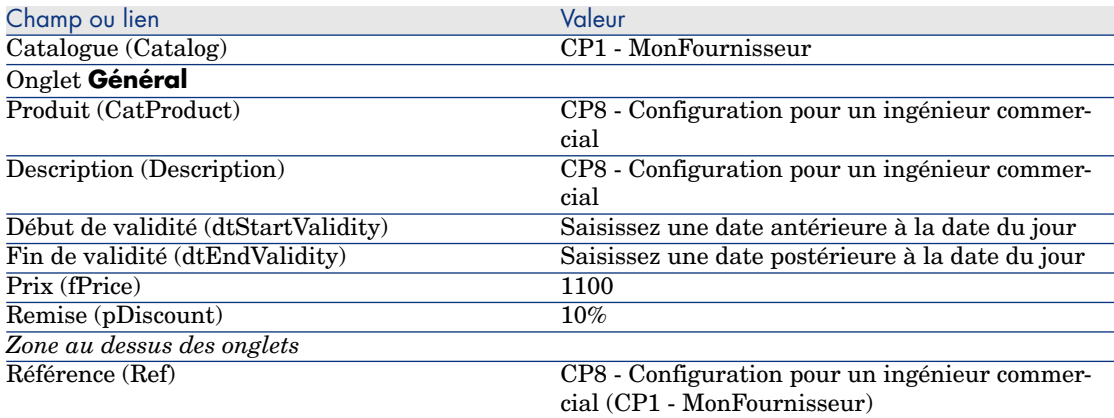

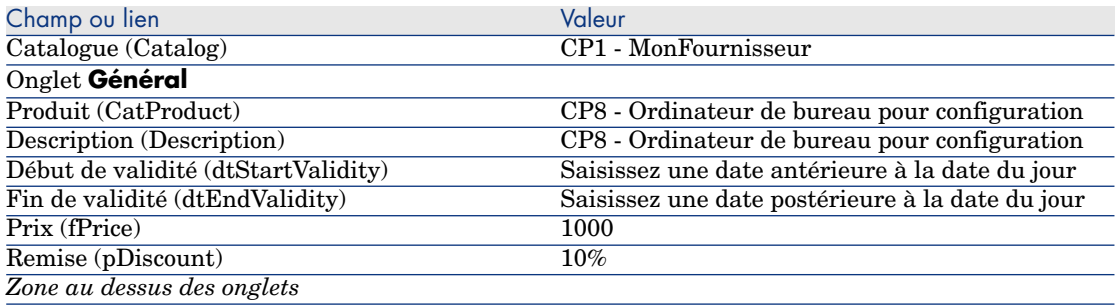

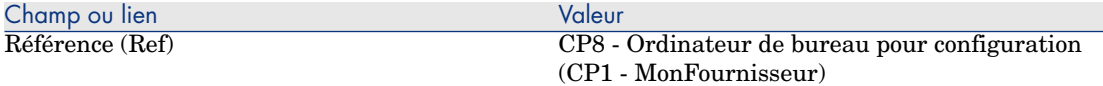

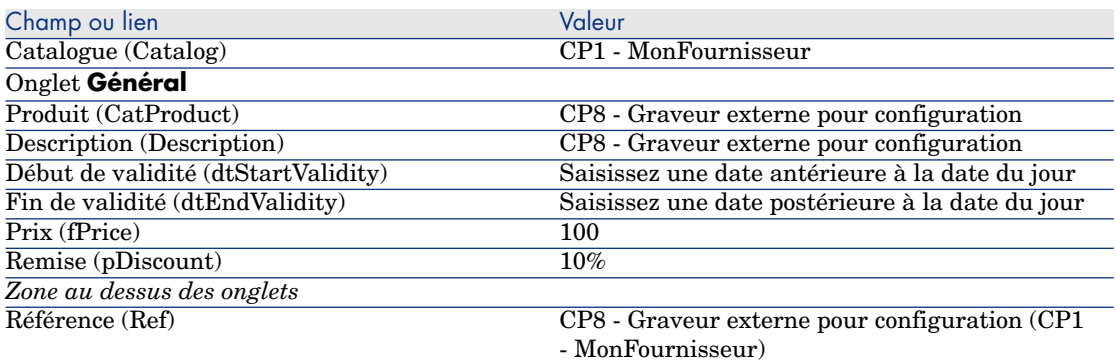

3 Client Windows : fermez toutes les fenêtres.

#### Créer la demande

- 1 Démarrez l'assistant *Créer une demande...* (lien **Achats/ Créer une demande...** du navigateur).
- 2 Renseignez l'assistant *Créer une demande...* avec les valeurs indiquées dans le tableau suivant :

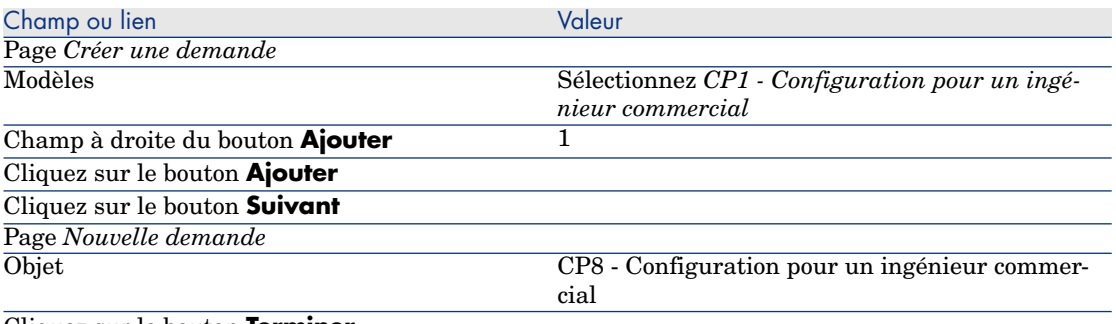

#### Cliquez sur le bouton **Terminer**

Quittez l'assistant (bouton **OK** du client Windows ou lien **Retour** du client Web)

- 3 Asset Manager affiche le détail de la demande générée par l'assistant.
- 4 Sélectionnez l'onglet **Composition**.
- 5 Examinez le détail de la ligne de composition qui a été créée par l'assistant.
- 6 Modifiez la demande en renseignant les champs et liens indiqués dans le tableau suivant :

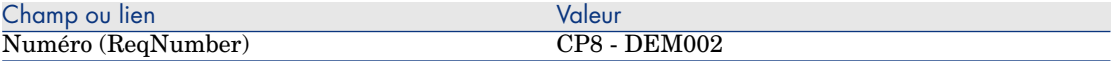

7 Laissez le détail de la demande affiché.

#### Valorisez la demande sous forme de devis

- 1 Vérifiez que le détail de la demande *CP8 DEM002* est affiché.
- 2 Cliquez sur le bouton **Devis**.
- 3 Renseignez l'assistant *Générer un devis* avec les valeurs indiquées dans le tableau suivant :

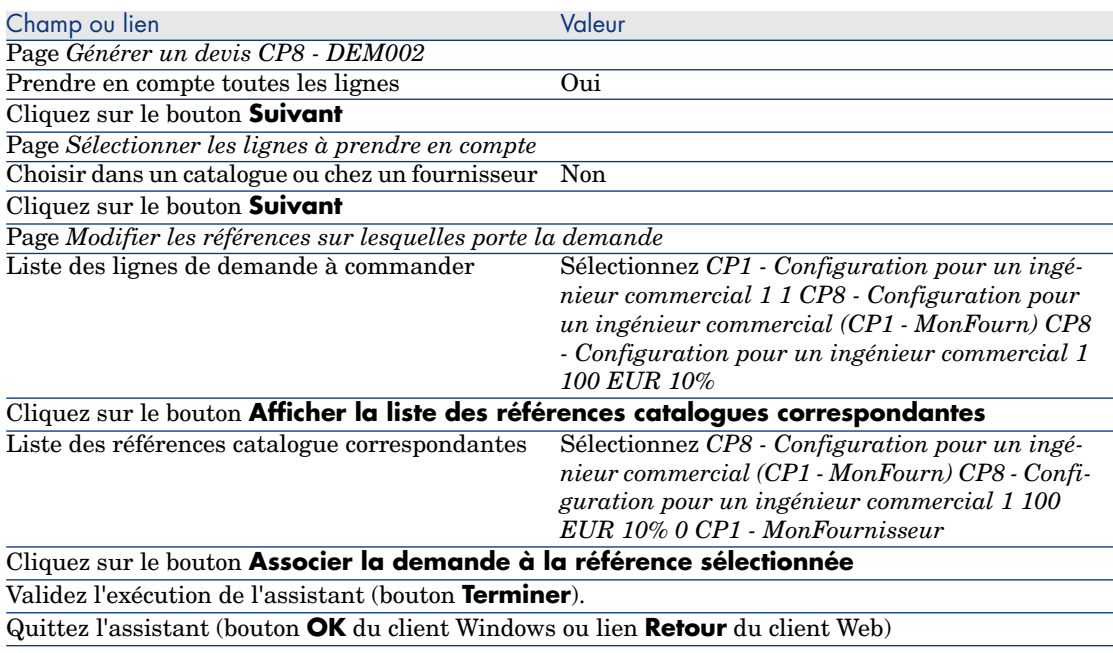

4 Asset Manager affiche le détail du devis généré à partir de la demande. Examinez le détail de ce devis ; certains champs et liens sont déjà renseignés, notamment :

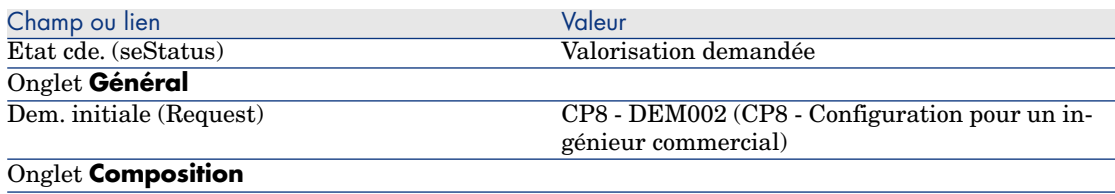

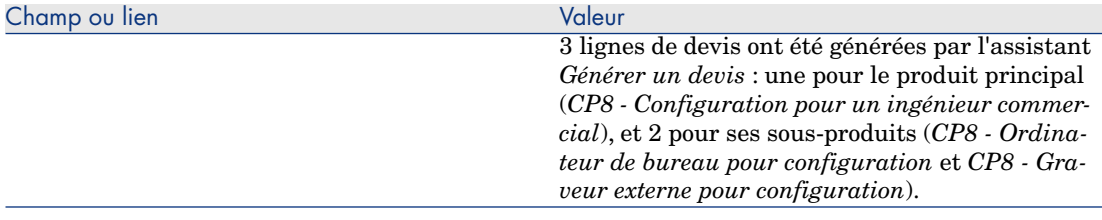

5 Attribuez un numéro au devis et confirmez la valorisation de ce devis en renseignant les champs et liens indiqués dans le tableau suivant :

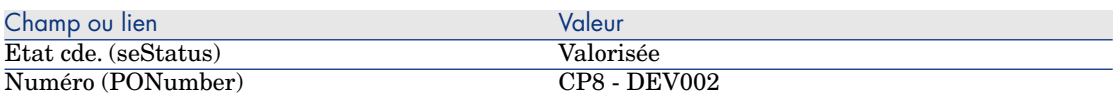

- 6 Validez ces modifications (bouton **Modifier** du client Windows ou **Sauver** du client Web).
- 7 Laissez le détail du devis affiché.

Emettez le devis sous forme de commande

- 1 Vérifiez que le détail du devis *CP8 DEV002* est affiché.
- 2 Client Windows : cliquez sur le bouton **Emettre**.

Client Web : sélectionnez **Emettre** dans la liste déroulante **Actions contextuelles** :

3 Renseignez l'assistant *Emettre la commande* avec les valeurs indiquées dans le tableau suivant :

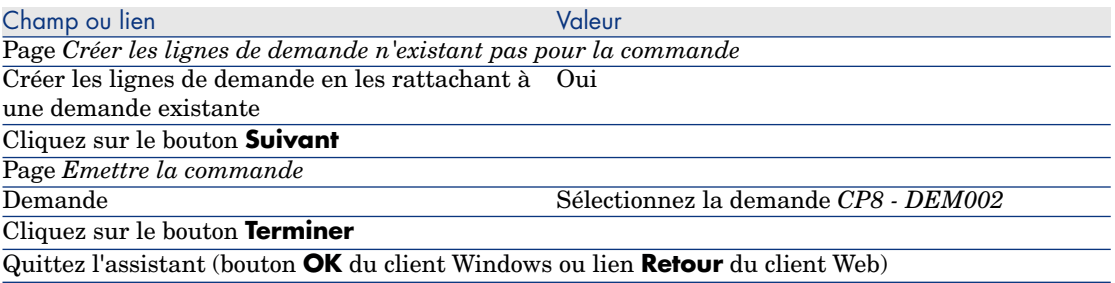

4 Asset Manager affiche le détail de la commande.

Examinez le détail de cette commande ; certains champs et liens ont été mis à jour, notamment :

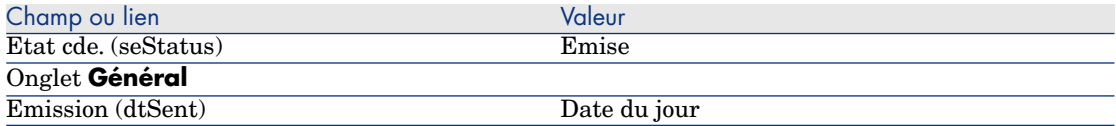

5 Laissez le détail de la commande affiché.

#### Réceptionnez la commande

- 1 Vérifiez que le détail de la commande *CP8 DEV002* est affiché.
- 2 Client Windows : cliquez sur le bouton **Réception**.

Client Web : sélectionnez **Réception** dans la liste déroulante **Actions contextuelles**.

- 3 Validez l'exécution de l'assistant (bouton **Terminer**).
- 4 Quittez l'assistant (bouton **OK** du client Windows ou lien **Retour** du client Web)
- 5 Asset Manager affiche la liste des éléments de parc générés à partir de la commande.

Examinez le détail de ces éléments de parc ; certains champs et liens sont déjà renseignés, notamment :

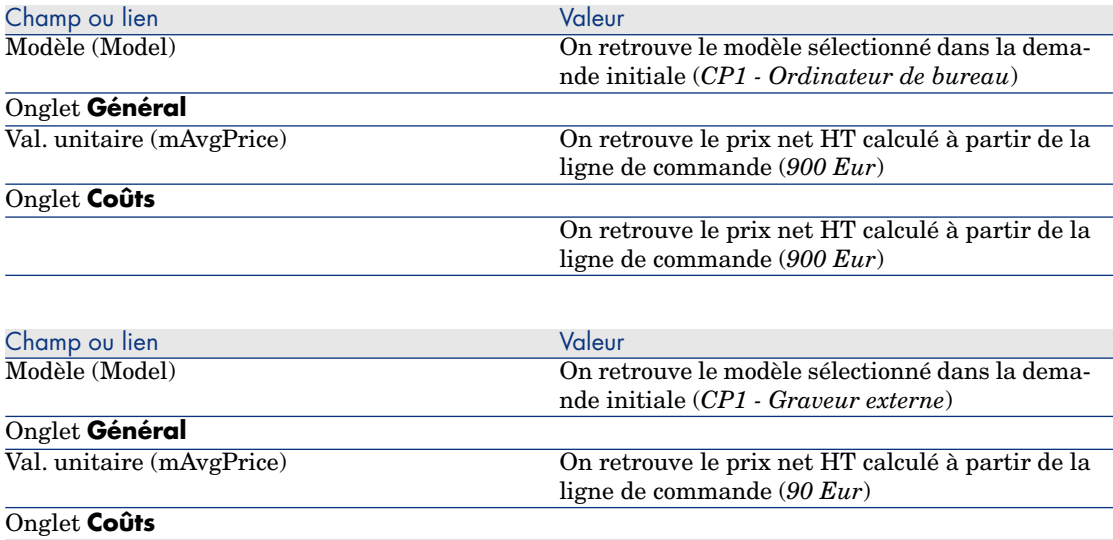

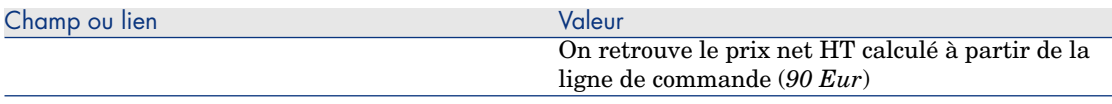

# Note :

Aucun élément de parc n'a été généré pour la référence *CP8 - Configuration pour un ingénieur commercial*. Ceci est volontaire, puisque le produit lié à cette référence est lié à un modèle dont la nature ne provoque la création d'aucun enregistrement.

6 Fermez toutes les fenêtres.

*174 | HP Asset Manager 5.10 - Achats*

# 15 Options de demandes

# Notions clé

Il est possible de faire en sorte que les utilisateurs puissent faire leur choix parmi des options lorsqu'ils créent une demande.

La liste des options est définie au niveau des demandes type.

Il existe plusieurs types d'options :

- n les options obligatoires (l'utilisateur doit alors cho[isir un produit parmi](#page-140-0) plusieurs produits)
- n les options facultatives (l'utilisateur choisit s'il souhaite ou non demander le produit, et peut éventuellement sélectionner un produit parmi plusieurs)

Vous avez également la possibilité de spécifier des options par défaut qui seront les produits cochés par défaut que l'utilisateur verra lorsqu'il effectuera son choix via l'assistant.

Le choix des options est effectué à l'aide d'un assistant dont l'utilisateur se sert après avoir créé la demande.

## Avertissement :

Si vous souhaitez utiliser le *Self-service de demandes* ( $\triangleright$  Self-service de demandes [page 141]), vous devez veillez à ne pas mettre le symbole *virgule (,)* dans le champ *Description* (LineDesc) des options que vous créez ainsi que dans le champ *Description* (LineDesc) des différentes valeurs possibles de ces options.

# Procédure

## Créer une demande type avec des produits optionnels

- 1 Affichez les demandes type (lien **Gestion du parc/ Parc étendu/ Catalogue de services** du navigateur).
- 2 Créez un nouvel enregistrement (bouton **Nouveau**).
- 3 Renseignez le détail de l'enregistrement, et en particulier l'onglet **Composition**, cadre **Options**.

## Créer une demande avec produits optionnels à partir d'une demande type

- 1 Exécutez l'assistant *Créer une demande à partir d'une demande type...* (lien **Achats/ Créer une demande à partir d'une demande type...** du navigateur) et renseignez-le selon vos besoins.
- 2 Asset Manager affiche alors le détail de la demande générée à l'aide de l'assistant.
- 3 Complétez la demande en renseignant si besoin les champs et liens de la demande et des lignes de demande.

Si des options ont été associées au[x lignes de demande \(onglet](#page-77-0) **Composition**, cadre **Options**), sélectionnez les options que vous souhaitez choisir grâce à l'assistant *Sélectionnez les options de la demande...* (sysProcSolveOptions) :

- <sup>n</sup> Pour le client Windows : cliquez sur le bouton **Options**.
- <sup>n</sup> Pour le client Web : sélectionnez **Options** dans la liste déroulante *Actions...*.

# Cas pratique - options de demandes

Le cas pratique décrit par la section Cas pratique 5 - demandes type [page 78] invite l'utilisateur à choisir des options de produits lors de la création de la demande.

# 16 Unités de mesure

# Notions clé

Figure 16.1. Unités de mesure

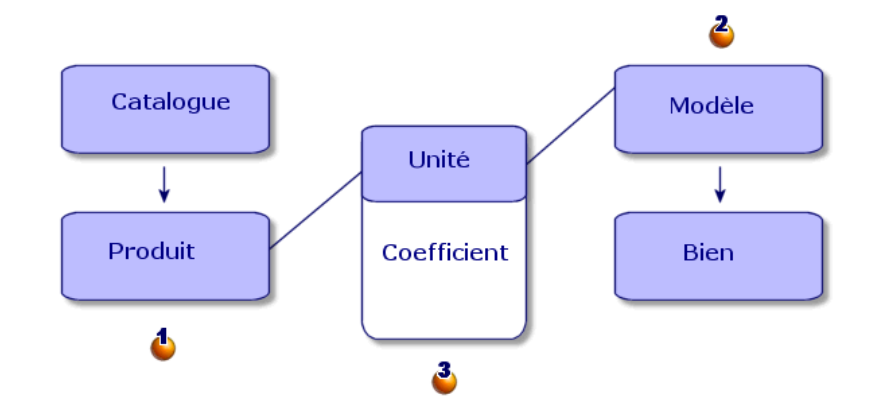

Une unité de mesure est définie au niveau des produits  $($ **C** $)$  ainsi qu'au niveau des modèles  $(\clubsuit)$ .

Ces unités de mesure peuvent être différentes au niveau du produit et du modèle.

Au moment de la création des éléments réceptionnés, Asset Manager a besoin de connaître le rapport entre l'unité de mesure du produit et celle du modèle  $\mathbf{3}$ .

Ce rapport est défini grâce aux taux de conversion entre unités de mesure.

# Cas pratique [9 - unités de mesure](#page-35-0)

## **Présentation**

Ce cas pratique a pour objectif de vous faire comprendre comment utiliser correctement des unités de mesure différentes entre un produit et son modèle associé.

## Prérequis

Vous devez avoir réalisé les cas pratiques :

- <sup>n</sup> Cas pratique 1 référentiel adapté [page 36]
- <sup>n</sup> Cas pratique 2 catalogue simple [page 49]

## Scénario

Vous commandez 100 litres d'un liquide. Le liquide est mesuré en hectolitres au niveau du produit et en litres au niveau du modèle.

## Réalisation

#### Créez les unités

- 1 Affichez les unités (lien **Administration/ Système/ Unités** du navigateur).
- 2 Créez les enregistrements suivants, en renseignant les champs et liens indiqués dans les tableaux suivants :

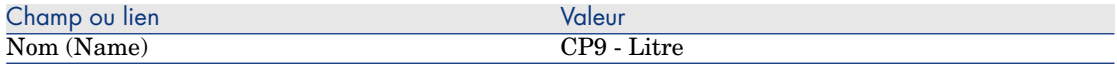

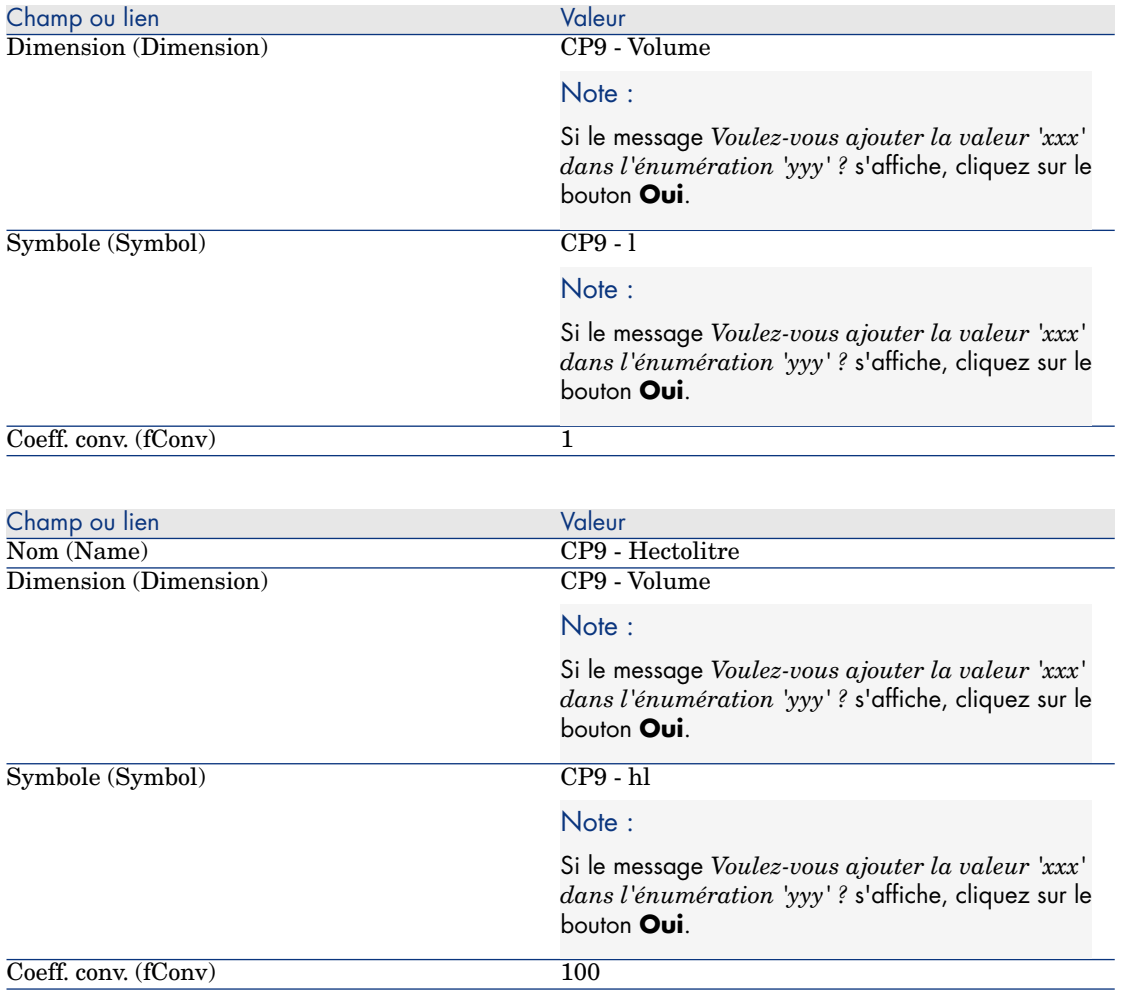

3 Fermez toutes les fenêtres.

## Créez la nature

- 1 Affichez les natures (lien **Gestion du parc/ Natures** du navigateur).
- 2 Créez les enregistrements suivants, en renseignant les champs et liens indiqués dans les tableaux suivants :

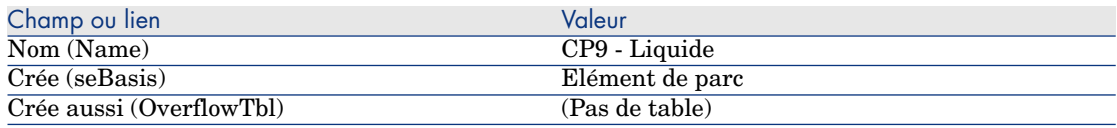

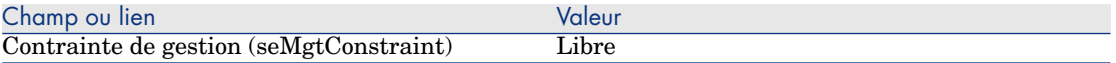

3 Fermez toutes les fenêtres.

#### Créez les modèles

- 1 Affichez les modèles (lien **Gestion du parc/ Modèles** du navigateur).
- 2 Créez les enregistrements suivants, en renseignant les champs et liens indiqués dans les tableaux suivants :

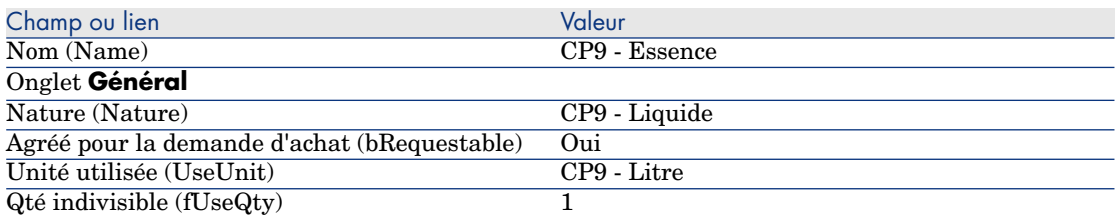

3 Fermez toutes les fenêtres.

#### Créez le produit

- 1 Affichez les produits de catalogue (lien **Catalogue/ Produits** du navigateur).
- 2 Créez l'enregistrement suivant, en renseignant les champs et liens indiqués dans le tableau suivant :

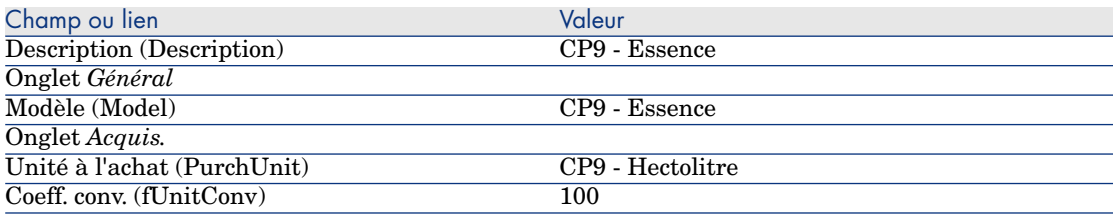

3 Fermez toutes les fenêtres.

#### Créez la référence catalogue

- 1 Affichez les références catalogue (lien **Catalogue/ Références du catalogue** du navigateur).
- 2 Créez l'enregistrement suivant, en renseignant les champs et liens indiqués dans le tableau suivant :
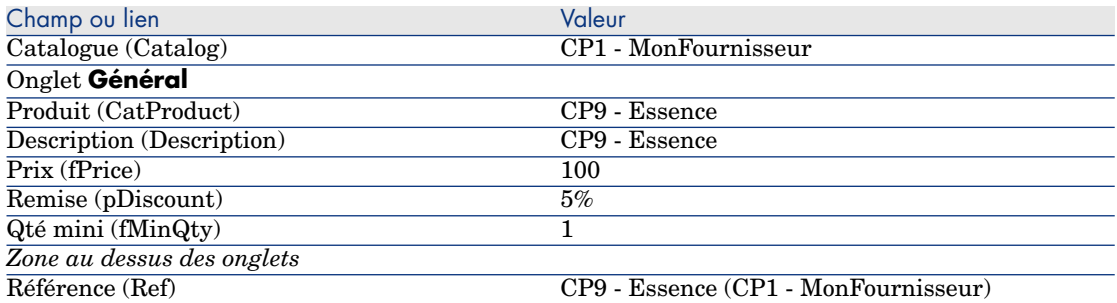

3 Fermez toutes les fenêtres.

### Créez la demande

- 1 Démarrez l'assistant *Créer une demande...* (lien **Achats/ Créer une demande...** du navigateur).
- 2 Renseignez l'assistant *Créer une demande...* avec les valeurs indiquées dans le tableau suivant :

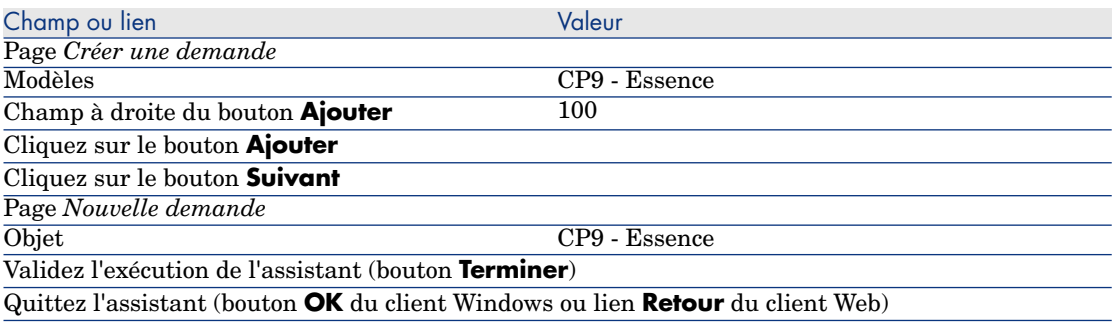

3 Asset Manager affiche le détail de la demande générée à l'aide de l'assistant. Examinez le détail de cette demande ; certains champs et liens sont déjà renseignés, notamment :

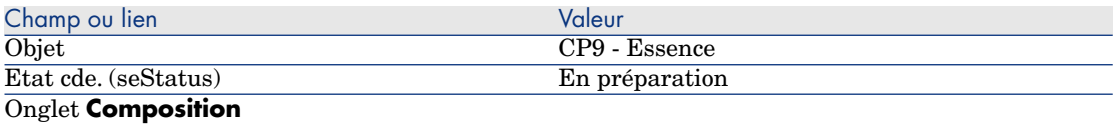

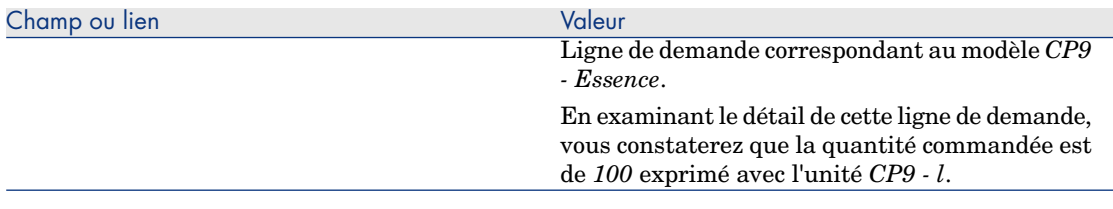

- 4 S'il est ouvert, fermez le détail de la ligne de demande, mais laissez le détail de la demande affiché.
- 5 Renseignez les champs et liens indiqués dans le tableau suivant :

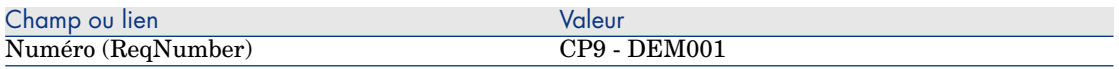

- 6 Validez la modification de la demande (bouton **Modifier**).
- 7 Laissez le détail de la demande affiché.

### Valorisez la demande sous forme de devis

- 1 Vérifiez que le détail de la demande *CP9 DEM001* est affiché.
- 2 Client Windows : cliquez sur le bouton **Devis**.

Client Web : sélectionnez **Devis** dans la liste déroulante **Actions contextuelles**.

3 Renseignez l'assistant *Générer un devis* avec les valeurs indiquées dans le tableau suivant :

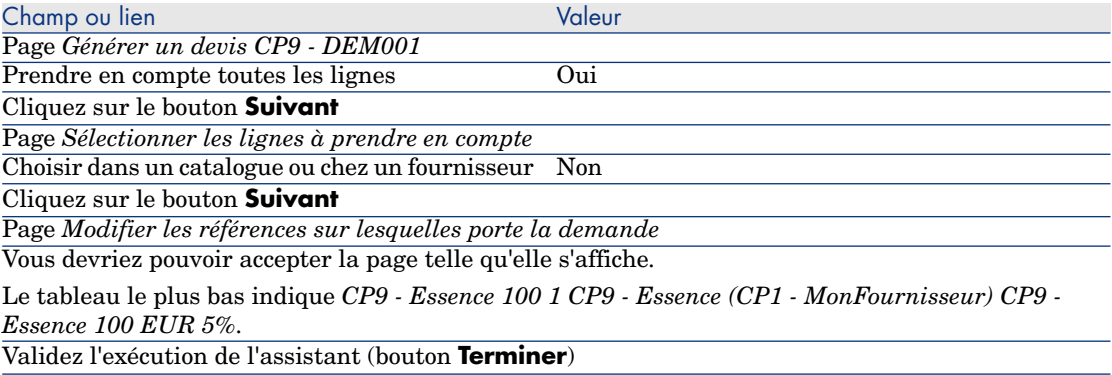

Quittez l'assistant (bouton **OK** du client Windows ou lien **Retour** du client Web)

4 Asset Manager affiche le détail du devis généré à partir de la demande. Examinez le détail de ce devis ; certains champs et liens sont déjà renseignés, notamment :

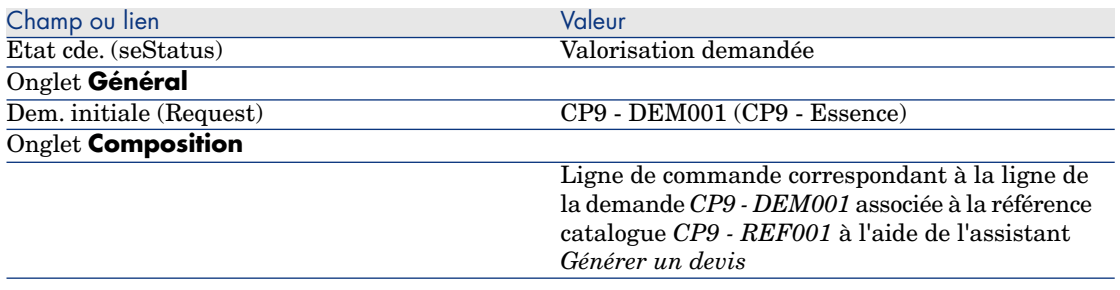

5 Attribuez un numéro au devis et confirmez la valorisation de ce devis en renseignant les champs et liens indiqués dans le tableau suivant :

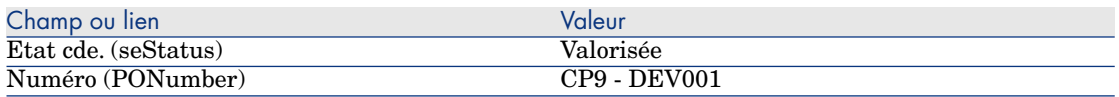

- 6 Validez ces modifications (bouton **Modifier**).
- 7 Laissez le détail du devis affiché.

Emettez la commande à partir du devis

- 1 Vérifiez que le détail du devis *CP9 DEV001* est affiché.
- 2 Client Windows : cliquez sur le bouton **Emettre**.

Client Web : sélectionnez **Emettre** dans la liste déroulante **Actions contextuelles**.

- 3 Validez l'exécution de l'assistant (bouton **Terminer**).
- 4 Quittez l'assistant (bouton **OK** du client Windows ou lien **Retour** du client Web).
- 5 Asset Manager affiche le détail de la commande générée à partir du devis. Examinez le détail de cette commande ; certains champs et liens sont déjà renseignés, notamment :

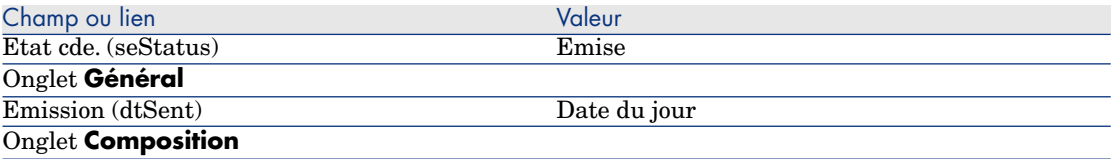

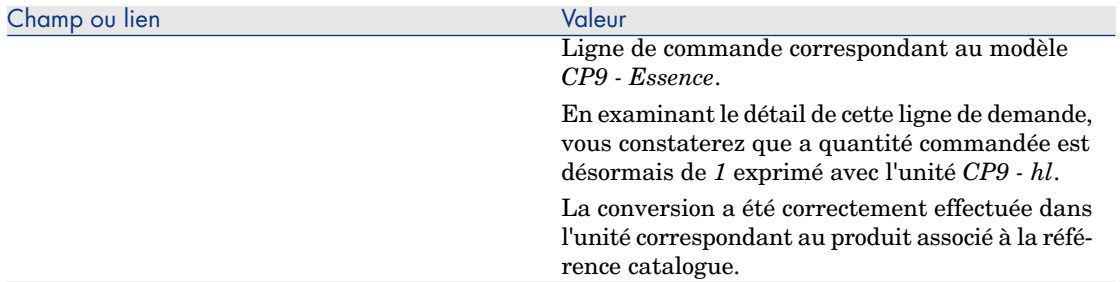

6 Laissez le détail de la commande affiché.

### Réceptionnez la commande

- 1 Vérifiez que le détail de la commande *CP9 DEV001* est affiché.
- 2 Client Windows : cliquez sur le bouton **Réception**.

Client Web : sélectionnez **Réception** dans la liste déroulante **Actions contextuelles**.

- 3 Validez l'exécution de l'assistant (bouton **Terminer**).
- 4 Quittez l'assistant (bouton **OK** du client Windows ou lien **Retour** du client Web).
- 5 Asset Manager affiche le détail de l'élément de parc généré à partir de la commande.

Examinez le détail de cet élément de parc ; certains champs et liens sont déjà renseignés, notamment :

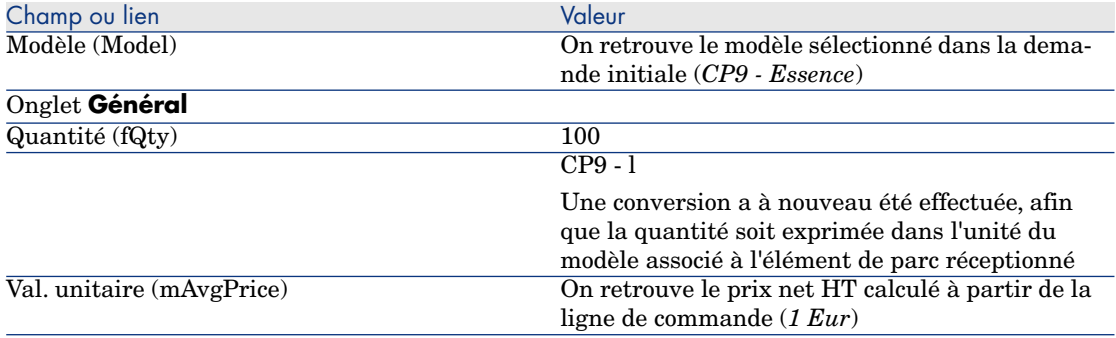

6 Fermez toutes les fenêtres.

# 17 Conditionnements

# Notions clé

Asset Manager vous permet de décrire le conditionnement des produits et d'en tenir compte dans le cycle d'acquisition.

Le conditionnement est traité différemment, selon que les quantités de produit sont exprimées :

<sup>n</sup> *En nombre de pièces (sans unité de mesure)*

Exemple : le produit *Cartouches d'encre* proposé par lots de 6 cartouches. Imaginons que vous souhaitiez commander 12 cartouches :

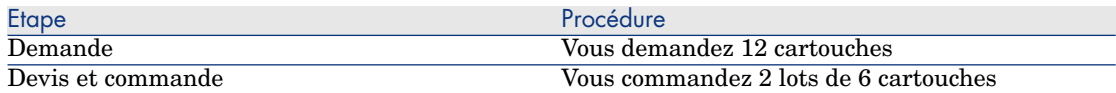

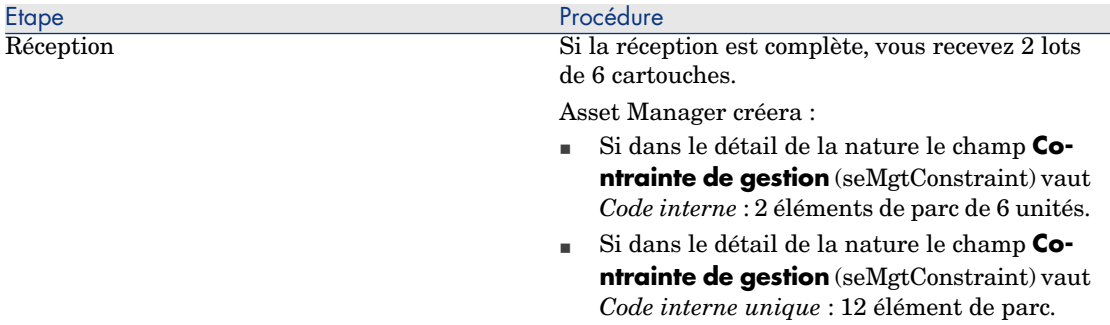

<sup>n</sup> *En unités de mesure*

Exemple : le produit *Essence* proposé par lots de 20 bidons de 5 litres. Supposons que le modèle *Essence* et le produit *Essence* soient exprimés en *Litres.*

Imaginons que vous souhaitiez commander 200 litres :

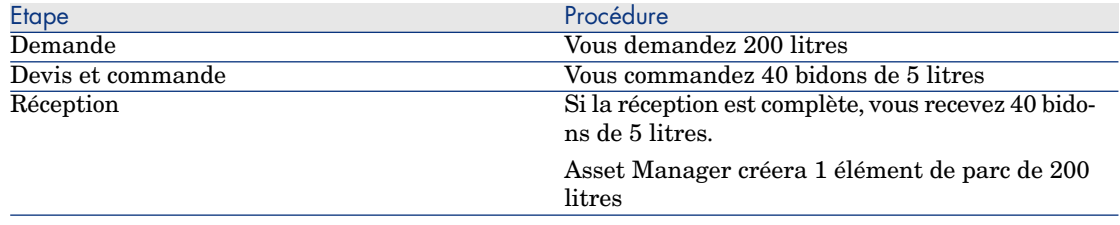

# Procédure

Pour définir le mode de conditionnement d'un produit :

- 1 Créez le produit (lien **Catalogue/ Produits** du navigateur).
- 2 Renseignez le détail de l'enregistrement, et en particulier les champs et liens suivants :

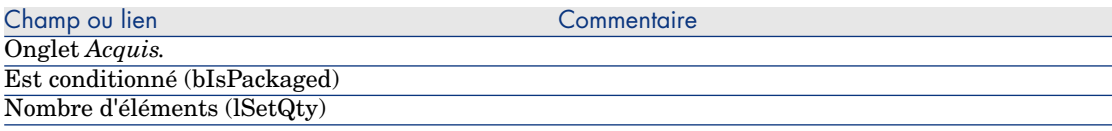

<span id="page-186-0"></span>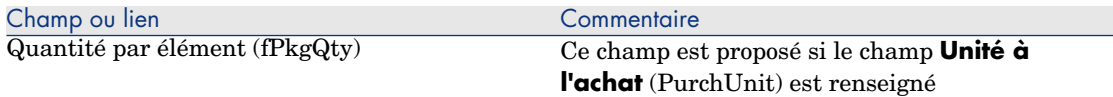

## Cas pratique 10a - conditionnements

### Présentation

Ce cas pratique a pour objectif de vous faire comprendre comment gérer le conditionnement d'un produit quand aucune unité de mesure n'est associée au produit.

### **Prérequis**

Vous devez avoir réalisé le cas pratique Cas pratique 1 - référentiel adapté [page 36].

### Scénario

Vous demandez 12 cartouches et commandez 2 lots de 6 cartouches.

### **Réalisation**

#### Créez la nature

- 1 Affichez les natures (lien **Gestion du parc/ Natures** du navigateur).
- 2 Créez les enregistrements suivants, en renseignant les champs et liens indiqués dans les tableaux suivants :

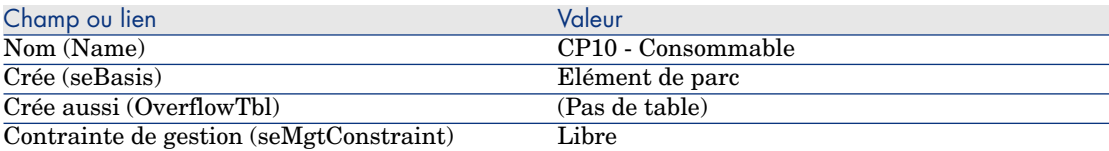

3 Fermez toutes les fenêtres.

### Créez les modèles

1 Affichez les modèles (lien **Gestion du parc/ Modèles** du navigateur).

2 Créez les enregistrements suivants, en renseignant les champs et liens indiqués dans les tableaux suivants :

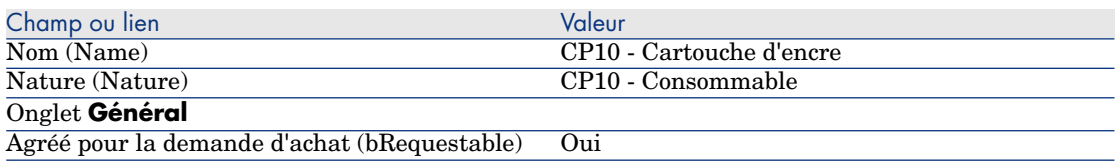

3 Fermez toutes les fenêtres.

### Créez le produit

- 1 Affichez les produits de catalogue (lien **Catalogue/ Produits** du navigateur).
- 2 Créez l'enregistrement suivant, en renseignant les champs et liens indiqués dans le tableau suivant :

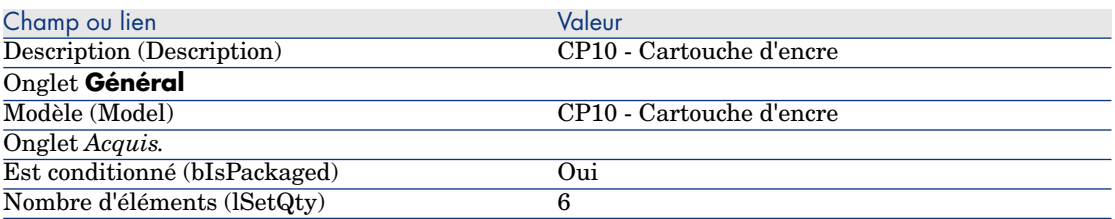

3 Fermez toutes les fenêtres.

### Créez la référence catalogue

- 1 Affichez les références catalogue (lien **Catalogue/ Références du catalogue** du navigateur).
- 2 Créez l'enregistrement suivant, en renseignant les champs et liens indiqués dans le tableau suivant :

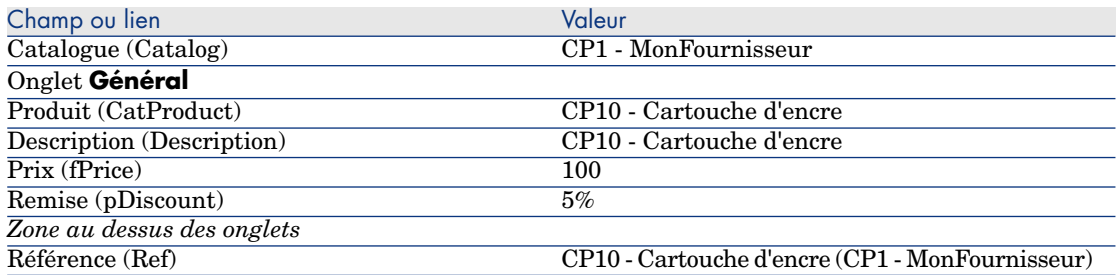

3 Fermez toutes les fenêtres.

### Créez la demande

- 1 Démarrez l'assistant *Créer une demande...* (lien **Achats/ Créer une demande...** du navigateur).
- 2 Renseignez l'assistant *Créer une demande...* avec les valeurs indiquées dans le tableau suivant :

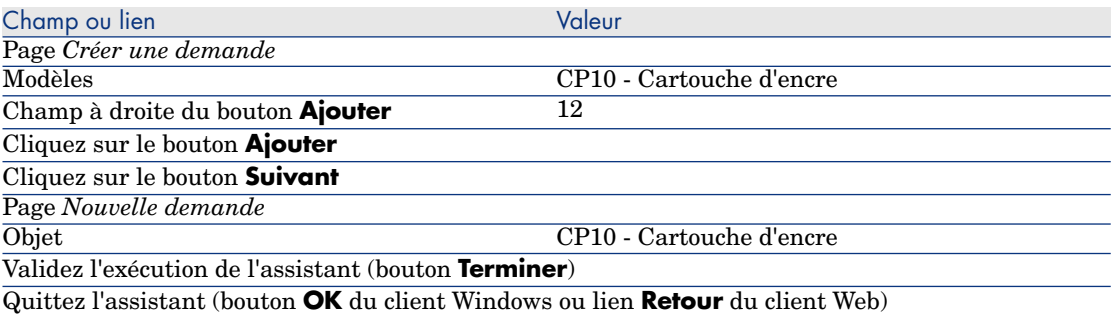

3 Asset Manager affiche le détail de la demande générée à l'aide de l'assistant. Examinez le détail de cette demande ; certains champs et liens sont déjà renseignés, notamment :

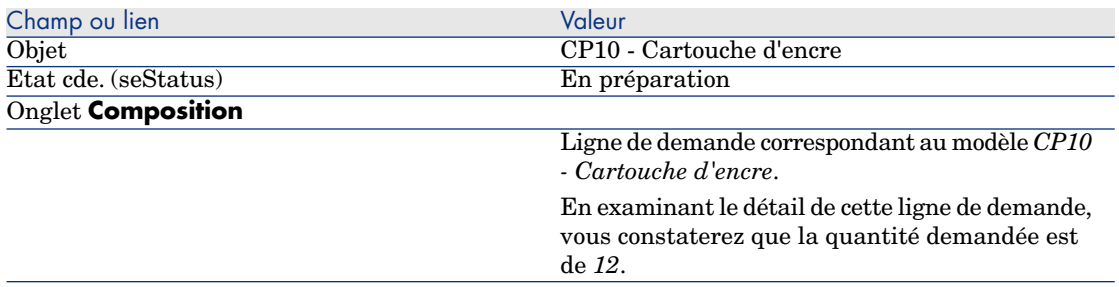

4 Dans le détail de la demande, renseignez les champs et liens indiqués dans le tableau suivant :

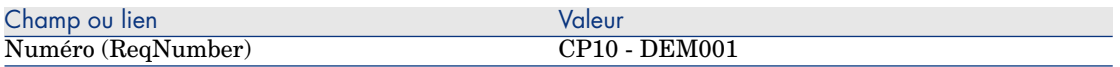

- 5 Validez la modification de la demande (bouton **Modifier** du client Windows ou **Sauver** du client Web).
- 6 Laissez le détail de la demande affiché.

### Valorisez la demande sous forme de devis

- 1 Vérifiez que le détail de la demande *CP10 DEM001* est affiché.
- 2 Client Windows : cliquez sur le bouton **Devis**.

Client Web : sélectionnez **Devis** dans la liste déroulante **Actions contextuelles**.

3 Renseignez l'assistant *Générer un devis* avec les valeurs indiquées dans le tableau suivant :

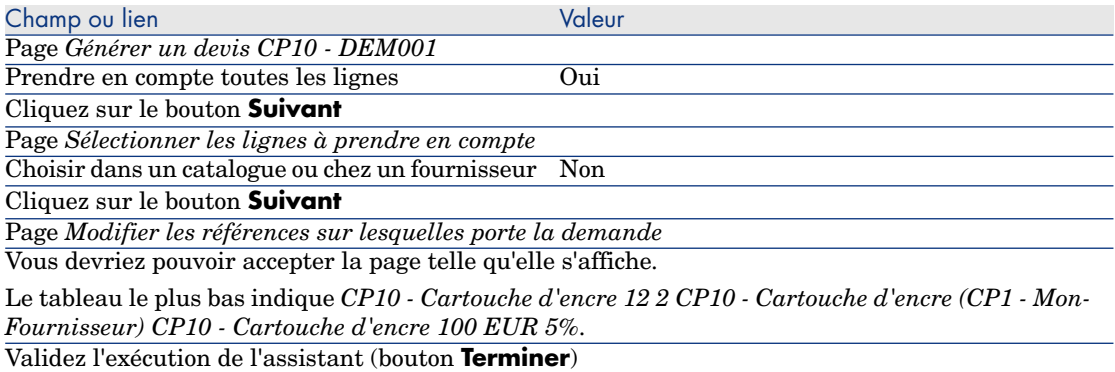

Quittez l'assistant (bouton **OK** du client Windows ou lien **Retour** du client Web)

4 Asset Manager affiche le détail du devis généré à partir de la demande. Examinez le détail de ce devis ; certains champs et liens sont déjà renseignés, notamment :

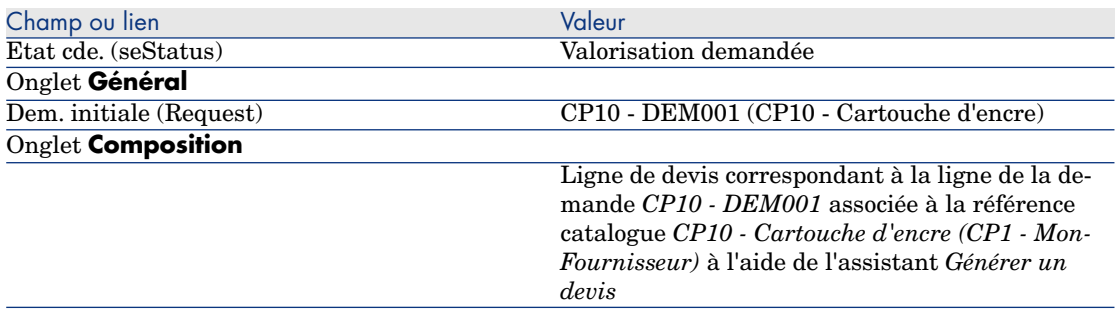

5 Attribuez un numéro au devis et confirmez la valorisation de ce devis en renseignant les champs et liens indiqués dans le tableau suivant :

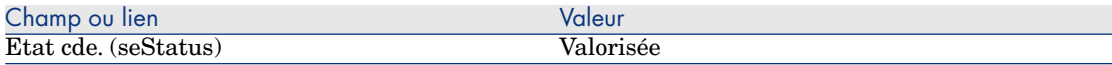

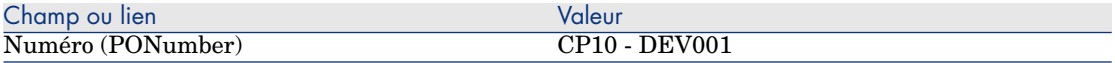

- 6 Validez ces modifications (bouton **Modifier** du client Windows ou **Sauver** du client Web).
- 7 Laissez le détail du devis affiché.

### Emettez la commande à partir du devis

- 1 Vérifiez que le détail du devis *CP10 DEV001* est affiché.
- 2 Client Windows : cliquez sur le bouton **Emettre**.

Client Web : sélectionnez **Emettre** dans la liste déroulante **Actions contextuelles**.

- 3 Validez l'exécution de l'assistant (bouton **Terminer**).
- 4 Quittez l'assistant (bouton **OK** du client Windows ou lien **Retour** du client Web).
- 5 Asset Manager affiche le détail de la commande générée à partir du devis. Examinez le détail de cette commande ; certains champs et liens sont déjà renseignés, notamment :

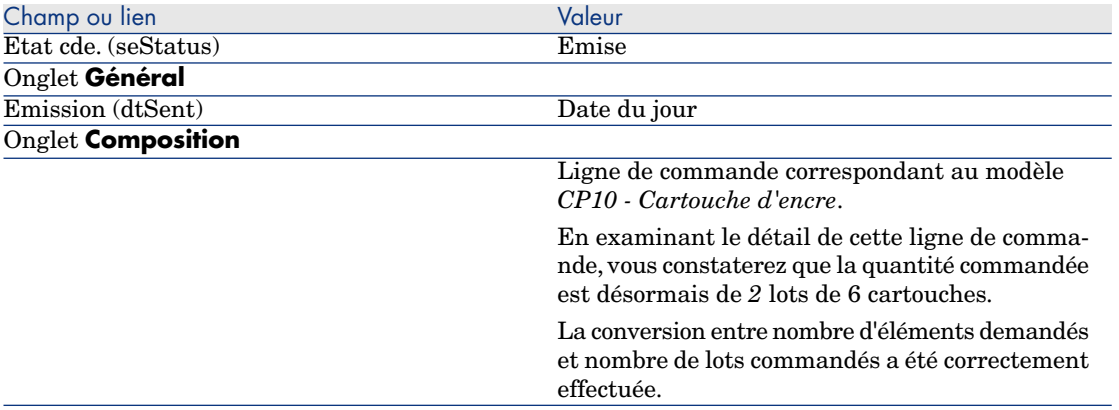

6 Laissez le détail de la commande affiché.

### Réceptionnez la commande

- 1 Vérifiez que le détail de la commande *CP10 DEV001* est affiché.
- 2 Client Windows : cliquez sur le bouton **Réception**.

Client Web : sélectionnez **Réception** dans la liste déroulante **Actions contextuelles**.

3 Validez l'exécution de l'assistant (bouton **Terminer**).

- 4 Quittez l'assistant (bouton **OK** du client Windows ou lien **Retour** du client Web).
- 5 Asset Manager affiche le détail de l'élément de parc généré à partir de la commande.

Examinez le détail de cet élément de parc ; certains champs et liens sont déjà renseignés, notamment :

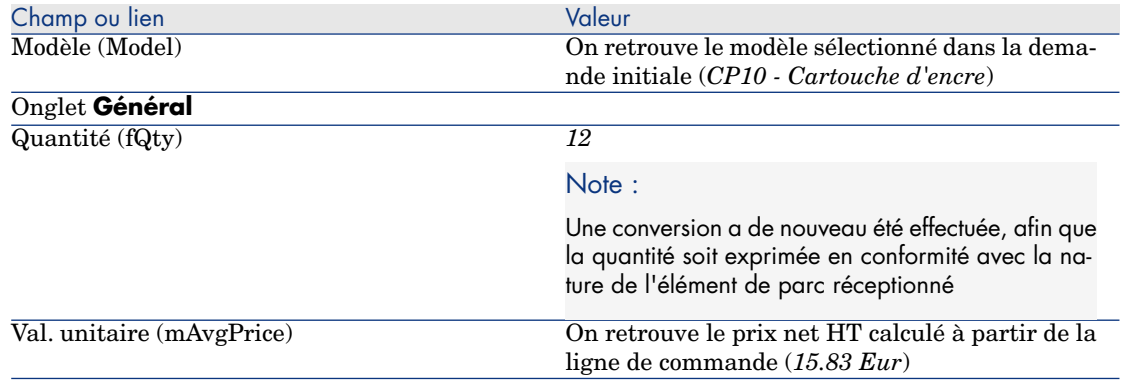

6 Fermez toutes les fenêtres.

# Cas pratique [10b - conditionnements](#page-35-0)

### **Présentation**

Ce cas pratique a pour objectif de vous faire comprendre comment gérer le conditionnement d'un produit quand une unité de mesure est associée au produit.

### Prérequis

Vous devez avoir réalisé les cas pratiques :

- <sup>n</sup> Cas pratique 1 référentiel adapté [page 36]
- <sup>n</sup> Cas pratique 9 unités de mesure [page 178]
- <sup>n</sup> Cas pratique 10a conditionnements [page 187]

### Scénario

Vous demandez 400 litres d'essence et commandez 4 lots de 20 bidons de 5 litres d'essence.

### Réalisation

### Créez le produit

- 1 Affichez les produits de catalogue (lien **Catalogue/ Produits** du navigateur).
- 2 Créez l'enregistrement suivant, en renseignant les champs et liens indiqués dans le tableau suivant :

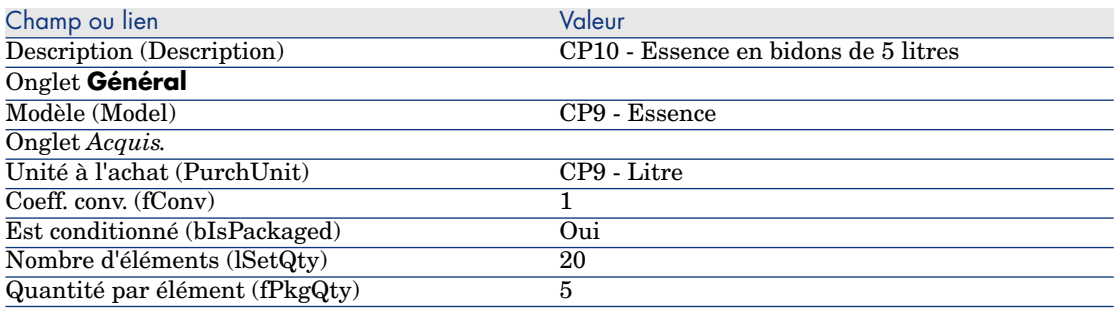

3 Fermez toutes les fenêtres.

### Créez la référence catalogue

- 1 Affichez les références catalogue (lien **Catalogue/ Références du catalogue** du navigateur).
- 2 Créez l'enregistrement suivant, en renseignant les champs et liens indiqués dans le tableau suivant :

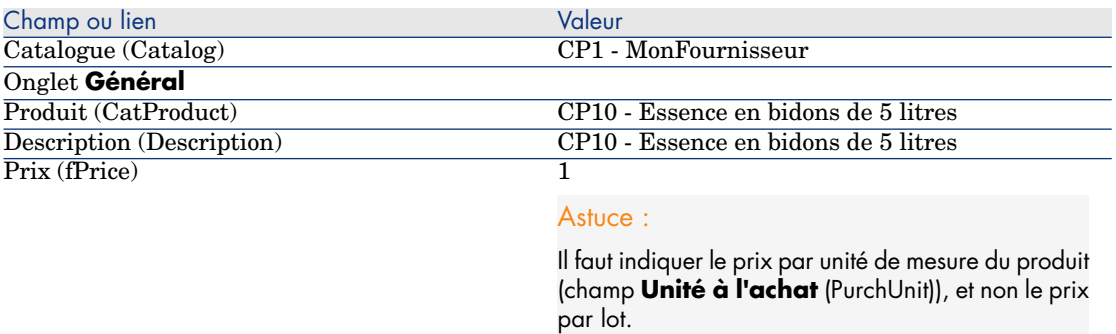

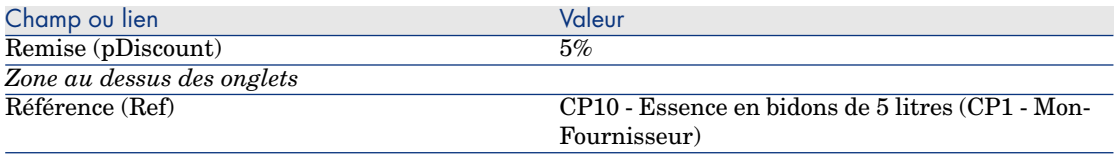

3 Fermez toutes les fenêtres.

### Créez la demande

- 1 Démarrez l'assistant *Créer une demande...* (lien **Achats/ Créer une demande...** du navigateur).
- 2 Renseignez l'assistant *Créer une demande...* avec les valeurs indiquées dans le tableau suivant :

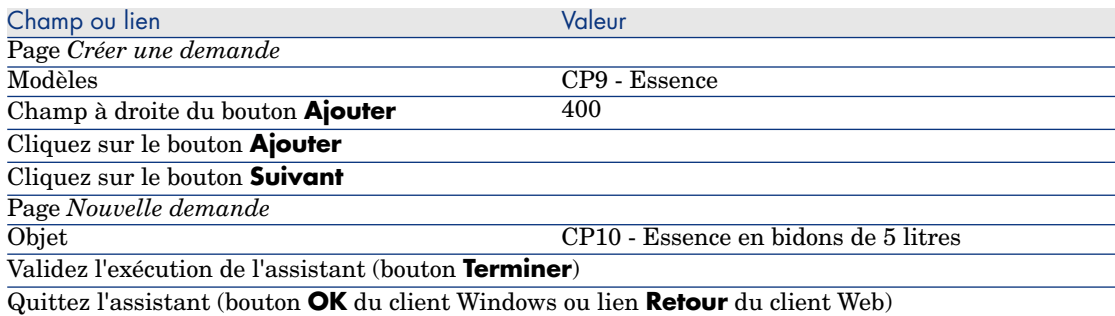

3 Asset Manager affiche le détail de la demande générée à l'aide de l'assistant. Examinez le détail de cette demande ; certains champs et liens sont déjà renseignés, notamment :

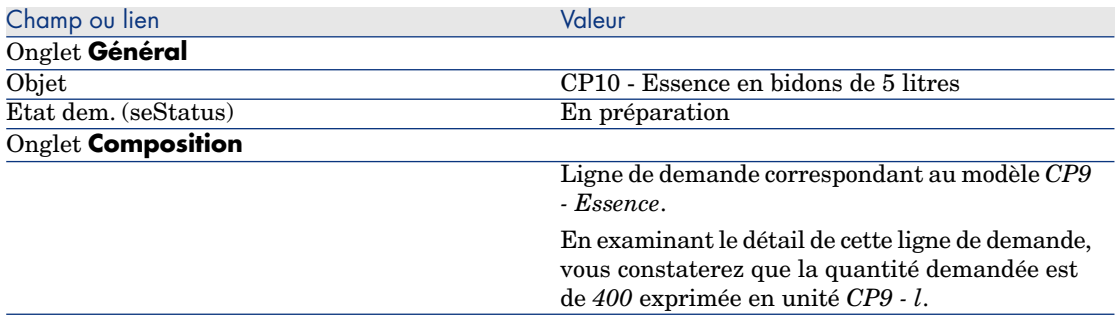

4 Dans le détail de la demande, renseignez les champs et liens indiqués dans le tableau suivant :

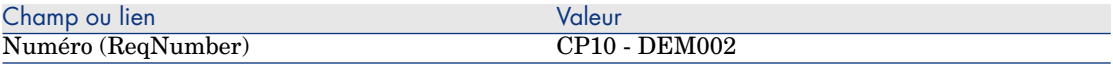

- 5 Validez la modification de la demande (bouton **Modifier**).
- 6 Laissez le détail de la demande affiché.

### Valorisez la demande sous forme de devis

- 1 Vérifiez que le détail de la demande *CP10 DEM002* est affiché.
- 2 Client Windows : cliquez sur le bouton **Devis**.

Client Web : sélectionnez **Devis** dans la liste déroulante **Actions contextuelles**.

3 Renseignez l'assistant *Générer un devis* avec les valeurs indiquées dans le tableau suivant :

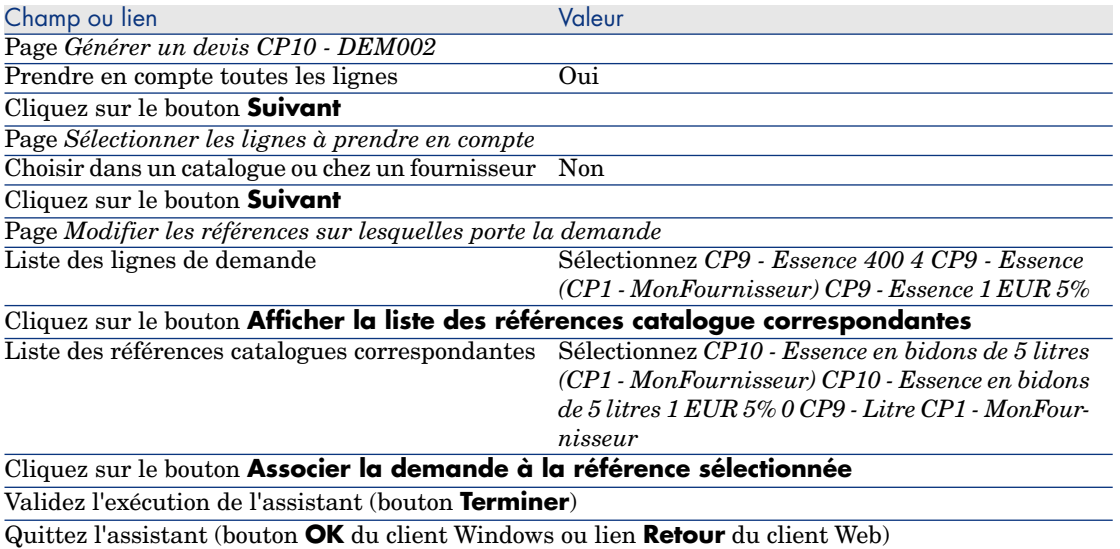

4 Asset Manager affiche le détail du devis généré à partir de la demande. Examinez le détail de ce devis ; certains champs et liens sont déjà renseignés, notamment :

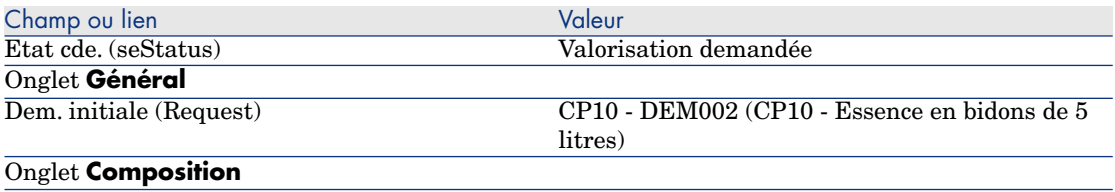

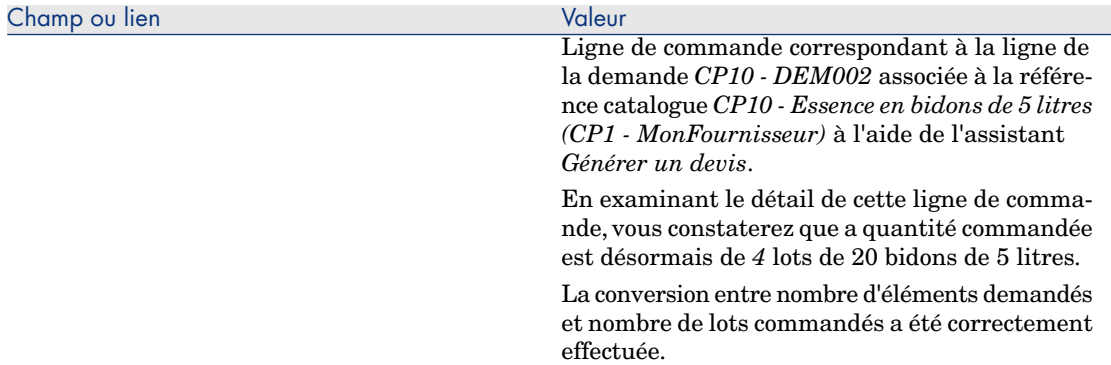

5 Attribuez un numéro au devis et confirmez la valorisation de ce devis en renseignant les champs et liens indiqués dans le tableau suivant :

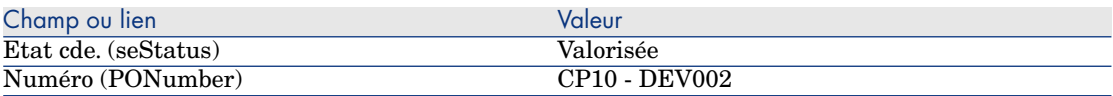

- 6 Validez ces modifications (bouton **Modifier** du client Windows ou **Sauver** du client Web).
- 7 Laissez le détail du devis affiché.

### Emettez la commande à partir du devis

- 1 Vérifiez que le détail du devis *CP10 DEV002* est affiché.
- 2 Client Windows : cliquez sur le bouton **Emettre**.

Client Web : sélectionnez **Emettre** dans la liste déroulante **Actions contextuelles**.

- 3 Validez l'exécution de l'assistant (bouton **Terminer**).
- 4 Quittez l'assistant (bouton **OK** du client Windows ou lien **Retour** du client Web).
- 5 Asset Manager affiche le détail de la commande générée à partir du devis. Examinez le détail de cette commande ; certains champs et liens sont déjà renseignés, notamment :

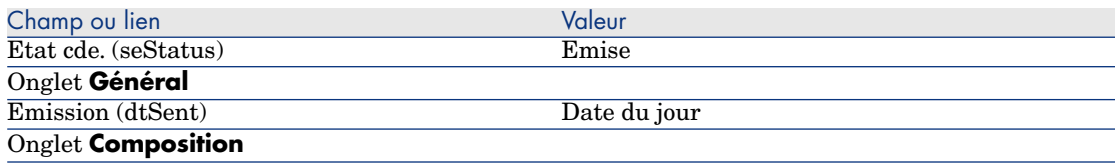

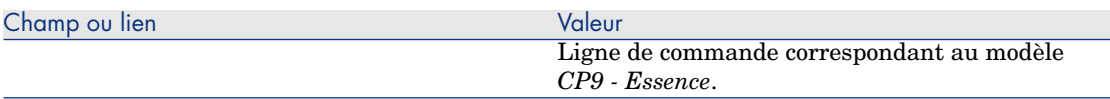

6 Laissez le détail de la commande affiché.

### Réceptionnez la commande

- 1 Vérifiez que le détail de la commande *CP10 DEV002* est affiché.
- 2 Client Windows : cliquez sur le bouton **Réception**.

Client Web : sélectionnez **Réception** dans la liste déroulante **Actions contextuelles**.

- 3 Validez l'exécution de l'assistant (bouton **Terminer**).
- 4 Quittez l'assistant (bouton **OK** du client Windows ou lien **Retour** du client Web).
- 5 Asset Manager affiche le détail de l'élément de parc généré à partir de la commande.

Examinez le détail de cet élément de parc ; certains champs et liens sont déjà renseignés, notamment :

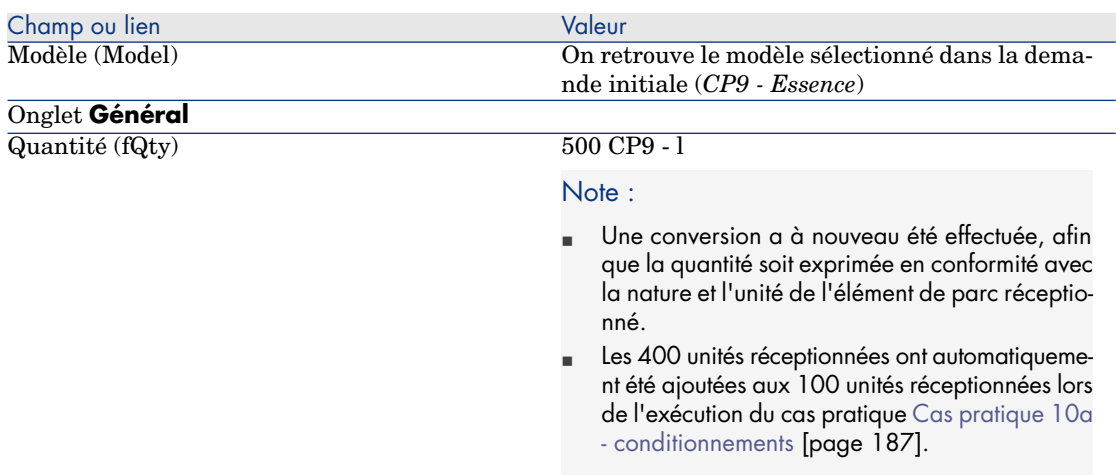

# Avertissement :

Lors de la réception d'un produit exprimé par une quantité, Asset Manager ne crée un nouvel élément de parc que s'il ne trouve pas d'élément de parc associé au même modèle et associé à la même localisation, le même utilisateur ou le même stock.

Quand Asset Manager trouve un tel élément de parc, la quantité réceptionnée est simplement ajoutée à la quantité de l'élément de parc existant.

6 Fermez toutes les fenêtres.

# 18 Réservations d'éléments à acquérir

## Notions clé

Asset Manager vous permet de réserver :

- <sup>n</sup> des éléments de parc en stock
- <sup>n</sup> des éléments de parc à acquérir

Nous détaillons ici les *réservations d'éléments de parc à acquérir*.

Pour avoir plus de détails sur les *réservations d'éléments de parc en stock*, reportez vous au paragraphe Réservations [page 83].

# Procédure

Pour réserver un modèle demandé :

- 1 Affichez les demandes (lien **Achats/ Demandes d'achat** du navigateur).
- 2 Affichez le détail de la demande.
- 3 Affichez l'onglet **Composition**.
- 4 Affichez le détail de la ligne de demande du modèle à réserver.
- 5 Renseignez les champs et liens suivants :

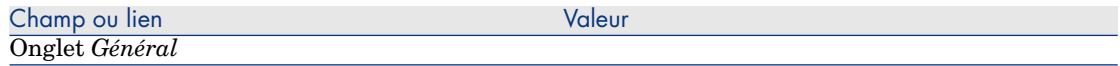

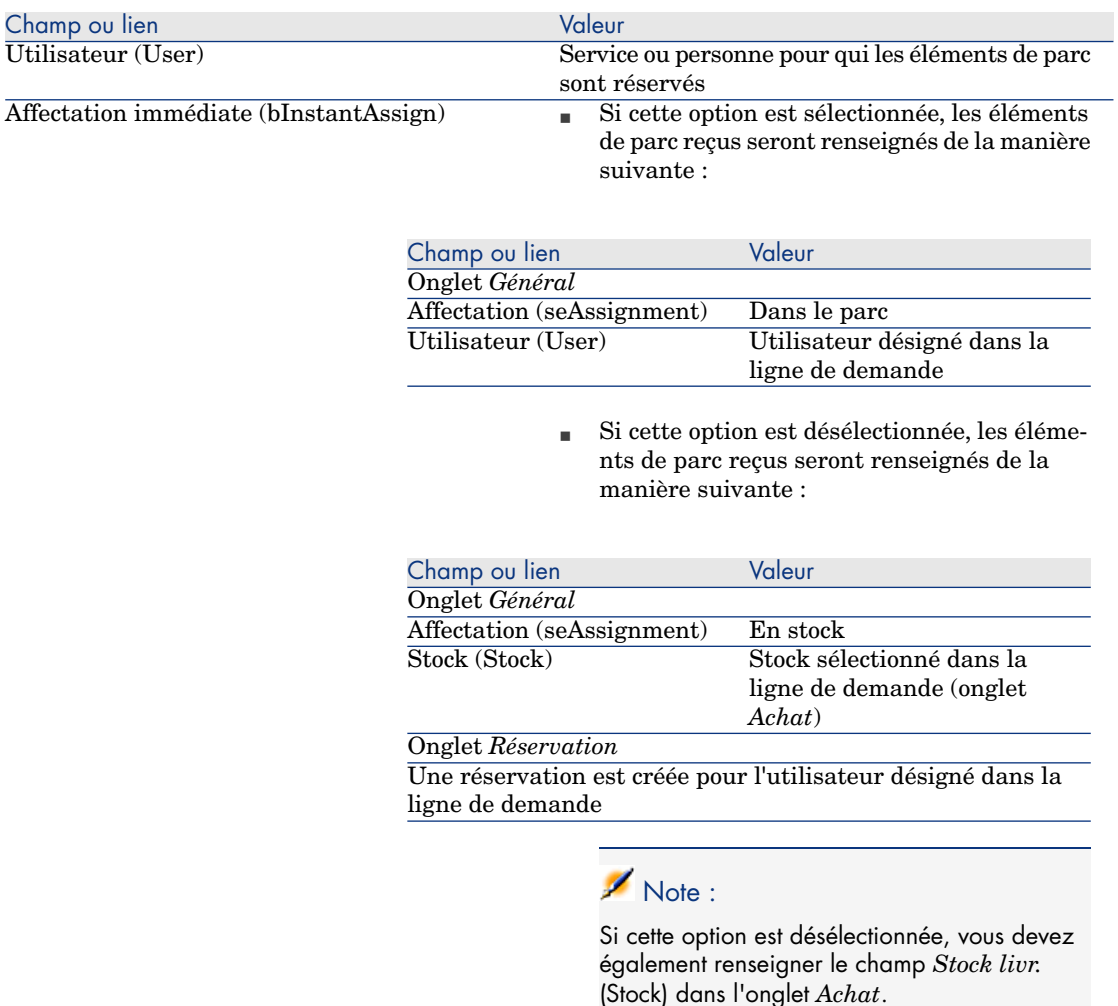

# Avertissement :

Le champ **Utilisateur** n'apparaît que dans le détail des demandes et lignes de demande. Il n'apparaît pas au niveau des commandes, ni à celui des lignes de commande.

## Cas pratique 11 - réservations

### **Présentation**

Ce [cas pratique a pour objectif de vou](#page-177-0)s faire comprendre comment réserver un élé[ment de parc au moment de sa deman](#page-186-0)de, et les incidences de la réservation sur le cycle d'acquisition.

Vous découvrirez notamment que le traitement prend en compte les contraintes de gestion et l'unité définis au niveau de la nature associée au modèle.

### Prérequis

Vous devez avoir réalisé les cas pratiques :

- <sup>n</sup> Cas pratique 1 référentiel adapté [page 36]
- <sup>n</sup> Cas pratique 2 catalogue simple [page 49]
- <sup>n</sup> Cas pratique 9 unités de mesure [page 178]
- <sup>n</sup> Cas pratique 10a conditionnements [page 187]

### Scénario

Vous souhaitez demander différents modèles d'éléments de parc.

Parmi ces modèles, certains seront réservés pour monsieur *Cp1 - Reboul*.

Parmi les modèles restants, certains seront immédiatement affectés à monsieur *Cp1 - Reboul* lors de la réception, certains seront mis dans le parc sans utilisateur, et les autres seront mis en stock.

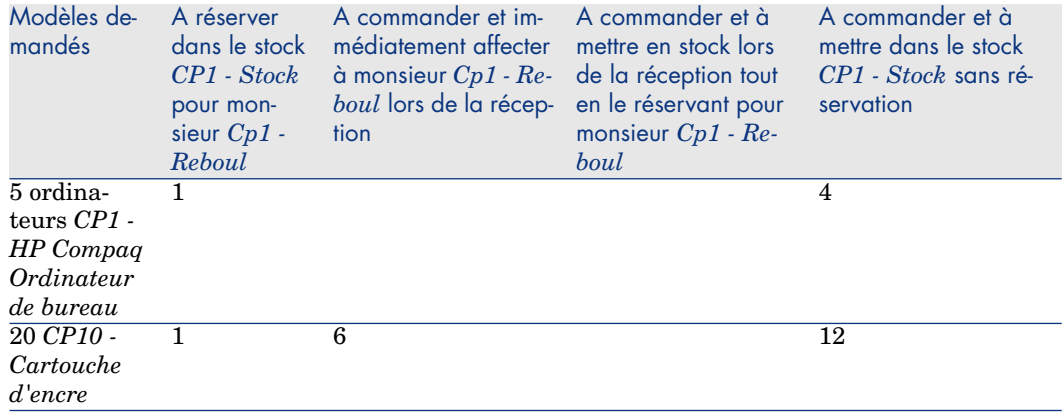

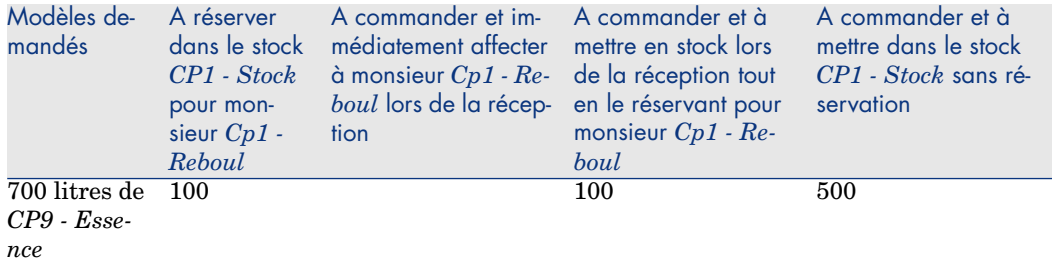

Pour réaliser cela :

- <sup>n</sup> Vous enregistrez ce besoin sous la forme d'une demande.
- <sup>n</sup> Cette demande est valorisée sous la forme d'un devis auprès de la société *CP1 - MonFournisseur*.
- <sup>n</sup> Le devis est émis sous forme d'une commande.
- <sup>n</sup> Les éléments de parc sont réceptionnés.
- <sup>n</sup> Les éléments réservés sont sortis du stock.

### Réalisation

Créez les éléments de parc en stock

- 1 Affichez les éléments de parc (lien **Gestion du parc/ Eléments de parc** du navigateur).
- 2 Créez les enregistrements suivants, en renseignant les champs et liens indiqués dans les tableaux suivants :

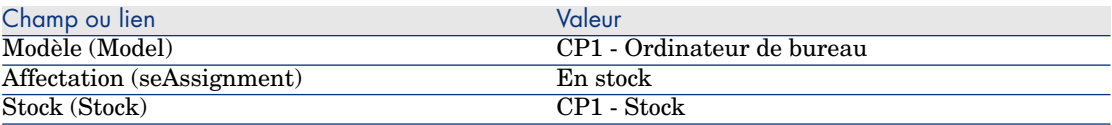

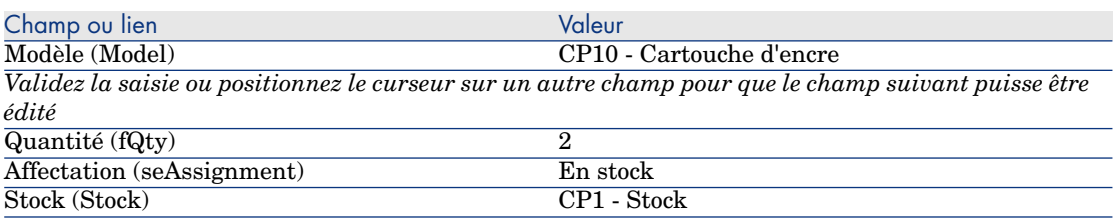

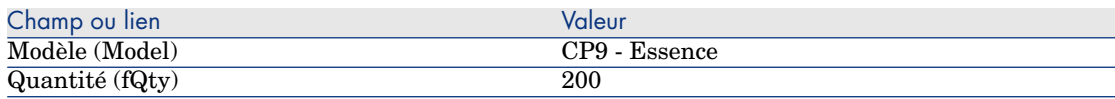

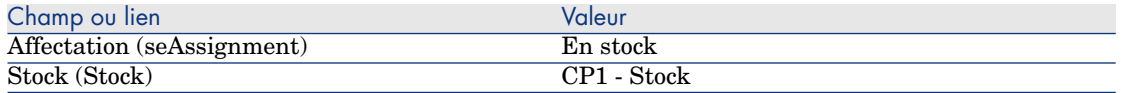

3 Fermez toutes les fenêtres.

### Créez la demande

- 1 Démarrez l'assistant *Créer une demande...* (lien **Achats/ Créer une demande...** du navigateur).
- 2 Renseignez l'assistant *Créer une demande...* avec les valeurs indiquées dans le tableau suivant :

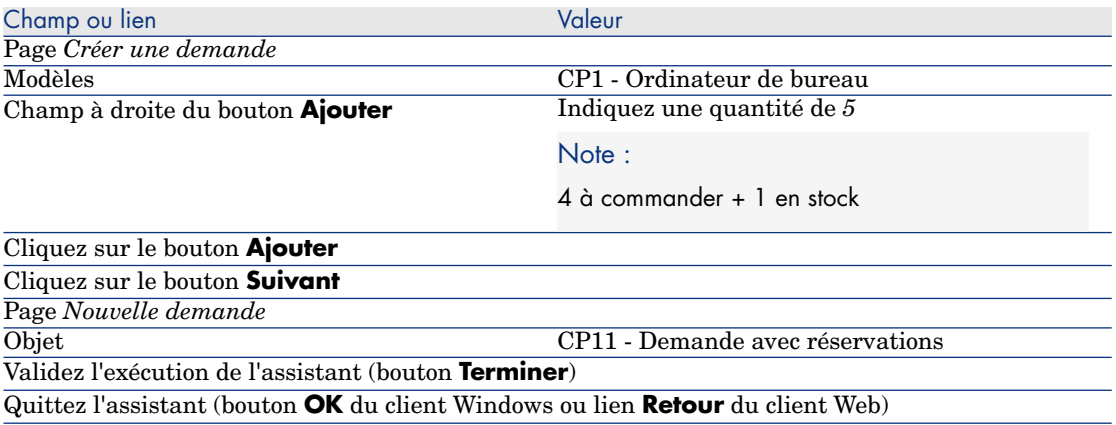

3 Asset Manager affiche le détail de la demande générée à l'aide de l'assistant. Examinez le détail de cette demande ; certains champs et liens sont déjà renseignés, notamment :

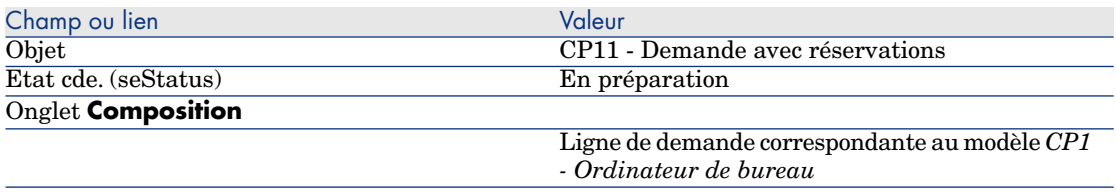

4 Renseignez les champs et liens indiqués dans le tableau suivant :

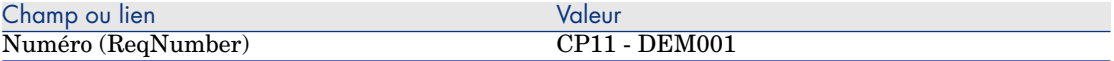

- 5 Sélectionnez l'onglet **Composition**.
- 6 Affichez le détail de la ligne de commande *5 CP1 Ordinateur de bureau CP1 - Ordinateur*.
- 7 Renseignez les champs et liens indiqués dans le tableau suivant :

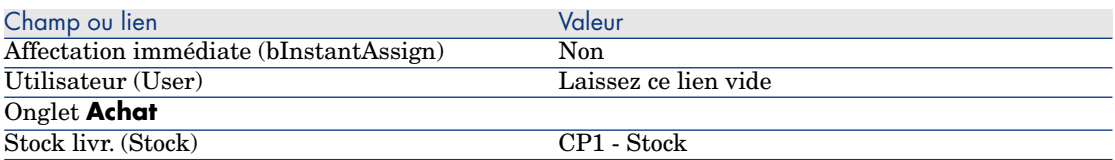

- 8 Sélectionnez l'onglet **Réservations**.
- 9 Ajoutez une réservation et renseignez les champs et liens indiqués dans le tableau suivant :

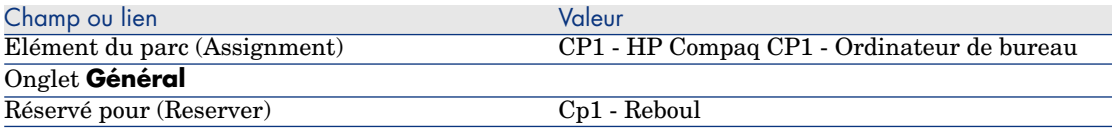

- 10 Validez la modification de la ligne de demande (bouton **Modifier** du client Windows ou **Sauver** du client Web).
- 11 Revenez au détail de la demande (bouton **Fermer** du client Windows ou lien **Retour au document principal** du client Web).
- 12 Ajoutez les lignes de demande correspondant aux tableaux suivants :

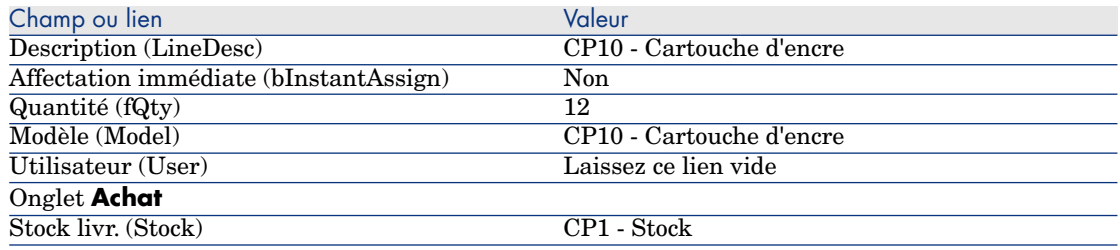

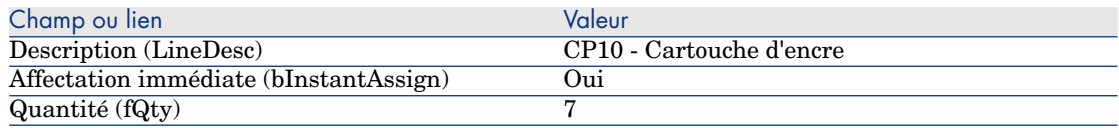

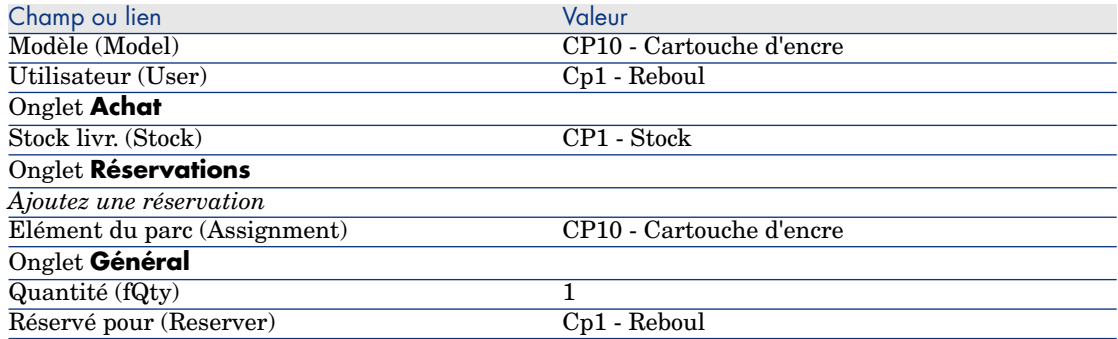

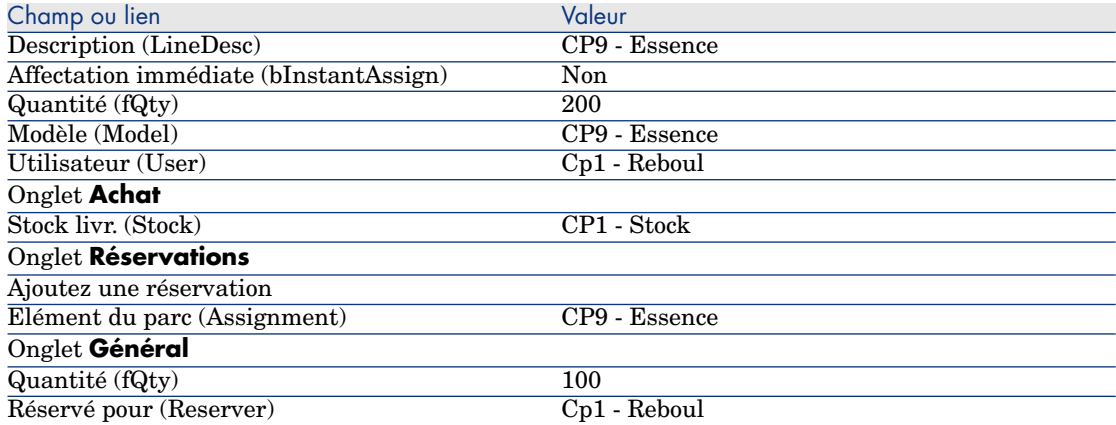

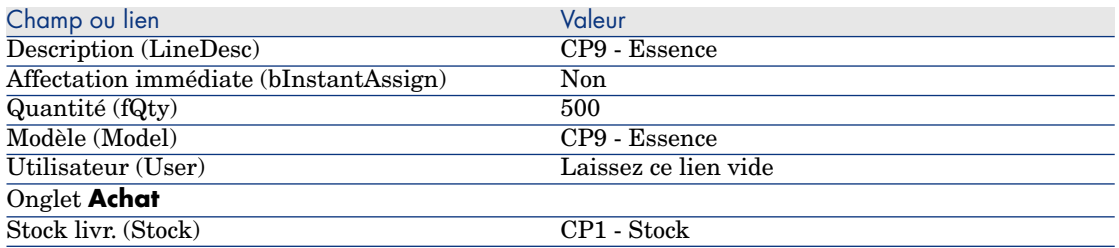

## Note :

On a besoin de 2 lignes de demande pour les modèles *CP10 - Cartouche d'encre* et *CP9 - Essence* afin de pouvoir distinguer les lignes de demande réservées pour monsieur *Cp1 - Reboul* des lignes de demande qui ne sont pas réservées (on ne peut pas réserver une partie seulement d'une ligne de demande).

13 Validez la modification de la demande (bouton **Modifier** du client Windows ou **Sauver** du client Web).

### 14 Laissez le détail de la demande affiché.

### Valorisez la demande sous forme de devis

- 1 Vérifiez que le détail de la demande *CP11 DEM001* est affiché.
- 2 Client Windows : cliquez sur le bouton **Devis**.

Client Web : sélectionnez **Devis** dans la liste déroulante **Actions contextuelles**.

3 Renseignez l'assistant *Générer un devis* avec les valeurs indiquées dans le tableau suivant :

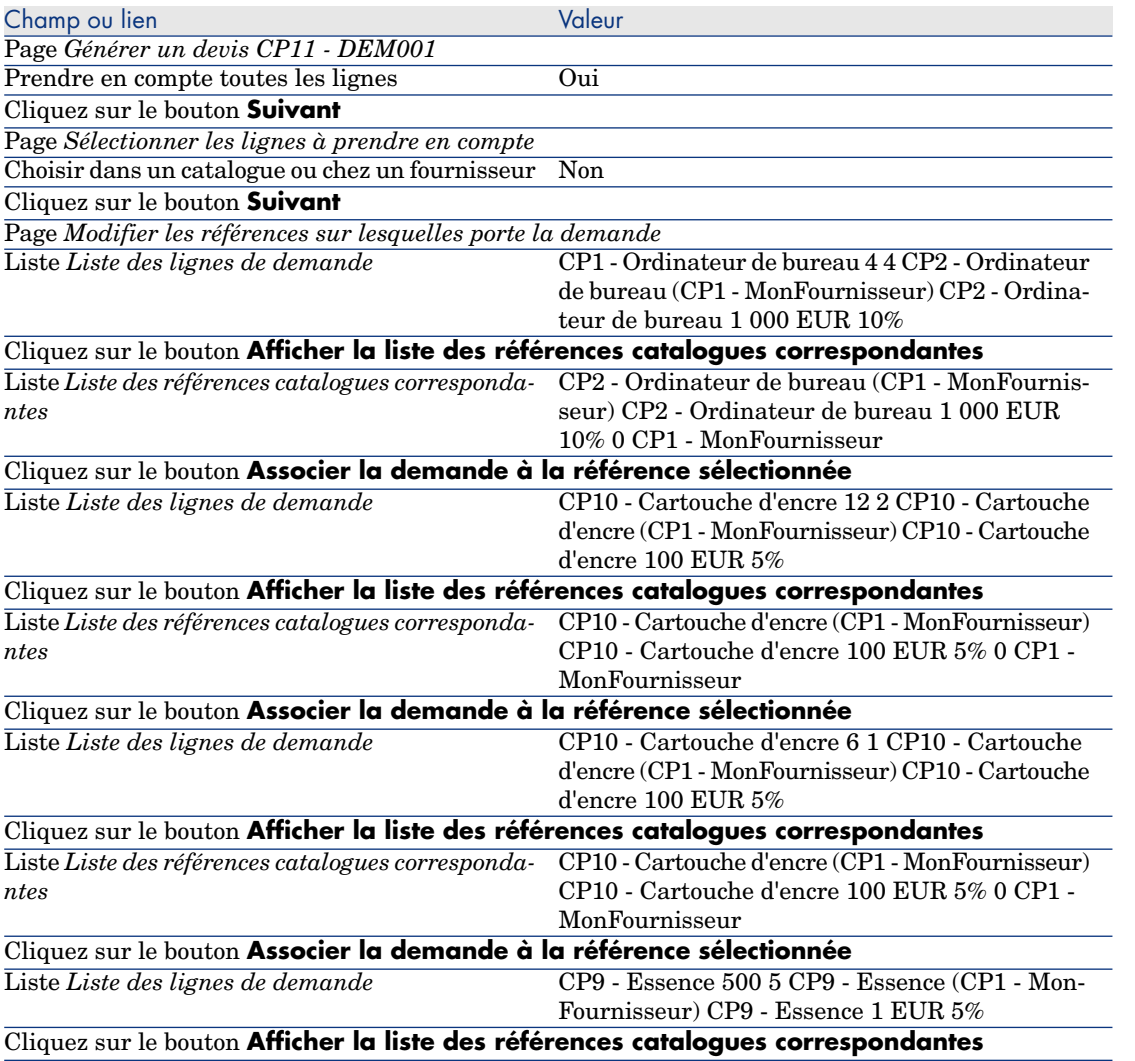

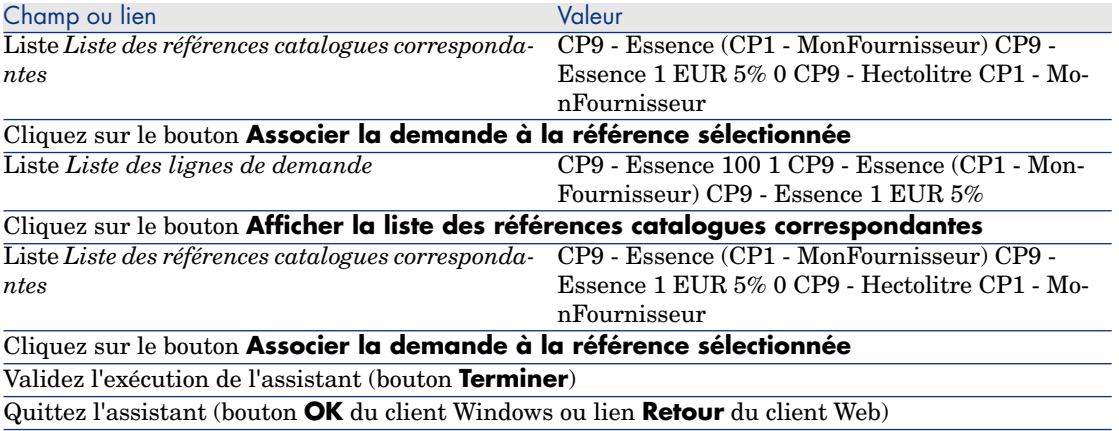

4 Asset Manager affiche le détail du devis généré à partir de la demande. Examinez le détail de ce devis ; certains champs et liens sont déjà renseignés, notamment :

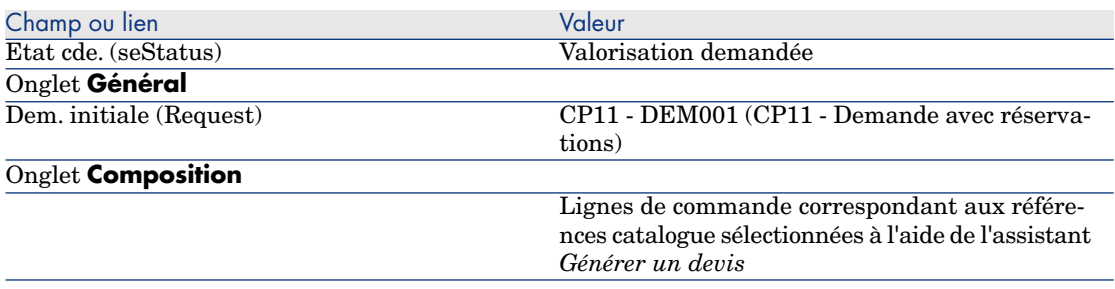

5 Attribuez un numéro au devis et confirmez la valorisation de ce devis en renseignant les champs et liens indiqués dans le tableau suivant :

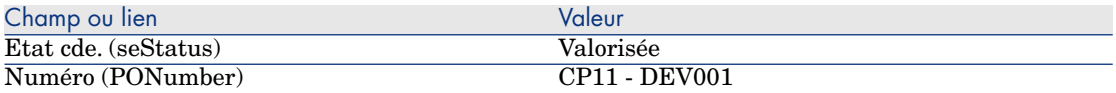

- 6 Validez ces modifications (bouton **Modifier** du client Windows ou **Sauver** du client Web).
- 7 Laissez le détail du devis affiché.

### Emettez le devis sous forme de commande

- 1 Vérifiez que le détail du devis *CP11 DEV001* est affiché.
- 2 Client Windows : cliquez sur le bouton **Emettre**.

Client Web : sélectionnez **Emettre** dans la liste déroulante **Actions contextuelles**.

- 3 Validez l'exécution de l'assistant (bouton **Terminer**).
- 4 Quittez l'assistant (bouton **OK** du client Windows ou lien **Retour** du client Web).
- 5 Asset Manager affiche le détail de la commande générée à partir du devis. Examinez le détail de cette commande ; certains champs et liens sont déjà renseignés, notamment :

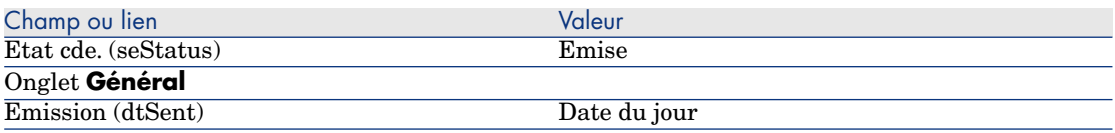

6 Laissez le détail de la commande affiché.

#### Réceptionnez la commande

- 1 Vérifiez que le détail de la commande *CP11 DEV001* est affiché.
- 2 Client Windows : cliquez sur le bouton **Réception**.

Client Web : sélectionnez **Réception** dans la liste déroulante **Actions contextuelles**.

- 3 Validez l'exécution de l'assistant (bouton **Terminer**).
- 4 Quittez l'assistant (bouton **OK** du client Windows ou lien **Retour** du client Web).
- 5 Asset Manager affiche la liste des éléments de parc générés à partir de la commande.

Examinez le détail de ces éléments de parc :

4 *CP1 - Ordinateur de bureau* correspondant à 5 exemplaires demandés moins 1 exemplaire réservé dans le stock :

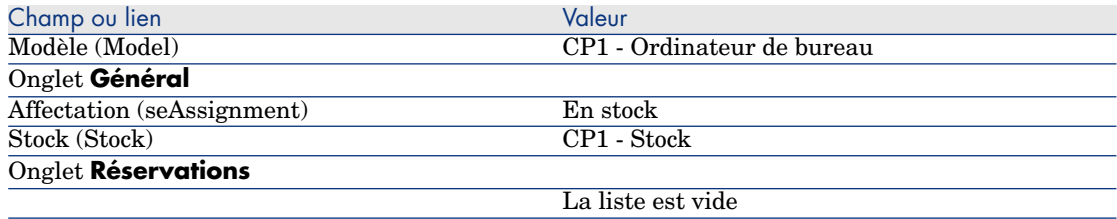

*800 CP9 - Litre* de *CP9 - Essence* :

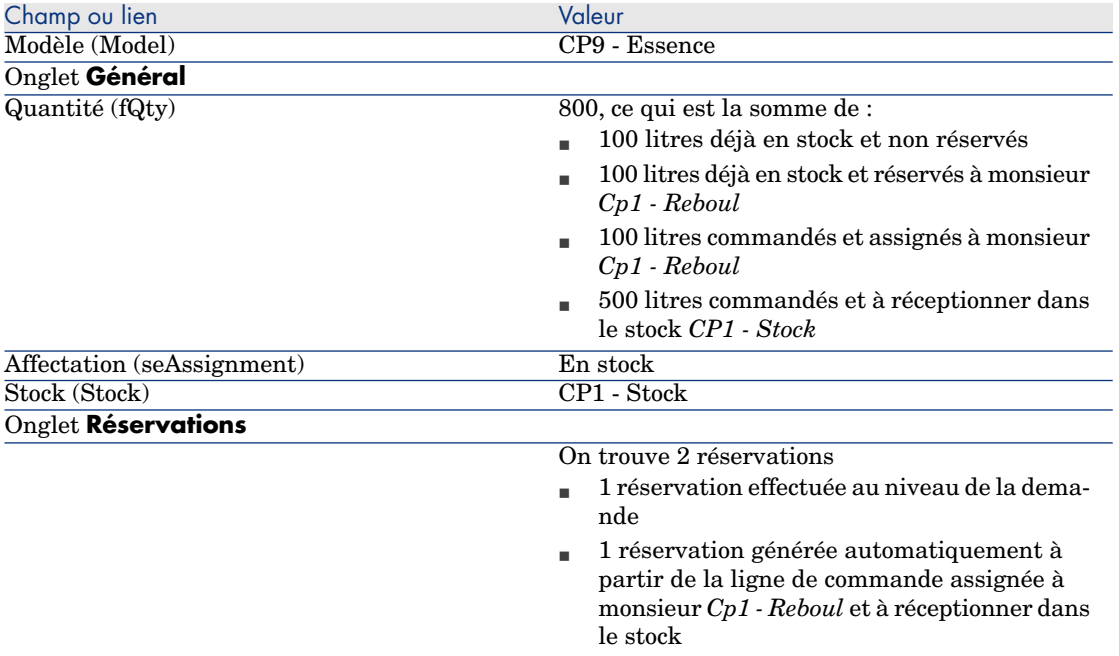

14 *CP10 - Cartouche d'encre* :

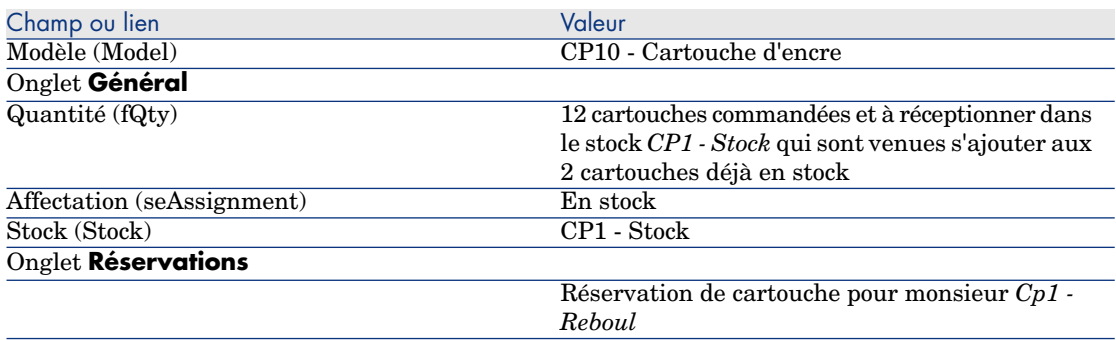

6 *CP10 - Cartouche d'encre* :

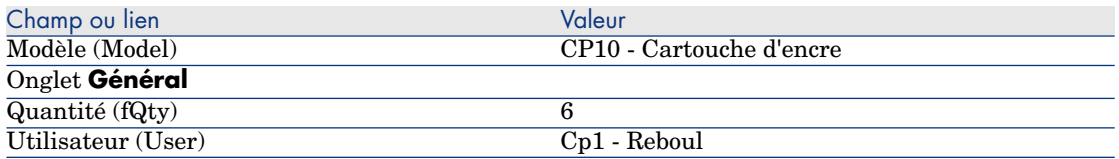

6 Fermez toutes les fenêtres.

### Faites passer les éléments de parc du stock dans le parc

**Avertissement :** 

Cette section Emettez le devis sous forme de commande [page 164] n'est disponible que pour le client Windows.

- 1 Affichez les commandes (lien **Achats/ Commandes** du navigateur).
- 2 Affichez le détail de la commande *CP11 DEV001*.
- 3 Sélectionnez l'onglet **Suivi**.
- 4 Dépliez la branche **Réservations**.
- 5 Affichez le détail de *XXXXXX (1 CP1 Ordinateur de bureau)* (double-clic sur la ligne).
- 6 Affichez le détail de l'élément de parc réservé (loupe à droite du lien **Elément du parc** (Assignment)).
- 7 Renseignez les champs et liens suivants :

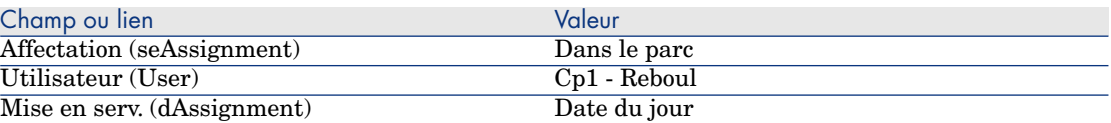

- 8 Fermez le détail de l'élément de parc (bouton **Fermer**).
- 9 Fermez le détail de la réservation (bouton **Fermer**).
- 10 Affichez le détail de *XXXXXX (100 CP9 Essence)* (double-clic sur la ligne).
- 11 Affichez le détail de l'élément de parc réservé (loupe à droite du lien **Elément du parc** (Assignment)).
- 12 Divisez le lot (bouton **Diviser**).
- 13 Renseignez l'assistant *Diviser un lot* avec les valeurs indiquées dans le tableau suivant :

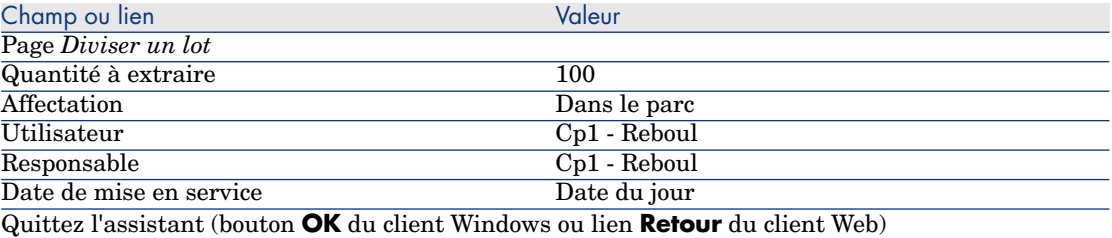

14 Fermez le détail de l'élément de parc (bouton **Fermer**).

- 15 Fermez le détail de la réservation (bouton **Fermer**).
- 16 Affichez le détail de *XXXXXX (100 CP9 Essence)* (double-clic sur la ligne).
- 17 Affichez le détail de l'élément de parc réservé (loupe à droite du lien **Elément du parc** (Assignment)).
- 18 Divisez le lot (bouton **Diviser**).
- 19 Renseignez l'assistant *Diviser un lot* avec les valeurs indiquées dans le tableau suivant :

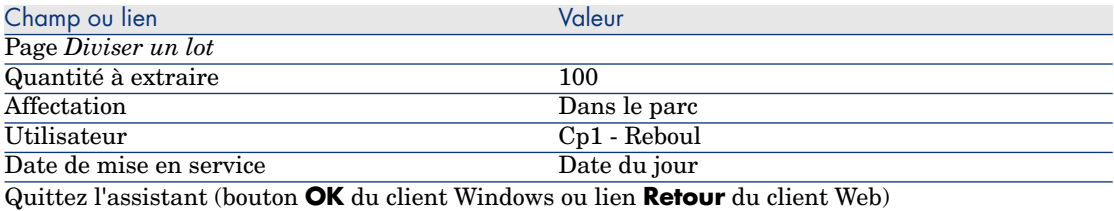

- 20 Fermez le détail de l'élément de parc (bouton **Fermer**).
- 21 Fermez le détail de la réservation (bouton **Fermer**).
- 22 Affichez le détail de *XXXXXX(1 CP10 Cartouche d'encre)* (double-clic sur la ligne).
- 23 Affichez le détail de l'élément de parc réservé (loupe à droite du lien **Elément du parc** (Assignment)).
- 24 Renseignez les champs et liens suivants :

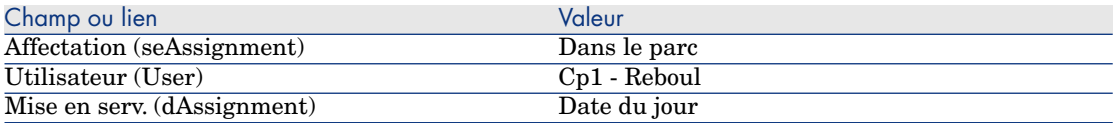

25 Fermez toutes les fenêtres.

*212 | HP Asset Manager 5.10 - Achats*

# 19 Remplacements

## Notions clé

Le détail d'une demande d'achat permet d'indiquer quels biens sont à remplacer. La liste des biens à remplacer est uniquement informative ; Asset Manager n'effectue aucune opération liée au remplacement lors de la réception.

## Procédures

Pour indiquer qu'un bien sera remplacé dans le cadre d'une demande :

- 1 Affichez les demandes (lien **Achats/ Demandes** du navigateur).
- 2 Affichez le détail de la demande.
- 3 Affichez l'onglet **Remplacements**.
- 4 Ajoutez les biens à remplacer (bouton **+** du client Windows ou **Ajouter** du client Web).

# Cas pratique [12 - remplacements](#page-48-0)

### Présentation

Ce cas pratique a pour objectif de vous faire comprendre comment traiter une demande de remplacement d'un bien.

### Prérequis

Vous devez avoir réalisé les cas pratiques :

- <sup>n</sup> Cas pratique 1 référentiel adapté [page 36]
- Cas pratique  $2$  catalogue simple  $[\text{page 49}]$

### Scénario

Monsieur *Cp1 - Reboul* dispose d'un ordinateur *CP1 - HP Compaq Ordinateur de bureau* qui ne fonctionne plus.

Cet ordinateur doit être remplacé par un autre ordinateur de même modèle. Pour réaliser cela :

- <sup>n</sup> Vous enregistrez ce besoin sous la forme d'une demande.
- <sup>n</sup> Cette demande est valorisée sous la forme d'un devis auprès de la société *CP1 - MonFournisseur*.
- <sup>n</sup> Le devis est émis sous forme d'une commande.
- <sup>n</sup> Le nouvel ordinateur est réceptionné et attribué à Monsieur *Cp1 Reboul*.
- <sup>n</sup> L'ancien ordinateur est sorti du parc.

### **Réalisation**

Créez l'ancien ordinateur

- 1 Affichez les ordinateurs (lien **Gestion du parc/ Informatique/ Equipements informatiques/ Ordinateurs** du navigateur).
- 2 Créez les enregistrements suivants, en renseignant les champs et liens indiqués dans les tableaux suivants :

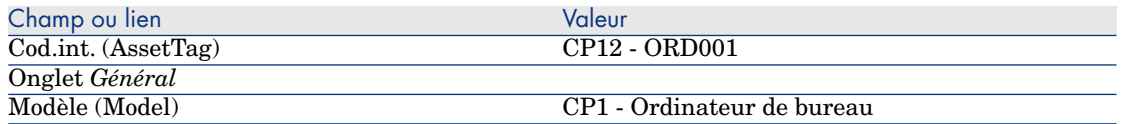

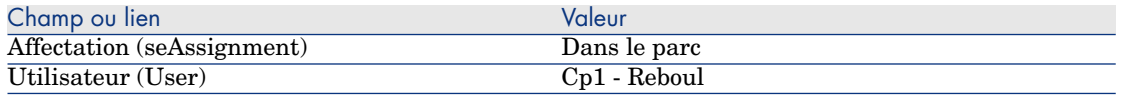

3 Fermez toutes les fenêtres.

### Créez la demande

- 1 Démarrez l'assistant *Créer une demande...* (lien **Achats/ Créer une demande...** du navigateur).
- 2 Renseignez l'assistant *Créer une demande...* avec les valeurs indiquées dans le tableau suivant :

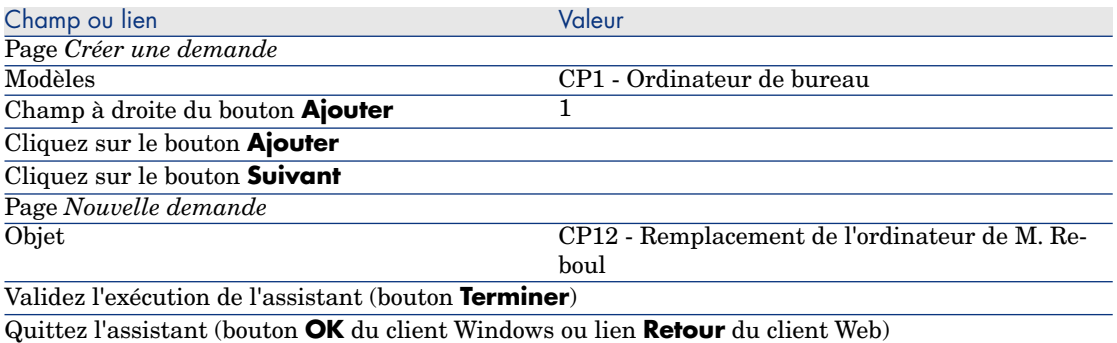

- 3 Asset Manager affiche le détail de la demande générée à l'aide de l'assistant.
- 4 Renseignez les champs et liens indiqués dans le tableau suivant :

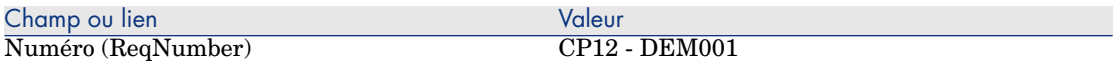

- 5 Sélectionnez l'onglet **Composition**.
- 6 Affichez le détail de la ligne de commande *1 CP1 Ordinateur de bureau CP1 - Ordinateur*.
- 7 Renseignez les champs et liens indiqués dans le tableau suivant :

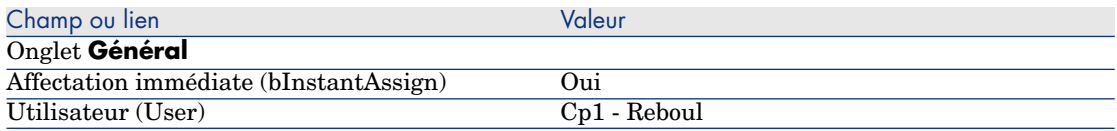

8 Validez la modification de la ligne de demande (bouton **Modifier** du client Windows ou **Sauver** du client Web).

- 9 Fermez le détail de la ligne de demande (bouton **Fermer** du client Windows ou lien **Retour au document principal** du client Web).
- 10 Sélectionnez l'onglet **Remplacements**.
- 11 Ajoutez un lien vers le bien *CP12 ORD001* (champ **Cod.int.** (AssetTag)).
- 12 Validez la modification de la demande (bouton **Modifier** du client Windows ou **Sauver** du client Web).
- 13 Laissez le détail de la demande affiché.

### Valorisez la demande sous forme de devis

- 1 Vérifiez que le détail de la demande *CP12 DEM001* est affiché.
- 2 Client Windows : cliquez sur le bouton **Devis**.

### Client Web : sélectionnez **Devis** dans la liste déroulante **Actions contextuelles**.

3 Renseignez l'assistant *Générer un devis* avec les valeurs indiquées dans le tableau suivant :

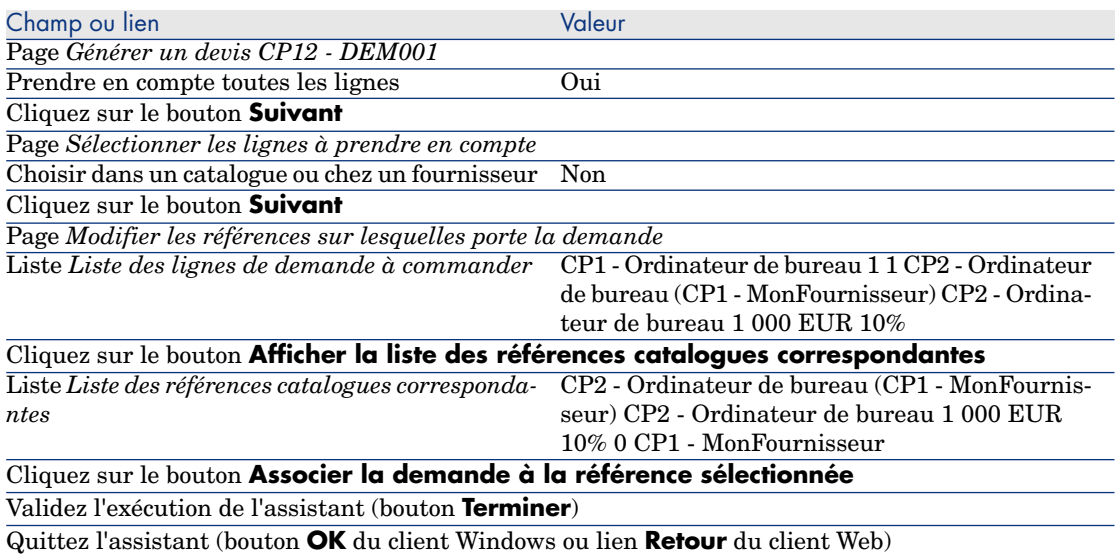

- 4 Asset Manager affiche le détail du devis généré à partir de la demande.
- 5 Attribuez un numéro au devis et confirmez la valorisation de ce devis en renseignant les champs et liens indiqués dans le tableau suivant :

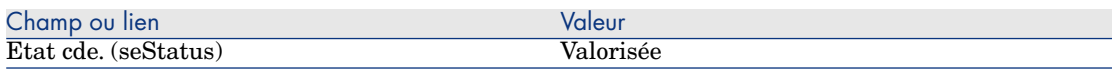
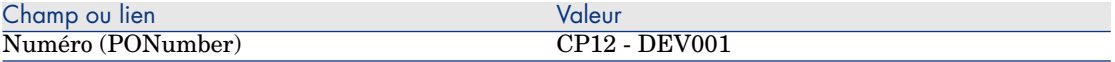

- 6 Validez ces modifications (bouton **Modifier** du client Windows ou **Sauver** du client Web).
- 7 Laissez le détail du devis affiché.

#### Emettez le devis sous forme de commande

- 1 Vérifiez que le détail du devis *CP12 DEV001* est affiché.
- 2 Client Windows : cliquez sur le bouton **Emettre**.

Client Web : sélectionnez **Emettre** dans la liste déroulante **Actions contextuelles**.

- 3 Validez l'exécution de l'assistant (bouton **Terminer**).
- 4 Quittez l'assistant (bouton **OK** du client Windows ou lien **Retour** du client Web).
- 5 Asset Manager affiche le détail de la commande générée à partir de la demande.
- 6 Laissez le détail de la commande affiché.

#### Réceptionnez la commande

- 1 Vérifiez que le détail de la commande *CP12 DEV001* est affiché.
- 2 Client Windows : cliquez sur le bouton **Réception**.

Client Web : sélectionnez **Réception** dans la liste déroulante **Actions contextuelles**.

- 3 Validez l'exécution de l'assistant (bouton **Terminer**).
- 4 Quittez l'assistant (bouton **OK** du client Windows ou lien **Retour** du client Web).
- 5 Asset Manager affiche la liste des éléments de parc générés à partir de la commande.

Examinez le détail de l'ordinateur de modèle *CP1 - Ordinateur de bureau* :

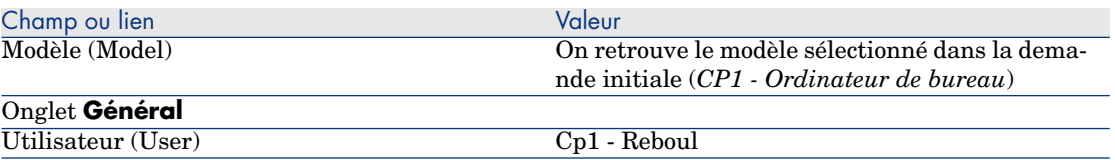

6 Fermez toutes les fenêtres.

#### Sortez du parc l'ancien ordinateur de monsieur *Cp1 - Reboul*

- 1 Affichez les demandes (lien **Achats/ Demandes** du navigateur).
- 2 Affichez le détail de la demande *CP12 DEM001*.
- 3 Sélectionnez l'onglet **Remplacements**.
- 4 Affichez le détail de *CP1 HP Compaq CP1 Ordinateur de bureau (CP12 - ORD001) CP12 - ORD001*.
- 5 Renseignez les champs et liens suivants :

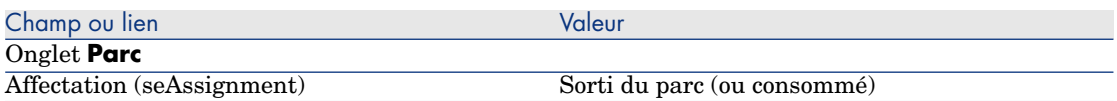

- 6 Validez les modifications (bouton **Modifier** du client Windows ou **Sauver** du client Web).
- 7 Fermez toutes les fenêtres.

# 20 Interventions

## Notions clé

Les interventions font partie des services qui peuvent être gérés par le cycle d'acquisition.

La façon dont une intervention est réceptionnée dépend de son type (champ **Type** (seType)) :

- <sup>n</sup> *Support interne*
- <sup>n</sup> *Maintenance sous contrat* ou *Maintenance hors contrat*

Les données métiers du module *Achats* comprennent les schémas de workflow suivants :

- <sup>n</sup> *Création automatique des interventions* (BST\_PROCUR\_CREATEWO) : automatise la création d'interventions internes.
- <sup>n</sup> *Suivi des interventions* (BST\_PROCUR\_UPDATEWO) : crée une tâche de workflow destinée au technicien en charge de l'intervention ; à la demande, cette tâche de workflow déclenche un assistant qui sert à renseigner rapidement certains champs clé du détail de l'intervention.

# Procédures

### Acquérir une intervention de type *Support interne*

1 Créez une demande (lien **Achats/ Demandes** du navigateur).

Ajoutez une ligne de demande qui référence un modèle dont la nature possède les caractéristiques suivantes :

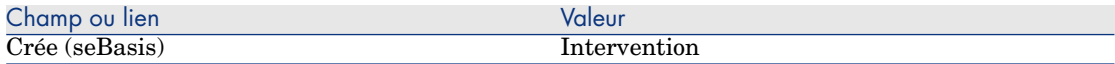

Le modèle lui-même doit avoir les caractéristiques suivantes :

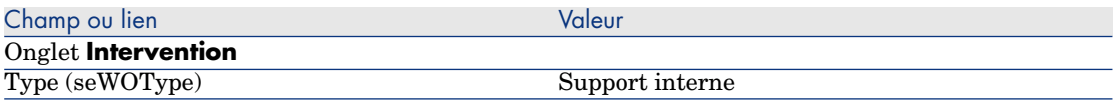

2 Créez un devis à partir de la demande (bouton **Devis**).

## Acquérir une intervention de type *Maintenance sous contrat* ou *Maintenance hors contrat*

1 Créez une demande (lien **Achats/ Demandes** du navigateur).

Ajoutez une ligne de demande qui référence un modèle dont la nature possède les caractéristiques suivantes :

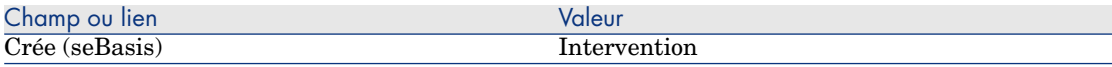

Le modèle lui-même doit avoir les caractéristiques suivantes :

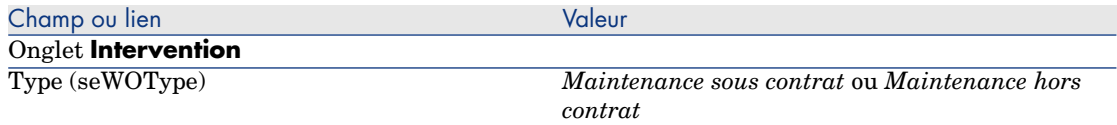

2 Créez un devis à partir de la demande (bouton **Devis**).

### Automatiser la création des interventions de type *Support interne*

- 1 Si ce n'est déjà fait, importez les données métier liées aux achats dans votre base de données Asset Manager.
	- Etapes préliminaires [page 31].

Ainsi, le schéma de workflow *Création automatique des interventions* (BST\_PROCUR\_CREATEWO) est importé dans votre base de données.

- 2 Démarrez Asset Manager Automated Process Manager.
- 3 Configurez le module *Exécuter les règles de workflow pour le groupe d'exécution 'BST\_PROCUR'* (WkGroupBST\_PROCUR) (menu **Outils/ Configurer les modules**).

 manuel *Administration*, chapitre *Asset Manager Automated Process Manager*, section *Configurer les modules surveillés par Asset Manager Automated Process Manager*.

Ainsi, Asset Manager Automated Process Manager exécutera le workflow *Création automatique des interventions* (BST\_PROCUR\_CREATEWO) en fonction du mode de programmation et d'exécution défini pour le module *Exécuter les règles de workflow pour le groupe d'exécution 'BST\_PROCUR'*.

Voici les caractéristiques du schéma de workflow *Création automatique des interventions* (BST\_PROCUR\_CREATEWO) :

#### **Tableau 20.1. Interventions - schéma de workflow** *Création automatique des interventions*

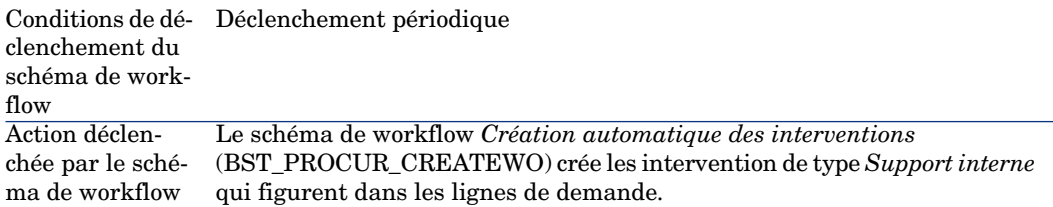

#### Automatiser la mise à jour des interventions de type *Support interne*

- 1 Si ce n'est déjà fait, importez les données métier liées aux achats dans votre base de données Asset Manager.
	- Etapes préliminaires [page 31].

Ainsi, le schéma workflow *Suivi des interventions* (BST\_PROCUR\_UPDATEWO) ainsi que l'assistant associé *Mettre à jour une intervention* (UpdateWO) sont importés dans votre base de données.

2 Démarrez Asset Manager Automated Process Manager.

3 Configurez le module *Exécuter les règles de workflow pour le groupe d'exécution 'BST\_PROCUR'* (WkGroupBST\_PROCUR) (menu **Outils/ Configurer les modules**).

 manuel *Administration*, chapitre *Asset Manager Automated Process Manager*, section *Configurer les modules surveillés par Asset Manager Automated Process Manager*.

Ainsi, Asset Manager Automated Process Manager exécutera le workflow *Suivi des interventions* (BST\_PROCUR\_UPDATEWO) en fonction du mode de programmation et d'exécution défini pour le module *Exécuter les règles de workflow pour le groupe d'exécution 'BST\_PROCUR'*.

Voici les caractéristiques du schéma de workflow *Suivi des interventions* (BST\_PROCUR\_UPDATEWO) :

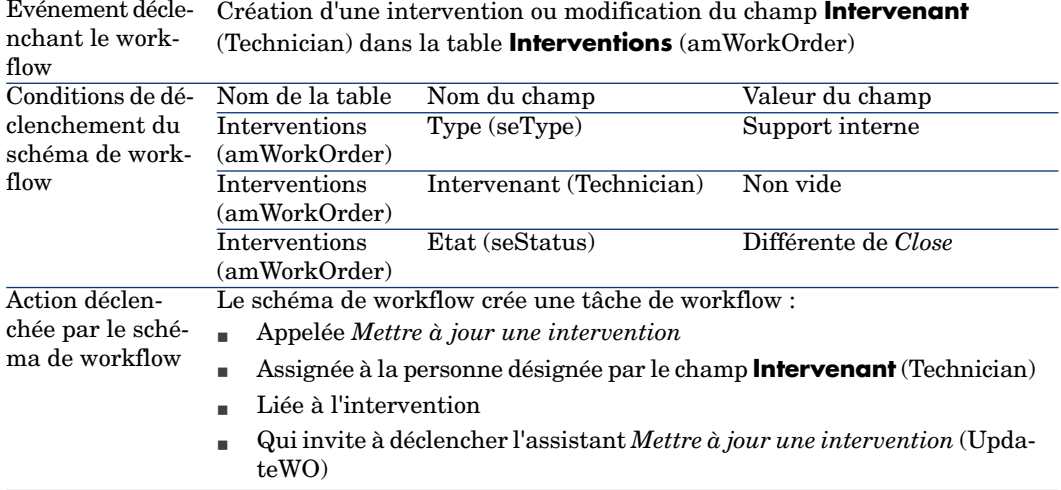

#### **Tableau 20.2. Interventions - schéma de workflow** *Suivi des interventions*

L'assistant *Mettre à jour une intervention* (UpdateWO) sert à renseigner rapidement certains champs clé du détail de l'intervention.

 $E_{\text{ref}}$  conservat décle $\alpha \neq 0$ 

## Cas pratique [13 - interventions](#page-48-0)

#### **Présentation**

Ce cas pratique a pour objectif de vous faire comprendre quelles sont les étapes du cycle d'acquisition des interventions, selon le type de l'intervention.

#### Prérequis

Vous devez avoir réalisé les cas pratiques :

- <sup>n</sup> Cas pratique 1 référentiel adapté [page 36]
- Cas pratique  $2$  catalogue simple [page 49]

#### Scénario

Monsieur *Cp1 - Reboul* demande un ordinateur *CP1 - HP Compaq Ordinateur de bureau*, une intervention externe hors contrat pour installer l'ordinateur et une intervention interne pour connecter l'ordinateur au réseau.

Pour réaliser cela :

- <sup>n</sup> Vous enregistrez ce besoin sous la forme d'une demande.
- <sup>n</sup> Cette demande est valorisée sous la forme d'un devis auprès de la société *CP1 - MonFournisseur*.
- <sup>n</sup> Le devis est émis sous forme d'une commande.
- L'ordinateur et l'intervention interne sont créés.
- L'ordinateur et l'intervention externe sont réceptionnés.

### Réalisation

#### Créez la demande

- 1 Démarrez l'assistant *Créer une demande...* (lien **Achats/ Créer une demande...** du navigateur).
- 2 Renseignez l'assistant *Créer une demande...* avec les valeurs indiquées dans le tableau suivant :

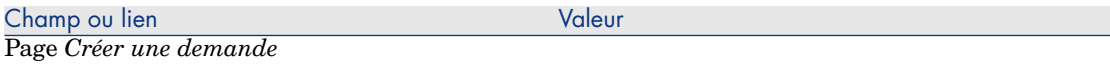

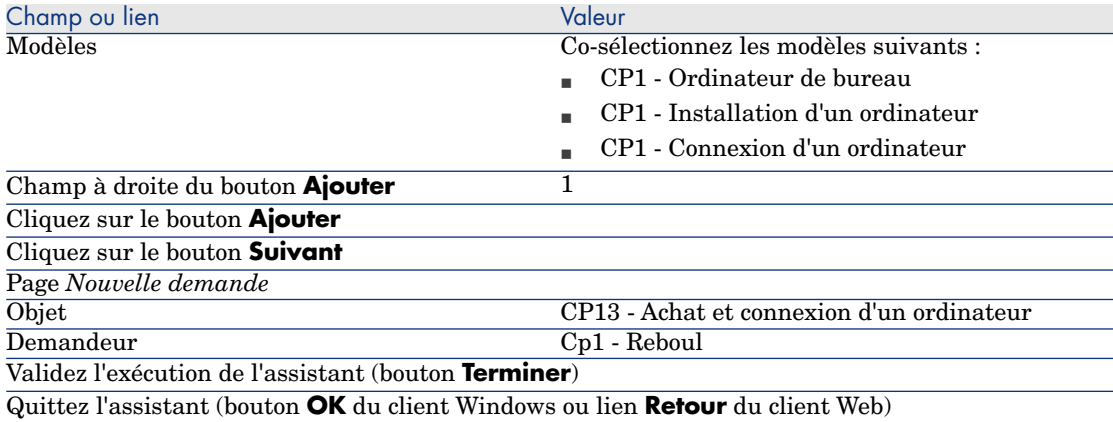

- 3 Asset Manager affiche le détail de la demande générée à l'aide de l'assistant.
- 4 Renseignez les champs et liens indiqués dans le tableau suivant :

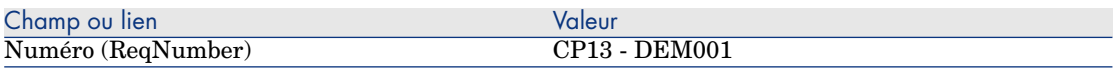

- 5 Sélectionnez l'onglet **Composition**.
- 6 Affichez le détail de la ligne de demande *1 CP1 Ordinateur de bureau CP1 - Ordinateur*.
- 7 Renseignez les champs et liens indiqués dans le tableau suivant :

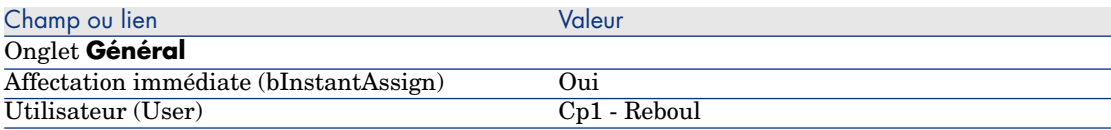

- 8 Validez la modification de la ligne de demande (bouton **Modifier** du client Windows ou **Sauver** du client Web).
- 9 Fermez le détail de la ligne de demande (bouton **Fermer** du client Windows ou lien **Retour au document principal** du client Web).
- 10 Affichez le détail de la ligne de demande *1 CP1 Connexion d'un ordinateur CP1 - Intervention*.
- 11 Renseignez les champs et liens indiqués dans le tableau suivant :

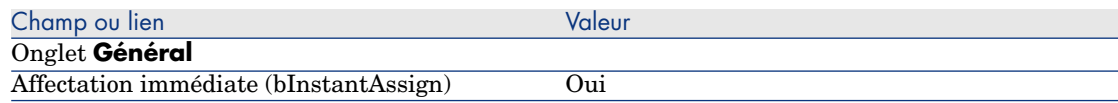

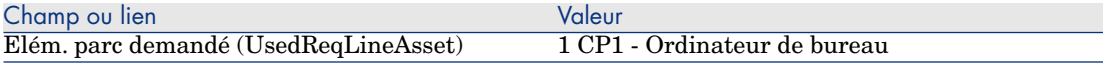

- 12 Validez la modification de la ligne de demande (bouton **Modifier** du client Windows ou **Sauver** du client Web).
- 13 Fermez le détail de la ligne de demande (bouton **Fermer** du client Windows ou lien **Retour au document principal** du client Web).
- 14 Affichez le détail de la ligne de demande *1 CP1 Installation d'un ordinateur CP1 - Intervention*.
- 15 Renseignez les champs et liens indiqués dans le tableau suivant :

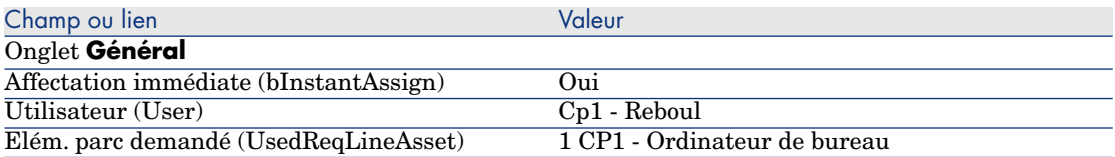

- 16 Validez la modification de la ligne de demande (bouton **Modifier** du client Windows ou **Sauver** du client Web).
- 17 Fermez le détail de la ligne de demande (bouton **Fermer** du client Windows ou lien **Retour au document principal** du client Web).
- 18 Validez la modification de la demande (bouton **Modifier** du client Windows ou **Sauver** du client Web).
- 19 Laissez le détail de la demande affiché.

#### Créez l'intervention interne

- 1 Vérifiez que le détail de la demande *CP13 DEM001* est affiché.
- 2 Modifiez les champs et liens suivants :

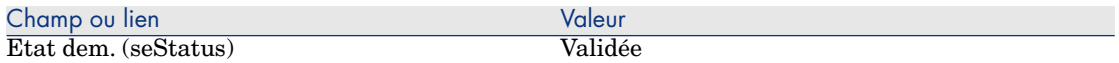

- 3 Validez ces modifications (bouton **Modifier** du client Windows ou **Sauver** du client Web).
- 4 Client Windows : cliquez sur le bouton **Exécuter**.

Client Web : sélectionnez **Exécuter** dans la liste déroulante **Actions contextuelles**.

5 Renseignez l'assistant *Créer les éléments ne donnant pas lieu à commande* avec les valeurs indiquées dans le tableau suivant :

**Champ ou lien Valeur Champ ou lien** Page *Créer les éléments ne donnant pas lieu à commande*

Validez l'exécution de l'assistant (bouton **Terminer**)

Quittez l'assistant (bouton **OK** du client Windows ou lien **Retour** du client Web)

# Avertissement :

6

La suite de la section Créez l'intervention interne [page 225] n'est disponible que pour le client Windows.

Affichez l'onglet **Suivi**.

- 7 Dépliez la branche **Interventions**.
- 8 Affichez le détail de l'intervention *CP1 Connexion d'un ordinateur* et examinez les champs et liens suivants :

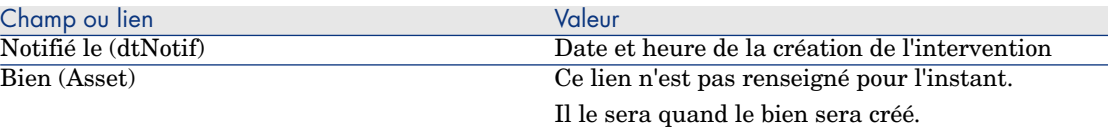

- 9 Fermez le détail de l'intervention.
- 10 Laissez le détail de la demande affiché.

#### Créez une commande à partir de la demande

- 1 Vérifiez que le détail de la demande *CP13 DEM001* est affiché.
- 2 Client Windows : cliquez sur le bouton **Commander**.

Client Web : sélectionnez **Commander** dans la liste déroulante **Actions contextuelles**.

3 Renseignez l'assistant *Générer une commande* avec les valeurs indiquées dans le tableau suivant :

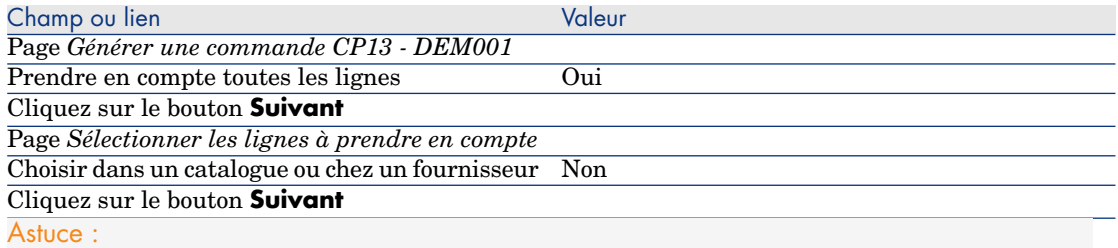

Notez que l'intervention *CP1 - Connexion d'un ordinateur* n'est pas sélectionnée. Etant de type *Support interne*, elle n'a pas à être commandée à un fournisseur.

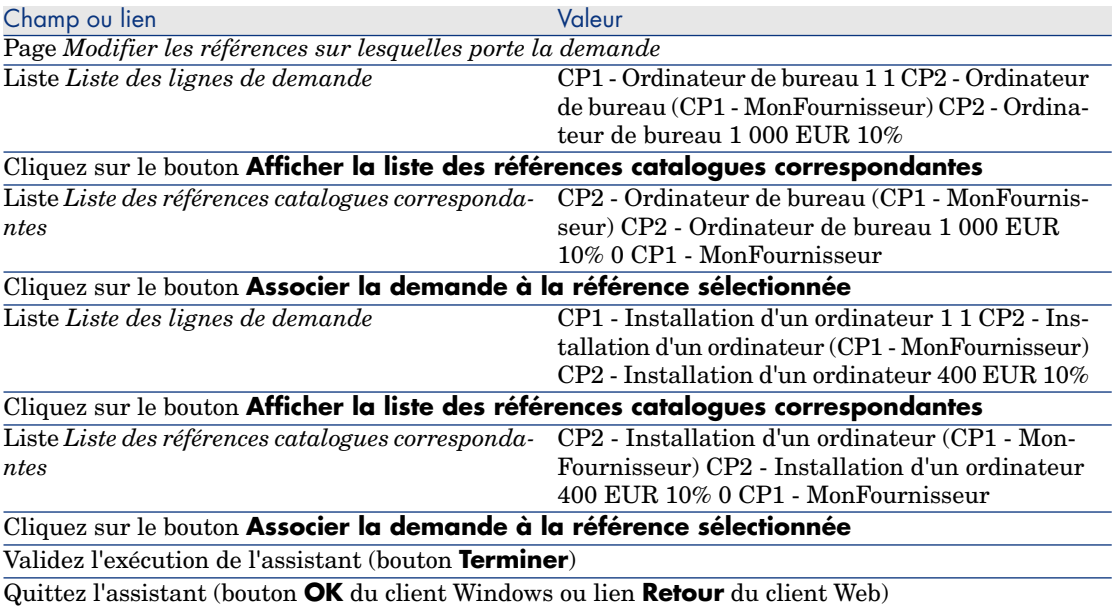

- 4 Asset Manager affiche le détail de la commande générée à partir de la demande.
- 5 Attribuez un numéro à la commande et confirmez la valorisation de ce devis en renseignant les champs et liens indiqués dans le tableau suivant :

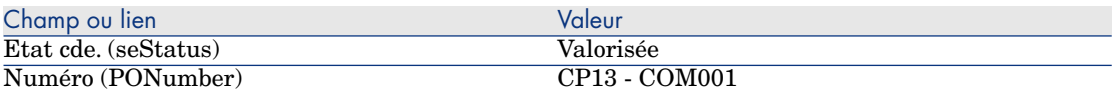

- 6 Validez ces modifications (bouton **Modifier** du client Windows ou **Sauver** du client Web).
- 7 Laissez le détail de la commande affiché.

#### Emettez la commande

- 1 Vérifiez que le détail de la commande *CP13 COM001* est affiché.
- 2 Client Windows : cliquez sur le bouton **Emettre**.

Client Web : sélectionnez **Emettre** dans la liste déroulante **Actions contextuelles**.

- 3 Validez l'exécution de l'assistant (bouton **Terminer**).
- 4 Quittez l'assistant (bouton **OK** du client Windows ou lien **Retour** du client Web).
- 5 Laissez le détail de la commande affiché.

#### Réceptionnez la commande

- 1 Vérifiez que le détail de la commande *CP13 COM001* est affiché.
- 2 Client Windows : cliquez sur le bouton **Réception**.

Client Web : sélectionnez **Réception** dans la liste déroulante **Actions contextuelles**.

- 3 Validez l'exécution de l'assistant (bouton **Terminer**).
- 4 Quittez l'assistant (bouton **OK** du client Windows ou lien **Retour** du client Web).
- 5 Asset Manager affiche le détail de l'élément de parc qui a été créé.
- 6 Examinez les champs et liens suivants :

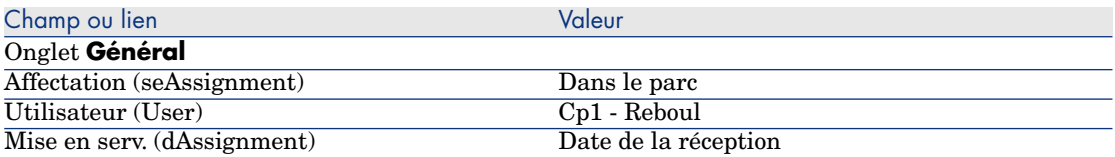

#### 7 Affichez l'onglet **Maint.**.

8 Affichez le détail de l'intervention *CP1 - Installation d'un ordinateur* et examinez les champs et liens suivants :

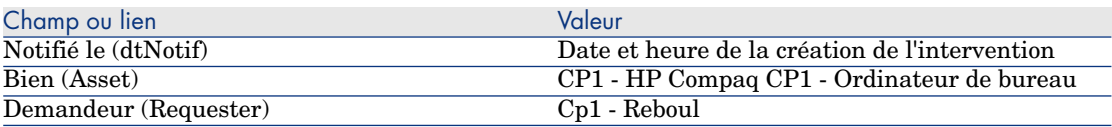

9 Fermez le détail de l'intervention.

10 Affichez le détail de l'intervention *CP1 - Connexion d'un ordinateur*.

Cette intervention a été créée avant la réception de la commande, mais le lien suivant n'avait pas encore été renseigné :

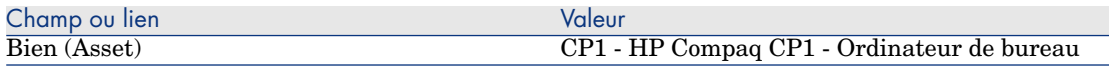

11 Fermez toutes les fenêtres.

# 21 Réapprovisionnement automatique des stocks

Asset Manager permet d'associer à un stock des règles qui déclenchent des demandes d'achat automatiques lorsqu'il est nécessaire de réapprovisionner le stock en éléments de parc.

Asset Manager Automated Process Manager surveille les règles de stock et crée des demandes de réapprovisionnement si nécessaire.

Il est ensuite de votre ressort de rechercher ces demandes et de les traiter tout au long du cycle d'acquisition.

Manuel *Parc*, chapitre *Eléments du parc*, section *Stocks*.

*230 | HP Asset Manager 5.10 - Achats*

# 22 Leasing

## Notions clé

Asset Manager vous permet de gérer l'acquisition de biens financés par un contrat de leasing.

## Définition du leasing

On appelle *contrat de leasing* un contrat de *location* ou de *crédit-bail*. On utilise également le terme *contrat de financement*.

Ces types de contrat accordent le droit de jouissance et d'utilisation d'un bien pour une durée déterminée, en contrepartie d'une indemnité périodique telle qu'un loyer.

Le preneur de leasing ou client utilise les équipements mis à sa disposition mais ne les possède pas.

Il verse des redevances fixes au bailleur, propriétaire légal des biens loués.

#### Comment gérer l'acquisition de biens sous contrat de leasing avec Asset Manager

Les contrats de leasing sont décrits dans la table **Contrats** (amContract). Des commandes peuvent ensuite être créées en référence au contrat de leasing. Le lien avec le contrat de leasing peut se faire à l'un des stades suivants :

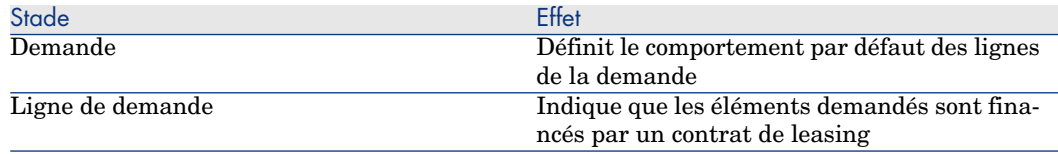

# Avertissement :

Les champs **Contrat de financement** (AcquCntr) qu'on trouve dans le détail des lignes de commande et le détail des lignes de demande ne sont pas pris en compte.

## Prérequis

Pour pouvoir créer un contrat de leasing, votre licence d'utilisation Asset Manager doit vous donner accès au module *Contrats*.

# Procédures

## Créer le contrat de leasing qui finance l'acquisition des biens

Pour créer un contrat de leasing qui finance l'acquisition des biens :

- 1 Affichez les contrats (lien **Contrats/ Contrats** du navigateur).
- 2 Créez un nouveau contrat (bouton **Nouveau**).

Renseignez en particulier les champs et liens indiqués dans le tableau suivant :

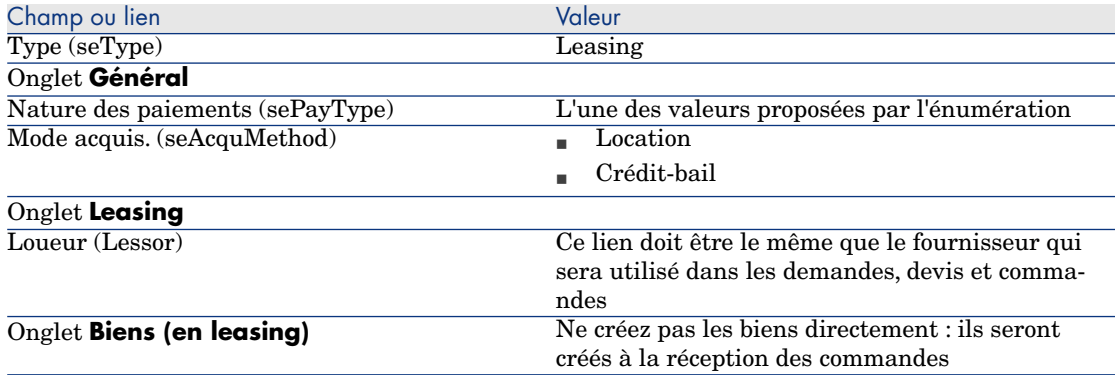

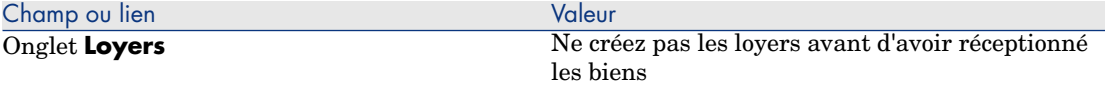

## Créer des demandes de biens financés par le contrat de leasing

Pour créer une demande dont les biens seront liés au contrat de leasing lors de leur réception :

- 1 Affichez les demandes (lien **Achats/ Demandes** du navigateur).
- 2 Créez une nouvelle demande (bouton **Nouveau**).
- 3 Renseignez le détail de la demande.
- 4 Enregistrez la nouvelle demande (bouton **Créer** du client Windows ou **Sauver** du client Web).
- 5 Sélectionnez l'onglet **Composition**.
- 6 Ajoutez une première ligne de demande pour le bien. Renseignez en particulier les champs et liens indiqués dans le tableau suivant :

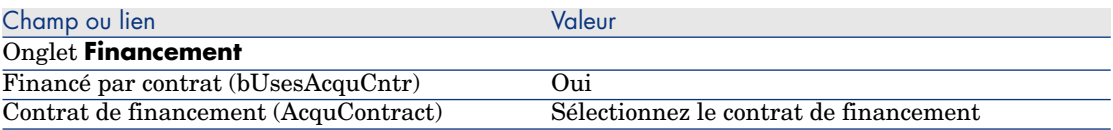

- 7 Enregistrez la création de la ligne de demande (bouton **Ajouter**).
- 8 Enregistrez les modifications de la demande (bouton **Modifier** du client Windows ou **Sauver** du client Web).
- 9 Ajoutez une deuxième ligne de demande pour lier le bien au contrat de financement.

Renseignez en particulier les champs et liens indiqués dans le tableau suivant :

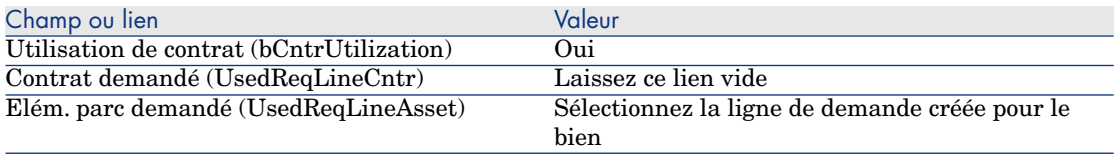

- 10 Enregistrez la création de la ligne de demande (bouton **Ajouter**).
- 11 Enregistrez les modifications de la demande (bouton **Modifier** du client Windows ou **Sauver** du client Web).

## Créer les devis, commandes, et fiches de réception de biens financés par le contrat de leasing

Pour la suite du cycle d'acquisition, procédez comme dans le cas général. Les biens réceptionnés seront associés au contrat de leasing.

## Définir le loyer de biens financés par le contrat de leasing

Une fois les biens réceptionnés, vous pouvez procéder comme l'indique le manuel *Contrats* pour créer les loyers, accepter les biens et générer les lignes de dépense d'acquisition.

# 23 Contrats

**Avertissement :** 

Ce chapitre ne s'applique qu'au client Windows.

# Notions clé

Le cycle d'acquisition vous permet de gérer le rattachement d'un bien à un contrat.

Vous pouvez faire référence à un contrat déjà existant ou à un contrat à acquérir. Vous pouvez faire référence à un bien déjà existant ou à un bien à acquérir. Il existe donc 4 combinaisons ; elles sont décrites ci-après.

# Procédures

## Associer un contrat existant à un bien existant

- 1 Créez une nouvelle demande (lien **Achats/ Demandes** du navigateur).
- 2 Sélectionnez l'onglet **Composition**.

3 Ajoutez une ligne de demande, en renseignant en particulier les champs et liens suivants :

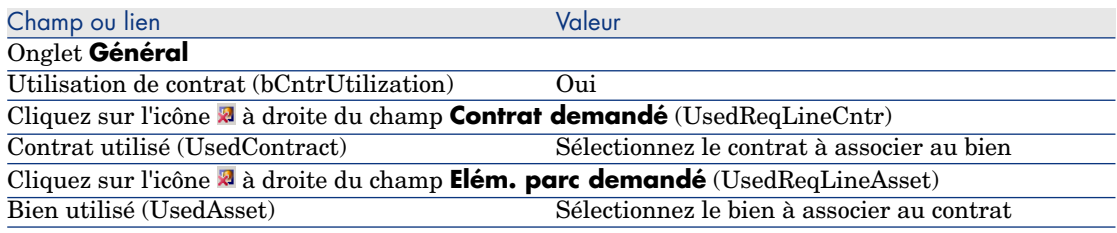

4 Continuez le cycle d'acquisition.

## Associer un contrat existant à un nouveau bien

- 1 Créez une nouvelle demande (lien **Achats/ Demandes** du navigateur).
- 2 Sélectionnez l'onglet **Composition**.
- 3 Ajoutez une ligne de demande pour le bien, en renseignant en particulier les champs et liens suivants :

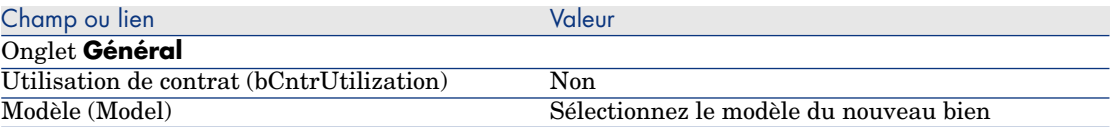

#### 4 Ajoutez une ligne de demande pour le contrat, en renseignant en particulier les champs et liens suivants :

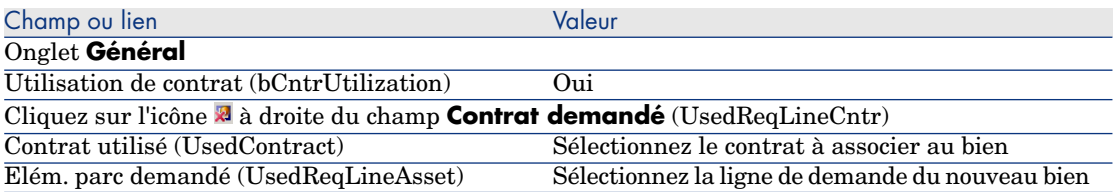

5 Continuez le cycle d'acquisition.

#### Associer un nouveau contrat à un bien existant

- 1 Créez une nouvelle demande (lien **Achats/ Demandes** du navigateur).
- 2 Sélectionnez l'onglet **Composition**.

3 Ajoutez une ligne de demande, en renseignant en particulier les champs et liens suivants :

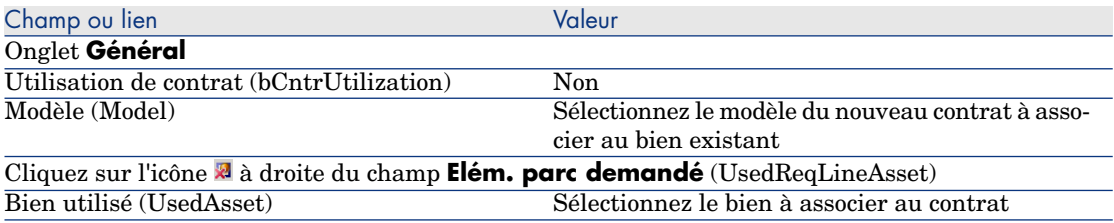

4 Continuez le cycle d'acquisition.

#### Associer un nouveau contrat à un nouveau bien

- 1 Créez une nouvelle demande (lien **Achats/ Demandes** du navigateur).
- 2 Sélectionnez l'onglet **Composition**.
- 3 Ajoutez une ligne de demande pour le bien, en renseignant en particulier les champs et liens suivants :

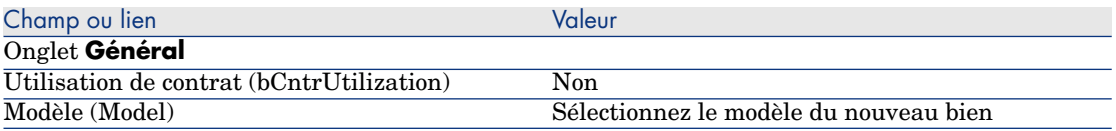

4 Ajoutez une ligne de demande pour le contrat, en renseignant en particulier les champs et liens suivants :

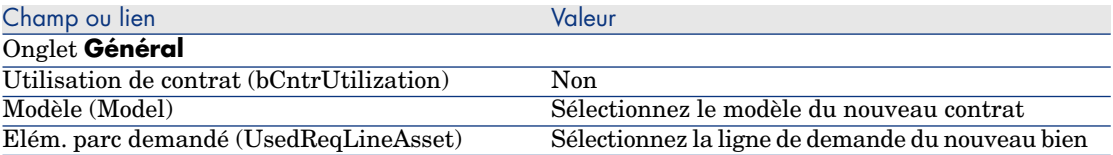

5 Continuez le cycle d'acquisition.

## Cas pratique 14 - contrats

#### **Présentation**

Ce cas pratique a pour objectif de vous faire comprendre comment associer un contrat à un bien.

Les 4 combinaisons (contrat existant ou nouveau contrat, bien existant ou nouveau bien) seront abordées.

#### Prérequis

Vous devez avoir réalisé les cas pratiques :

- <sup>n</sup> Cas pratique 1 référentiel adapté [page 36]
- $\Box$  Cas pratique 2 catalogue simple [page 49]

### Scénario

Vous souhaitez :

- <sup>n</sup> Rattacher un contrat *CP1 Contrat de maintenance* existant à un bien *CP1 - Ordinateur de bureau* existant.
- <sup>n</sup> Rattacher un contrat *CP1 Contrat de maintenance* existant à un nouveau bien *CP1 - Graveur externe*.
- <sup>n</sup> Rattacher un nouveau contrat *CP1 Garantie* à un bien *CP1 Ordinateur de bureau* existant.
- <sup>n</sup> Rattacher un nouveau contrat *CP1 Garantie* à un nouveau bien *CP1 - Graveur externe*.

## **Réalisation**

Créez le bien existant

- 1 Affichez les biens (lien **Gestion du parc/ Biens** du navigateur).
- 2 Cliquez sur le bouton **Nouveau**.
- 3 Renseignez les champs et liens indiqués dans le tableau suivant :

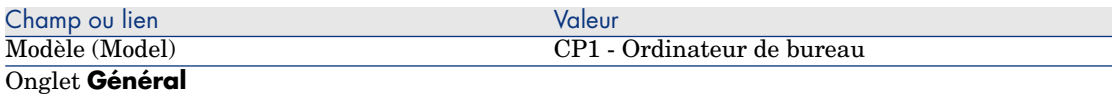

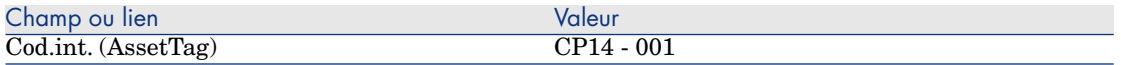

- 4 Validez la création du bien (bouton **Créer**).
- 5 Fermez toutes les fenêtres.

#### Créez le contrat existant

- 1 Affichez les contrats (lien **Contrats/ Contrats** du navigateur).
- 2 Cliquez sur le bouton **Nouveau**.
- 3 Renseignez les champs et liens indiqués dans le tableau suivant :

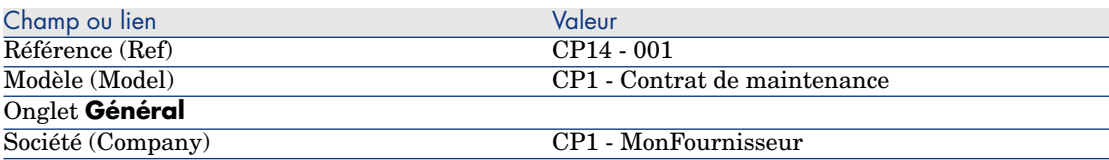

- 4 Validez la création du contrat (bouton **Créer**).
- 5 Fermez toutes les fenêtres.

#### Créez la demande

- 1 Affichez les demandes (lien **Achats/ Demandes** du navigateur).
- 2 Cliquez sur le bouton **Nouveau**.
- 3 Asset Manager affiche le détail d'une nouvelle demande.
- 4 Renseignez les champs et liens indiqués dans le tableau suivant :

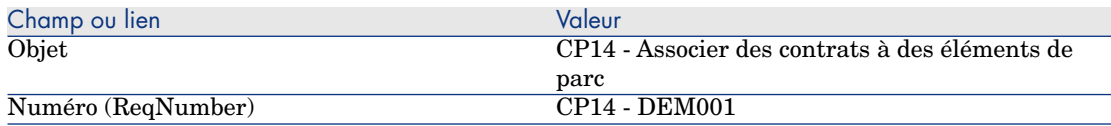

- 5 Validez la création de la demande (bouton **Créer**).
- 6 Sélectionnez l'onglet **Composition**.
- 7 Ajoutez les lignes de demande suivantes en renseignant les champs et liens indiqués dans les tableaux suivants (bouton **+**) :

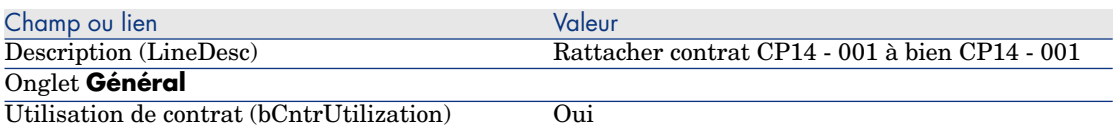

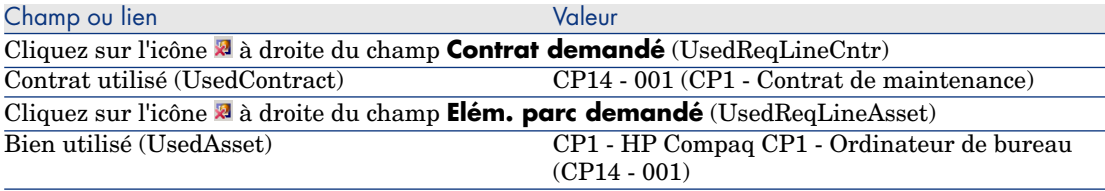

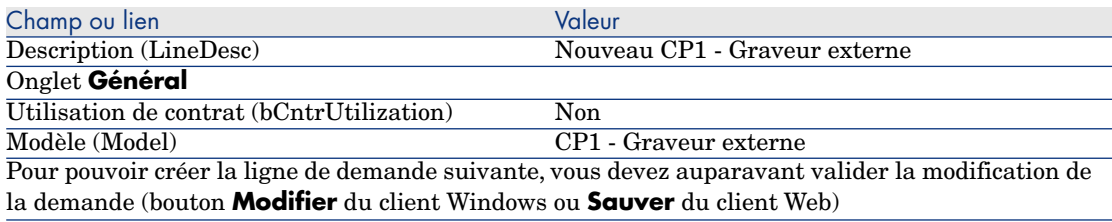

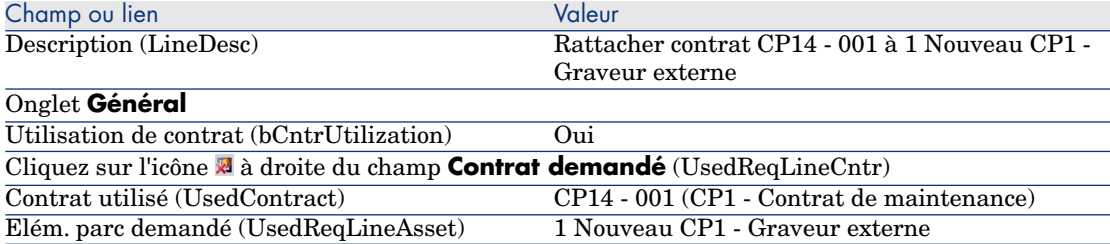

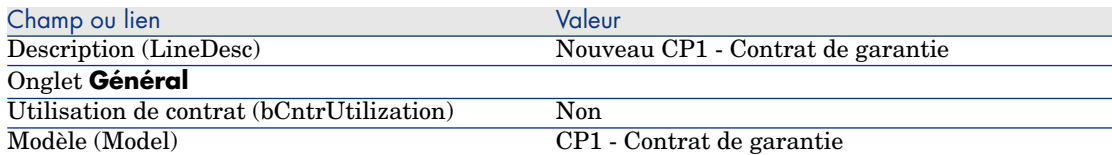

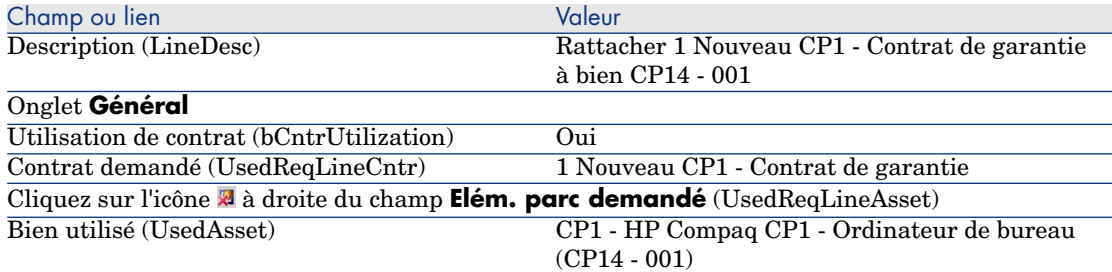

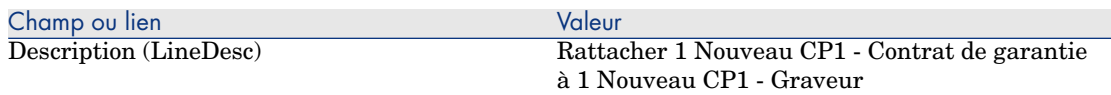

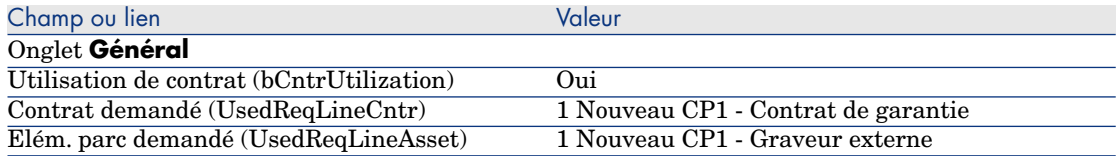

- 8 Fermez le détail de la dernière ligne de demande créée.
- 9 Renseignez les champs et liens indiqués dans le tableau suivant :

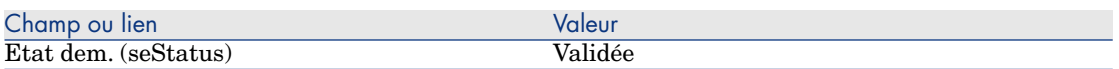

- 10 Validez la modification de la demande (bouton **Modifier** du client Windows ou **Sauver** du client Web).
- 11 Laissez le détail de la demande affiché.

Créez une commande des nouveaux éléments à partir de la demande

- 1 Vérifiez que le détail de la demande *CP14 DEM001* est affiché.
- 2 Client Windows : cliquez sur le bouton **Commander**.

Client Web : sélectionnez **Commander** dans la liste déroulante **Actions contextuelles**.

3 Renseignez l'assistant *Générer une commande* avec les valeurs indiquées dans le tableau suivant :

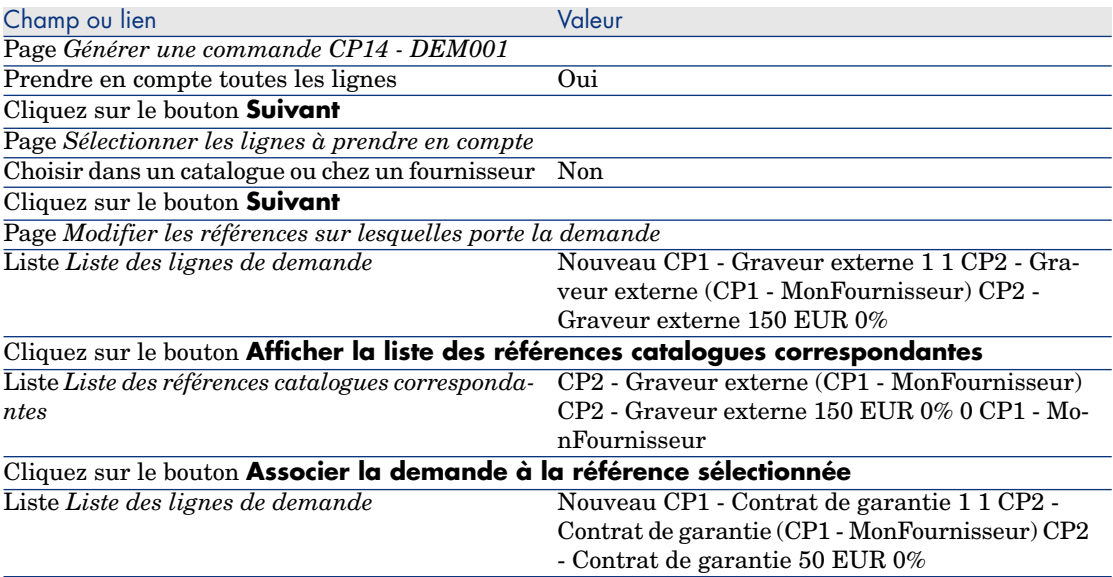

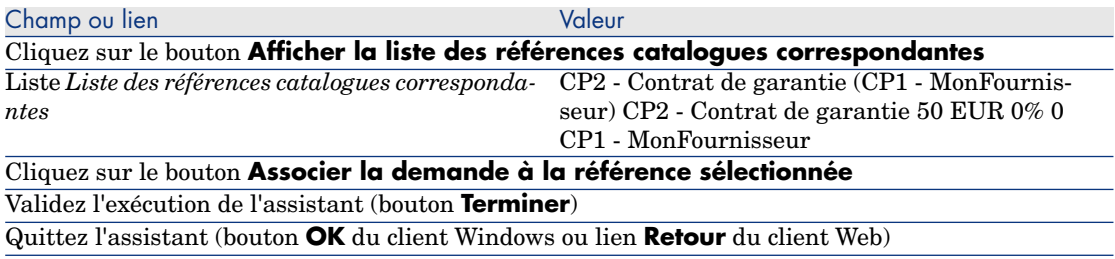

- 4 Asset Manager affiche le détail de la commande générée à l'aide de la commande.
- 5 Attribuez un numéro à la commande en renseignant les champs et liens indiqués dans le tableau suivant :

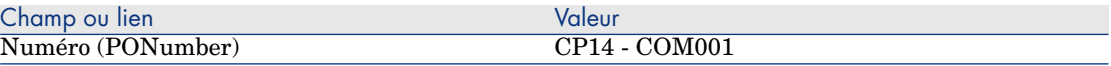

- 6 Validez ces modifications (bouton **Modifier** du client Windows ou **Sauver** du client Web).
- 7 Laissez le détail de la commande affiché.

#### Emettez la commande

- 1 Vérifiez que le détail de la commande *CP14 COM001* est affiché.
- 2 Client Windows : cliquez sur le bouton **Emettre**.

Client Web : sélectionnez **Emettre** dans la liste déroulante **Actions contextuelles**.

- 3 Validez l'exécution de l'assistant (bouton **Terminer**).
- 4 Quittez l'assistant (bouton **OK** du client Windows ou lien **Retour** du client Web).
- 5 Laissez le détail de la commande affiché.

#### Réceptionnez la commande

- 1 Vérifiez que le détail de la commande *CP14 COM001* est affiché.
- 2 Client Windows : cliquez sur le bouton **Réception**.

Client Web : sélectionnez **Réception** dans la liste déroulante **Actions contextuelles**.

- 3 Validez l'exécution de l'assistant (bouton **Terminer**).
- 4 Quittez l'assistant (bouton **OK** du client Windows ou lien **Retour** du client Web).
- 5 Asset Manager affiche le détail de l'élément de parc généré à partir de la commande.
- 6 Fermez le détail de l'élément de parc.
- 7 Fermez le détail de la commande.
- 8 Laissez le détail de la demande affiché.

#### Créez les liens avec le contrat existant

- 1 Vérifiez que le détail de la demande *CP14 DEM001* est affiché.
- 2 Client Windows : cliquez sur le bouton **Exécuter**.

Client Web : sélectionnez **Exécuter** dans la liste déroulante **Actions contextuelles**.

- 3 Validez l'exécution de l'assistant (bouton **Terminer**).
- 4 Quittez l'assistant (bouton **OK** du client Windows ou lien **Retour** du client Web).
- 5 Laissez le détail de la demande affiché.

#### Examinez le résultat

**Avertissement :** 

Cette section ne s'applique qu'au client Windows.

- 1 Vérifiez que le détail de la demande *CP14 DEM001* est affiché.
- 2 Sélectionnez l'onglet **Suivi**.
- 3 Dépliez la branche **Biens**.
- 4 Vous y trouvez le nouveau bien *CP1 HP Compaq CP1 Graveur externe* : il a bien été créé à la réception de la commande.
- 5 Affichez le détail du bien *CP1 HP Compaq CP1 Graveur externe* et sélectionnez l'onglet **Contrats** : le lien avec le contrat existant *CP1 - Contrat de maintenance* et le nouveau contrat *CP1 - Garantie* réceptionné a bien été fait.
- 6 Fermez le détail du bien.
- 7 Fermez toutes les fenêtres.
- 8 Affichez les biens (lien **Gestion du parc/ Biens** du navigateur).
- 9 Affichez le détail du bien dont le champ **Cod. int.** (AssetTag) vaut *CP14 - 001*.
- 10 Sélectionnez l'onglet **Contrats** : le lien avec le contrat existant *CP1 Contrat de maintenance* et le nouveau contrat *CP1 - Garantie* réceptionné a bien été fait.
- 11 Fermez toutes les fenêtres.

*244 | HP Asset Manager 5.10 - Achats*

# III Annexes

*246 | HP Asset Manager 5.10 - Achats*

# A Glossaire

Ce glossaire vous donne une définition des termes clé du module Achats.

## **Bien**

Un enregistrement de la table des biens est un élément de parc de valeur importante nécessitant un suivi individualisé.

Dans Asset Manager, chaque bien correspond à deux enregistrements liés :

- <sup>n</sup> [le premier figure](#page-250-0) dans la table des éléments de parc
- <sup>n</sup> [le secon](#page-254-0)d figure dans la table des biens (qui est une table de débordement [de la ta](#page-253-0)ble des éléments de parc)

Pour que la création d'un élément de parc donne lieu à la création simultanée d'un enregistrement dans la table des biens, vous devez choisir dans la nature du modèle de cet élément de parc la valeur *Code interne unique* pour le champ **Contrainte de gestion** (seMgtConstraint).

Si tous les biens sont des éléments de parc, tous les éléments de parc ne sont pas obligatoirement des biens.

#### **Notions liées**

- <sup>n</sup> Elément de parc [page 251]
- **Nature [page 255]**
- <sup>n</sup> Modèle [page 254]

#### **Ta[ble de la](#page-255-0) base Asset Manager qui décrit ces objets**

Bi[en \(amAsset\)](#page-256-0)

# **Catalogue**

Un catalogue sert à décrire ce que vous pouvez obtenir auprès de vos fournisseurs.

#### **Notions liées**

- n Produit [page 256]
- <sup>n</sup> Référence catalogue [page 257]

#### **Table de la base Asset Manager qui décrit ces objets**

Catalogues (amCatalog)

# Norme de classification

Norme utilisée pour catégoriser des produits.

#### **Notions liées**

 $\bullet$  Code de classification [page 248]

# Code de classification

Code d'une norme de classification utilisé pour catégoriser des produits.

#### **Notions liées**

 $\bullet$  Norme de classification [page 248]

#### **Table de la base Asset Manager qui décrit ces objets**

Codes de classification (amProdClassCode)

## <span id="page-248-0"></span>**Commande**

Une commande contient la liste des références catalogue que vous souhaitez obtenir auprès d'un fournisseur donné.

Les commandes et devis sont créés dans la même table. On les distingue grâce au champ **Etat cde.** (seStatus).

#### **Notions liées**

- Devis [page 251]
- Ligne de commande [page 253]

#### **Table de la base Asset Manager qui décrit ces objets**

Commandes (amPOrder)

## Commande type

Modèle que vous pouvez utiliser pour créer des commandes.

#### **Notions liées**

 $\bullet$  Commande [page 249]

#### **Table de la base Asset Manager qui décrit ces objets**

Commande (amPOrder)

# Création d'élements commandés avant leur réception

Vous pouvez créer les enregistrements correspondant à des éléments commandés avant même qu'ils n'aient été réceptionnés.

Ceci est vrai pour toute nature de modèle commandé.

Ceci vous permet de commencer à gérer l'élément dès sa commande (prévoir des interventions ou des formations, par exemple).

# Cycle d'acquisition

Le cycle d'acquisition enchaîne les étapes suivantes :

- 1 Demande [page 250]
- 2 Réservation [page 257]
- 3 Devis [page 251]
- 4 Commande [page 249]
- 5 Réception [page 257]
- 6 Facture [page 252]

## Demande

Une demande permet de décrire un besoin en faisant référence à des modèles, et éventuellement à des références catalogue.

Les liens hiérarchiques entre enregistrements créés à la réception des commandes sont définis par les liens hiérarchiques entre lignes de demande. Asset Manager fait une légère distinction entre une *demande d'achat* (lorsqu'on crée une demande à l'aide du menu **Achats/ Demandes d'achat**) et une

*demande interne* (lorsqu'on crée une demande à l'aide du menu **Parc/ Demandes internes**).

Le[s demandes interne](#page-252-0)s et les demandes d'achats correspondent toutefois aux mêmes enregistrements ; les menus **Achats/ Demandes d'achat** et **Parc/ Demandes internes** affichent la même liste de demandes ; le détail des demandes internes subit les restrictions suivantes : les boutons **Devis** et **Commander** sont absents.

Grâce à ces distinctions, les utilisateurs qui n'ont pas accès au module *Achats* (donc pas accès au menu **Achats**), mais qui ont accès au module *Parc*, peuvent tout de même utiliser le menu **Parc/ Demandes internes** pour créer une demande.

#### **Notions liées**

 $\bullet$  Ligne de demande [page 253]

#### **Table de la base Asset Manager qui décrit ces objets**

Demande (amRequest)

## Demande type

Modèle que vous pouvez utiliser pour créer des demandes.

#### **Notions liées**

 $\bullet$  Demande [page 250]

#### **Table de la base Asset Manager qui décrit ces objets**

Demande (amRequest)

## Devis

Un devis permet de décrire des projets de commande de références catalogue au[près d'un fou](#page-248-0)rnisseur.

<span id="page-250-0"></span>Le[s commandes et devis](#page-252-1) sont créés dans la même table. On les distingue grâce au champ **Etat cde.** (seStatus).

De manière standard, on crée un devis à partir d'une demande.

De manière exceptionnelle, vous pouvez créer un devis sans passer par une demande.

Dans ce cas, une demande est automatiquement créée quand vous cliquez sur le bouton **Emettre** du devis.

#### **Notions liées**

- Commande [page 249]
- Ligne de commande [page 253]

#### **Table de la base Asset Manager qui décrit ces objets**

Commandes (amPOrder)

## Elément de parc

Un enregistrement de la table des éléments de parc se base sur un modèle dont il hérite des caractéristiques.

En fonction de la valeur d'un élément de parc, une contrainte de gestion est choisie dans la nature du modèle sur lequel se base cet élément.

Cette contrainte permet de créer chaque élément comme un bien, un lot ou un lot non suivi.

En fonction de la table de débordement indiquée dans la nature du modèle d'un élément de parc, la création d'un enregistrement de la table des éléments de parc s'accompagne de la création simultanée d'un enregistrement dans une des tables suivantes :

- $\blacksquare$  la table des biens
- la table des ordinateurs
- la table des téléphones
- <sup>n</sup> la table des installations logicielles

#### **Table de la base Asset Manager qui décrit ces objets**

Eléments de parc (amPortfolio)

## Exécution

Cette procédure sert à créer les éléments d'une demande qui ne donnent pas lieu à commande :

- <sup>n</sup> Interventions de type *Support interne*
- <sup>n</sup> Rattachement d'un contrat à un élément de parc

## Facture

Une facture permet d'enregistrer une facture adressée par un fournisseur. Le moyen le plus logique de créer une facture est à partir du détail d'une fiche de réception.

#### **Table de la base Asset Manager qui décrit ces objets**

Factures fournisseur (amInvoice)

## Groupe d'options

Un groupe d'options est un ensemble d'options parmi lesquelles vous pouvez faire un choix lors de la commande d'un produit.

Exemple : le groupe *Nombre de portes* qui regroupe les options *3 portes* et *5 portes*.
# Ligne de demande

Une demande est composée de lignes de demande.

<span id="page-252-0"></span>Chaque ligne de demande porte sur un modèle donné, et décrit un besoin basé sur ce modèle.

#### **Notions liées**

 $\bullet$  Demande [page 250]

#### **Table de la base Asset Manager qui décrit ces objets**

Lig[nes de dema](#page-248-0)nde (amReqLine)

# Ligne de commande

<span id="page-252-1"></span>Une commande est composée de lignes de commande.

Chaque ligne de commande porte sur une référence catalogue donnée, et décrit les conditions d'acquisition de cette référence.

#### **Notions liées**

 $\bullet$  Commande [page 249]

#### **Table de la base Asset Manager qui décrit ces objets**

Lignes de commande (amPOrdLine)

## Ligne de devi[s](#page-250-0)

Les commandes et devis sont créés dans la même table. On les distingue grâce au champ **Etat cde.** (seStatus).

De même, les lignes de commande et lignes de devis sont créées dans la même table, la table **Lignes de commande** (amPOrdLine).

Chaque ligne de devis porte sur une référence catalogue donnée, et décrit les conditions d'acquisition de cette référence.

#### **Notions liées**

 $\bullet$  Devis [page 251]

#### <span id="page-253-0"></span>**Table de la base Asset Manager qui décrit ces objets**

Lig[nes de c](#page-251-0)ommande (amPOrdLine)

# Ligne de facture

Une facture est composée de lignes de facture.

Chaque ligne de facture porte sur une référence catalogue donnée, et décrit la façon dont la référence catalogue a été facturée par un fournisseur.

#### **Notions liées**

 $\bullet$  Facture [page 252]

#### **Table de la base Asset Manager qui décrit ces objets**

Lig[nes de fac](#page-256-0)ture (amInvoiceLine)

## Ligne de réception

<span id="page-253-1"></span>Une fiche de réception est composée de lignes de réception.

Chaque ligne de réception porte sur une référence catalogue donnée, et décrit la façon dont la référence catalogue a été réceptionnée.

#### **Notions liées**

 $\bullet$  Réception [page 257]

#### **Table de la base Asset Manager qui décrit ces objets**

Lignes de réception (amReceiptLine)

# Modèle

Un enregistrement de la table des modèles permet de créer des enregistrements dans les tables suivantes :

<sup>n</sup> les éléments de parc

La création d'un élément de parc peut s'accompagner de la création simultanée d'un enregistrement dans les tables de débordement suivantes :

<sup>n</sup> la table des biens

- n la table des ordinateurs
- n la table des téléphones
- <sup>n</sup> la table des installations logicielles
- les interventions
- les contrats
- les formations
- n les câbles

A la création d'un de ces éléments, vous devez obligatoirement indiquer le modèle sur lequel vous vous basez. Les données saisies pour le modèle sont reproduites automatiquement dans les enregistrements des éléments. Exemples : le type de processeur d'un ordinateur, le taux de TVA appliqué, la durée du contrat, etc.

La structure hiérarchique de la table des modèles vous permet d'organiser votre parc. Il est recommandé de créer des modèles génériques englobant des sous-modèles de plus en plus spécifiques. Exemple : Imprimante/ Imprimantes Laser/ Imprimante Laserjet 8000DN.

#### **Table de la base Asset Manager qui décrit ces objets**

<span id="page-254-0"></span>Modèles (amModel)

## **Nature**

Un enregistrement de la table des natures détermine le type d'élément créé par un modèle. A la création d'un modèle, vous devez obligatoirement indiquer la nature sur laquelle vous vous basez.

Des natures sont disponibles pour les modèles d'éléments suivants :

- <sup>n</sup> les éléments de parc
- $\blacksquare$  les interventions
- les contrats
- les formations
- les câbles

A la création d'une nature, certains paramètres sont définis influant sur les modèles basés sur cette nature. Exemple : le choix de la valeur *Libre* pour le champ **Contrainte de gestion** (seMgtConstraint) dans la table des natures permet de créer des modèles d'éléments de parc qui ne sont pas enregistrés dans la table des biens.

#### **Ta[ble de la base A](#page-251-1)sset Manager qui décrit ces objets**

Natures (amNature) Oui

# Option de produit

Composant optionnel proposé lors de la commande d'un produit. Les options peuvent être regroupées en groupes d'options.

#### **Notions liées**

 $\bullet$  Groupe d'options [page 252]

#### **Table de la base Asset Manager qui décrit ces objets**

Options produit (amProdOption)

# Produit

Un [produit est un objet,](#page-256-1) un service ou un groupe d'objets dont vous pouvez faire l'acquisition.

Un produit donné peut être obtenu auprès de différents fournisseurs à des conditions différentes décrites sous la forme de références catalogue.

<span id="page-255-0"></span>Exemple : Le produit *HP VECTRA VL 800* est proposé sous une première référence dans le catalogue *Micro*, et sous une seconde référence dans le catalogue *Direct*.

Un produit peut correspondre à un seul objet (une unité centrale) ou à un ensemble d'objets (une configuration informatique).

#### **Notions liées**

 $\triangleleft$  Référence catalogue [page 257]

#### **Table de la base Asset Manager qui décrit ces objets**

Produits (amProduct)

## Retour

Opération qui consiste à retourner un objet à son fournisseur après sa réception.

#### <span id="page-256-2"></span><span id="page-256-1"></span><span id="page-256-0"></span>**Table de la base Asset Manager qui décrit ces objets**

<span id="page-256-3"></span>Fiches de réception (amReceipt)

## Réception

Opération qui consiste à reconnaître et enregistrer la livraison d'un produit ou la recette d'un service.

#### **Table de la base Asset Manager qui décrit ces objets**

Fic[hes de réce](#page-247-0)ption (amReceipt)

# Référence catalogue

<span id="page-256-4"></span>Une référence catalogue décrit les conditions d'acquisition d'un produit donné auprès d'un fournisseur donné.

Les références catalogue sont regroupées au sein de catalogues.

#### **Notions liées**

 $\bullet$  Catalogue [page 248]

#### **Table de la base Asset Manager qui décrit ces objets**

Références catalogue (amCatRef)

# Réservation

Asset Manager vous permet de réserver :

- <sup>n</sup> des éléments de parc en stock
- <sup>n</sup> des éléments de parc à acquérir

La réservation d'un élément de parc se fait au moment de la demande, dans le détail des lignes de demande.

#### **Table de la base Asset Manager qui décrit ces objets**

Réservations (amReservation)

# Surspécification

Principe de définition d'une demande en fonction de plusieurs variables. Exemple : la demande d'un câble est définie par la longueur et le diamètre de ce câble.

# Unité de mesure

<span id="page-257-0"></span>Unité dans laquelle s'exprime le conditionnement d'un produit.

#### **Table de la base Asset Manager qui décrit ces objets**

Unités (amUnit)

# **Index**

# **A**

Achats (Voir Cycle d'[acq](#page-31-0)uisition) Acquisition (Voir Cy[cle](#page-31-1) d'acquisition) Asset Manager [App](#page-31-2)lication Designer Données métier - import Base existante, 32 Nouvelle base, 32 Asset Manage[r Aut](#page-246-0)omated Process Manager Module planifié, 149

## **B**

Base de donné[es](#page-17-0) Données [mét](#page-44-0)ier - import Base existante, 32 Nouvelle base, 32 Préparation, 32 Biens (Voir Aussi Remplacements) (Voir Aussi Réservations) Définition, 247 Rattachement à un contrat (Voir Contrats)

## **C**

Cas pratiques, 18 Catalogues, 45

(Voir Aussi Produits) (Voir Aussi Références catalogue) (Voir Aussi Self-service de demandes) Cas pratique, 49 Création, 48 Ordre à [respe](#page-247-1)cter, 48 Définition, [24](#page-96-0)8 Fournisseurs - lien, 46 Importation, 46 Notions clé, 45 Principes génér[aux,](#page-102-0) 23 Procédures, [48](#page-102-1) Centres de coût [\(Voir](#page-101-0) Référentiel) Centres de coûts (Voir Coûts) Classifications (Voir Codes de classification) (Voir Normes de classification ) Codes de classification Définition, 248 Commandes, 97 (Voir Aussi Cycle d'acquisition) Commandes ouvertes, 102 Cas pratique, 105 Commandes, 103 Création, 103 Définition, 102

Demandes, 103 Gestion, 102 Monta[nts -](#page-115-0) rapprochement, 104 Notions [clé, 1](#page-248-1)02 Prérequis, 232 , 103 Procéd[ures,](#page-110-0) 103 Commandes stand[ard,](#page-252-0) 98 A partir d'[un d](#page-96-1)evis, 98 A partir [d'un](#page-96-1)e demande, 99 Mise à jour de l'é[tat,](#page-27-0) 100 Procédures, 9[8](#page-184-0) Versions, 101 Commandes type - défini[tion,](#page-191-0) 249 Création des éléments co[mma](#page-186-0)ndés - cas pratique, 1[16](#page-184-1) Définition, [249](#page-185-0) Eléments commandés - créatio[n ava](#page-148-0)nt récepti[on, 1](#page-234-0)11 Lignes - définition, 253 Modification, 97 Notions clé, 97 Principes gén[éraux](#page-237-0), 28 Conditionnements, 185 Cas pratiq[ue](#page-29-0) Avec unit[é de](#page-234-1) mesure, 192 Sans uni[té de](#page-234-2) mesure, 187 Not[ions c](#page-126-0)lé, 185 Procé[dures](#page-126-1), 186 Configurer les [modul](#page-129-0)es... (menu), 149 Contrats, 2[35](#page-128-0) Associer à u[n bie](#page-127-0)n Bien existant, 236 , 235 Nouveau bien, 237 , 236 Cas pratique, 238 De financement (Voir Leasing) Hiérarchie, 30 Notions clé, 235 Procédures, 235 Coûts, 127 Biens, 127 Cas pratique, 130 Contrats, 129 Formations, 128 Interventions Maintenance hors contrat, 129

Maintenance sous contrat, 129 Support interne, 130 Notions clé, 127 Création (Voir Aussi Réception) Définition, 2[49](#page-63-0) Réception [d'élém](#page-249-0)ents avant leur réception, 111 Création auto[mati](#page-60-0)que des interventions (workflow), 221 Crédit-b[ail \(](#page-61-0)Voir Leasing) Cycle d'acqu[isiti](#page-62-0)on (Voir Aussi Commandes) (Voir Aussi Demandes) (Voir Aussi Devis) (Voir Aussi [Fact](#page-109-0)ures) (Voir Au[ssi R](#page-68-0)éceptions) Cas pratique, 64 Définition, 250 Etapes, 61 Notions clé, 61 Principes généraux, 25 Suivi, 62 Icônes, 63

## **D**

Demande Exécution, 110 Demandes, 69 (Voir Aussi C[ycle d](#page-250-1)'acquisition) (Voir Aussi Produits optionnels d[ans](#page-70-0) les demandes) Création A partir d'une demande type, 71 , 70 Demande personnalisée, 72 En sélectionnant des modèles, 72 Définition, 250 Demandes avec produits optionnels Création, 176 Demandes type Cas pratique, 78 Définition, 251 Transformer une demande en, 71 Demandes type avec produits optionnels

Création, [17](#page-68-1)6 Demandes types Création, [70](#page-69-0) Etat - automatiser la mise à jour, 77 Lignes Ajout, 69 A[jou](#page-90-0)t à partir d'une demande type, 73 Bouton + ou Ajouter, 74 Bouton Ajouter, 73 Hiérarchie, 30 Lignes - définition Définition, 253 Notions clé[, 69](#page-250-2) Principes généraux, 26 Procédur[es,](#page-90-1) 70 Validation - automatisation Auto[mat](#page-93-0)isation, 75 Dépenses (Voir Coûts) Devis, 91 (Voir Aussi C[ycle d](#page-252-1)'acquisition) Création Création [dire](#page-90-2)cte, 93 Création depuis une [dem](#page-26-0)ande Depuis u[ne d](#page-91-0)emande, 92 Définition, 2[51](#page-31-0) Lignes Ajout, 91 Ajout en provenance d'une commande type, 94 Bouton [+ ou A](#page-250-3)jouter, 94 Bouton [Réf c](#page-29-1)at., 93 Définition, 253 Modèle sans réfé[ren](#page-30-0)ce catalogue, 93 Notions clé, 91 Principes généraux, 27 Procédures, 92 Données métier, 32 , 32

## **E**

Eléments de parc (Voir Aussi Réservations) Définition, 251 Hiérarchie, 30 Etapes préliminaires, 31

Exécution (Voir Aussi [Réce](#page-251-2)ption) Définitio[n, 25](#page-123-0)2 Procédures, [110](#page-253-0)

#### **F**

Factures, 123 (Voir Aussi Cycle d'acquisition) Création A partir d'une fiche de réception, 124 Directe, 124 Prérequ[is, 12](#page-251-3)4 Définition, 252 Lignes Ajout, 124 Définition, 254 Notions clé, 123 Principes généraux, 29 Procédures, 124

#### **G**

Groupes d'options (Voir Aussi Produits) Définition, 252

## **H**

HP Connect-It Initialisation des scénarios, [153](#page-220-0) Installation e[t conf](#page-222-0)iguration, 148 HP Service M[ana](#page-29-2)ger Catalogue ([Voir S](#page-218-0)elf-service de demandes) Programma[teur](#page-219-0) linker, 154

## **I**

Icônes Cycle d'acquisition - suivi, 63 Installation, 33 Interventions, 219 Automatiser la création, 221 Automatiser la mise à jour, 221 Cas pratique, 223 Hiérarchie, 30 Notions clé, 219 Procédures, 220

Ma[inte](#page-30-1)n[ance h](#page-231-0)ors contrat, 220 Maintenance sous contrat, 2[20](#page-29-3) Support interne, 220

## **L**

Leasing, 231 Création, 232 Définition, 231 Demandes, [233](#page-253-1) Gestion, 2[31](#page-28-0) Notions clé, 231 Procédures, 232 Licence, 31 Lignes de comma[nde -](#page-148-1) hiérarchie, 30 Location (Voir Leasi[ng\)](#page-30-1)

#### **M**

Marques (Voir Référentiel) Mesure (Voir [Unit](#page-254-0)és de mesure) Modèles (Voir Référentiel) Définition, [254](#page-247-2) Hiérarchie, 29 Publiables dans HP Service Manager, 144 Sans référence catalogue, 93 Module planifié Asset Manager Automated Process Manager, 149 Modules à installer, 31

## **N**

Natures ([Voir](#page-30-1) Référentiel) Définition, 255 Normes de classification Définition, 248

## **O**

Options (Voir Produits) (Voir Aussi Produits optionnels dans les demandes)

## **P**

Personnes (Voir Référentiel) Prérequis, 31 Produits Conditionnement (Voir Conditionnements)

Création, 48 Définition, 256 Hiérarchie, 3[0](#page-175-0) Options Créatio[n, 49](#page-175-1) Définition, 256 [Prin](#page-175-2)cipes, 46 Principes généraux, 24 Produits com[posés](#page-175-3), 159 Cas pratique, 166 , 160 Définition, 159 Types, 159 Produits hors-catalogue, 145 Produits optionnels dans les demandes, 175 Cas pratique, 176 Notions clé, 175 Procédure, 176 Demandes [avec](#page-112-1) produits option[nels,](#page-112-0) 176 Demand[es ty](#page-256-2)[pe](#page-112-2) avec produits optionnels, 176

# **R**

Réception (Voir Aussi Cy[cle d](#page-92-0)'acquisition) (Voir Aussi Exécution) Comman[de](#page-47-0) A partir [des c](#page-256-3)ommandes, 113 A partir des fiche[s de](#page-24-0) réception, 113 Préreq[uis,](#page-34-0) 113 Commandes, [113](#page-212-0) Définition, 2[57](#page-213-0) Eléments réceptionnés Hiérarchie, 29 Lignes - définition, 254 Principes généraux, 28 Réf cat. (bouton), 93 Références catalogue Création, 48 Définition, 257 Principes généraux, 25 Référentiel, 35 Remplacements, 213 Cas pratique, 214

Notions clé, 213 Procédures[, 213](#page-256-4) Réservations, 83 Annulation, 85 A l'aide de l'[assis](#page-198-0)tant, 85 A partir de[s lign](#page-198-1)es de demande, 86 Biens en st[ock,](#page-82-0) 111 Cas pratique, 87 Consulter l[es ré](#page-83-0)servations, 86 Création, 84 A l'aide d[e l'as](#page-113-0)sistant, 84 A partir des lignes de demande, 84 Création d'éléments réservés, 112 Définition, [257](#page-255-0) Eléments à acquérir[, 19](#page-27-1)9 Cas pratique, 201 Notions clé, 199 Procédure, 199 Notions clé, 83 Principe[s gén](#page-143-0)éraux, 27 Procédures, 84 Retour Procédures, 11[4](#page-142-0) Retours (Voir Aussi [Réce](#page-143-1)ption) Définition, 256 Principes générau[x, 28](#page-146-0)

#### **S**

Satisfaction de la demande (work[flow\)](#page-149-0), 77 Self-service de demandes, 14[1](#page-146-1) Articles, 144 Produits hors-catalogue, 145 Catalogue Composition, 143 Catégories, 144 Installation et configuration, 146 Agrégation de menus, 147 Asset Manager, 147 Asset Manager Automated Process Manager, 149 Asset Manager Web Service, 150 Authentification unique, 147 Enregistrements de référence, 153

HP Connect-It, 148 HP Service Manager, 146 Initialisation, 153 Profils, 153 Web Service Proxy, 150 Notions clé, 141 Produits hors-catalogue, 145 Utilisation, 154 Services (Voir Référentiel) Sociétés (Voir Réfé[renti](#page-176-0)el) Stocks (Voir Réf[érent](#page-177-0)iel) (Voir Aussi [Rése](#page-257-0)rvations) Réapprovisi[onne](#page-176-1)ment, 229 Suivi des interventio[ns \(w](#page-199-0)orkflow), 221 Surspécification - définition, 258

## **T**

[Ty](#page-74-0)pes de coût (Voir Cas pratique) (Voir Coûts) (Voir Notions clé) (Voir Référentiel)

## **U**

Unités de mesure, 177 Cas pratique, 178 Définition, 258 Notions clé, 177 Utilisateur (champ), 200

## **V**

Validation des demandes d'achat (workflow), 75

*264 | HP Asset Manager 5.10 - Achats*